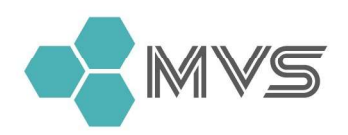

000 «Медицинские системы визуализации»

197110, Санкт-Петербург, Левашовский пр., д.12, лит. А, пом. 29Н, ком. 7

( 7812 334 49 39

www.mvsystem.ru

⊠ mail@mvsystem.ru

# Контрольно-информационная панель<br>управления MVS Lyra<br>Руководство пользователя ьно-информационная панель<br>управления MVS Lyra<br><sub>Руководство пользователя</sub> ю-информационная панель<br>равления MVS Lyra<br><sub>Руководство пользователя</sub>

© 2020 OOO "Медицинские системы визуализации"

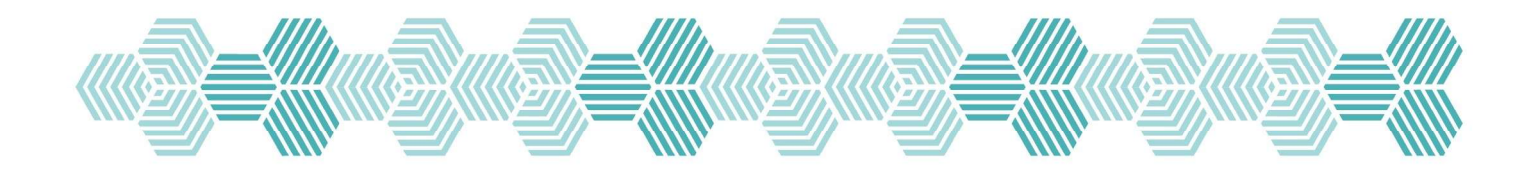

# Содержание

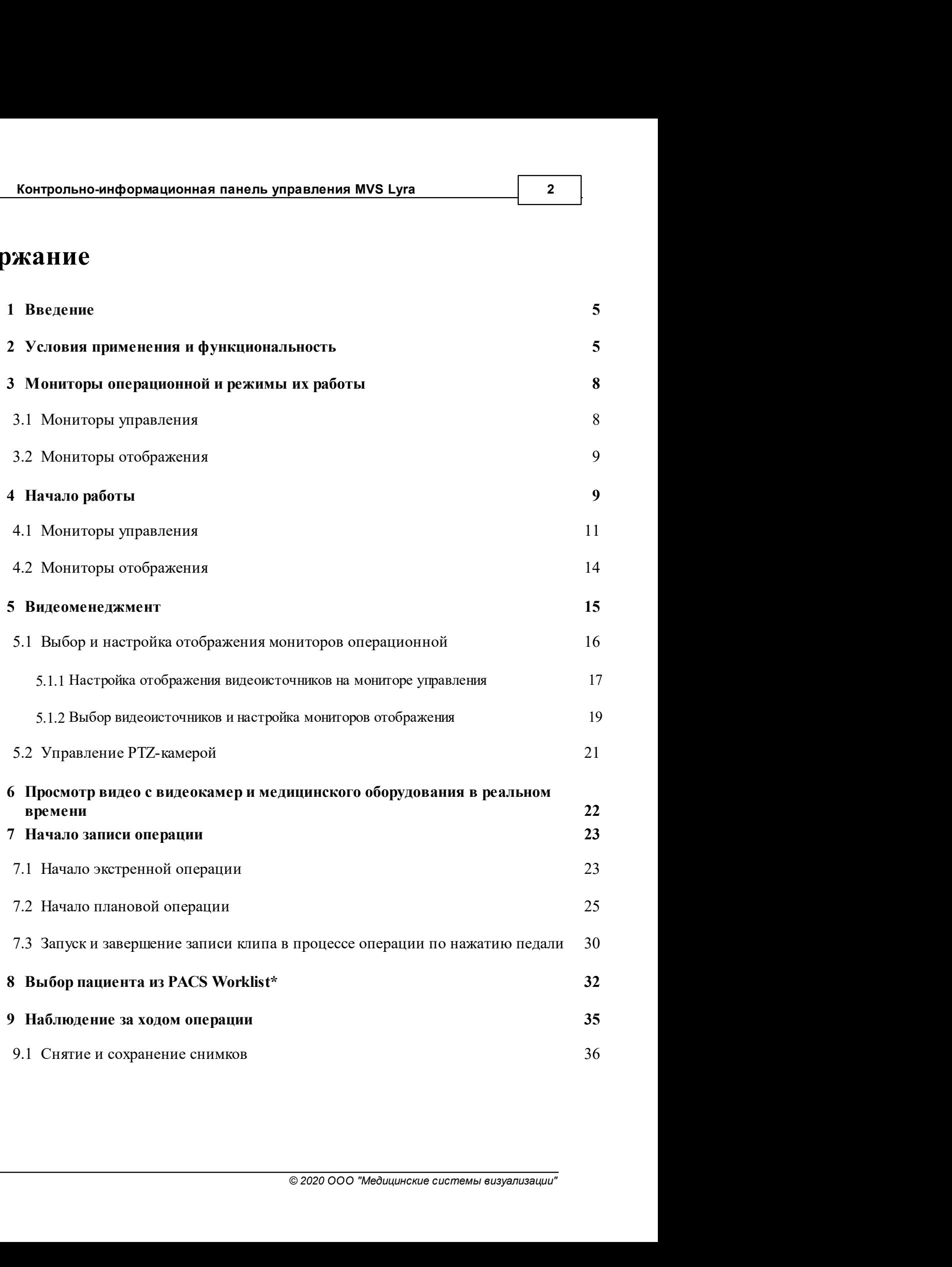

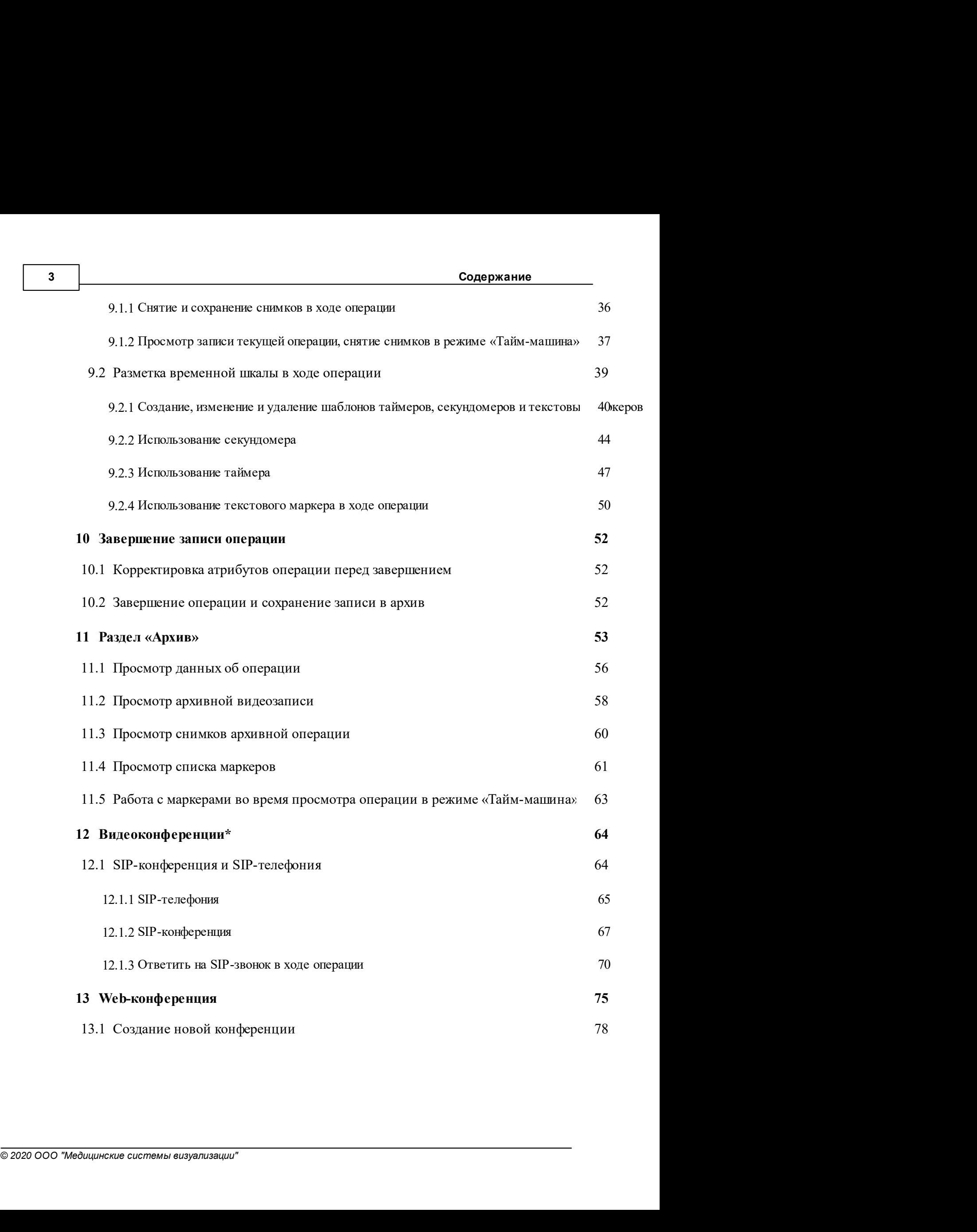

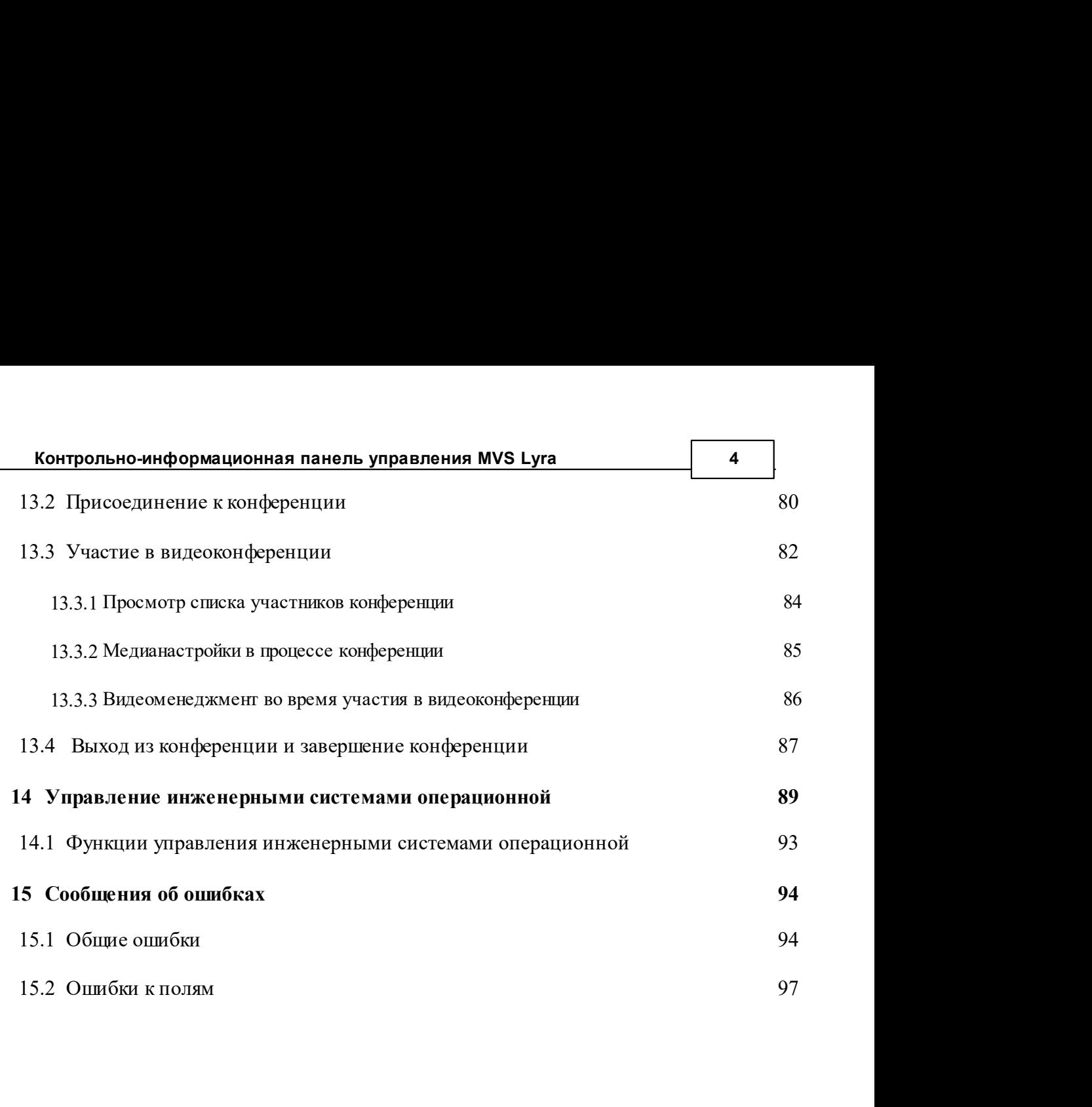

# 1 Введение

5 Контрольно-информационная панель управления MVS Lyra<br>Введение<br>Настоящий документ является руководством пользователя рольно-информационная панель управления MVS Lyra<br>Настоящий документ является руководством пользователя<br>кта Контрольно-информационная панель управления MVS<br>далее - КИПУ MVS Lyra).<br>Подосоводство - КИПУ MVS Lyra пособно сове — Контрольно-информационная панель управления MVS Lyra<br>• Настоящий документ является руководством пользователя<br>продукта Контрольно-информационная панель управления MVS<br>• Lyra (далее - KИПУ MVS Lyra).<br>• Пользователями KИПУ — Контрольно-информационная панель управления MVS Lyra<br>
— Настоящий документ является руководством пользователя<br>продукта Контрольно-информационная панель управления MVS<br>Lyra (далее - КИПУ MVS Lyra).<br>Пользователями КИПУ MV рольно-информационная панель управления MVS Lyra<br>|<br>|Настоящий документ является руководством пользователя<br>|кта Контрольно-информационная панель управления MVS<br>|<br>|Пользователями KИПУ MVS Lyra является медицинский<br>|нал ЛПУ.

**Введение**<br>**Введение**<br>— Настоящий документ является руководством пользователя<br>продукта Контрольно-информационная панель управления MVS<br>Lyra (далее - КИПУ MVS Lyra).<br>— Пользователями КИПУ MVS Lyra является медицинский<br>перс — Контрольно-информационная панель управления MVS Lyra.<br>
Введение<br>
— Настоящий документ является руководством пользователя<br>
продукта Контрольно-информационная панель управления MVS<br>
Lyra (далес - KMIV MVS Lyra).<br>
— Пользо — контрольно-информационная панель управления MVS Lyra<br>
— Настоящий документ является руководством пользователя<br>
продукта Контрольно-информационная панель управления MVS<br>
Lyra (далее - KИПУ MVS Lyra).<br>
— Пользователями КИ — Контрольно-информационная панель управления MVS Lyra<br>
— Настоящий документ является руководством пользователя<br>
продукта Контрольно-информационная панель управления MVS<br>
Lyra (далее - КИПУ MVS Lyra).<br>
— Пользователями КИ Настоящий документ является руководством пользователя<br>продукта Контрольно-информационная панель управления MVS<br>Lyra (далее - КИПУ MVS Lyra).<br>Пользователями КИПУ MVS Lyra является медицинский<br>персонал ЛПУ.<br>Данный документ далее - КИПУ MVS Lyra).<br>Пользователями КИПУ MVS Lyra является медицинский<br>нал ЛПУ.<br>Данный документ предназначен для пользователей КИПУ<br>Lyra. В нем подробно описаны функциональные возможности<br>некса, порядок действий пользо Пользователями КИПУ MVS Lyra является медицинский<br>персонал ЛПУ.<br>Данный документ предназначен для пользователей КИПУ<br>MVS Lyra. В нем подробно описаны функциональные возможности<br>комплекса, порядок действий пользователя для

персонал ЛПУ.<br>
Данный документ предназначен для пользователей КИПУ<br>
МVS Lyra. В нем подробно описаны функциональные возможности<br>
комплекса, порядок действий пользователя для осуществления<br>
своей деятельности, аварийные и Данный документ предназначен для пользователей КИПУ<br>MVS Lyra. В нем подробно описаны функциональные возможности<br>комплекса, порядок действий пользователя для осуществления<br>своей деятельности, аварийные и нестандартные ситу данный документ предназначен для пользователей купту<br>MVS Lyra. В нем подробно описаны функциональные возможности<br>комплекса, порядок действий пользователя для осуществления<br>своей деятельности, аварийные и нестандартные сит сута: В нем подрооно описаны функциональные возможности<br>пекса, порядок действий пользователя для осуществления<br>деятельности, аварийные и нестандартные ситуации,<br>кающие в процессе работы с КИПУ MVS Lyra.<br>ВИЯ Применения и ф комплектацией оборудования и программного обеспечения.<br>
Своей деятельности, аварийные и нестандартные ситуации,<br> **Условия применения и функциональность**<br>
КИПУ MVS Lyra предлазначена для работы в ЛПУ, в ходе<br>
проведения оп **Условия применения и функциональность**<br>
КИПУ MVS Lyra предназначена для работы в ЛПУ, в ходе<br>
проведения операций, в основном для проведения малоинвазивных<br>
вмешательств. Комплекс позволяет визуализировать все процессы в ИПУ MVS Lyra предназначена для работы в ЛПУ, в ходе<br>ения операций, в основном для проведения малоинвазивных<br>ельств. Комплекс позволяет визуализировать все процессы в<br>операций, выводить на операционные мониторы данные<br>енны ения операции, в основном для проведения малоинвазивных<br>ельств. Комплекс позволяет визуализировать все процессы в<br>пераций, выводить на операционные мониторы данные<br>енных исследований (МРТ, УЗИ и т.д.)<br>**братите внимание! В** 

комплектацией оборудования и программного обеспечения.<br>• Пункты — настоящего — Руководства, — отмеченные — \*<br>• описывают дополнительные возможности системы.<br>• КИПУ MVS Lyra может:<br>• использовать мониторы управления в режи

- Условия применения и функциональность 6<br>1990 года в Мидеокамер и Медицинского<br>1990 года в Мидеокамер и Медицинского<br>1990 года в Мидеокамер и Медицинского<br>1990 года в Медицинского **Условия применения и функциональность**<br>просматривать видео с видеокамер и медицинского<br>оборудования в режиме реального времени и в процессе<br>записи операции (на терминале операционной); **Условия применения и функциональность 6**<br>просматривать видео с видеокамер и медицинского<br>оборудования в режиме реального времени и в процессе<br>записи операции (на терминале операционной);<br>просматривать данные исследован **Условия применения и функциональность**<br>просматривать видео с видеокамер и медицинского<br>оборудования в режиме реального времени и в процессе<br>записи операции (на терминале операционной);<br>просматривать данные исследований ( **PERIOR MANUTE SHARE SERIC CONTREST**<br>просматривать видео с видеокамер и медицинского<br>оборудования в режиме реального времени и в процессе<br>записи операции (на терминале операционной);<br>просматривать данные исследований (МРТ **Условия применения и функциональность 6**<br>просматривать видео с видеокамер и медицинского<br>оборудования в режиме реального времени и в процессе<br>записи операции (на терминале операционной);<br>просматривать данные исследован **Условия применения и функциональность в серперативать видео со видеоскамер и медицинского оборудования в режиме реального времени и в процессе записи операции (на терминале операционной);<br>просматривать данные исследовани** Условия применения и функциональность в впросматривать видео с видеокамер и медицинского оборудования в режиме реального времени и в процессе записи операции (на терминале операционной);<br>просматривать данные исследований просматривать видео с видеокамер и медицинского<br>оборудования в режиме реального времени и в процессе<br>записи операции (на терминале операционной);<br>просматривать данные исследований (МРТ, УЗИ) в ходе<br>операции\*;<br>распределять
- операции\*; испросматривать и редикимале операционной);<br>просматривать данные исследований (МРТ, УЗИ) в ходе<br>операции\*;<br>распределять данные с видеоисточников на мониторах<br>операционной (видеоменеджмент);<br>заполнять и редактировать свед просматривать данные исследований (МРТ, УЗИ) в ходе<br>операции\*;<br>распределять данные с видеоисточников на мониторах<br>операционной (видеоменеджмент);<br>заполнять и редактировать сведения об экстренной операции;<br>записывать ход
- операционной (видеоменеджмент);
- 
- 
- 
- 
- 
- использовать маркеры в ходе операции;<br>использовать медализировать сведения об экстренной операции;<br>заполнять и редактировать сведения об экстренной операции;<br>записывать ход операции со всех доступных видеоисточников;<br>сним распределять данные с видеоисточников на мониторах<br>операционной (видеоменеджмент);<br>заполнять и редактировать сведения об экстренной операции;<br>записывать ход операции со всех доступных видеоисточников;<br>снимать и сохранять заполнять и редактировать сведения об экстренной операции;<br>записывать ход операции со всех доступных видеоисточников;<br>снимать и сохранять снимки в ходе операции;<br>использовать инструменты «Секундомер» и «Таймер» в ходе<br>про ингиния и реданирована с Радинии с Рангринии и предада,<br>записывать ход операции со всех доступных видеоисточников;<br>снимать и сохранять снимки в ходе операции;<br>использовать инструменты «Секундомер» и «Таймер» в ходе<br>прове
- 
- 

иами операционной.<sup>1</sup><br>льной платформе доступен<br>егрированной операционной, а<br>ой операции на Госпитальной<br>ание сведений об операции;<br>© 2020 000 "медицинские системы визуализации" снимать и сохранять снимки в ходе операции;<br>использовать инструменты «Секундомер» и «Таймер» в ходе<br>проведения операции, создавать и редактировать шаблоны;<br>использовать маркеры в ходе операции;<br>использовать маркеры в ход • использовать инструменты «Секундомер» и «Таймер» в ходе проведения операции, создавать и редактировать шаблоны;<br>• использовать маркеры в ходе операции;<br>• просматривать видеозаписи текущей операции в режиме Тайм-машины; • использовать инструменты «Секундомер» и «Таймер» в ходе проведения операции, создавать и редактировать шаблоны;<br>• использовать маркеры в ходе операции;<br>• просматривать видеозаписи текущей операции в режиме Тайм-машины; именно: использовать маркеры в ходе операции;<br>просматривать видеозаписи текущей операции в режиме Тайм-<br>машины;<br>получать данные о пациенте из PACS\* (если настроена<br>интеграция с PACS);<br>управлять инженерными системами операционной. просматривать видеозаписи текущей операции в режиме Тайм-<br>машины;<br>получать данные о пациенте из PACS\* (если настроена<br>интеграция с PACS);<br>управлять инженерными системами операционной.<sup>1</sup><br>ри подключенной Госпитальной платф

- 7 Контрольно-информационная панель управления MVS Lyra<br>• передача снимков, сделанных в ходе операции, в PACS\* (если настроена интеграция с PACS); ольно-информационная панель управления MVS Lyra<br>передача снимков, сделанных в ходе операции, в PACS\* (если<br>настроена интеграция с PACS);<br>трансляция операции на Госпитальную платформу; ольно-информационная панель управления MVS Lyra<br>передача снимков, сделанных в ходе операции, в PACS\* (если<br>настроена интеграция с PACS);<br>трансляция операции на Госпитальную платформу;<br>вилеозапись операции со всех лоступны ольно-информационная панель управления MVS Lyra<br>передача снимков, сделанных в ходе операции, в PACS\* (если<br>настроена интеграция с PACS);<br>трансляция операции на Госпитальную платформу;<br>видеозапись операции со всех доступны ольно-информационная панель управления MVS Lyra<br>передача снимков, сделанных в ходе операции, в PACS\* (если<br>настроена интеграции со РАСS);<br>грансляция операции на Госпитальную платформу;<br>видеозапись операции со всех доступн
	-
	-
	- ольно-информационная панель управления MVS Lyra<br>передача снимков, сделанных в ходе операции, в PACS\* (если<br>настроена интеграция с PACS);<br>трансляция операции на Госпитальную платформу;<br>видеозапись операции со всех доступны ольно-информационная панель управления MVS Lyra<br>передача снимков, сделанных в ходе операции, в PACS\* (если<br>настросна интеграция с PACS);<br>грансляция операции на Госпитальную платформу;<br>видеозапись операции со всех доступны терминале; ольно-информационная панель управления MVS Lyra<br>передача снимков, сделанных в ходе операции, в PACS\* (если<br>настроена интеграция се PACS);<br>трансляция операции на Госпитальную платформу;<br>видеозапись операции со всех доступн • трансляция операции на Госпитальную платформу;<br>• видеозапись операции со всех доступных видеоисточников с<br>последующей передачей в архив Госпитальной платформы;<br>• просмотр архивной записи операции на операционном<br>термин
	-
	- организация Web-конференций.

о рансляния операции на 1 оснитальную платрорму,<br>
• видеозапись операции со всех доступных видеоисточников с<br>
посмотр архивной записи операции на операционном<br>
терминале;<br>
• организация SIP-конференций и SIP-телефоння\*;<br>

# Условия применения и функциональность 8<br>**НОЙ И РЕЖИМЫ ИХ РАбОТЫ**<br>быть подключены: Условия применения и функциональность в детей операционной и режимы их работы в операционной могут быть подключены: Условия применения и функциональность<br>**В операционной могут быть подключены:**<br>• мониторы управления;<br>• мониторы отображения. Условия применения и функциональность в перационной и режимы их работы в содытай могут быть подключены:<br>иной могут быть подключены:<br>мониторы управления;<br>мониторы отображения.

- 
- 

Условия применения и функциональность в Мониторы операционной и режимы их работы<br>В операционной могут быть подключены:<br>• мониторы управления;<br>• мониторы отображения.<br>3.1 Мониторы управления используются touchscreen-монито Условия применения и функциональность в МАТОРЫ ОПЕРАЦИОННОЙ И РЕЖИМЫ ИХ РАБОТЫ<br>В операционной могут быть подключены:<br>• мониторы управления;<br>• мониторы отображения.<br>В качестве мониторов управления используются touchscreen-— Условия применения и функциональность в деней и перационной могут быть подключены:<br>В операционной могут быть подключены:<br>• мониторы управления;<br>• мониторы отображения.<br>В качестве мониторов управления используются touchs операционной (как мониторы управления, так и мониторы и исповых применения и функциональность в достоит Воперационной могут быть подключены:<br>Воперационной могут быть подключены:<br>• мониторы управления;<br>• мониторы управления;<br>В качестве мониторы управления используются touchsc **Мониторы операционной и режимы их работы**<br>• мониторы управления;<br>• мониторы управления;<br>• мониторы управления;<br>В качестве мониторы управления используются touchscreen-<br>мониторы. Мониторы управления отображают все монитор В операционной могут быть подключены:<br>
• мониторы управления;<br>
• мониторы отображения.<br>
Мониторы **управления**<br>
В качестве мониторов управления используются touchs<br>
мониторы. Мониторы управления отображают все мони<br>
операц • мониторы управления;<br>
• мониторы отображения.<br>
В качестве мониторов управления используются touchscreen-<br>
оры. Мониторы управления отображают все мониторы<br>
ционной (как мониторы управления, так и мониторы<br>
ажения) и ис о мониторы управления.<br>
Мониторы управления<br>
В качестве мониторы управления используются touchscreen-<br>
мониторы. Мониторы управления отображают все мониторы<br>
отображения) и используются для того, чтобы распределить<br>
данны **иления**<br>ониторов управления отображают все мониторы<br>и мониторы управления, так и мониторы<br>используются для того, чтобы распределить<br>в видеосигналов по мониторам отображения<br>еджмента).<br>правления (если их в операционной бо и и мониторы управления, так и мониторы<br>используются для того, чтобы распределить<br>в видеосигналов по мониторам отображения<br>еджмента).<br>правления (если их в операционной больше<br>ользоваться как мониторы отображения.<br>авления

- используются для того, чтобы распределить<br>в видеосигналов по мониторам отображения<br>еджмента).<br>правления (если их в операционной больше<br>льзоваться как мониторы отображения.<br>авления может работать в следующих режимах:<br>direc в видеоситналов по мониторам отображения<br>еджмента).<br>правления (если их в операционной больше<br>льзоваться как мониторы отображения.<br>авления может работать в следующих режимах:<br>direct mode – режим обработки видеопотока,<br>кото еджмента).<br>11 правления (если их в операционной больше<br>20 правления может работать в следующих режимах:<br>20 direct mode – режим обработки видеопотока,<br>12 korophi — предоставляет видеоисточник,<br>12 напрямую через switch. Дос правления (если их в операционной больше<br>ользоваться как мониторы отображения.<br>авления может работать в следующих режимах:<br>direct mode – режим обработки видеоисточник,<br>который иредоставляет видеоисточник,<br>напрямую через s льзоваться как мониторы отображения.<br>
авления может работать в следующих режимах:<br>
direct mode – режим обработки видеопотока,<br>
который — предоставляет — видеоисточник,<br>
напрямую через switch. Доступен только для<br>
монитора авления может работать в следующих режимах:<br>direct mode – режим обработки видеопотока,<br>который ипредоставляет индеоисточник,<br>напрямую через switch. Доступен только для<br>монитора, работающего в режим отображения;<br>control mo direct mode – режим обработки видеопотока,<br>исторый иредоставляет видеоисточник,<br>напрямую через switch. Доступен только для<br>монитора, работающего в режим работы монитора<br>управления, с помощью которого возможно<br>управления,
- 
- режим работы монитора<br>иощью которого возможно<br>точниками;<br>режим работы монитора<br>и аотображение, причем<br>оступен только для самого<br>ия, т.е. нельзя перевести в<br> $\circ$ 2020 000 "медицинские системы визуализации"

9 Контрольно-информационная панель управления MVS Lyra<br>9 Контрольно-информационная панель управления муз Цругой монитор<br>9 Управления. ационная панель управления MVS Lyra<br>режим — отображения — другой — монитор<br>управления.<br>**)ажения** управления.

3.2 Монтрольно-информационная панель управления МVS Lyra<br>pexим отображения другой монитс<br>3.2 Мониторы отображения<br>Каждый монитор отображения в операционной мож<br>отображать одновременно до 4 видеоисточников. Монитс ничично информационная панель управления муз Lyra<br>режим отображения другой монитор<br>управления<br>Каждый монитор отображения в операционной может<br>ажать одновременно до 4 видеоисточников. Монитор<br>ления может быть также переклю — Контрольно-информационная панель управления MVS Lyra<br>
— режим стображения другой монитор<br>
Управления.<br>
Мониторы отображения<br>
— Каждый монитор отображения в операционной может<br>
отображать одновременно до 4 видеоисточнико — контрольно-информационная панель управления MVS Lyra<br>— режим — отображения — другой монитор<br>— управления — каждый монитор отображения в операционной может<br>отображать одновременно до 4 видеоисточников. Монитор<br>- управлен — контрольно-информационная панель управления муз Lyra<br>— режим — отображения — другой монитор<br>— управления .<br>— Каждый монитор отображения в операционной может<br>отображать одновременно до 4 видеоисточников. Монитор<br>- управл — контрольно-информационная панель управления MVS Lyra<br>— режим стображения другой монитор<br>— управления<br>— Каждый монитор отображения в операционной может<br>отображать одновременно до 4 видеоисточников. Монитор<br><br>Управления мо **Контрольно-информационная панель управления муз Lyra**<br>
режим отображения другой монитор<br>
управления<br>
Каждый монитор отображения в операционной может<br>
отображать одновременно до 4 видеоисточников. Монитор<br>
управления може рунавления.<br> **изисния**<br>
интор отображения в операционной может<br>
временно до 4 видеоисточников. Монитор<br>
6ЫТЬ также переключен в режим работы<br>
а отображение (если в операционной включено<br>
ионитора управления). Настройка мо  $\alpha$ итор отображения в операционной может<br>временно до 4 видеоисточников. Монитор<br>быть также переключен в режим работы<br>а отображение (если в операционной включено<br>инитора управления). Настройка мониторов<br>ествляется с мони **ажения** в операционной может<br>временно до 4 видеоисточников. Монитор<br>обыть также переключен в режим работы<br>а отображение (если в операционной включено<br>ионитора управления). Настройка мониторов<br>ествляется с мониторов упра управления может быть также переключен в режим ра<br>
монитора только на отображение (если в операционной вклю<br>
больше одного монитора управления). Настройка монит<br>
отображения осуществляется с мониторов управления.<br>
Монитор гора только на отображение (если в операционной включено не одного монитора управления). Настройка мониторов ажения осуществляется с мониторов управления.<br>
Мониторы отображения могут работать в следующих режимах:<br>
• dire

- 
- через GERS.

больше одного монитора управления). Настройка мониторов<br>отображения осуществляется с мониторов управления.<br>
Мониторы отображения могут работать в следующих режимах:<br>
• direct mode - режим отображения видеопотока<br>
напряму

© 2020 OOO "Медицинские системы визуализации"

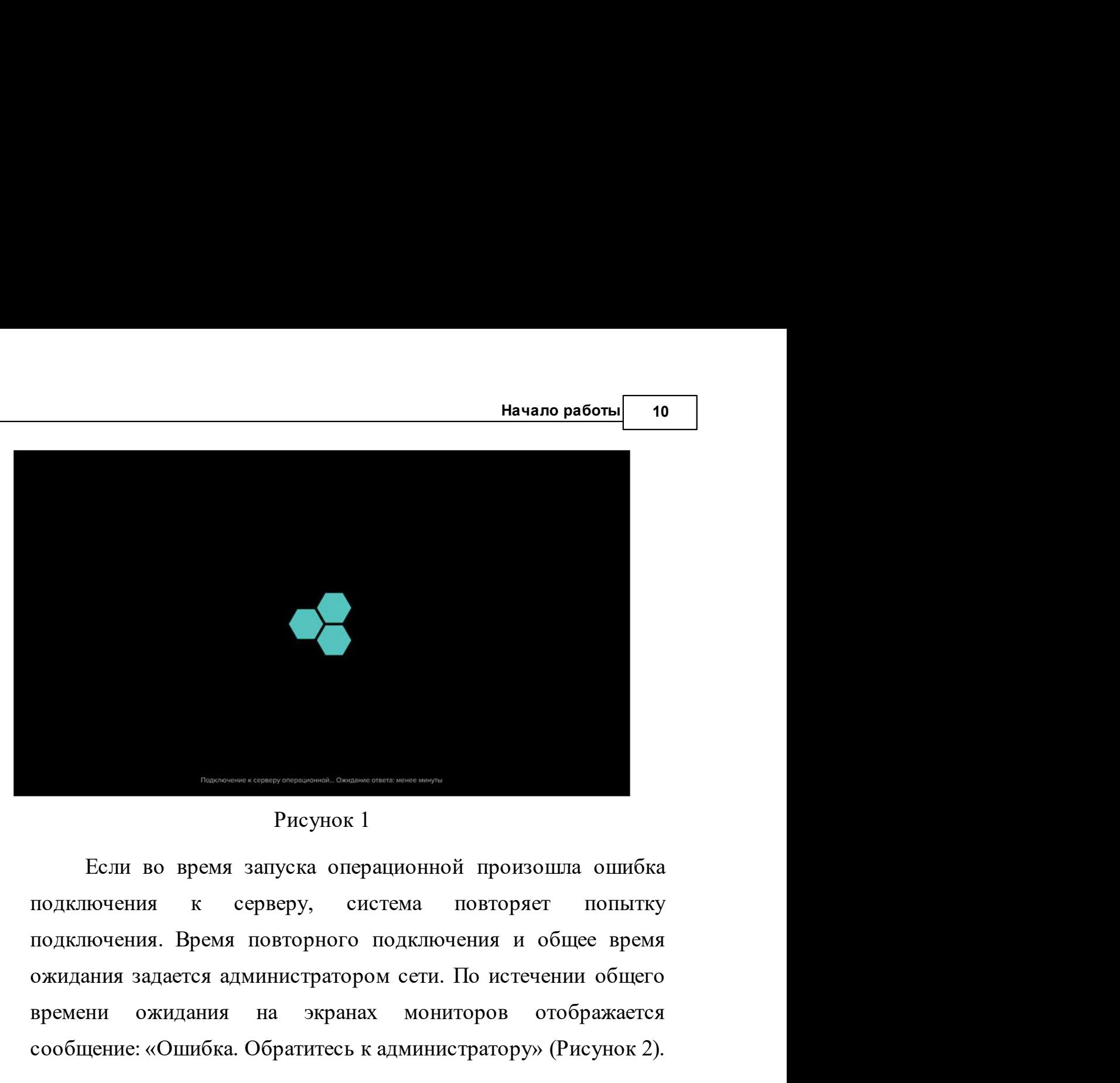

Рисунок 1

в Рисунок 1<br>Вели во время запуска операционной произошла ошибка<br>подключения к серверу, система повторяет попытку<br>подключения. Время повторного подключения и общее время<br>ожидания задается администратором сети. По истечении Рисунок 1<br>
Если во время запуска операционной произошла ошибка<br>
подключения к серверу, система повторяет попытку<br>
подключения. Время повторного подключения и общее время<br>
ожидания задается администратором сети. По истечен

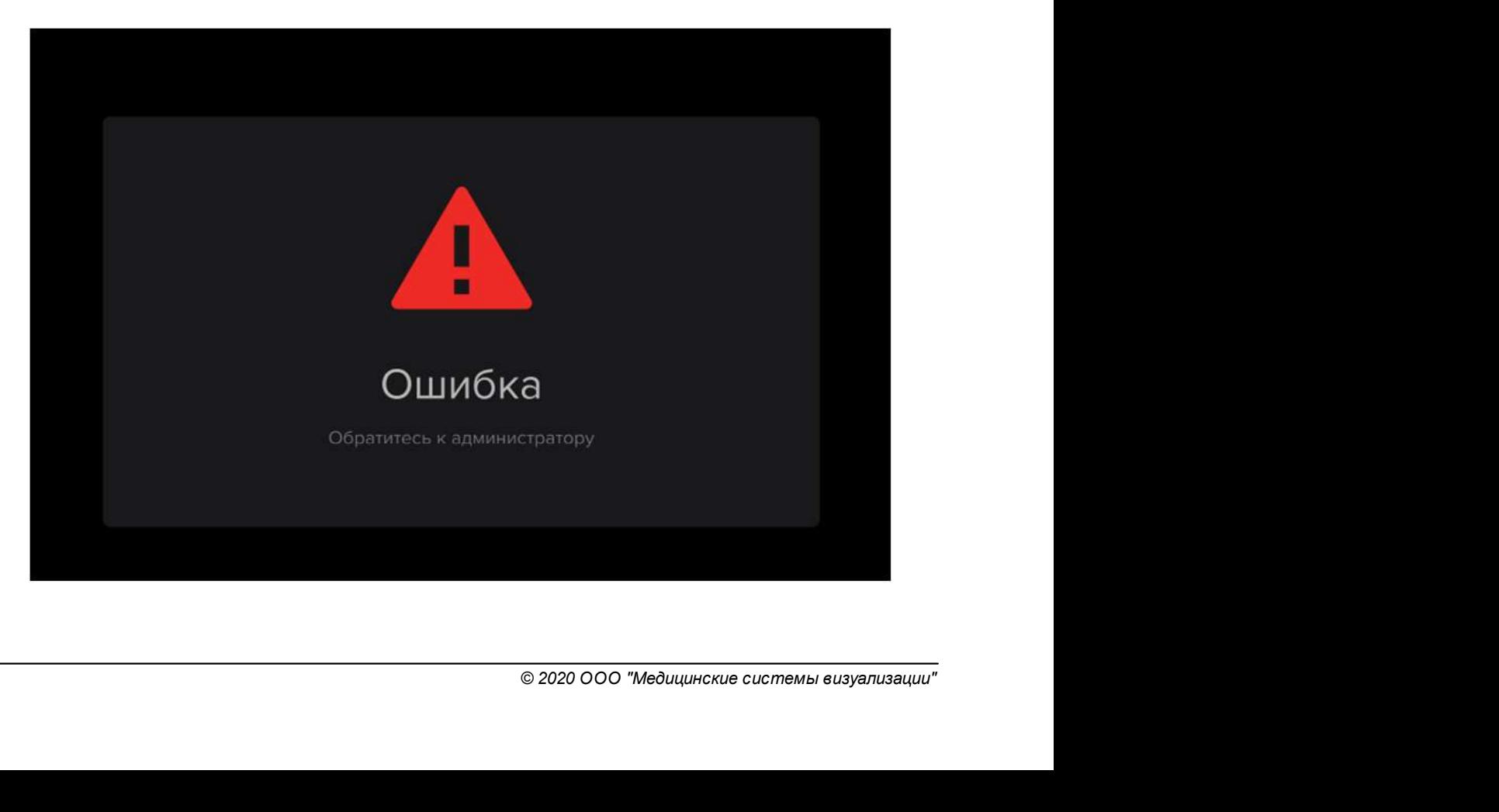

Рисунок 2

11 Контрольно-информационная панель управления MVS Lyra<br>
Рисунок 2<br>
4.1 Мониторы управления<br>
Сразу после включения всех компонентов Операцио<br>
мониторы управления работают в режиме управления, то ольно-информационная панель управления MVS Lyra<br>Рисунок 2<br>Сразу после включения всех компонентов Операционной<br>ры управления работают в режиме управления, то есть<br>кают стартовый экран — страницу видеоменеджмента (Рисунок — Контрольно-информационная панель управления MVS Lyra<br>
— Рисунок 2<br>
Мониторы управления<br>
— Сразу после включения всех компонентов Операционной<br>
Мониторы управления работают в режиме управления, то есть<br>
отображают старто **Контрольно-информационная панель управления MVS Lyra**<br>
Рисунок 2<br> **Мониторы управления**<br>
Сразу после включения всех компонентов Операционной<br>
мониторы управления работают в режиме управления, то есть<br>
отображают стартовы 3).

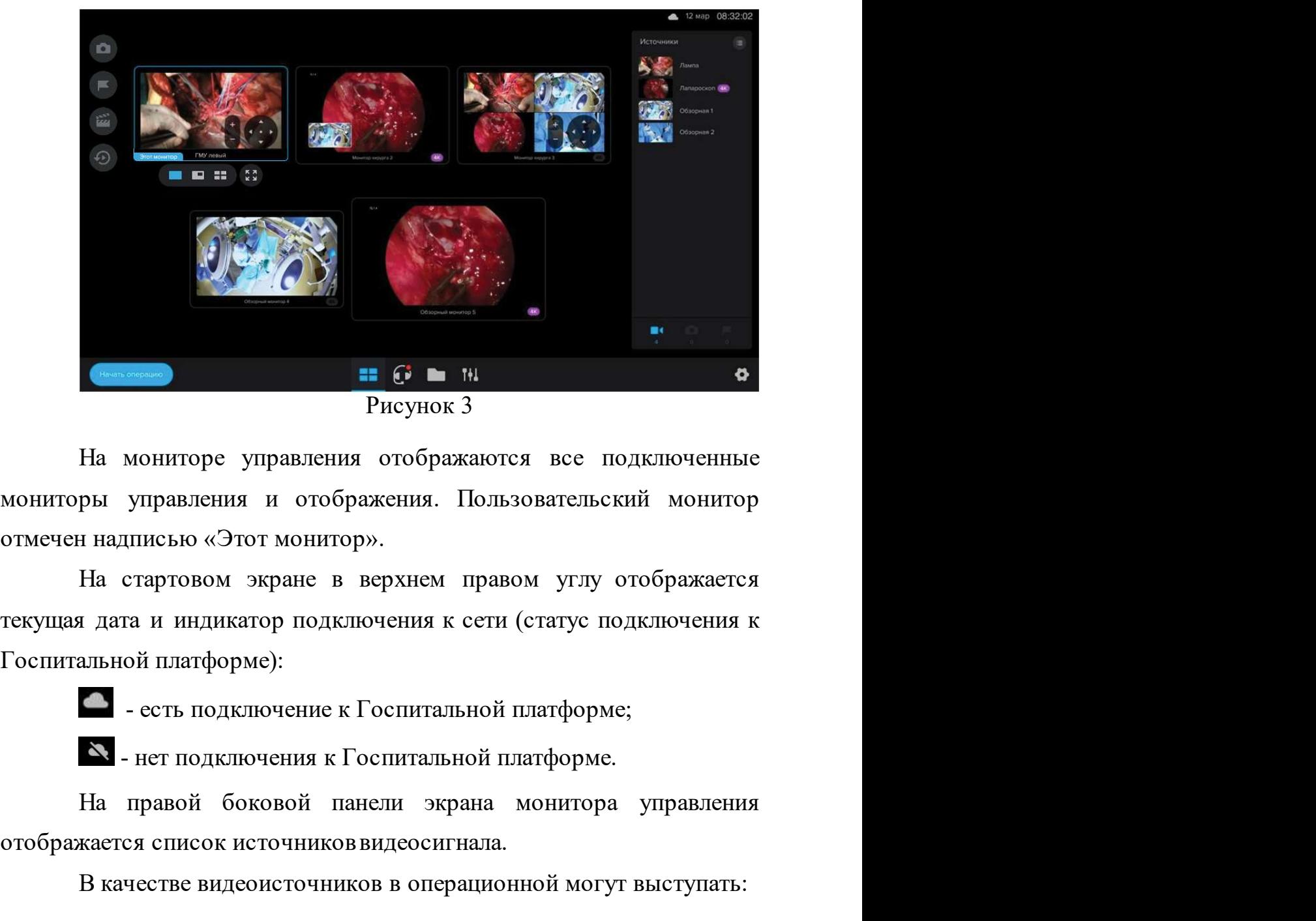

Рисунок 3

отмечен надписью «Этот монитор».<br>
На стартовом экране в верхнем правом углу отображаете.<br>
текущая дата и индикатор подключения к сети (статус подключения<br>
Госпитальной платформе):<br>
- есть подключение к Госпитальной платф Рисунок 3<br>
На мониторы управления и отображаются все подключенные<br>
мониторы управления и отображения. Пользовательский монитор<br>
отмечен надписью «Этот монитор».<br>
На стартовом экране в верхнем правом углу отображается<br>
те

- 
- **Начало работы** 12<br>Набор видеокамер (SDI, HDMI);<br>РТZ-камеры (управление описано в п. 4.2 настоящего документа); набор видеокамер (SDI, HDMI);<br>PTZ-камеры (управление описано в п. 4.2 настоящего<br>документа);<br>медицинское оборудование (эндоскоп, рентген, УЗИ и документа); ная в различание работы на волице на бор видеокамер (SDI, HDMI);<br>PTZ-камеры (управление описано в п. 4.2 настоящего документа);<br>медицинское оборудование (эндоскоп, рентген, УЗИ и<br>другие).<br>оступна возможность подключения н
- другие).

**Начало работы** 12<br>
• набор видеокамер (SDI, HDMI);<br>
• РТZ-камеры (управление описано в п. 4.2 настоящего<br>
документа);<br>
• медицинское оборудование (эндоскоп, рентген, УЗИ и<br>
другие).<br>Доступна возможность подключения неско видеоислеву (SDI, HDMI);<br>
• РТZ-камеры (управление описано в п. 4.2 настоящего документа);<br>
• медицинское оборудование (эндоскоп, рентген, УЗИ и другие).<br>
Доступна возможность подключения нескольких видеоисточников в зави

комплектации операции операции операции советания и советание оборудование (эндоскоп, рентген, УЗИ и другие).<br>
• медицинское оборудование (эндоскоп, рентген, УЗИ и другие).<br>
• доступна возможность подключения нескольких<br> документа);<br>• медицинское оборудование (эндоскоп, рентген, УЗИ и другие).<br>• Доступна возможность подключения нескольких<br>видеоисточников в зависимости от количества GERS, поставляемых в<br>комплектации операционной.<br>• На боко медицинское оборудование (эндоскоп, рентген, УЗИ и другие).<br>
Доступна возможность подключения нескольких<br>
видеоисточников в зависимости от количества GERS, поставляемых в<br>
комплектации операционной.<br>
На боковой панели на Доступна возможность подключения нескольких<br>видеоисточников в зависимости от количества GERS, поставляемых в<br>комплектации операционной.<br>Ia боковой панели находится три кнопки:<br><br><br><br><br><br>(установленные во время операции);<br><br><br><br><br>  $\mu$  их количества; - список видометри и таймеры и таймеры и таймеры, сделанные в ходе операции);<br>  $\sigma$  - кнопка для просмотра записи выполняемой операции в режиме Тайм-машины.<br>
С правой стороны находятся вкладки, отобра

с указанием их количества;<br>(анных во время операции, с<br>ием их количества.<br>(ожно переключать. Выбранная<br>© 2020 000 "медицинские системы визуализации" вежиме Тайм-машины.<br>
С правой стороны находятся вкладки, отображающие:<br>
• список видеоисточников, с указанием их количества;<br>
• галерея снимков, созданных во время операции, с<br>
указанием их количества;<br>
• список маркеров,

13 Контрольно-информационная панель управления MVS Lyra<br>Если количество на вкладке равно нулю, то на вкладке<br>отображается «Нет данных». ольно-информационная панель управления MVS Lyra<br>Если количество на вкладке равно нулю, то на вкладке<br>жается «Нет данных».<br>Для каждой вкладки можно выбрать вид отображения списка

и и соличество на вкладке равно нулю, то на вкладке вотображается «Нет данных».<br>Отображается «Нет данных».<br>Для каждой вкладки можно выбрать вид отображения списка<br>источников:<br> $\equiv$  - отображение источников в виде списка;

и и соличество на вкладке равно нулю, то на вкладке<br>- отображается «Нет данных».<br>- Для каждой вкладки можно выбрать вид отображения списка<br>- источников:<br>- отображение источников в виде списка;<br>- отображение источников в в и и количество на вкладке равно нулю, то на вкладке<br>отображается «Нет данных».<br>Для каждой вкладки можно выбрать вид отображения списка<br>источников:<br><br>**E** - отображение источников в виде списка;<br>**E** - отображение источников

доступен видеомения в данный можно выбрать вид отображения списка источников:<br>для каждой вкладки можно выбрать вид отображения списка<br>источников:<br> $\equiv$  - отображение источников в виде списка;<br> $\equiv$  - отображение источников отооражается «гист данных».<br>
Для каждой вкладки можно выбрать вид отображения списка<br>
источников:<br>  $\equiv$  - отображение источников в виде списка;<br>  $\equiv$  - отображение источников в виде превью.<br>
Можно выбрать любой из доступ или каждом вкладки можно выорать вид отооражения списка<br>  $\overline{z}$  - отображение источников в виде списка;<br>  $\overline{z}$  - отображение источников в виде превью.<br>
Можно выбрать любой из доступных мониторов отображения<br>
для нас - отображение источников в виде списка;<br>  $\overline{E}$  - отображение источников в виде превью.<br>
Можно выбрать любой из доступных мониторов отображения<br>
для настройки отображения видеосигнала. Монитор, для которого<br>
доступен в сно выбрать любой из доступных мониторов отображения<br>йки отображения видеосигнала. Монитор, для которого<br>идеоменеджмент в данный момент, выделяется рамкой.<br>иижней части экрана находится панель инструментов,<br>вволяет осущес для настройки отображения видеоситнала. Монитор, для которого доступен видеоменеджмент в данный момент, выделяется рамкой.<br>
В нижней части экрана находится панель инструментов, которая позволяет осуществлять переход в со и преход к разделы по раздела подсвечивается<br>и нерационной. Кнопка активного раздела подсвечивается<br>и .<br>- переход к разделу «Видеоменеджмент», который настраивать отображения источников на экранах мониторов<br>и .<br>- переход

отображения. аботы Операционной. Кнопка активного раздела подевечивается<br>
иним цветом:<br>
- переход к разделу «Видеоменеджмент», который<br>
гозволяет настраивать отображения источников на экранах мониторов<br>
тображения.<br>
- переход к раздел

MVS).

MVS).<br>
— 1 переход к разделу «Архив», который позволяет работат с архивом видеозаписей операций.<br>
— 1 — переход к управлению инженерными системами.<br>
— 2020 000 "Медицинские системы визуализации"

Начало работы <sup>14</sup> **4.2 Мониторы отображения**<br>Сразу после включения всех компонентов операцио<br>Мониторы отображения работают в режиме ожид **Начало работы** 14<br> **Начало работы** 14<br>
Сразу после включения всех компонентов операционной<br>
горы отображения работают в режиме ожидания<br>
менеджмента.<br>
И существенно отображения работают в режиме ожидания начало работы 14<br>
Мониторы отображения<br>
мониторы отображения работают в режиме ожидания<br>
видеоменеджмента.<br>
На экране монитора отображается логотип MVS (Рисунок 4). вичало работы 14 на экранения на чало работы 14 на экране в эключения всех компонентов операционной и сображения работают в режиме ожидания видеоменеджмента.<br>Видеоменеджмента. На экране монитора отображается логотип MVS (

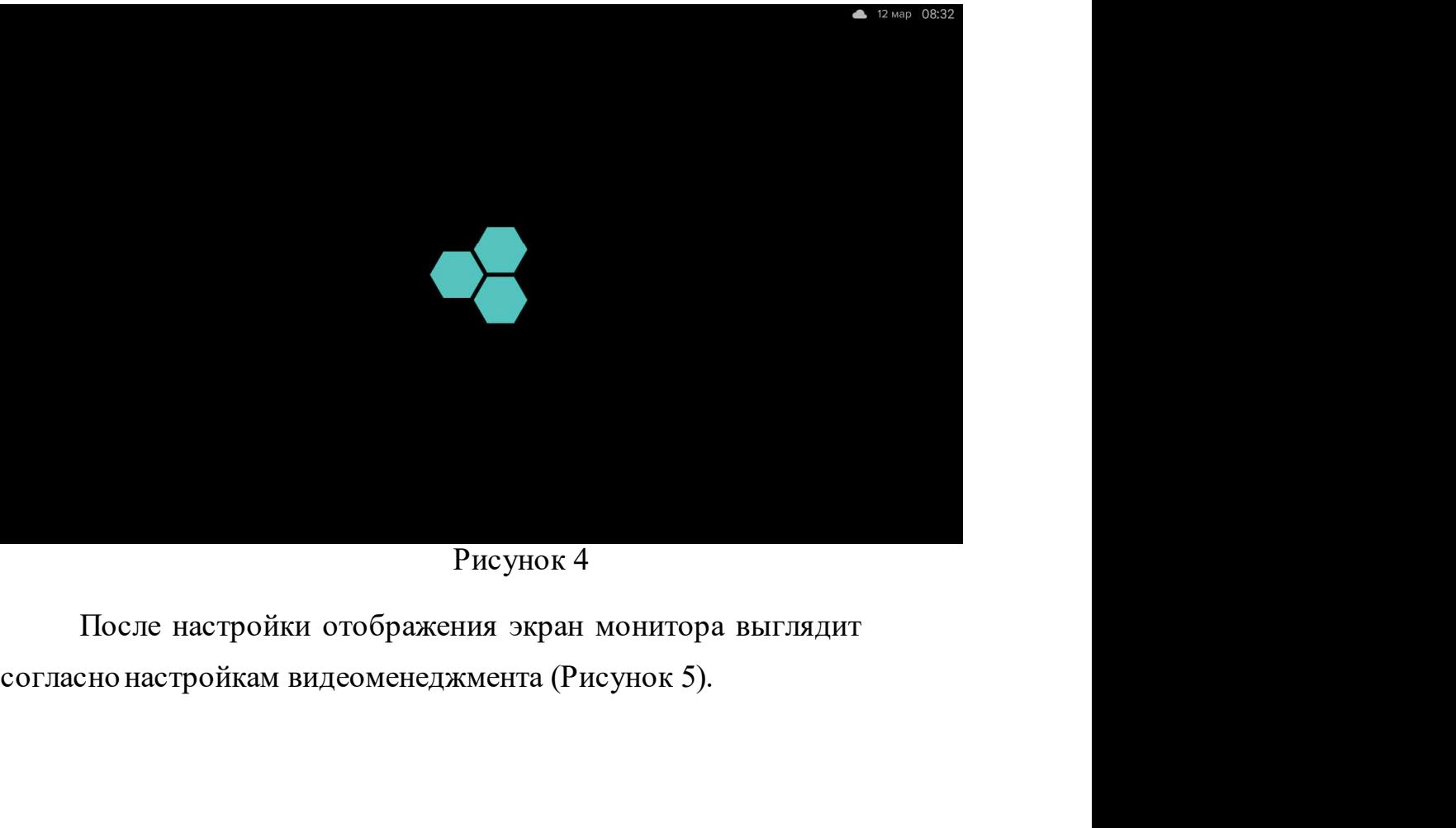

Рисунок 4

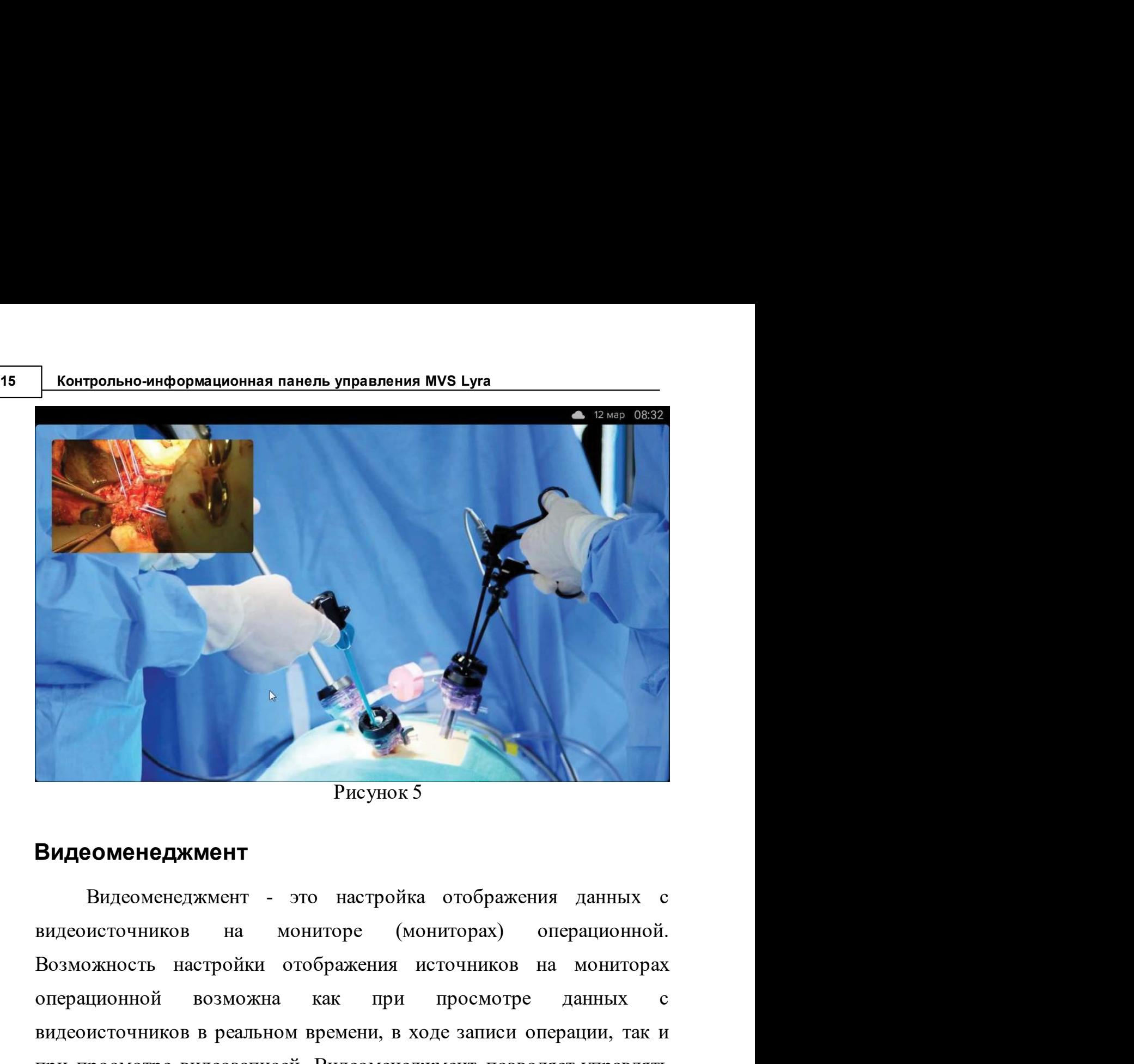

Рисунок 5

# 5 Видеоменеджмент

видеопотоком, поступающим с любого источника видеосигнала операционной:<br>
• набор видеокамер (SDI-камеры, HDMI-камеры, PTZ-<br>
камеры),<br>
• камера телепорта,<br>
• медицинское оборудование (эндоскоп, УЗИ, рентген и т.д.),<br>
• ви операционной возможна как при просмотре данных совидеоменеджмент - это настройка отображения данных с видеоменеджмент - это настройка отображения данных с видеоменеджмент - это настройка отображения источников на монитора Рисунок 5<br>Видеоменеджмент<br>Видеоменеджмент - это настройка отображения данных с<br>видеоисточников на мониторе (мониторах) операционной.<br>Возможность настройки отображения источников на мониторах<br>операционной возможна как при Ридеоменеджмент<br>Видеоменеджмент - это настройка отображения данных с<br>видеоменеджмент - это настройка отображения операционной.<br>Возможность настройки отображения источников на мониторах<br>операционной возможна как при просмо **ЕМДЕОМЕНЕДЖМЕНТ**<br>
Видеоменеджмент - это настройка отображения данных с<br>
видеоисточников на мониторе (мониторах) операционной.<br>
Возможность настройки отображения источников на мониторах<br>
операционной возможна как при прос операционной: неджмент<br>
менеджмент - это настройка отображения данных с<br>
ников на мониторе (мониторах) операционной.<br>
ть настройки отображения источников на мониторах<br>
ой возможна как при просмогре данных с<br>
ников в реальном времени, менеджмент - это настройка отображения данных с<br>ников на мониторе (мониторах) операционной.<br>гъ настройки отображения источников на мониторах<br>ой возможна как при просмотре данных с<br>ников в реальном времени, в ходе записи

- камеры),
- 
- т.д.),
- видеоконференции,

- 
- 

**Видеоменеджмент 16**<br>Снимки, сделанные в ходе операции,<br>данные обследований (МРТ, УЗИ и т.д.).<br>ция видеоменеджмента доступна только на мониторах Видеоменеджмент 16<br>• снимки, сделанные в ходе операции,<br>• данные обследований (МРТ, УЗИ и т.д.).<br>Функция видеоменеджмента доступна только на мониторах<br>ления. управления.

Видеоменеджмент 16<br>• снимки, сделанные в ходе операции,<br>• данные обследований (МРТ, УЗИ и т.д.).<br>Функция видеоменеджмента доступна только на мониторах<br>управления.<br>5.1 Выбор и настройка отображения мониторов операционной<br>Н **Видеоменеджмент** 16<br>
• снимки, сделанные в ходе операции,<br>
• данные обследований (МРТ, УЗИ и т.д.).<br>
Функция видеоменеджмента доступна только на мониторах<br>
ления.<br> **На экране мониторов управления операционной**<br>
Ма экране **Видеоменеджмент** 16<br>• снимки, сделанные в ходе операции,<br>• данные обследований (МРТ, УЗИ и т.д.).<br>Функция видеоменеджмента доступна только на мониторах<br>Унравления.<br>Выбор и настройка отображения мониторов операционной<br>На **Видеоменеджмент** 16<br>• снимки, сделанные в ходе операции,<br>• данные обследований (МРТ, УЗИ и т.д.).<br>Функция видеоменеджмента доступна только на мониторах<br>управления.<br>Выбор и настройка отображения мониторов операционной<br>На **Видеоменеджмент** 16<br>• снимки, сделанные в ходе операции,<br>• данные обследований (МРТ, УЗИ и т.д.).<br>Функция видеоменеджмента доступна только на мониторах<br>управления.<br>Выбор и настройка отображения мониторов операционной<br>На видеоисточник, который в последствии был отключен, сообщение «Нет сигнала» (Рисунок 6).<br>
Выбор и настройка отображения мониторов операционной На экране мониторов управления операционной На экране мониторов управления опе

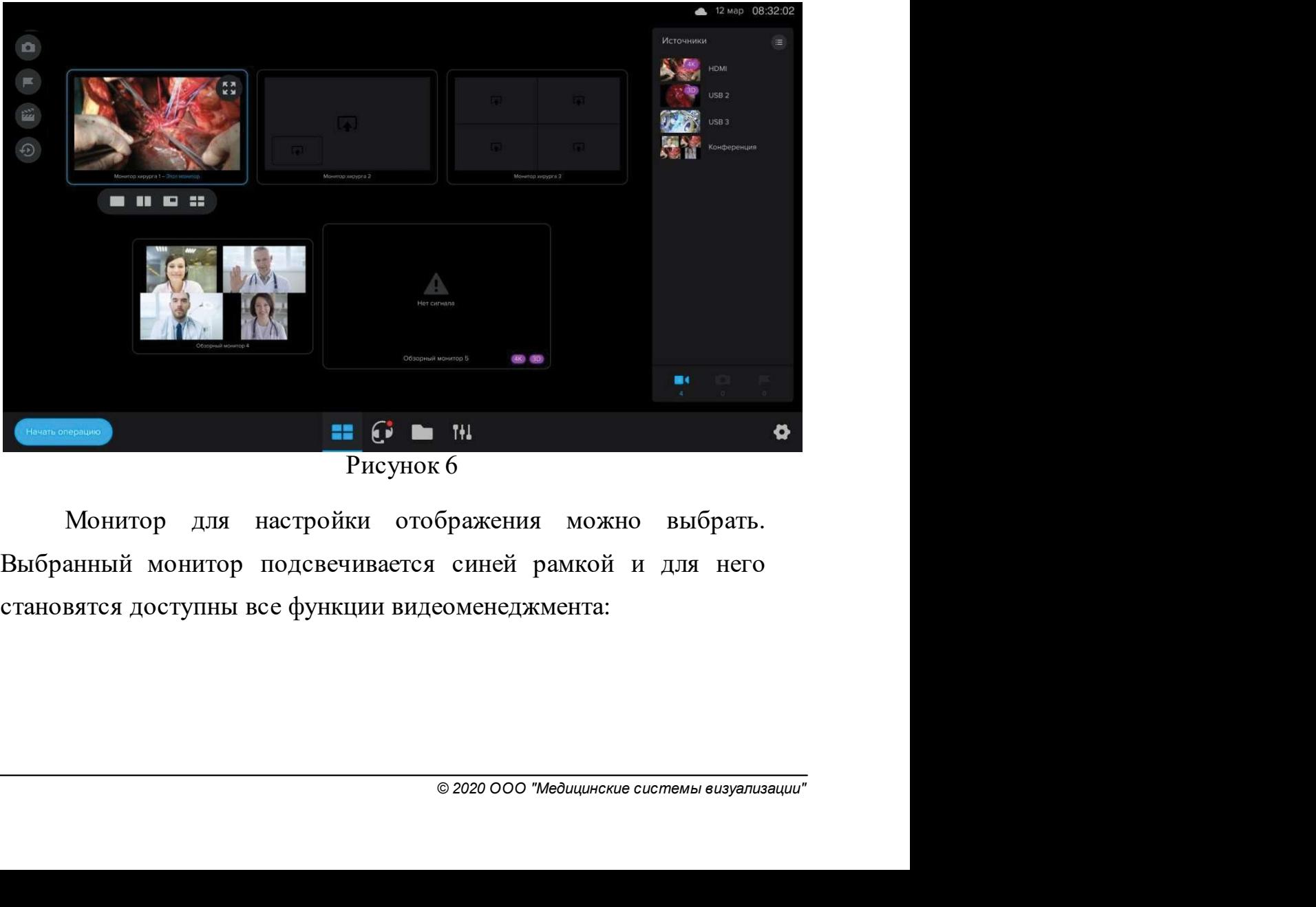

Рисунок 6

- <sup>17</sup> Контрольно-информационная панель управления MVS Lyra ационная панель управления MVS Lyra<br>выбор видеоисточников для отображения на<br>мониторах операционной;<br>выбор варианта пропорций распределения
	- ационная панель управления MVS Lyra<br>Выбор видеоисточников для отображения на<br>мониторах операционной;<br>выбор варианта пропорций распределения<br>источников для каждого из мониторов ационная панель управления MVS Lyra<br>выбор видеоисточников для отображения на<br>мониторах операционной;<br>выбор варианта пропорций распределения<br>источников для каждого из мониторов<br>операционной (один источник, два источника в ационная панель управления MVS Lyra<br>Выбор видеоисточников для отображения на<br>мониторах операционной;<br>выбор варианта пропорций распределения<br>источников для каждого из мониторов<br>операционной (одинисточник, дваисточника в<br>фо ационная панель управления MVS Lyra<br>Выбор видеоисточников для отображения на<br>Мониторах операционной;<br>выбор варианта пропорций распределения<br>источников для каждого из мониторов<br>операционной (один источник, два источника в<br> ационная панель управления MVS Lyra<br>Выбор видеоисточников для отображения на<br>Мониторах операционной;<br>выбор варианта пропорций распределения<br>источников для каждого из мониторов<br>операционной (один источник, два источника в<br> выбор видеоисточников для отображения на<br>имниторах операционной;<br>выбор варианта пропорций распределения<br>источников для каждого из мониторов<br>операционной (одинисточник, дваисточника в<br>формате «картинка в картинке», четыре<br> выбор видеоисточников для отображения на<br>иониторахоперационной;<br>выбор варианта пропорций распределения<br>источников для каждого из мониторов<br>операционной(один источник, два источника в<br>формате «картинка в картинке», четыре<br> нионная панель управления MVS Lyra<br>Выбор видеоисточников для отображения на<br>мониторах операционной;<br>источников для каждого из мониторов<br>операционной (один источник, два источника в<br>формате «картинка в картинке», четыре<br>ис ни и переключение пользовательского монитора в режим фисточников для стображения на мониторах операционной;<br>выбор варианта пропорций распределения источников для каждого из мониторов операционной (один источник, два источ выбор видеоисточников для отображения на<br>мониторах-операционной;<br>выбор варианта пропорций распределения<br>источников для каждого из мониторов<br>операционной (один-источник, два-источника-в<br>формате «картинка в картинке», четыр исиптерал спералистием,<br>выбор варианта пропорций распределения<br>источников для каждого из мониторов<br>операционной (один источник, два источника в<br>формате «картинка в картинке», четыре<br>источника в равных пропорциях);<br>перекл выбор варианта пропорций распредсления<br>источников для каждого из мониторов<br>операционной (один источник, два источника в<br>формате «картинка в картинке», четыре<br>источника в равных пропорциях);<br>переключение пользовательского пере иннее и дали налдете из непитерев<br>операционной (один источник, два источника в<br>формате «картинка в картинке», четыре<br>источника в равных пропорциях);<br>переключение пользовательского монитора<br>управления в режим отображе
	-
	-
	-
	-

управления нажатием выбрать нужный. Выбранный монитор будет выделен на экране синей рамкой. Для этого монитора доступна панель инструментов видеоменеджмента (Рисунок 7).<br>Панель инструментов видеоменеджмента (Рисунок 7).<br>источника в равных пропорциях);<br>
• переключение пользовательского монитора<br>
управления в режим отображения;<br>
• переключение пользовательского монитора в<br>
режим direct mode;<br>
• увеличение или уменьшение изображения<br>
источн • переключение пользовательского монитора<br>
управления в режим отображения;<br>
• переключение пользовательского монитора в<br>
режим direct mode;<br>
• увеличение или уменьшение изображения<br>
источника видеосигнала;<br>
• перетаскиван управления в режим отооражения;<br>• переключение пользовательского монитора в<br>режим direct mode;<br>• увеличение или уменьшение изображения<br>источника видеосигнала;<br>• перстаскивание, изменение местоположения<br>источников в формат • переключение пользовательского монитора в<br>
режим direct mode;<br>
• увеличение или уменьшение изображения<br>
источника видеосигнала;<br>
• перетаскивание, изменение местоположения<br>
источников в формате «картинка в картинке».<br>
Н режим direct mode;<br>• увеличение или уменьшение изображения<br>источника видеосигнала;<br>• перетаскивание, изменение местоположения<br>источников в формате «картинка в картинке».<br>Настройка отображения видеоисточников на мониторе у

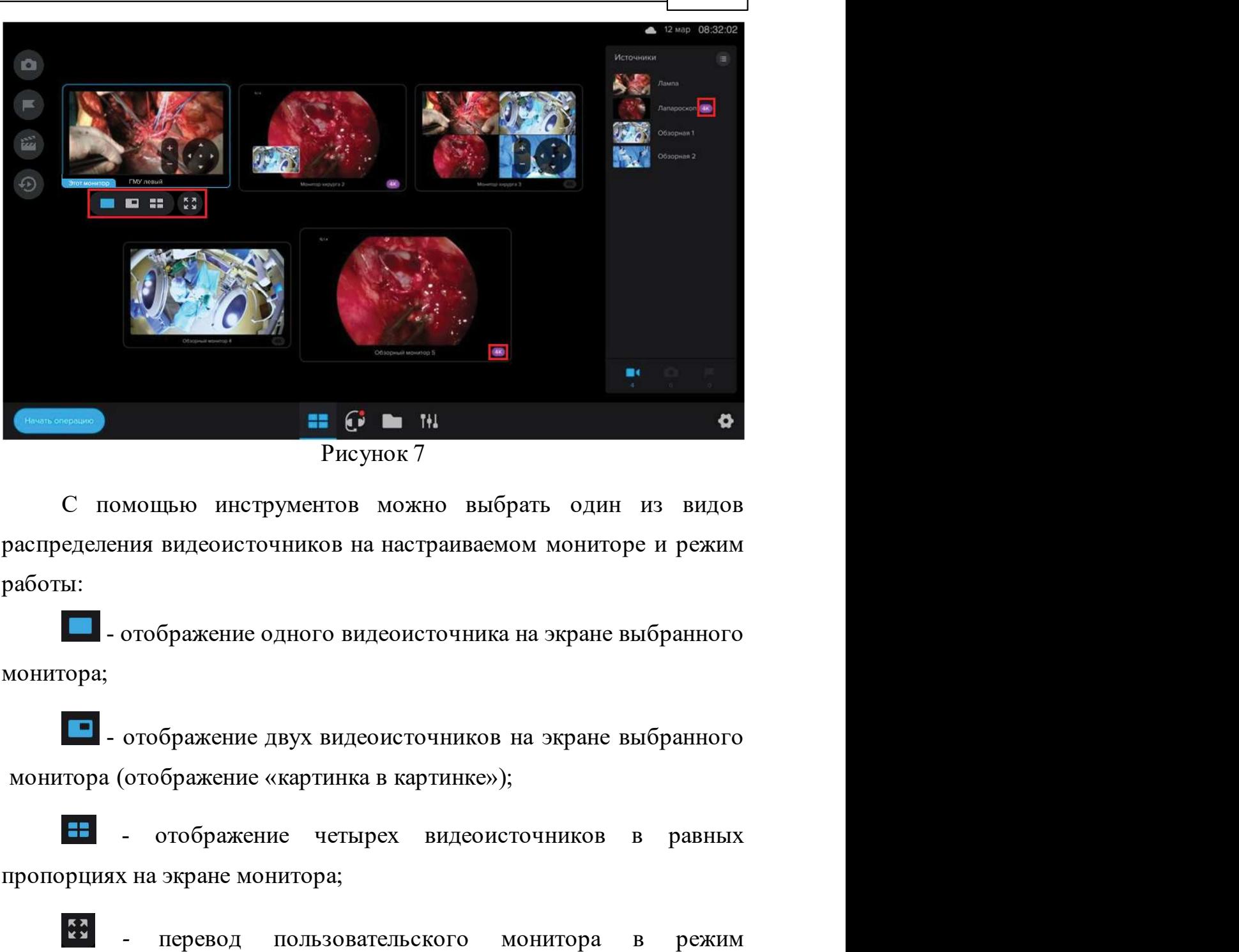

Видеоменеджмент 18

Рисунок 7

работы:

видеоисточников в равных<br>оского монитора в режим<br>отображения, то происходит<br>и direct mode.<br>та операционного терминала<br>ормате 4k (Рисунок 7).<br>© 2020 000 "медицинские системы визуализации"  $P$ исунок 7<br>
С помощью инструментов можно выбрать один из видов<br>
распределения видеоисточников на настраиваемом мониторе и режим<br>
пользователь ситуационного индеоисточников на экране выбранного<br>
монитора;<br>  $\blacksquare$  - отобр распределения видеоисточников на настраиваемом мониторе и режим<br>работы:<br> $\blacksquare$  - отображение одного видеоисточников на экране выбранного<br>монитора;<br> $\blacksquare$  - отображение «картинка в картинков на экране выбранного<br>монитора работы:<br> **перевод выбранного видеоисточника на экране выбранного**<br>
монитора;<br> **перевод выбражение четырех видеоисточников в равных**<br>
пропорциях на экране монитора;<br> **перевод пользовательского монитора в режим**<br>
отображен - отображение одного видеоисточника на экране выбранного<br>
сра<br/>;<br>  $\blacksquare$  - отображение изрух видеоисточников на экране выбранного<br>
тора (отображение «картинка в картинке»);<br>  $\blacksquare$  - отображение четырех видеоисточнико монитора;<br>
— - отображение двух видеоисточников на экране выбранного<br>
монитора (отображение «картинка в картинке»);<br>
— - отображение четырех видеоисточников в равных<br>
пропорциях на экране монитора;<br>
— - перевод пользоват

19 Контрольно-информационная панель управления MVS Lyra<br>В ситуации, когда монитор имеет тип 4k, а тип источника не<br>соответствует типу 4k, значок окрашен в серый цвет. грольно-информационная панель управления MVS Lyra<br>В ситуации, когда монитор имеет тип 4k, а тип источника не<br>етствует типу 4k, значок окрашен в серый цвет.<br>р видеоисточников и настройка мониторов отображения

е соответствует типу 4k, значок окрашен в серый цвет.<br>В ситуации, когда монитор имеет тип 4k, а тип источника не<br>соответствует типу 4k, значок окрашен в серый цвет.<br>5.1.2 Выбор видеоисточников и настройка мониторов отобра прольно-информационная панель управления MVS Lyra<br>В ситуации, когда монитор имеет тип 4k, а тип источника не<br>етствует типу 4k, значок окрашен в серый цвет.<br>Можно выбрать любые видеоисточники из списка на правой<br>ой панели — контрольно-информационная панель управления MVS Lyra<br>
В ситуации, когда монитор имеет тип 4k, а тип источника не<br>
соответствует типу 4k, значок окрашен в серый цвет.<br>
Выбор видеоисточников и настройка мониторов отображе **В ситуации, когда монитор имеет тип 4k, а тип источника не**<br>соответствует типу 4k, значок окрашен в серый цвет.<br>**Выбор видеоисточников и настройка мониторов отображения**<br>Можно выбрать любые видеоисточники из списка на пр источника из списка на нужный монитор или на часть монитора (если — контрольно-информационная панель управления MVS Lyra<br>В ситуации, когда монитор имеет тип 4k, а тип источника не<br>соответствует типу 4k, значок окрашен в серый цвет.<br>Выбор видеоисточников и настройка мониторов отображения источников). При этом видеоисточников и в сигуации, догда монитор имеет тип 4k, а тип источника не соответствует типу 4k, значок окрашен в серый цвет.<br>
Выбор видеоисточников и настройка мониторов отображения<br>
Можно выбрат В ситуации, когда монитор имеет тип 4k, а тип источника не<br>соответствует типу 4k, значок окрашен в серый цвет.<br>**Выбор видеоисточников и настройка мониторов отображения**<br>Можно выбрать любые видеоисточники из списка на прав соответствует типу 4k, значок окрашен в серый цвет.<br>
Выбор видеоисточников и настройка мониторов отображения<br>
Можно выбрать любые видеоисточники из списка на правой<br>
боковой панели для отображения на мониторах отображения выбор видеоисточников и настройка мониторов отображения<br>
Можно выбрать любые видеоисточники из списка на правой<br>
боковой панели для отображения на мониторах отображения<br>
операционной. Для этого необходимо перетащить превь

ниже:

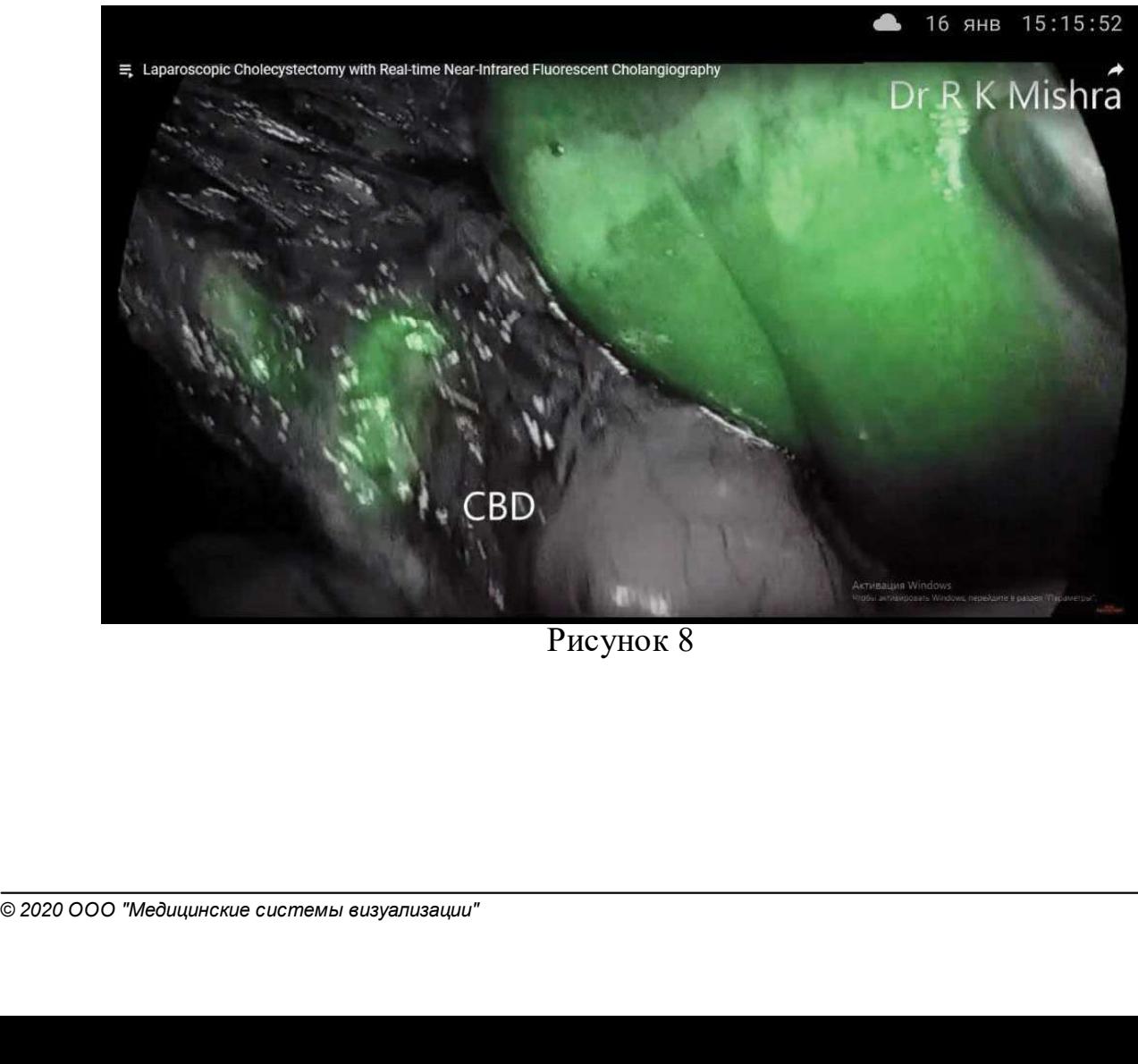

Рисунок 8

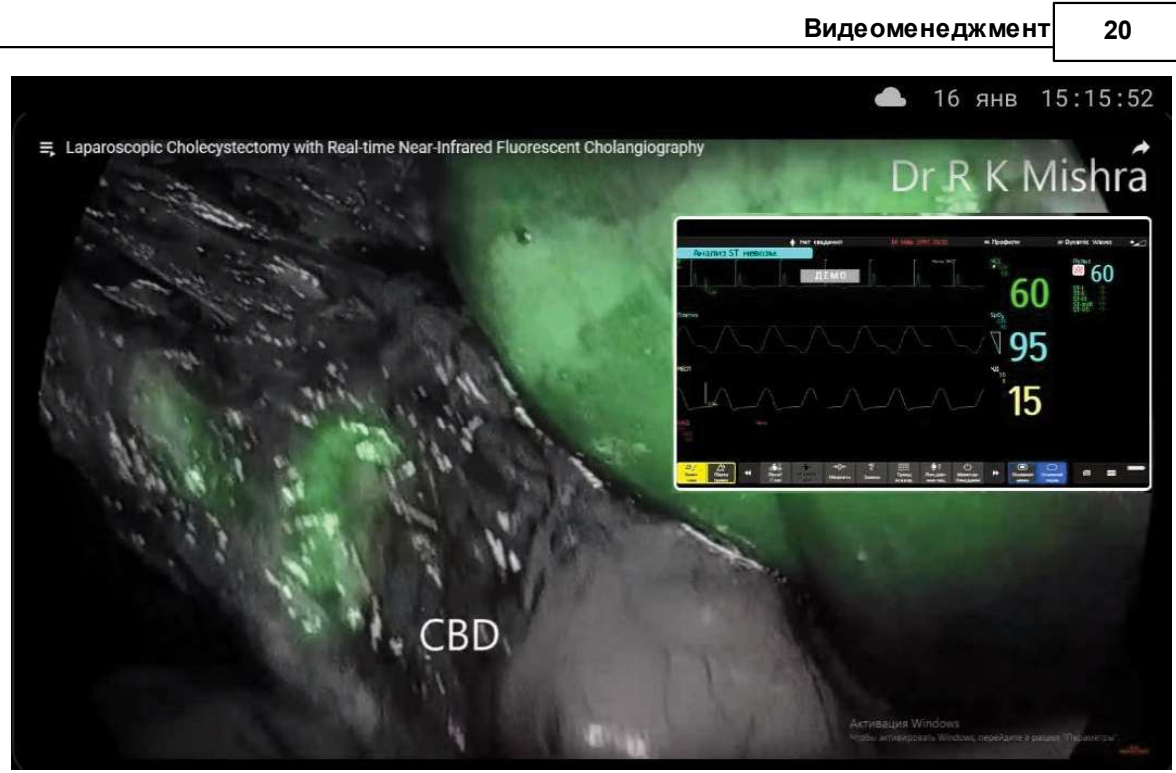

Рисунок 9

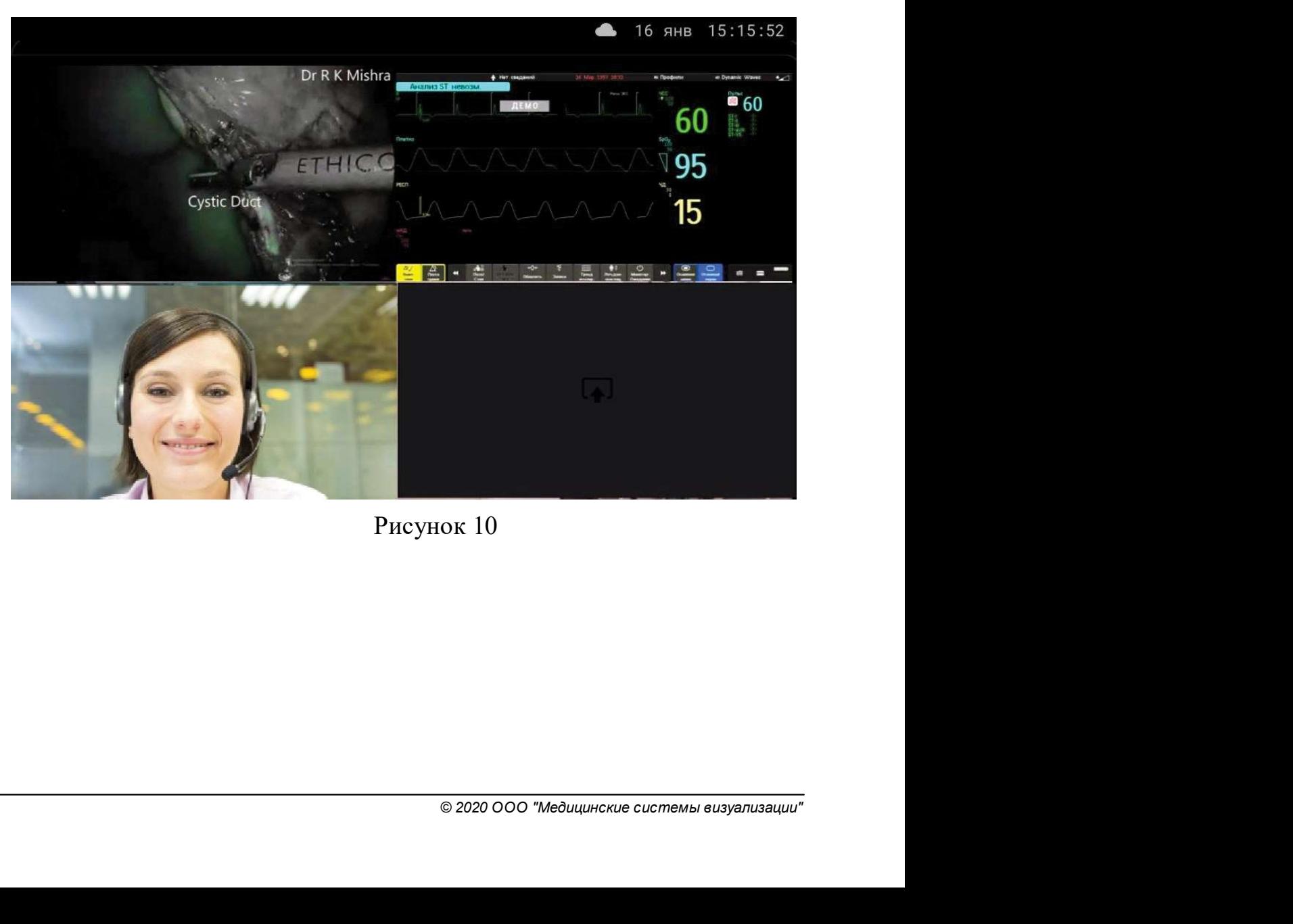

Рисунок 10

# 5.2 Управление PTZ-камерой

21 Контрольно-информационная панель управления MVS Lyra<br>21 Управление РТZ-камерой<br>Если в качестве источника видеосигнала представлена РТZрольно-информационная панель управления MVS Lyra<br>Вление РТZ-камерой<br>Если в качестве источника видеосигнала представлена РТZ-<br>а, то в правой части окна (вкладка "Источники") рядом с РТZ-<br>ником появляется кнопка (\*\*\*)<br>PTZ. контрольно-информационная панель управления MVS Lyra<br>
Управление РТZ-камерой<br>
Если в качестве источника видеосигнала представлена РТZ-<br>
камера, то в правой части окна (вкладка "Источники") рядом с РТZ-<br>
источником появляе

истрольно-информационная панель управления MVS Lyra<br>
Управление РТZ-камерой<br>
Если в качестве источника видеосигнала представлена РТZ-<br>
камера, то в правой части окна (вкладка "Источники") рядом с РТZ-<br>
источником появляет **Контрольно-информационная панель управления MVS Lyra**<br> **Управление РТZ-камерой**<br>
Если в качестве источника видеосигнала представлена РТZ-<br>
камера, то в правой части окна (вкладка "Источники") рядом с РТZ-<br>
источником поя **Контрольно-информационная панель управления MVS Lyra**<br> **Управление РТZ-камерой**<br>
Если в качестве источника видеосигнала представлена РТZ-<br>
камера, то в правой части окна (вкладка "Источники") рядом с РТZ-<br>
источником поя (Рисунок 11, Рисунок 12).

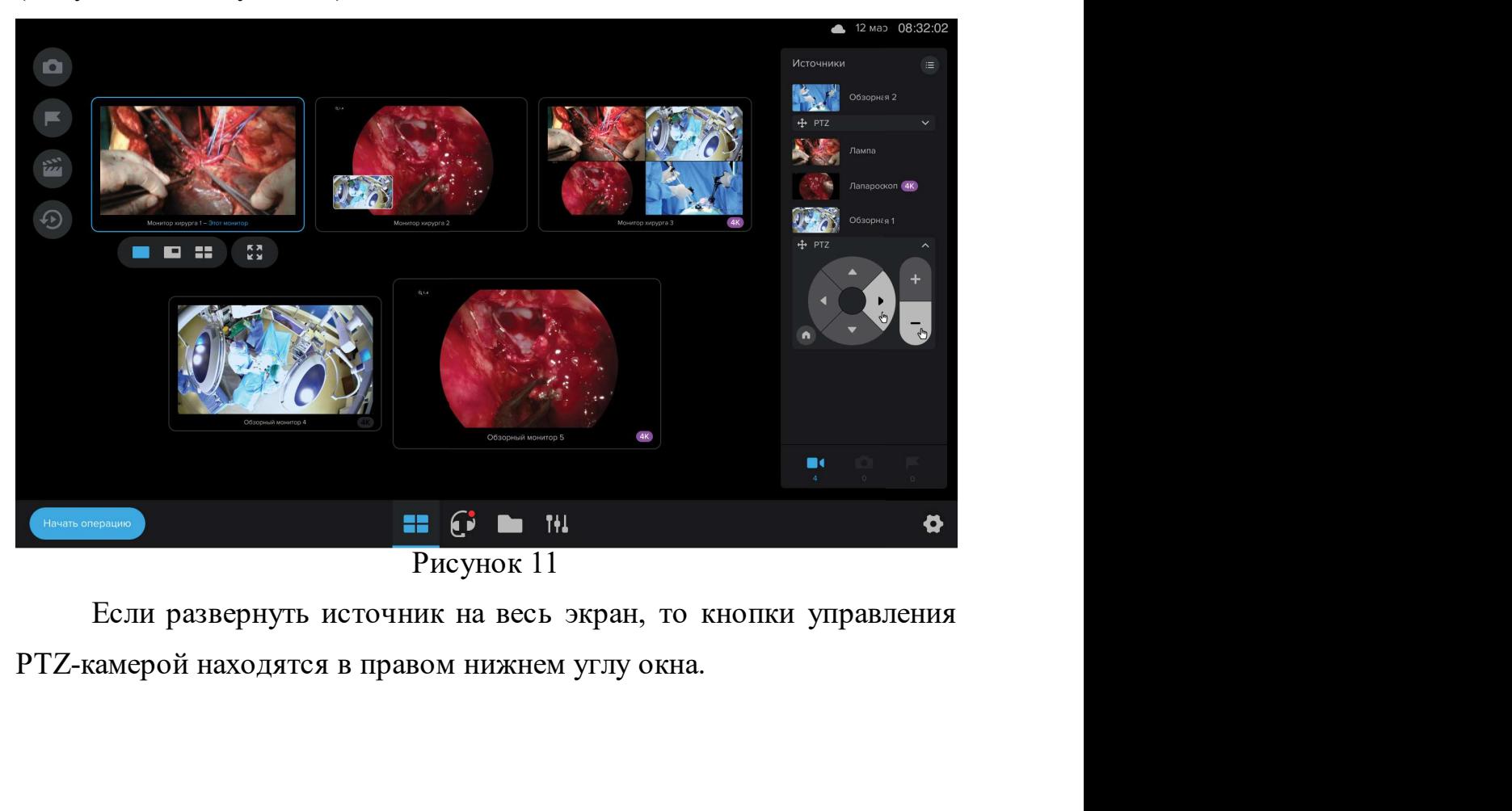

Если развернуть источник на весь экран, то кнопки управлени.<br>PTZ-камерой находятся в правом нижнем углу окна.<br> $\overbrace{\textcircled{2020\,000\text{ "MeOu},\text{unocave coremse eusyanusauuu"}}}$ 

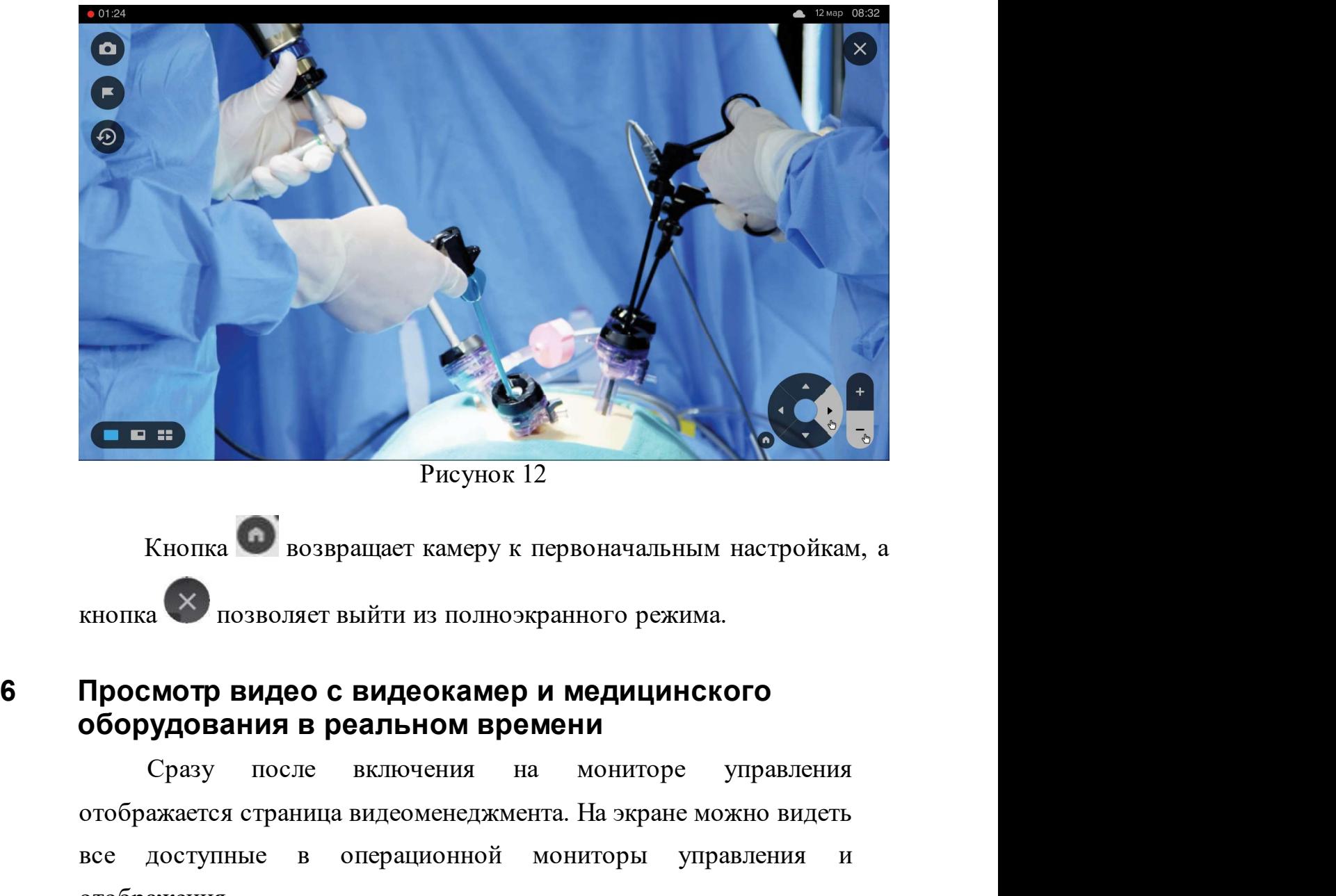

Рисунок 12

**Е ВИЗИСЕ В ПОЗВОЛЯЕТ ВЫЙТИ ИЗ ПОЛНОЭКРАННОГО РЕАКТЕРНОВ В ПОЗВОЛЯЕТ ВЫЙТИ ИЗ ПОЛНОЭКРАННОГО РЕАКИМА.** А КНОПКА В ПОЗВОЛЯЕТ ВЫЙТИ ИЗ ПОЛНОЭКРАННОГО РЕАКИМА.<br>Просмотр видео с видеокамер и медицинского оборудования в реаль в Рисунок 12<br>В инстрастические в совершите в объявляет выйти из полноэкранного режима.<br>Просмотр видео с видеокамер и медицинского<br>оборудования в реальном времени<br>отображения после включения на мониторе управления<br>все дос Рисунок 12<br>
Кнопка Возвращает камеру к первоначальным настройкам, а<br> **Просмотр видео с видеокамер и медицинского**<br> **Оборудования в реальном времени**<br>
Сразу после включения на мониторе управления<br>
отображается страница вид

ображения можно наблюдать<br>видеоисточников согласно<br>списка видеоисточников на<br>ортирован сверху вниз в<br>одключения источников. При<br>ника в ходе работы<br>© 2020 000 "медицинские системы визуализации" Кнопка в возвращает камеру к первоначальным настройкам, а<br>
кнопка **X** позволяет выйти из полноэкранного режима.<br> **Просмотр видео с видеокамер и медицинского**<br> **Оборудования в реальном времени**<br>
Сразу после включения на м кнопка возвращает камеру к первоначальным настроикам, а<br>
кнопка в позволяет выйти из полноэкранного режима.<br> **Просмотр видео с видеокамер и медицинского**<br>
оборудования в реальном времени<br>
Сразу после включения на монитор кнопка  $\bullet$  позволяет выйти из полноэкранного режима.<br> **Просмотр видео с видеокамер и медицинского**<br> **Оборудования в реальном времени**<br>
Сразу после включения на мониторе управ<br>
отображается страница видеоменеджмента. На **МОТР ВИДЕО С ВИДЕОКАМЕР И МЕДИЦИНСКОГО**<br>**УДОВАНИЯ В РЕАЛЬНОМ ВРЕМЕНИ**<br>Сразу после включения на мониторе управления<br>ажестя страница видеоменеджмента. На экране можно видеть<br>доступные в операционной мониторы управления и<br>ж **Просмотр видео с видеокамер и медицинского**<br> **оборудования в реальном времени**<br>
Сразу после включения на мониторе управления<br>
отображается страница видеоменеджмента. На экране можно видеть<br>
вее доступные в операционной м **ооорудования в реальном времени**<br>
Сразу после включения на мониторе управления<br>
отображается страница видеоменеджмента. На экране можно видеть<br>
вее доступные в операционной мониторы управления и<br>
отображения.<br>
После нас

23 Контрольно-информационная панель управления MVS Lyra<br>23 Интегрированной операционной этот видеоисточник отображается<br>23 Вверху списка источников. — Контрольно-информационная панель управления MVS Lyra<br>Интегрированной операционной этот видеоисточник отображается<br>вверху списка источников.<br>При отключении видеоисточника в ходе работы источник — Контрольно-информационная панель управления MVS Lyra<br>Вверху списка источников.<br>Вверху списка источников.<br>При отключении видеоисточника в ходе работы источник<br>исчезает из общего списка.<br>В случае отключения видеоисточника

интегрированной операционная панель управления MVS Lyra<br>Интегрированной операционной этот видеоисточник отображается<br>Вверху списка источников.<br>При отключении видеоисточника в ходе работы источник<br>исчезает из общего списка — контрольно-информационная панель управления MVS Lyra<br>2) Интегрированной операционной этот видеоисточник отображается<br>2) Вверху списка источников.<br>2) При отключении видеоисточника, в ходе работы источник<br>2) исчезает из о — контрольно-информационная панель управления MVS Lyra<br>Интегрированной операционной этот видеоисточник отображается<br>Вверху списка источников.<br>При отключении видеоисточника в ходе работы источник<br>исчезает из общего списка. и и в соверание и в соверание и в соверание и в соверку списка источников.<br>
При отключении видеоисточника в ходе работы источник исчезает из общего списка.<br>
В случае отключения видеоисточника, который отображается из общ 3. Контрольно-информационная панель управления MVS Lyra<br>
Интегрированной операционной этот видеоисточник отображается<br>
вверху списка источников.<br>
При отключении видеоисточника в ходе работы источник<br>
исчезает из общего сп рированной операционной этот видеоисточник отображается<br>у списка источников.<br>При отключении видеоисточника в ходе работы источник<br>acr из общего списка.<br>В случае отключения видеоисточника, который отображается<br>жком-либо из на мониторе и в солниковительной системник и в служдении видеоисточника в ходе работы источник<br>на каком-либо из мониторов операционной, автоматической<br>вамены на другой источник не происходит. Вместо этого<br>отображается тем исчезает из общего списка.<br>В случае отключения видеоисточника, который отображается<br>на каком-либо из мониторов операционной, автоматической<br>замены на другой источник не происходит. Вместо этого<br>отображается темный экран.<br>

| Начать операцию<br>Добавить пациента<br>Пациент<br>(+) Добавить врача<br>Врачи<br>• Название операционной<br>Операционная<br>Введите тип операции<br>Tism<br>Диагнов<br>Введите диагноз<br>Введите комментарий<br>Комментарий<br>Отмена<br>Старт<br>Бобров Феоктист Федотович<br>Кристина Кабисова Григоргиевна<br>Петракова Мирослава Венедиктовна<br>Й<br>$\mathbf{u}$<br>Щ<br>$\overline{3}$<br>X<br>$\mathbf{P}$<br>Ш<br>$\circ$<br>$\Phi$<br>$\boldsymbol{\varPi}$<br>$\Box$<br>Э<br>Предлагаемые автопоиском значения<br>для заполнения поля "Пациент"<br>Ю<br>$\bullet$<br>全<br>$\overline{a}$<br>123<br>$\oplus$<br>$\blacktriangleright$<br>$\blacktriangleleft$<br>Рисунок 13<br>Система предлагает заполнить следующие сведения (все поля<br>являются необязательными для заполнения):<br>• Пациент: фамилия, имя, отчество; |  |  | В № 17 янв 08:31:11 |
|----------------------------------------------------------------------------------------------------|--|--|---------------------|
|                                                                                                    |  |  |                     |
|                                                                                                    |  |  |                     |
|                                                                                                    |  |  |                     |
|                                                                                                    |  |  |                     |
|                                                                                                    |  |  |                     |
|                                                                                                    |  |  |                     |
|                                                                                                    |  |  |                     |
|                                                                                                    |  |  |                     |
|                                                                                                    |  |  |                     |
|                                                                                                    |  |  |                     |
|                                                                                                    |  |  |                     |
|                                                                                                    |  |  |                     |
|                                                                                                    |  |  |                     |
|                                                                                                    |  |  |                     |
|                                                                                                    |  |  |                     |
|                                                                                                    |  |  |                     |
|                                                                                                    |  |  |                     |

Рисунок 13

- Начало записи операции 24<br>МОЖНО ДОбавить от 1 до 8 начало записи операции и 24 детави.<br>Врачи: фамилия, имя, отчество, можно добавить от 1 до 8 значений;<br>Операционная; значений;
- Операционная;
- Тип:
- Диагноз;
- 

— Начало записи операции <u>— 24</u><br>• Врачи: фамилия, имя, отчество, можно добавить от 1 до 8<br>• **Операционная;**<br>• Тип;<br>• Диагноз;<br>• Комментарий.<br>Для полетановки значений из реестров Госпитальной ормы.<br>Пин статушив син для под начало записи операции и при подстановки значений из рестров Госпитальной и<br>
• Операционная;<br>
• Тип;<br>
• Диагноз;<br>
• Комментарий из рестров Госпитальной издатопоиск для подстановки значений из ресстров Госпитальной илатфор • Врачи: фамилия, имя, отчество, можно добавить от 1 до 8<br>• эначений;<br>• Тип;<br>• Диагноз;<br>• Комментарий.<br>Для полей «Пациент», «Врачи» и «Операционная» доступен<br>автопоиск для подстановки значений из реестров Госпитальной<br>пла значений;<br>• **Гип**;<br>• Диагноз;<br>• Комментарий.<br>Для полей «Пациент», «Врачи» и «Операционная» доступен<br>автопоиск для подстановки значений из реестров Госпитальной<br>платформы.<br>При заполнении этих полей система предлагает вариа

• Операционная;<br>• Диагноз;<br>• Комментарий.<br>Для полей «Пациент», «Врачи» и «Операционная» доступен<br>оиск для подстановки значений из реестров Госпитальной<br>ормы.<br>При заполнении этих полей система предлагает варианты<br>ий из рее «Операционная» формируются для каждого из полей отделяния для содержат значений из реестров Госпитальной платформы.<br>При заполнении этих полей система предлагает варианты<br>значений из реестров под окном «Начать операцио» ( • Диагноз;<br>• Комментарий.<br>Для полей «Пациент», «Врачи» и «Операционная» доступен<br>автопоиск для подстановки значений из ресстров Госпитальной<br>платформы.<br>Вичений из ресстров под окном «Начать операцию» (Рисунок 13).<br>Списки • Комментарий.<br>
Для полей «Пациент», «Врачи» и «Операционная» доступен<br>
автопоиск для подстановки значений из реестров Госпитальной<br>
платформы.<br>
При заполнении этих полей система предлагает варианты<br>
значений из реестров ватопоиск для подстановки значений из реестров Госпитальной платформы.<br>При заполнении этих полей система предлагает варианты<br>значений из реестров под окном «Начать операцию» (Рисунок 13).<br>Списки значений для полей «Пациен лий из ресстров под окном «Начать операцию» (Рисунок 13).<br>
Списки значений для полей «Пациент», «Врачи» и<br>
адционная» формируются для каждого из полей отдельно,<br>
жат значения из ресстров Госпитальной платформы. Можно<br>
пъ Списки значений для полей «Пациент», «Врачи» и<br>«Операционная» формируются для каждого из полей отдельно,<br>содержат значения из реестров Госпитальной платформы. Можно<br>выбрать для заполнения этих полей одно (или несколько дл

неооходимо нажать кнопку<br>5 операции с автоматическим<br>а, окно «Начать операцию»<br>всех мониторов операционной<br>ни, и появляется возможность<br>нерации на всех настроенных<br>© 2020 ООО "Медицинские системы визуализации" «Операционная» формируются для каждого из полей отдельно,<br>содержат значения из ресстров Госпитальной платформы. Можно<br>выбрать для заполнения этих полей одно (или несколько для поля<br>вручную.<br>Для начала записи операции нео полержат значения из ресстров Госпитальной платформы. Можно<br>выбрать для заполнения этих полей одно (или несколько для поля<br>«Врачи») из предлагаемых системой значений или заполнить поля<br>вручную.<br>Для начала записи операции выбрать для заполнения этих полей одно (или несколько для поля «Врачи») из предлагаемых системой значений или заполнить поля вручную.<br>Врачи») из предлагаемых системой значений или заполнить поля вручную.<br>Для начала записи и и частники системой значений или заполнити<br>и заполнити вручную.<br>Для начала записи операции необходимо нажать в старт<br>Старт При этом создается запись об операции с автоматичу<br>изанием даты и времени начала, окно «Начать о

25 Контрольно-информационная панель управления MVS Lyra<br>25 **Начало плановой операции**<br>Для Интегрированной операционной должна быть доступна 25 Контрольно-информационная панель управления MVS Lyra<br>
7.2 Начало плановой операции<br>
Для Интегрированной операционной должна быть доступна<br>
Госпитальная платформа (статус «Госпитальная платформа по плановой операции<br>По плановой операции<br>Для Интегрированной операционной должна быть доступна<br>Глальная платформа (статус «Госпитальная платформа<br>10чена»). В этом режиме Интегрированной операционной<br>————————————————————— — Контрольно-информационная панель управления MVS Lyra<br>
— Начало плановой операции<br>
— Для Интегрированной операционной должна быть доступна<br>
Госпитальная — платформа (статус «Госпитальная — платформа<br>
подключена»). В этом — Контрольно-информационная панель управления MVS Lyra<br>
— Начало плановой операции<br>
— Для Интегрированной операционной должна быть доступна<br>
Подключена»). В этом режиме Интегрированной операционной<br>
доступны данные реестр — контрольно-информационная панель управления MVS Lyra<br>— Начало плановой операции<br>— Для Интегрированной операционной должна быть доступна<br>— Госпитальная — платформа (статус «Госпитальная платформа<br>— подключена»). В этом р — контрольно-информационная панель управления MVS Lyra<br>• Для Интегрированной операционной должна быть доступна<br>• Госпитальная — платформа (статус «Госпитальная платформа<br>• подключена»). В этом режиме Интегрированной опера — контрольно-информационная панель управления MVS Lyra<br>
— Начало плановой операции<br>
— Для Интегрированной операционной должна быть доступна<br>
Поспитальная платформа (статус «Госпитальная платформа<br>
доступны данные реестров (MATHORD MATHORD MATHORD MATHONDRY). РАЗ ИНТЕРИРОВАННОЙ ОПЕРАЦИИ ДЛЯ ИНТЕРИРОВАННОЙ ОПЕРАЦИОННОЙ ПОСЛЕТАЛЬНАЯ<br>
1971 ИНТЕРИРОВАННОЙ СТАТУС «Госпитальная платформа подключена»). В этом режиме Интегрированной операционной оп **Контрольно-информационная панель управления MVS Lyra**<br> **Начало плановой операции**<br>
Для Интегрированной операционной должна быть доступна<br>
Госпитальная шлатформа (статус «Госпитальная шлатформа<br>
подключена»). В этом режим

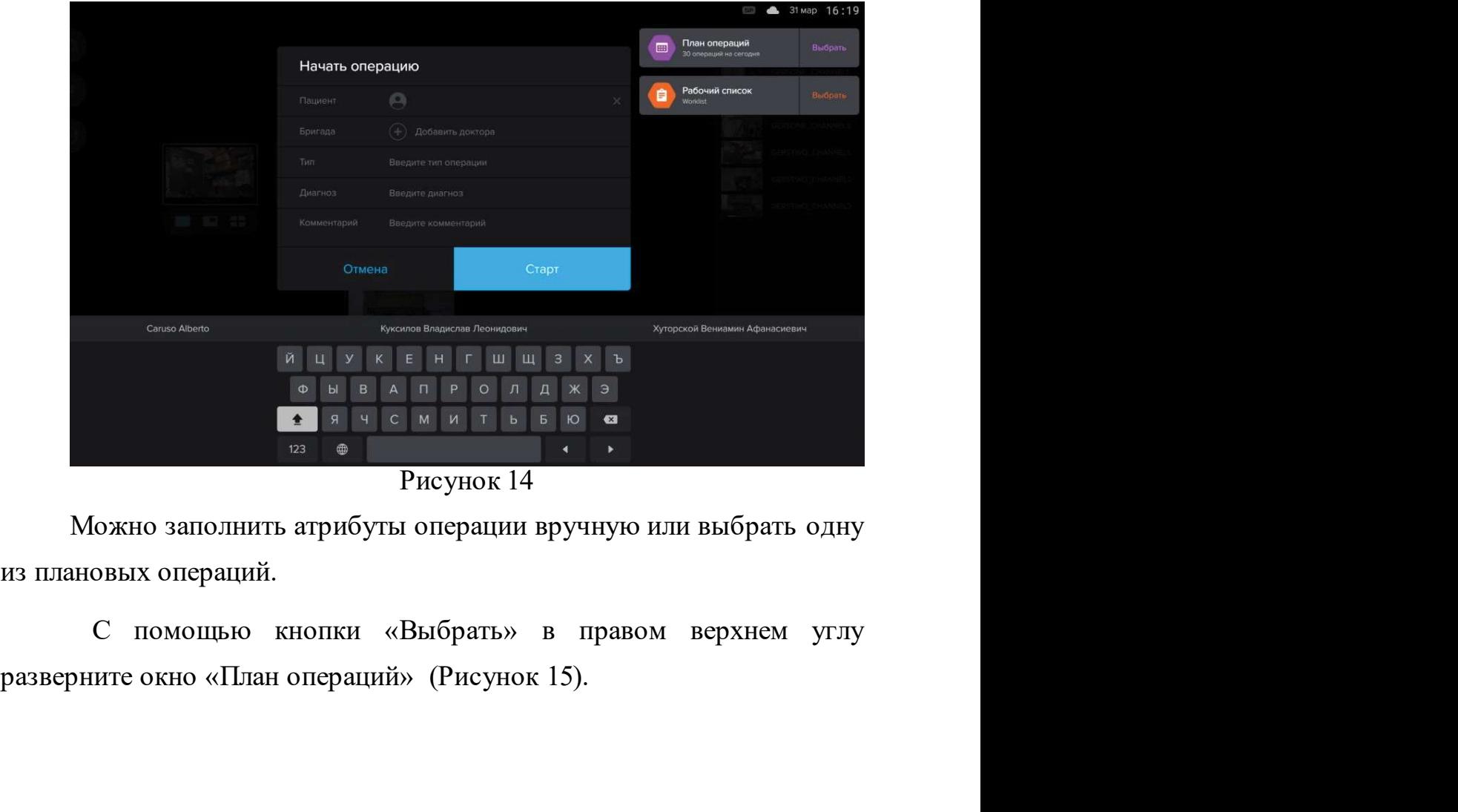

Рисунок 14

Рисунок 14<br>
Можно заполнить атрибуты операции вручную или выбрать одниз плановых операций.<br>
С помощью кнопки «Выбрать» в правом верхнем угл<br>
разверните окно «План операций» (Рисунок 15).<br>
—————————————————————————————————

|                                          |                                                                  |                                |                                                 | Начало записи операции                                  | 26                |
|------------------------------------------|------------------------------------------------------------------|--------------------------------|-------------------------------------------------|---------------------------------------------------------|-------------------|
|                                          |                                                                  |                                |                                                 |                                                         |                   |
|                                          |                                                                  |                                |                                                 |                                                         | ● 12 мар 08:32:02 |
| <b>[</b> • План операций                 |                                                                  |                                |                                                 |                                                         | $(\times)$        |
| <b>В Сегодня</b><br>$\blacktriangleleft$ | Все операционные ▼                                               | Q ПОИСК                        |                                                 |                                                         |                   |
|                                          | 13:00 - 14:00 Дёгтин Август Всеволодович                         | 13А корпус 5                   |                                                 | Горностаев Владимир                                     | $\mathsf{IP}$     |
| 14:20 - 15:20 Павленко Леван             |                                                                  | 13А корпус 5                   |                                                 | TB HU TB MF JP (TP                                      |                   |
| 15:40 - 15:55<br>16:00 - 17:30           | Кирилловский Норманн Эммануилович<br>Ольховский Эдгар Онисимович | OB 6.1.1.3-82<br>OB 6.1.1.3-82 | удаление левого надпочечника                    | MO HO TB MD AD OP AP TP                                 | $\Gamma$          |
| 18:00 - 19:30                            | Ларионов Стивен Васильевич                                       | 13А корпус 5                   | экстренная                                      |                                                         | $\sqrt{np}$       |
| 19:40 - 20:10 Павленко Леван             |                                                                  | 13А корпус 5                   |                                                 |                                                         | <b>MD</b> OP      |
|                                          | 20:30 - 20:55 Бескрёстнов Рамиз Николаевич                       | OB 6.1.1.3-82                  | перенесена на день раньше                       |                                                         | $($ FP            |
|                                          | 21:15 - 21:40 Ольховский Эдгар Онисимович                        | OB 6.1.1.3-82                  |                                                 |                                                         | $AP$ $IP$         |
|                                          |                                                                  | 13А корпус 5                   | экстренна                                       |                                                         |                   |
| 14:20 - 15:20 Павленко Леван             | 15:40 - 15:55 Бескрёстнов Рамиз Николаевич                       | 13А корпус 5<br>OB 6.1.1.3-82  |                                                 |                                                         | $\sqrt{P}$        |
| 16:00 - 17:30                            | Кирилловский Норманн Эммануилович                                | OB 6.1.1.3-82                  |                                                 |                                                         | OP CP             |
|                                          |                                                                  |                                |                                                 |                                                         |                   |
|                                          |                                                                  | Рисунок 15                     |                                                 |                                                         |                   |
|                                          |                                                                  |                                |                                                 | По умолчанию отображается план операций на сегодняшний  |                   |
|                                          |                                                                  |                                |                                                 |                                                         |                   |
|                                          |                                                                  |                                | день. Можно изменить дату при помощи кнопок < > |                                                         |                   |
|                                          |                                                                  |                                |                                                 |                                                         |                   |
|                                          |                                                                  |                                |                                                 | При выборе операции из плана доступна фильтрация списка |                   |
|                                          |                                                                  |                                |                                                 |                                                         |                   |
| планируемых операций:                    |                                                                  |                                |                                                 |                                                         |                   |
|                                          | • по наименованию операционной;                                  |                                |                                                 |                                                         |                   |
|                                          |                                                                  |                                | • по полям списка при помощи функции поиска.    |                                                         |                   |
|                                          |                                                                  |                                |                                                 | Фильтрация списка по названию операционной позволяет    |                   |
|                                          |                                                                  |                                |                                                 |                                                         |                   |

Рисунок 15

ои операционной. Для выоора<br>**ационные** и в выпадающем<br>инные по которым необходимы<br>© 2020 000 *"Медицинские системы визуализации*" полям списка при помощи функции поиска.<br>
Федераций на сегодняшний можно изменить дату при помощи кнопок  $\overline{\phantom{a}}$   $\overline{\phantom{a}}$  При выборе операции из плана доступна фильтрация списка руемых операций:<br>
• по наименованию **• По умолчанию отображается шан операций на сегодняшний**<br>день. Можно изменить дату при помощи кнопок  $\leftrightarrow$ <br>При выборе операции из плана доступна фильтрация списка<br>планируемых операций:<br>• по наименованию операционной;<br>• п – Рисунок 15<br>
– По умолчанию отображается план операций на сегодняшний<br>
день. Можно изменить дату при помощи кнопок < <br>
– При выборе операции из плана доступна фильтрация списка<br>
– по наименованию операционной;<br>
• по по По умолчанию отображается план операций на сегодняшний<br>день. Можно изменить дату при помощи кнопок  $\langle \rangle$ <br>При выборе операции из плана доступна фильтрация списка<br>планируемых операций:<br>• по наименованию операционной;<br>• по (Рисунок 16).

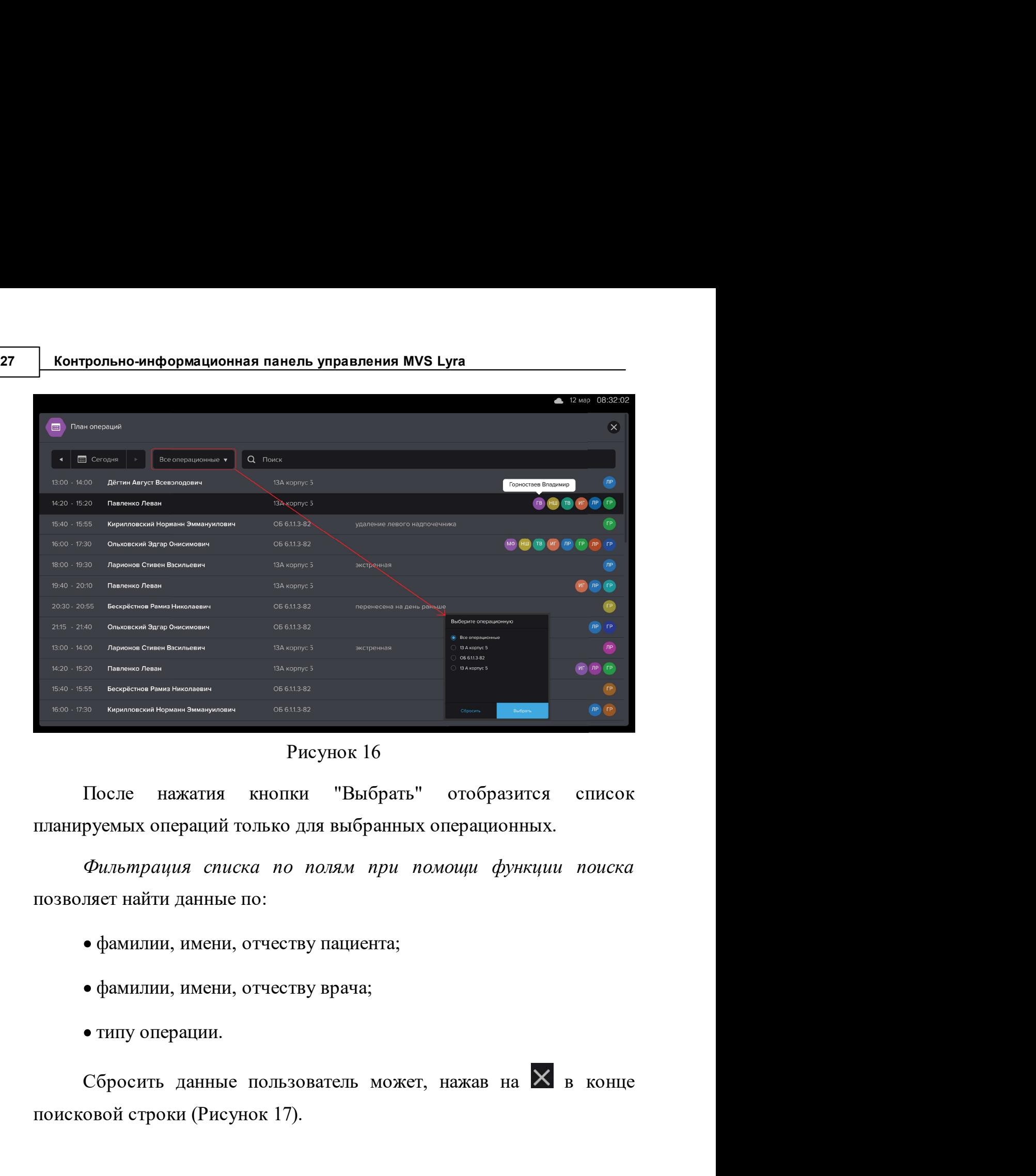

# Рисунок 16

После нажатия кнопки "Выбранть" отобразится спланируемых операций только для выбранных операционных.<br>  $\Phi u \eta \omega \eta \eta \eta u$  помощи функции позволяет найти данные по:<br>
• фамилии, имени, отчеству пациента;<br>
• фамилии, имени, от

- 
- 
- 

• типу операции.<br>
Сбросить данные пользователь может, нажав на  $\boxtimes$  в концинские системы (Рисунок 17).<br>  $\overline{\otimes}$ 2020 ООО "Медицинские системы визуализации"

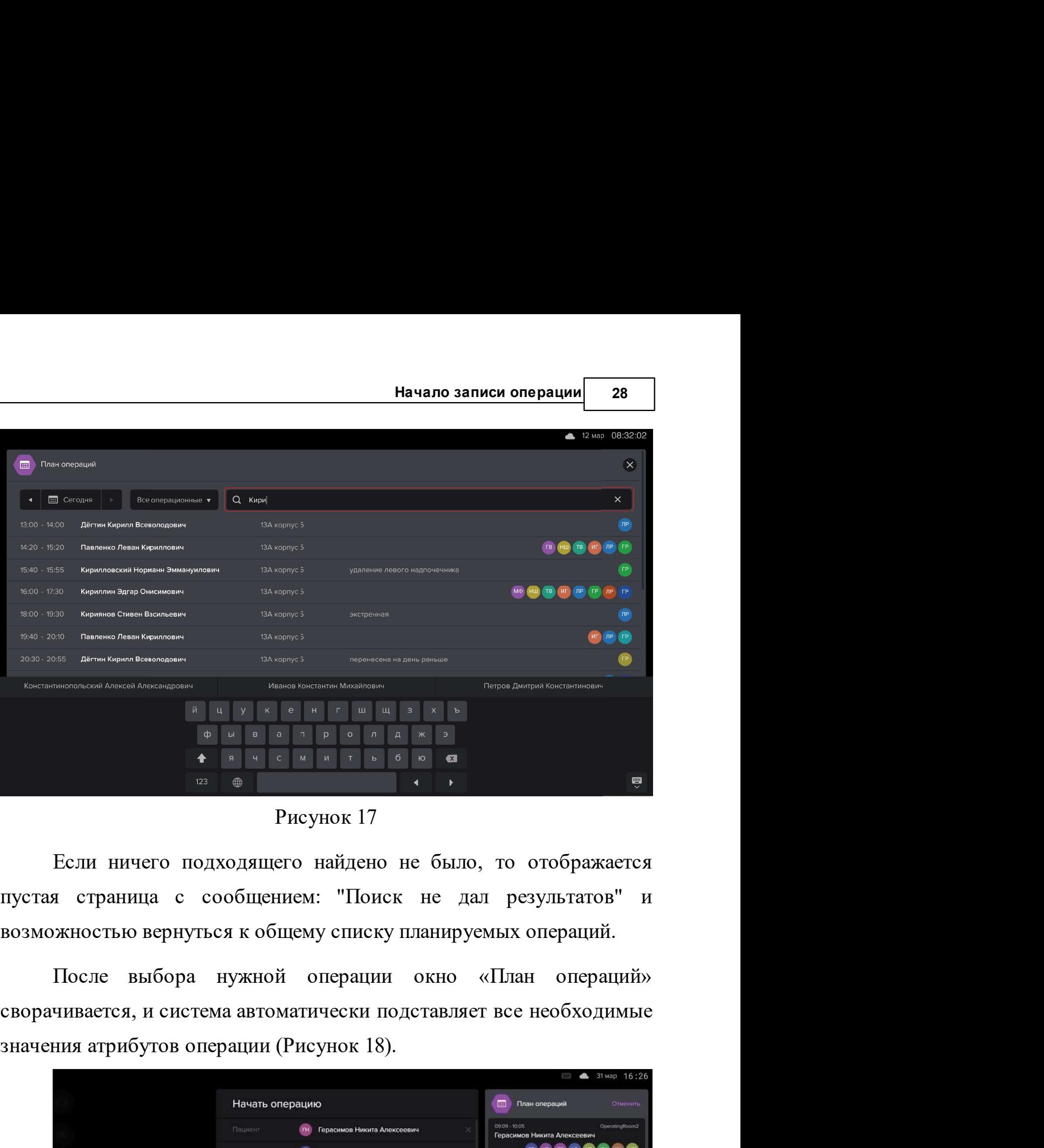

Рисунок 17

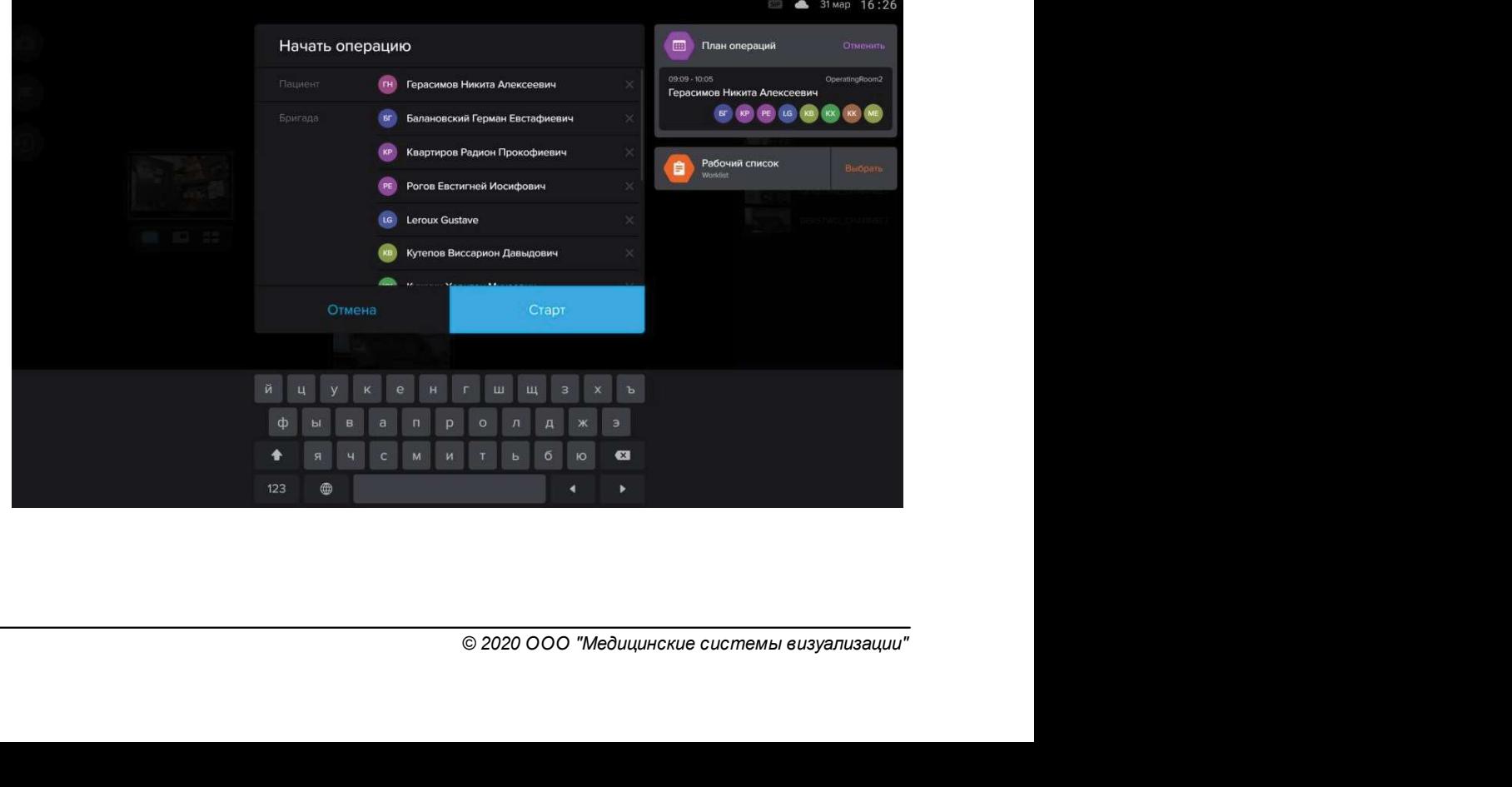

## Рисунок 18

<sup>29</sup> Контрольно-информационная панель управления MVS Lyra прольно-информационная панель управления MVS Lyra<br>Рисунок 18<br>Можно скорректировать сведения об операции вручную<br>имер, если изменился оперирующий врач или операционная).<br>этом изменяются и сведения о плановой операции на — Контрольно-информационная панель управления MVS Lyra<br>— Рисунок 18<br>(например, если изменился оперирующий врач или операционная).<br>При этом изменяются и сведения о плановой операции на<br>Госпитальной платформе. — Контрольно-информационная панель управления MVS Lyra<br>— Рисунок 18<br>— Рисунок 18<br>(например, если изменился оперирующий врач или операционная).<br>— При этом изменяются и сведения о плановой операции на<br>— Госпитальной платфор — контрольно-информационная панель управления MVS Lyra<br>— Рисунок 18<br>— Рисунок 18<br>— Можно скорректировать сведения об операции вручную<br>— (например, если изменился оперирующий врач или операционная).<br>— При этом изменяются и — Контрольно-информационная панель управления MVS Lyra<br>— Рисунок 18<br>— Рисунок 18<br>— Можно скорректировать сведения об операции вручную<br>— (например, если измениться операциумий врач или операции на<br>— При этом измениться и с • Рисунок 18<br>• Можно скорректировать сведения об операции вручную<br>• ммер, если изменился оперирующий врач или операционная).<br>• этом изменяются и сведения о плановой операции на<br>• стары и с плановой операцией нажмите кнопк Можно скорректировать сведения об операции вручную<br>(например, если изменился оперирующий врач или операционная).<br>При этом изменился и сведения о плановой операции на<br>Госпитальной платформе.<br><br>«Отменить» в окне «План операц

При этом изменяются и сведения о плановой операции на<br>
Госпитальной платформе.<br>
Для отмены связи с плановой операцией нажмите кнопку<br>
«Отменить» в окие «План операций».<br>
Для начала записи операции нажмите кнопку<br>
Серг<br>
Со Госпитальной платформе.<br>
Для отмены связи с плановой операцией нажмите кнопку<br>
«Отменить» в окие «План операций».<br>
Для начала записи операции нажмите кнопку<br>
Старт<br>
Создается запись об операции с автоматическим указанием (Рисунок 19).

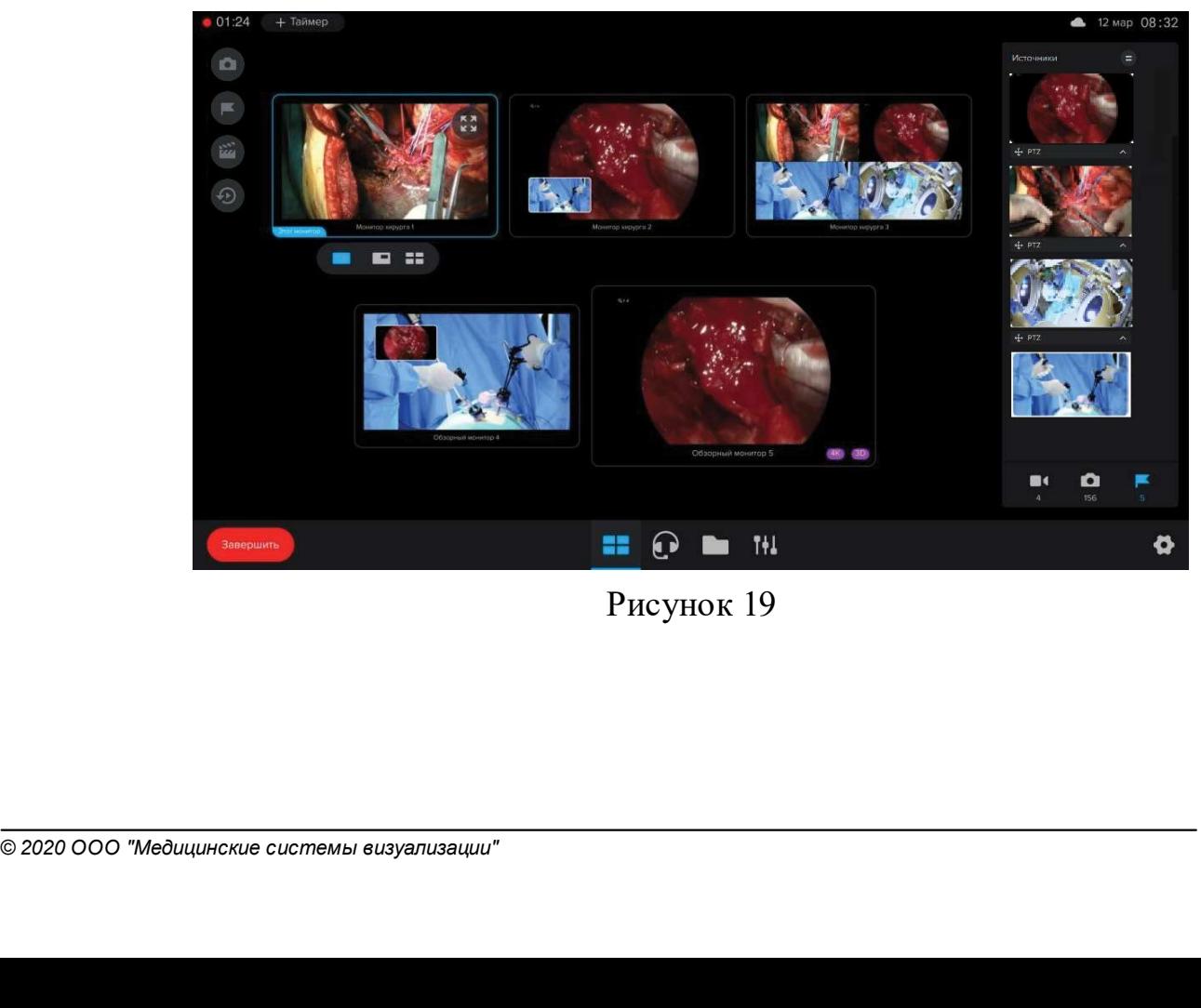

Рисунок 19

Начало записи операции 30<br>Необходимо нажать кнопку начало записи операции<br>Для завершения записи операции необходимо нажать кнопку<br>- . . **2.3 Запуск и завершения записи операции необходимо нажать кнопку**<br>**7.3 Запуск и завершение записи клипа в процессе операции по нажатию педали**<br>**7.3 Запуск и завершение записи клипа в процессе операции по нажатию педали**<br>

Начало записи операции<br>Для завершения записи операции необходимо нажать<br>Запуск и завершение записи клипа в процессе операции<br>нажатию педали<br>Педаль MVS – это специально разработанная конструкт<br>отделом MVS педаль, при помощ Начало записи операции<br>Для завершения записи операции необходимо нажать кнопку<br>• ек и завершение записи клипа в процессе операции по<br>пию педали<br>«Педаль MVS – это специально разработанная конструкторским<br>лом MVS педаль, пр **Начало записи операции** веобходимо нажать кнопку<br> **Для завершения записи сперации необходимо нажать кнопку**<br> **Анерии МVS педали**<br> **Педаль MVS** – это специально разработанная конструкторским<br>
отделом MVS педаль, при помощ начало записи операции в Пля завершения записи операции необходимо нажать кнопку<br> **Запуск и завершение записи клипа в процессе операции по**<br> **Нажатию педали**<br> **Педаль MVS** – это специально разработанная конструкторским<br>
о начало записи операции необходимо нажать кнопку<br> **Начало записи операции необходимо нажать кнопку**<br> **Запуск и завершение записи клипа в процессе операции по**<br> **Нажатию педали**<br> **Педаль MVS** – это специально разработанная нажатие педали), то система издает сигнал и запускает запись клипа». Педаль MVS – это специально разработанная конструкторским отделом MVS педаль, при помощи которой можно запускать и останавливать запись операции.<br>В лево **Запуск и завершение записи клипа в процессе операции по**<br> **Недаль MVS** – это специально разработанная конструкторским<br>
отделом MVS педаль, при помощи которой можно запускать и<br>
останавливать запись операции.<br> **Клип** – о **СИЛИВНО ПРАВИТЕЛЬ НАЧАЛИ В ПРОЦЕССЕ ОПЕРАЦИИ ПО**<br>НАЖАТИЮ ПЕДАЛЬ MVS — это специально разработанная конструкторским<br>отделом MVS педаль, при помощи которой можно запускать и<br>останавливать запись операции.<br>Клип — отрезок в

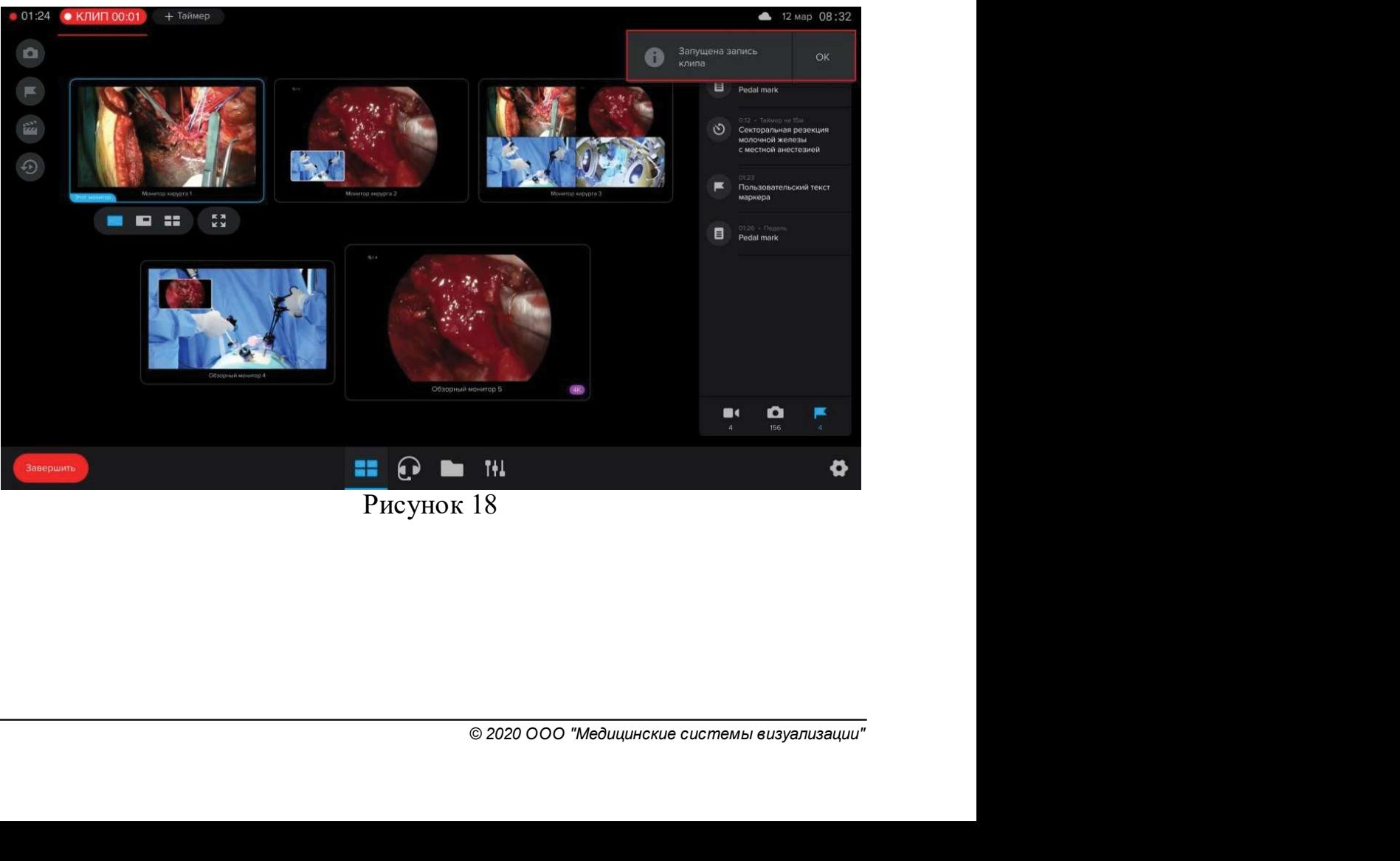

# Рисунок 18

31 Контрольно-информационная панель управления MVS Lyra<br>При нажатии на <mark>КЛИП 00:01</mark> появляется сообщение о записи<br>клипа и возможности завершить запись клипа нажатием на педаль прольно-информационная панель управления MVS Lyra<br>При нажатии на <mark>КЛИП 00:01</mark> появляется сообщение о записи<br>и возможности завершить запись клипа нажатием на педаль<br>нок 19). **Контрольно-информационная панель управления MVS Lyra**<br>
При нажатии на **КЛИП 00:01** появляется сообщение о записи<br>
клипа и возможности завершить запись клипа нажатием на педаль<br> **(PICYHOK 19).**<br>
Mari agnus, клипа в осеан (Рисунок 19).

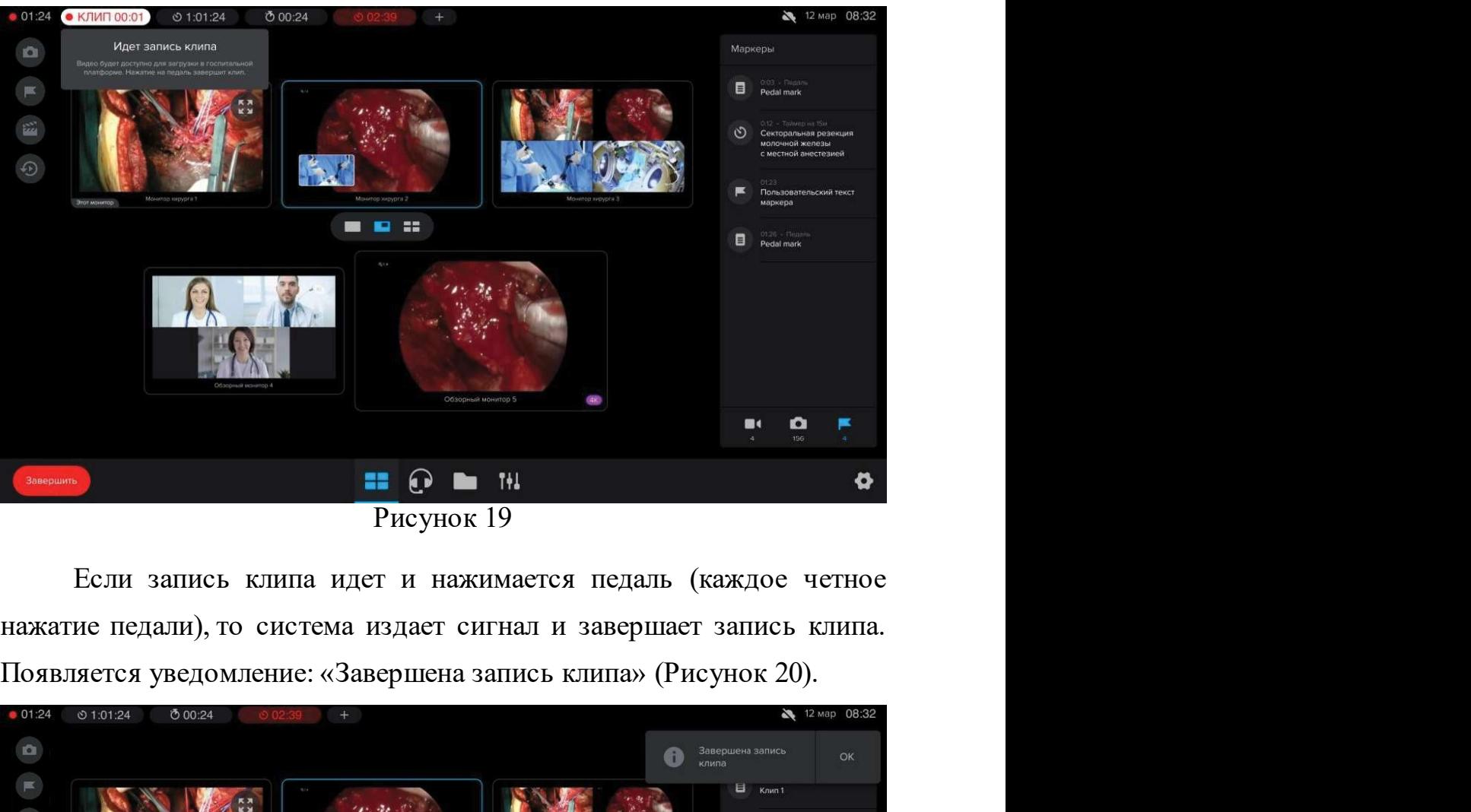

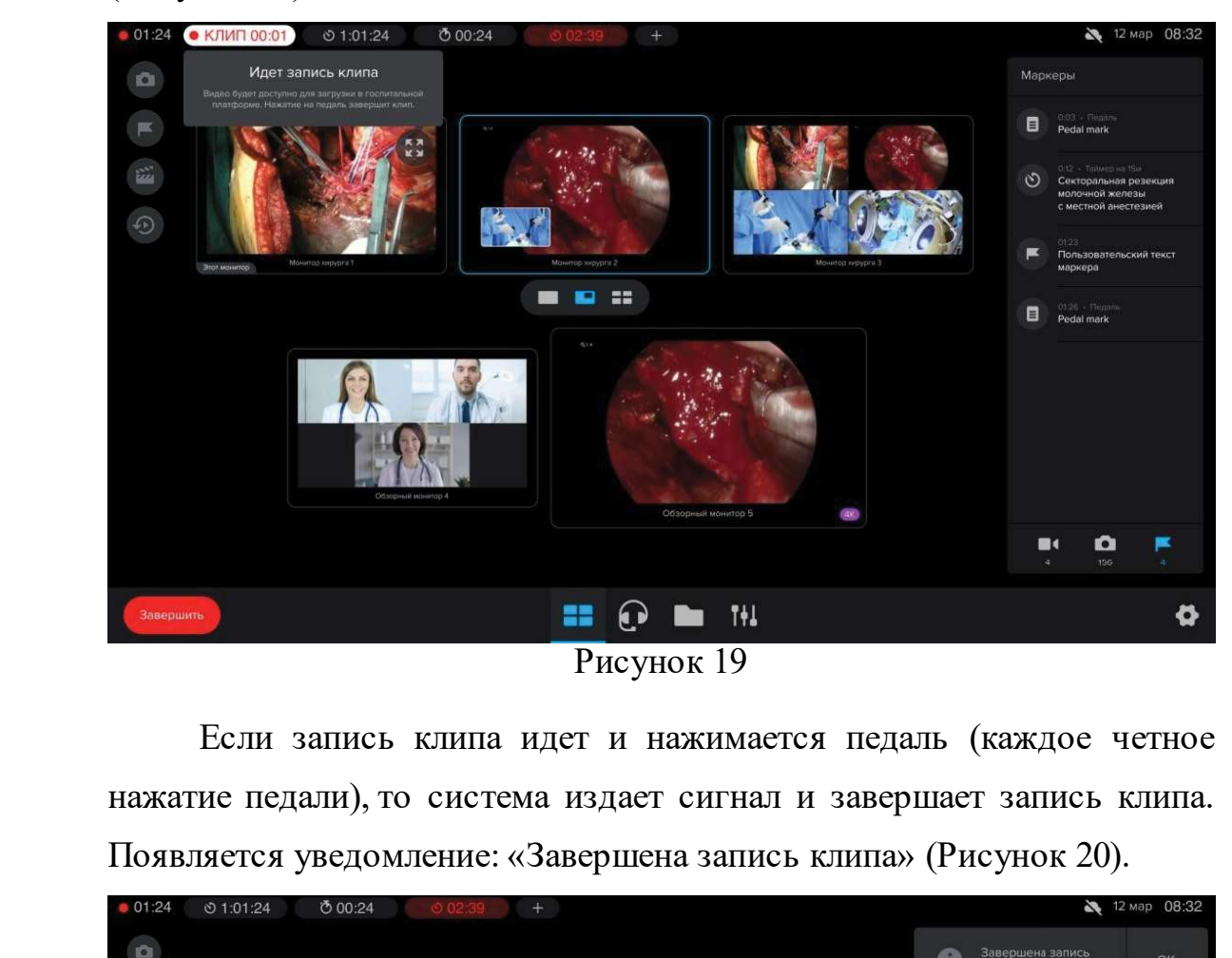

# Рисунок 20

Начало записи операции 32<br>2 Стартовала операция, то в Начало записи операции 32<br>
Рисунок 20<br>
Если на терминале операционной не стартовала операция, то в<br>
е нажатия педали система издает сигнал об ошибке и выдает<br>
цение: «Для записи клипа запустите операцию» (Рисунок 21). **Начало записи операции 132**<br>
Рисунок 20<br>
Если на терминале операционной не стартовала операция, то в<br>
случае нажатия педали система издает сигнал об ошибке и выдает<br>
сообщение: «Для записи клипа запустите операцию» (Рис **Начало записи операции 32**<br>
Рисунок 20<br>
Если на терминале операционной не стартовала операция, то в<br>
случае нажатия педали система издает сигнал об ошибке и выдает<br>
сообщение: «Для записи клипа запустите операцию» (Рису

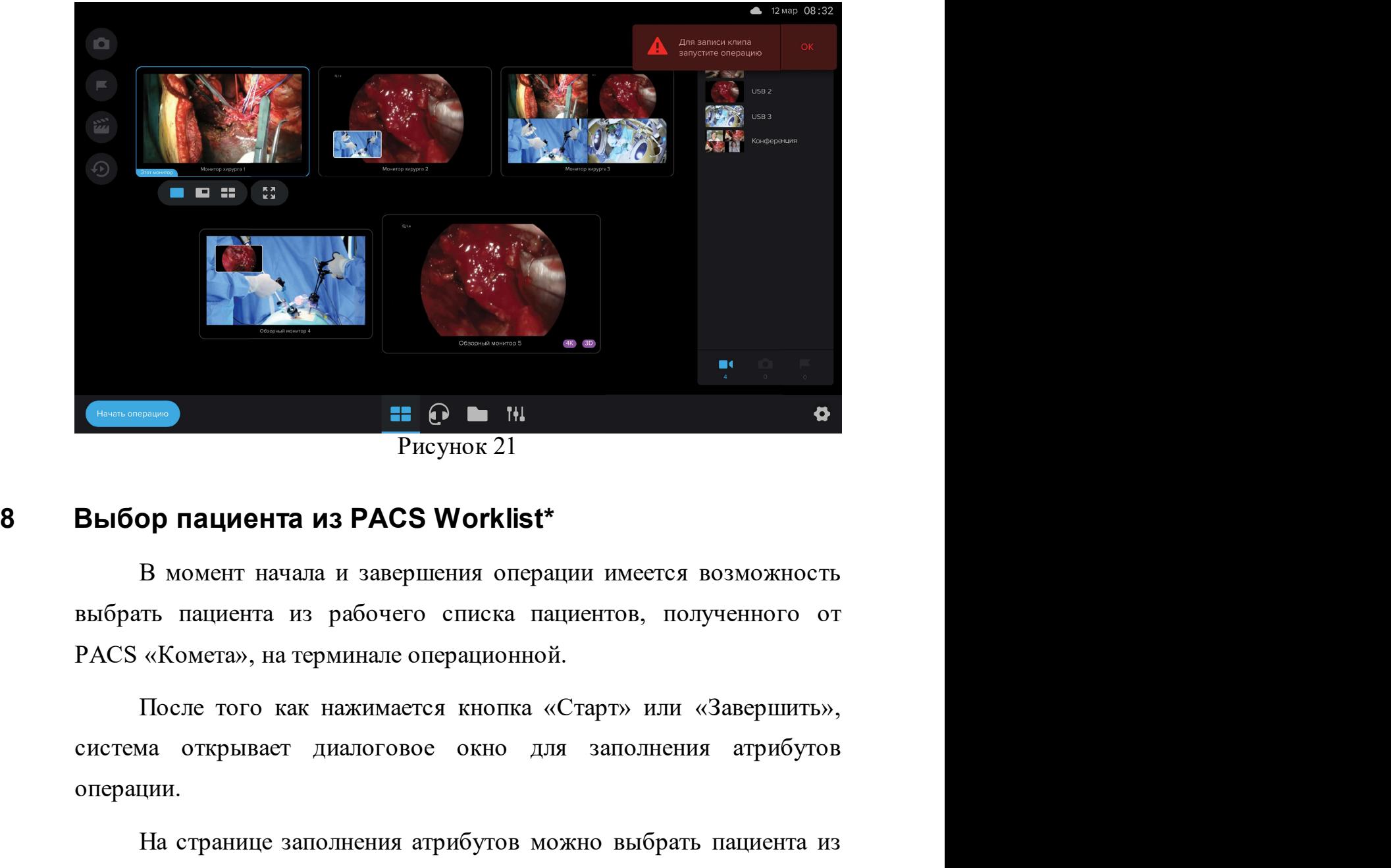

Рисунок 21

юнной.<br>о для заполнения атрибутов<br>о для заполнения атрибутов<br>совможно выбрать пациента из<br>ством нажатия на кнопку<br>© 2020 000 "медицинские системы визуализации" **ЕЕ ОПЕРАЦИЯ**<br> **ЕЕ ОПЕРАЦИЯ**<br> **ЕЕ ОПЕРАЦИЯ**<br> **ЕЕ ОПЕРАЦИЯ**<br> **ЕЕ В МОМСНТ НАЧАЛА И ЗАВСРИЧЕНИЯ ОПЕРАЦИИ ИМСЕТСЯ ВОЗМОЖНОСТЬ<br>
ВЫбрать пациента из рабочего синска пациентов, полученного от<br>
РАСS «Комета», на терминале опера** Рисунок 21<br>
Выбор пациента из PACS Worklist\*<br>
В момент начала и завершении операции имеется возможность<br>
выбрать пациента из рабочего списка пациентов, полученного от<br>
PACS «Комета», на терминале операционной.<br>
После тог

«Выбрать» (Рисунок 22).

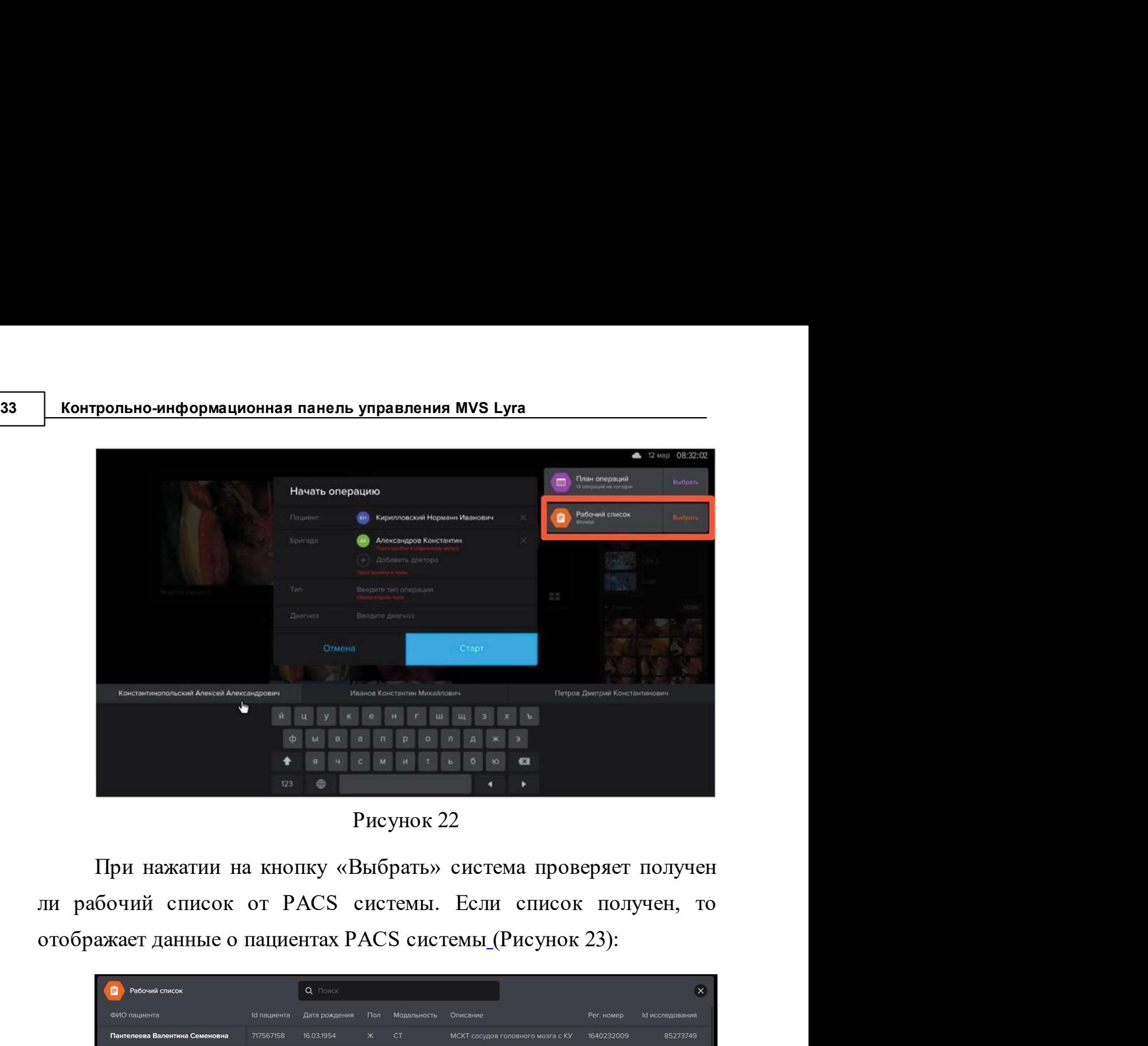

Рисунок 22

| Пол<br>Пантелеева Валентина Семеновна<br>717567158<br>16.03.1954<br><b>CT</b><br>МСКТ сосудов головного мозга с КУ<br>1640232009<br>85273749<br>28.02.1955<br>1641039352<br>Юсупов Валериян Саетгалеевич<br>79018226<br>M<br>CT<br><b>МСКТ головного мозга</b><br>85273861<br>07.09.1960<br>Амержанова Кульжан Шильдыбаевна<br>781015268<br>CT<br><b>МСКТ головного мозга</b><br>1623341552<br>85273861<br>$\mathbf{x}$<br>МСКТ головного мозга<br>03.12.1983<br>1623409880<br>85273861<br>344411487<br><b>X</b> CT<br>Хажиахметова Юлия Григорьевна<br>МСКТ грудной клетки<br>1639994629<br>85274237<br>Муратова Светлана Асфановна<br>95970352<br>11.04.1958<br><b>X</b> CT<br>83319441<br>22.06.1941<br>МСКТ брюшной полости (забрюши<br>1639099296<br>85274543<br>Шерматова Мавзида Зияевна<br><b>XX</b> CT<br>30.11.1969<br>323244662<br>МСКТ брюшной полости (забрюши<br>1640963219<br>85274570<br>Шерстобитова Марина Евгеньевна<br>$\mathsf{x}$<br>CT<br>05.04.1959<br>1627936457<br>Шарипова Гульшида Саньяровна<br>84487781<br>CT<br>МСКТ брюшной полости (забрюши<br>85274570<br>Ж<br>1331195516<br>14.06.1973<br>CT<br>МСКТ брюшной полости (забрюши<br>1640122027<br>85274570<br>Габов Владимир Иванович<br>M<br>02.11.1955<br>МСКТ брюшной полости (забрюши<br>1638472427<br>Фролова Любовь Викторовна<br>76938336<br><b>X</b> CT<br>85274570<br>265915034<br>17.02.1962<br>M CT<br>МСКТ грудного отдела позвоночни<br>1625114985<br>85275150<br>Куракин Валерий Александрович<br>17.02.1962<br>1625117954<br>85275161<br>Куракин Валерий Александрович<br>265915034<br>M CT<br>МСКТ поясничного отдела позвоно<br>26.02.1985<br><b>X</b> CT<br>1640699347<br>85274960<br>Гордиевских Лилия Павловна<br>1536116021<br>МСКТ крестцовоподвздошного соч<br>Рисунок 23<br>Если список не получен, то система отображает окно с надписью<br>«Нет данных» (Рисунок 24). |              |             | Q Поиск       |             |          |            | $\mathsf{x}$    |
|----------------------------------------------------------------------------------------------------|--------------|-------------|---------------|-------------|----------|------------|-----------------|
|                                                                                                    | ФИО пациента | Id пациента | Дата рождения | Модальность | Описание | Рег. номер | Id исследования |
|                                                                                                    |              |             |               |             |          |            |                 |
|                                                                                                    |              |             |               |             |          |            |                 |
|                                                                                                    |              |             |               |             |          |            |                 |
|                                                                                                    |              |             |               |             |          |            |                 |
|                                                                                                    |              |             |               |             |          |            |                 |
|                                                                                                    |              |             |               |             |          |            |                 |
|                                                                                                    |              |             |               |             |          |            |                 |
|                                                                                                    |              |             |               |             |          |            |                 |
|                                                                                                    |              |             |               |             |          |            |                 |
|                                                                                                    |              |             |               |             |          |            |                 |
|                                                                                                    |              |             |               |             |          |            |                 |
|                                                                                                    |              |             |               |             |          |            |                 |
|                                                                                                    |              |             |               |             |          |            |                 |
|                                                                                                    |              |             |               |             |          |            |                 |

Рисунок 23

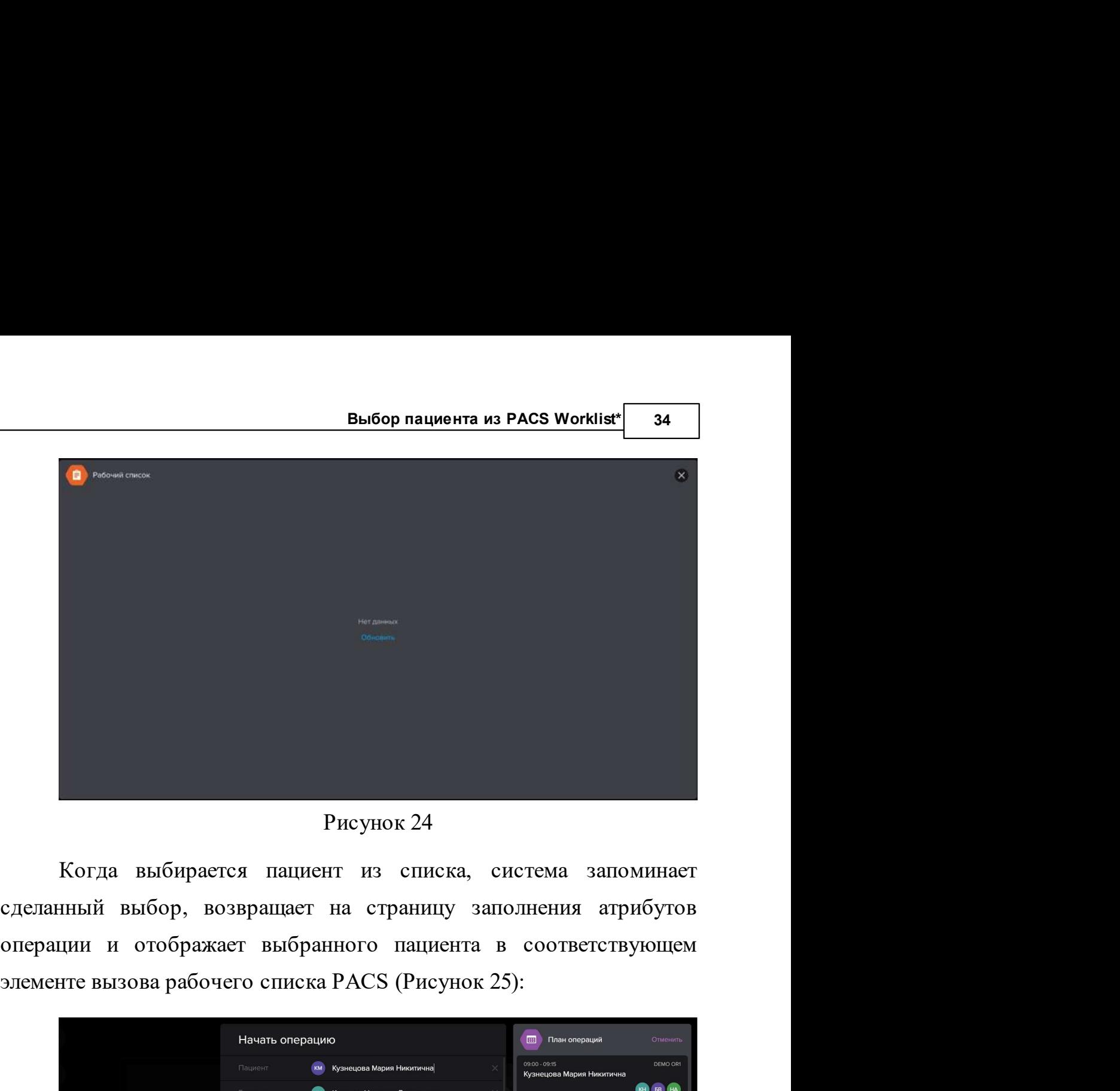

Рисунок 24

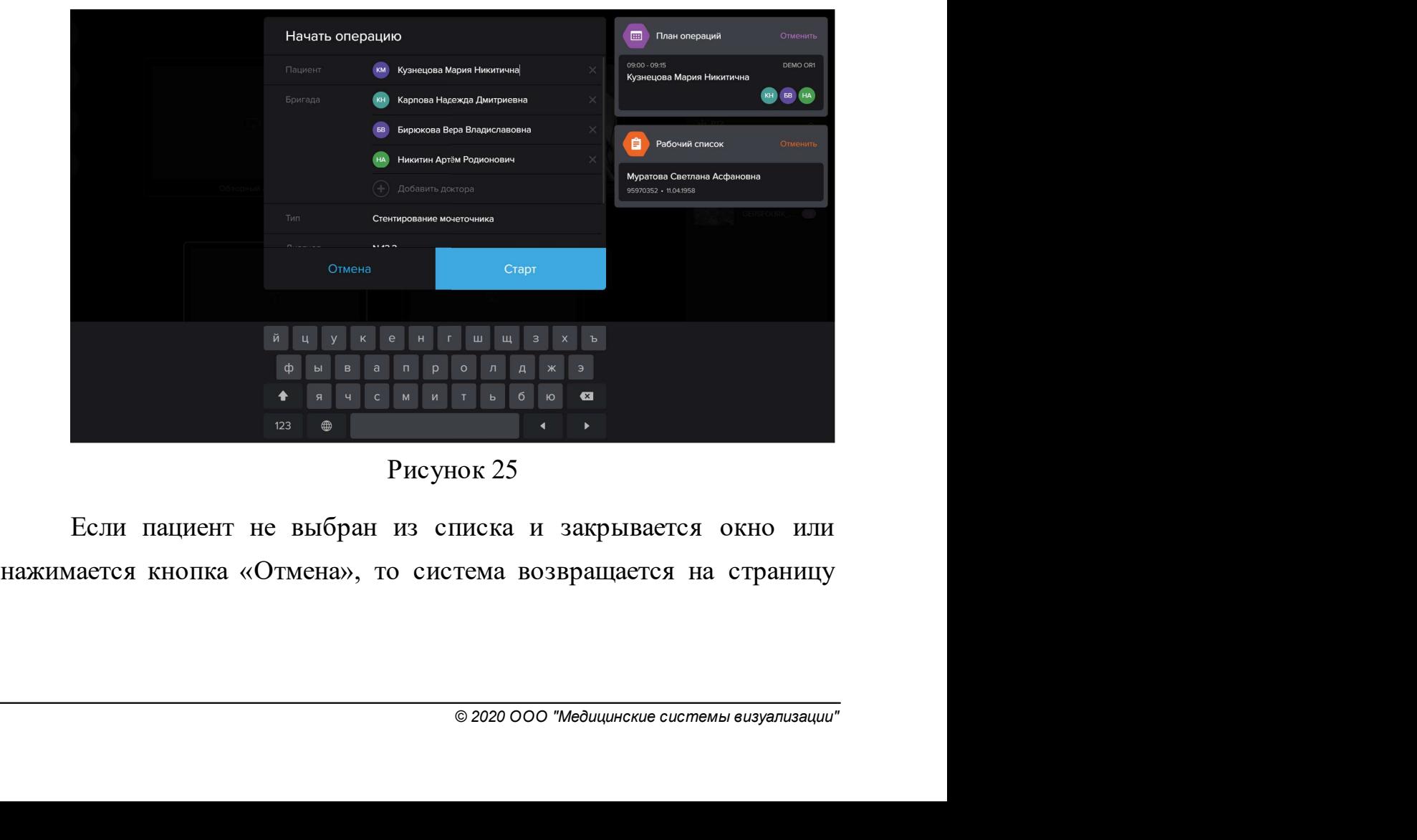

Рисунок 25

35 Контрольно-информационная панель управления MVS Lyra<br>3аполнения атрибутов операции без изменений, элемент отображения<br>пациента в окне вызова рабочего списка PACS очищается. — контрольно-информационная панель управления MVS Lyra<br>заполнения атрибутов операции без изменений, элемент отображения<br>пациента в окне вызова рабочего списка PACS очищается.<br>Доступна — функция — поиска — по полям — списк — контрольно-информационная панель управления MVS Lyra<br>13 инстита в окне вызова рабочего списка PACS очищается.<br>Доступна — функция поиска по полям списка. Поиска<br>14 инстрантия по всему реестру и не зависит от настроек фил

в в истрольно-информационная панель управления муз Lyra<br>
в заполнения атрибутов операции без изменений, элемент отображения<br>
пациента в окне вызова рабочего списка РАСЅ очищается.<br>
Доступна функция поиска по полям списка. польно-информационная панель управления MVS Lyra<br>
нсния атрибутов операции без изменений, элемент отображения<br>
нта в окне вызова рабочего списка PACS очищается.<br>
Доступна — функция — поиска — по полям — списка. — Поиск<br>
н — контрольно-информационная панель управления MVS Lyra<br>
заполнения атрибутов операции без изменений, элемент отображения<br>
пациента в окне вызова рабочего списка PACS очищается.<br>
— Доступна — функция — поиска — по полям сп <u>В контрольно-информационная панель управления муз Lyra</u><br>
заполнения атрибутов операции без изменений, элемент отображения<br>
пациента в окне вызова рабочего списка PACS очищается.<br>
Доступна функция поиска по полям списка.

заполнения атриоугов операции оез изменении, элемент отооражения<br>пациента в окие вызова рабочего списка РАСЅ очищается.<br>Поиск выполняется по всему реестру и не зависит от настроек фильтра.<br>**На блюдение за ходом операции**<br> нациента в окне вызова раоочего списка PACS очищается.<br>
Доступна функция поиска по полям списка. Поиск<br>
выполняется по всему реестру и не зависит от настроек фильтра.<br> **Наблюдение за ходом операции**<br>
После заполнения атри доступна функция поиска по полям списка. Поиск<br>выполняется по всему ресстру и не зависит от настроек фильтра.<br> **Наблюдение за ходом операции**<br>
После заполнения атрибутов и старта записи операции можно<br>
наблюдать за ходом и на полновится по всему реестру и не зависит от настроек фильтра.<br>
На блюдение за ходом операции<br>
после заполнения атрибутов и старта записи операции можно<br>
наблюдать за ходом операции на всех доступных мониторах<br>
операц Наблюдение за ходом операции<br>
После заполнения атрибутов и старта записи операции можно<br>
наблюдать за ходом операции на всех доступных мониторах<br>
операционной.<br>
В левом верхнем углу экрана всех отображается счетчик<br>
време

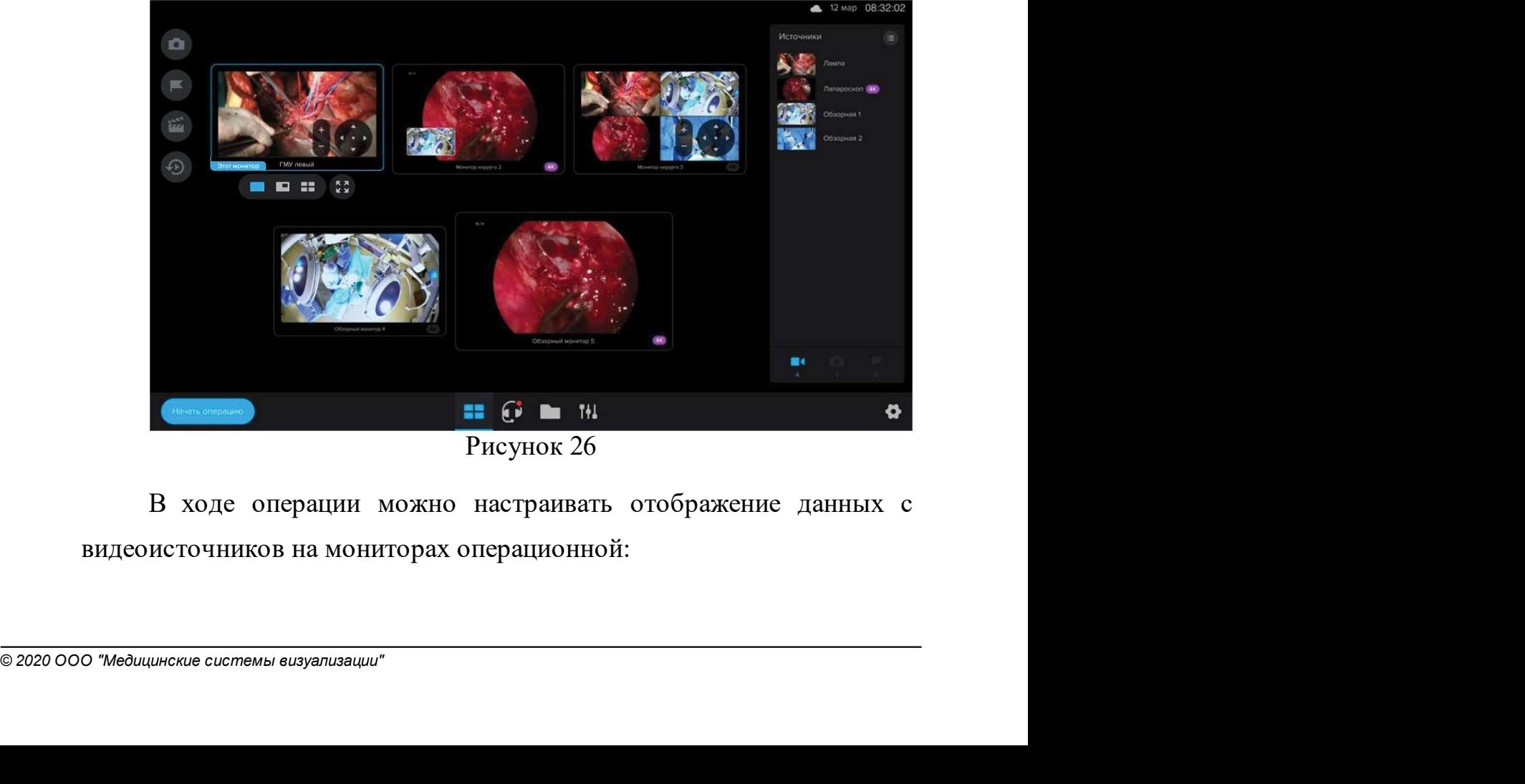

Рисунок 26

- Наблюдение за ходом операции 36<br>13 отображения на всех доступных наблюдение за ходом операции 36<br>Выбирать видеоисточники для отображения на всех доступных<br>мониторах операционной;<br>выбирать вариант пропорций распределения источников; наблюдение за ходом операции и этам<br>и наблюдение за ходом операции и этам<br>и на всех доступных<br>мониторах операционной;<br>выбирать вариант пропорций распределения источников;<br>увеличивать и уменьшать изображение любого из исто наблюдение за ходом операции <sup>36</sup><br>Выбирать видеоисточники для отображения на всех доступных<br>мониторах операционной;<br>выбирать вариант пропорций распределения источников;<br>увеличивать и уменьшать изображение любого из источн Наблюдение за ходом операции 198<br>
• выбирать видеоисточники для отображения на всех доступных<br>
мониторах операционной;<br>
• выбирать вариант пропорций распределения источников;<br>
• увеличивать и уменьшать изображение любого
- 
- 

**• выбирать видеоисточники для отображения на всех доступных**<br>
мониторах операционной;<br>
• выбирать вариант пропорций распределения источников;<br>
• увеличивать и уменьшать изображение любого из источников.<br>
Подробно все эти Наблюдение за ходом операции **36**<br>
• выбирать видеоисточники для отображения на всех доступных<br>
мониторах операционной;<br>
• выбирать вариант пропорций распределения источников;<br>
• увеличивать и уменьшать изображение любого

Наблюдение за ходом операции **36**<br>
• выбирать видеоисточники для отображения на всех доступных<br>
мониторах операционной;<br>
• выбирать вариант пропорций распредсления источников;<br>
• увеличивать и уменьшать изображение любого • выбирать видеоисточники для отображения на всех доступных<br>
мониторах операционной;<br>
• выбирать вариант пропорций распределения источников;<br>
• увеличивать и уменьшать изображение любого из источников.<br>
Подробно все эти • выоирать видеоисточники для отооражения на всех доступных<br>
мониторах операционной;<br>
• выбирать вариант пропорций распределения источников;<br>
• увеличивать и уменьшать изображение любого из источников.<br>
Подробно все эти

• выоирать вариант пропорции распределения источников;<br>• увеличивать и уменьшать изображение любого из источников.<br>Подробно все эти действия расписаны в разделе<br>«Видеоменеджмент» (см. п.<u>5</u> настоящего документа).<br>**Снятие** • увеличивать и уменьшать изображение любого из источников.<br>
Подробно все эти действия расписаны в разделе<br>
«Видеоменеджмент» (см. п. 5 настоящего документа).<br> **Снятие и сохранение снимков в ходе операции**<br>
Снятие и сохр Подробно все эти действия расписаны в разделе<br>
«Видеоменеджмент» (см. п. 2 настоящего документа).<br> **Снятие и сохранение снимков в ходе операции**<br>
Снятие и сохранение снимков доступно только на мониторе<br>
управления в ходе «Видеоменеджмент» (см. п. 2 настоящего документа).<br> **Снятие и сохранение снимков в ходе операции**<br>
Снятие и сохранение снимков в ходе операции<br>
Снятие и сохранение снимков доступно только на мониторе<br>
управления в ходе о

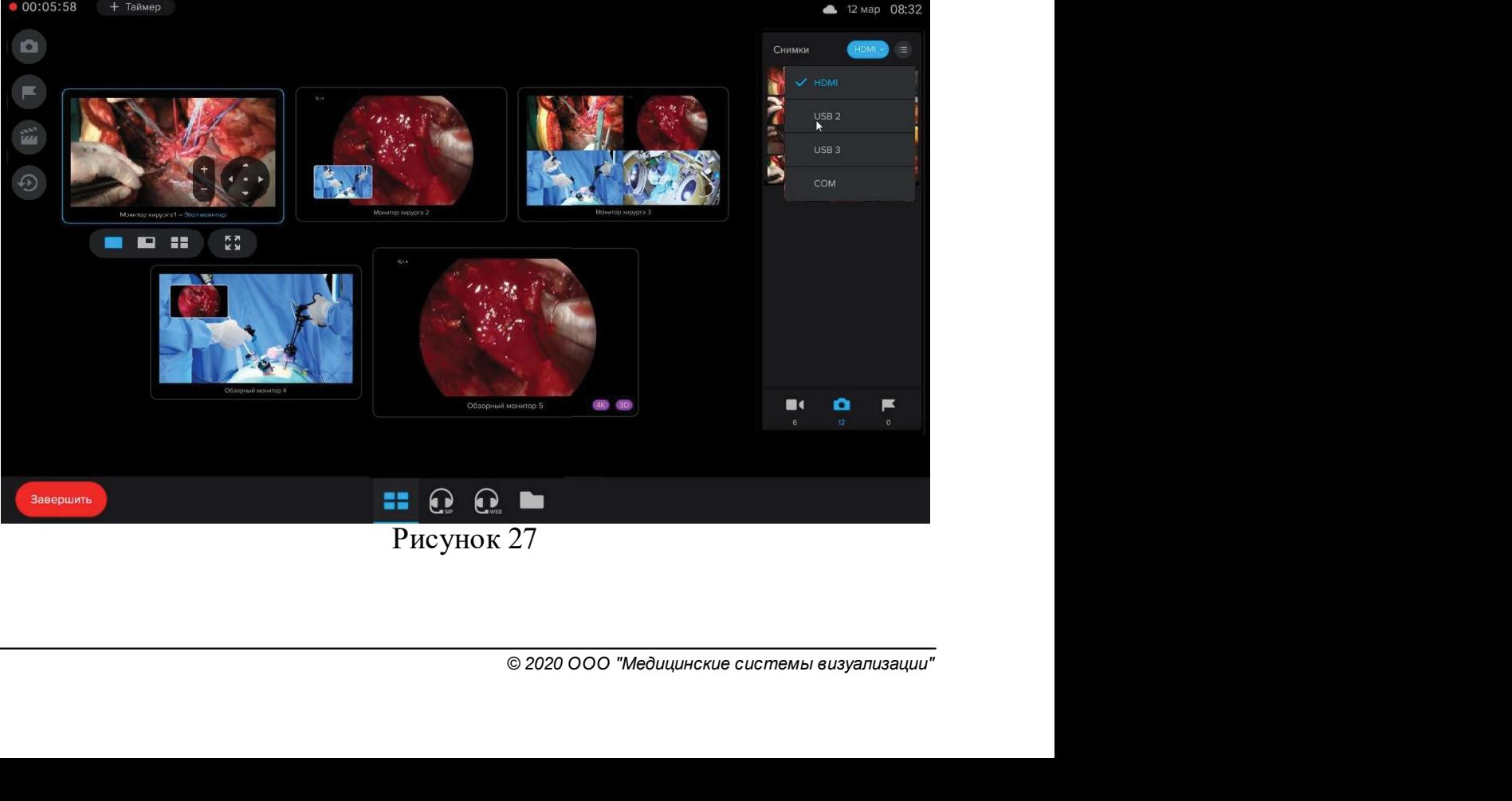

Рисунок 27
37 Контрольно-информационная панель управления MVS Lyra<br>Сохраненные снимки отображаются на боковой панели во<br>Вкладке «Снимки» с указанием количества сделанных снимков и прольно-информационная панель управления MVS Lyra<br>Сохраненные снимки отображаются на боковой панели во<br>ке «Снимки» с указанием количества сделанных снимков и<br>яется возможность выбора источника. Все снимки, сделанные<br>совер В ПЛ Контрольно-информационная панель управления MVS Lyra<br>Вкладке «Снимки» с указанием количества сделанных снимков и<br>появляется возможность выбора источника. Все снимки, сделанные<br>в ходе операции, сортируются: более новы — Контрольно-информационная панель управления MVS Lyra<br>Похраненные снимки отображаются на боковой панели во<br>Вкладке «Снимки» с указанием количества сделанных снимков и<br>появляется возможность выбора источника. Все снимки, в истрольно-информационная панель управления MVS Lyra<br>Сохраненные снимки отображаются на боковой панели во<br>вкладке «Снимки» с указанием количества сделанных снимков и<br>появляется возможность выбора источника. Все снимки, с — контрольно-информационная панель управления MVS Lyra<br>
— Сохраненные снимки отображаются на боковой панели во<br>
вкладке «Снимки» с указанием количества сделанных снимков и<br>
появляется возможность выбора источника. Все сни — контрольно-информационная панель управления MVS Lyra<br>
— Сохраненные снимки отображаются на боковой панели во<br>
вкладке «Снимки» с указанием количества сделанных снимков и<br>
появляется возможность выбора источника. Все сни **Видеонно-информационная панель управления MVS Lyra**<br>
Сохраненные снимки отображаются на боковой панели во<br>
вкладке «Снимки» с указанием количества сделанных снимков и<br>
появляется возможность выбора источника. Все снимки грольно-информационная панель управления MVS Lyra<br>
Сохраненные снимки отображаются на боковой панели во<br>
ке «Снимки» с указанием количества сделанных снимков и<br>
яется возможность выбора источника. Все снимки, сделанные<br>
н **Вонтрольно-информационная панель управления муз Lyra**<br>
Сохраненные снимки отображаются на боковой панели во<br>
вкладке «Снимки» с указанием количества сделанных снимков и<br>
появляется возможность выбора источника. Все сним Сохраненные енимки отображаются на боковой панели во<br>вкладке «Снимки» с указанием количества сделанных снимков и<br>появляется возможность выбора источника. Все снимки, сделанные<br>в ходе операции, сортируются: более новые нах лоявляется возможность выбора источника. Все снимки, сделанные в ходе операции, сортируются: более новые находятся сверху<br>списка, более старые – снизу.<br>
Можно отображать снимки на любом из мониторов<br>
операционной, аналог

записей ословление и и в разделе него синика и со синика с ходе операции, сортируются: более новые находятся сверху<br>писка, более старые – снизу.<br>Можно отображать снимки на любом из мониторов<br>перационной, аналогично отобр списка, более старые – снизу.<br>
Можно отображать снимки на любом из мониторов<br>
операционной, аналогично отображениям данных с<br>
видеоисточников (см. п. <u>5.1</u> настоящего руководства).<br>
Для каждого снимка сохраняется следующ

# «Тайм-машина»

июжно отооражать снимки на люоом из мониторов<br>пронной, аналогично отображениям данных с<br>источников (см. п. 5.1 настоящего руководства).<br>Для каждого снимка сохраняется следующая информация:<br>пия, в ходе которой был сделан

операционнов, аналогично отооражениям данных с выдеоисточников (см. п. 5.1 настоящего руководства).<br>
Для каждого снимка сохраняется следующая информация:<br>
операция, в ходе которой был сделан снимки, видеоисточник и<br>
при р вермя снятия снимка.<br>Время снятия снимка.<br>Можно просматривать снимки после завершения операции<br>при работе с архивной видеозаписью (подробно работа с архивом<br>записей операций рассмотрена в разделе 11).<br>Просмотр записи теку и и снизи снизика.<br>
Можно просматривать снимки после завершения операции<br>
при работе с архивной видеозаписью (подробно работа с архивом<br>
записей операций рассмотрена в разделе  $\Box$ ).<br> **Просмотр записи текущей операции**, записей операций рассмотрена в разделе 11).<br>
Просмотр записи текущей операции, снятие снимков в режиме<br>
«Тайм-машина»<br>
В ходе операции можно просматривать запись текущей<br>
онерации, а затем снова вернуться к текущему моме

Система в ходе операции автоматически сохраняет снимки слесс включенных источников по умолчанию каждые 10 секунд. При переходе в режим тайм-машины можно просмотреть поток сделанны снимков.<br>
Для перехода в режим тайм-маши просмотр записи текущей операции, снятие снимков в режиме<br>
«Тайм-машина»<br>
В ходе операции можно просматривать запись текущей<br>
операции, а затем снова вернуться к текущему моменту транеляции.<br>
Эта функция доступна только В ходе операции можно просматривать запись текущей<br>перации, а затем снова вернуться к текущему моменту трансляции.<br>Эта функция доступна только с монитора управления.<br>Система в ходе операции автоматически сохраняет снимки операции, а затем снова вернуться к текущему моменту трансляции<br>Эта функция доступна только с монитора управления.<br>
Система в ходе операции автоматически сохраняет снимки с<br>
всех включенных источников по умолчанию каждые

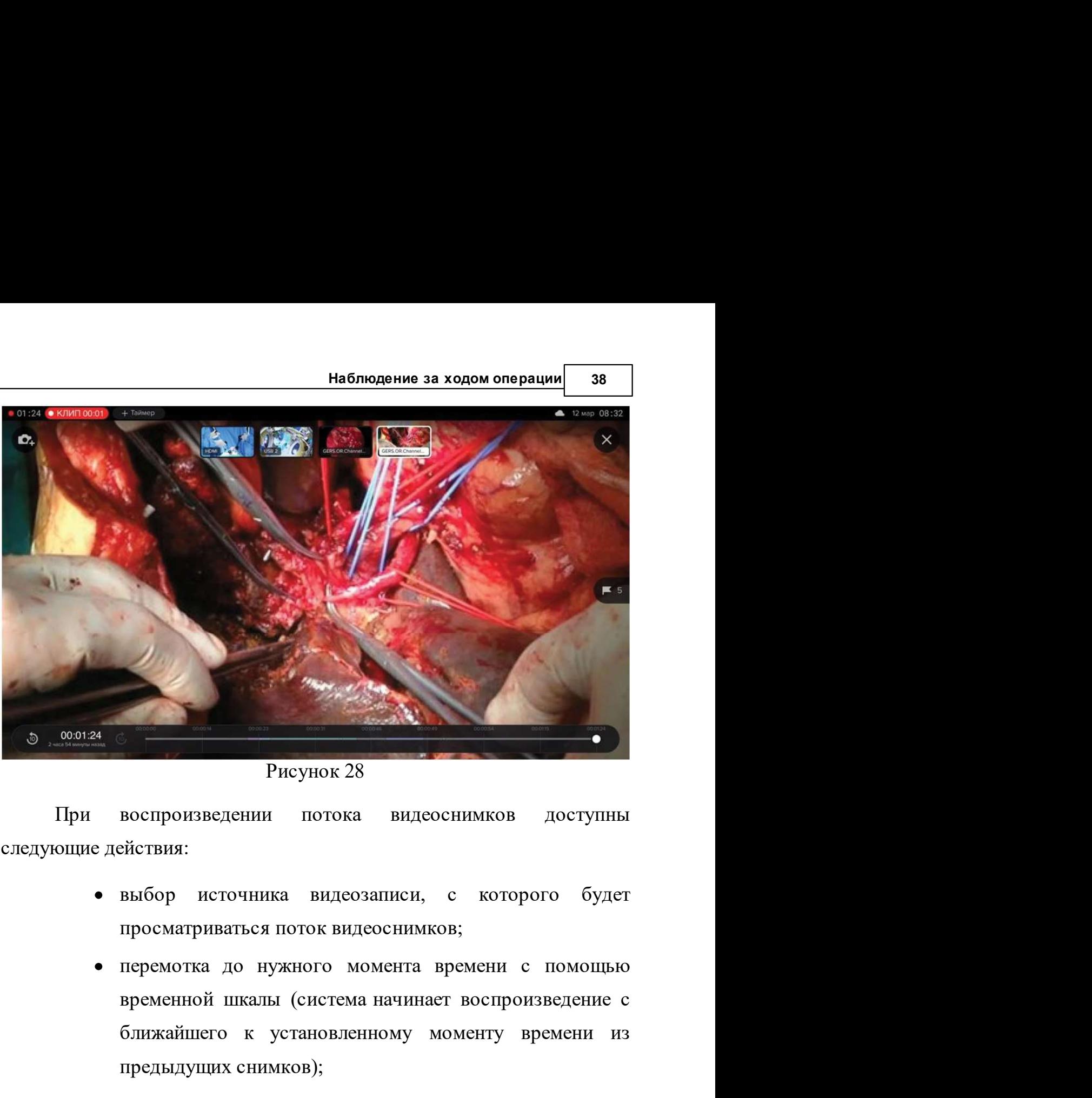

Рисунок 28

- 
- воспроизведении потока видеоснимков доступны<br>выбор источника видеозаписи, с которого будет<br>просматриваться поток видеоснимков;<br>перемотка до нужного момента времени с помощью<br>временной шкалы (система начинает воспроизведен Рисунок 28<br>
воспроизведении потока видеоснимков доступны<br>
ействия:<br>
выбор источника видеозаписи, с которого будет<br>
просматриваться поток видеоснимков;<br>
перемотка до нужного момента времени с помощью<br>
временной шкалы (сист Рисунок 28<br>воспроизведении потока видеоснимков доступны<br>выбор источника видеозаписи, с которого будет<br>просматриваться поток видеоснимков;<br>перемотка до нужного момента времени с помощью<br>временной шкалы (система начинает во
- са видеоснимков с начала<br>новленного момента времени<br>ствляется до момента перехода<br>м тайм-машины, после этого<br>спроизведение);<br>едыдущему или последующему<br>ред или назад);<br>© 2020 000 "медицинские системы визуализации" Рисунок 28<br>
воспроизведении потока видеоснимков доступны<br>
выбор источника видеозаписи, с которого будет<br>
просматриваться поток видеоснимков;<br>
перемотка до нужного момента времени с помощью<br>
временной шкалы (система начина воспроизведении потока видеоснимков доступны<br>ействия:<br>выбор источника видеозаписи, с которого будет<br>просматриваться поток видеоснимков;<br>перемотка до нужного момента времени с помощью<br>временной шкалы (система начинает восп ействия:<br>выбор источника видеозаписи, с которого будет<br>просматриваться поток видеоснимков;<br>перемотка до нужного момента времени с помощью<br>временной шкалы (система начинает воспроизведение с<br>ближайшего к установленному мом выбор источника видеозаписи, с которого будет<br>просматриваться поток видеоснимков;<br>перемотка до нужного момента времени с помощью<br>временной шкалы (система начинает воспроизведение с<br>ближайшего к установленному моменту вре росматриваться поток видеоснимков;<br>еремотка до нужного момента времени с помошью<br>ременной шкалы (система начинает воспроизведение с<br>лижайшего к установленному моменту времени из<br>редыдущих снимков);<br>оспроизведение потока в перемотка до нужного момента времени с помощью<br>временной шкалы (система начинает воспроизведение с<br>ближайшего к установленному моменту времени из<br>предыдущих снимков);<br>воспроизведение потока видеоснимков с начала<br>операции
- 

**39** Контрольно-информационная панель управления MVS Lyra<br>
С. СДЕЛАТЬ СНИМОК В ВЫбранный момент времени<br>
Система автоматически лепает снимки со всех активных рмационная панель управления MVS Lyra<br>- сделать снимок в выбранный момент времени<br>стема автоматически делает снимки со всех активных<br>цеоисточников и сохраняет их в списке снимков с нформационная панель управления MVS Lyra<br>- Сделать снимок в выбранный момент времени<br>(система автоматически делает снимки со всех активных<br>видеоисточников и сохраняет их в списке снимков с<br>операции); в прормационная панель управления MVS Lyra<br>
(система автоматически делает снимки со всех активных<br>
видеоисточников и сохраняет их в списке снимков с<br>
операции);<br>
- выйти из режима тайм-машины и вернуться к операции); ормационная панель управления MVS Lyra<br>- сделать снимок в выбранный момент времени<br>истема автоматически делает снимки со всех активных<br>деоисточников и сохраняет их в списке снимков с<br>рации);<br>- выйти из режима тайм-машины ольно-информационная панель управления MVS Lyra<br>
(система автоматически делает снимки со всех активных<br>
видеоисточников и сохраняет их в списке снимков с<br>
операции);<br>  $\times$  - выйти из режима тайм-машины и вернуться к<br>
тра операционная авиоль управления муз Lyra<br>
(система автоматически делает снимки со всех активных<br>
видеоисточников и сохраняет их в списке снимков с<br>
операции);<br>  $\chi$  - выйти из режима тайм-машины и вернуться к<br>
трансляции Во время наблюдения за операцией (нажата кнопка "Начать движно и сохраняет их в списке снимков с операции);<br>Выдеоисточников и сохраняет их в списке снимков с операции);<br> $\chi$  - выйти из режима тайм-машины и вернуться к тра (система автоматически делает снимки со всех активных<br>
видеоисточников и сохраняет их в списке снимков с<br>
операции);<br>  $\times$  - выйти из режима тайм-машины и вернуться к<br>
трансляции текущей операции.<br>
Во время работы в режи

идеоисточников и сохраняет их в списке снимков с<br>перации);<br>- выйти из режима тайм-машины и вернуться к<br>рансляции текущей операции.<br>должается автоматически.<br>**еменной шкалы в ходе операции**<br>я наблюдения за операцией (нажата перации);<br>• выйти из режима тайм-машины и вернуться к<br>рансляции текущей операции.<br>• мя работы в режиме тайм-машины запись текущей<br>рдолжается автоматически.<br>• наблюдения за операцией (нажата кнопка "Начать<br>жно использовать

- рансляции текущей операции.<br>
Мя работы в режиме тайм-машины запись текущей<br>
должается автоматически.<br> **ЭМЕННОЙ ШКАЛЫ В ХОДЕ ОПЕРАЦИИ**<br>
Я наблюдения за операцией (нажата кнопка "Начать<br>
жно использовать такие инструменты к
- 
- 

Все использованные в ходе операции инструментно<br>сохраняются в записи операции как «Список маркеров» и позволяю<br>получить более полную картину о ходе операции.<br>Созданные в ходе операции секундомер или таймер такж<br>сохраняютс опиипродолжается автоматически.<br>
Во время наблюдения за операцией (нажата кнопка "Начать<br>
Почи использовать такие инструменты как:<br>
• Секундомер. Позволяет измерить в ходе операции определенный отрезок времени.<br>
• Таймер. **Разметка временной шкалы в ходе операции**<br>
Во время наблюдения за операцией (нажата кнопка "Начать<br>
операцию") можно использовать такие инструменты как:<br>
• Секундомер. Позволяет измерить в ходе операции<br>
опредсленный отр Во время наблюдения за операцией (нажата кнопка "Начать<br>
операцию") можно использовать такие инструменты как:<br>
• Секундомер. Позволяет задать интервал времени.<br>
• **Таймер.** Позволяет задать интервал времени для<br>
действий  $\sim$  Секрадание и позволяет задать интервал времени.<br>
• Таймер. Позволяет задать интервал времени для<br>
действий в ходе операции.<br>
• Текстовый маркер. Позволяет отмечать в ходе<br>
операции наиболееважные моменты.<br>
Все испол использованный ранее секундомер, таймер или маркер.<br>
Список маркер. Позволяет отмечать в ходе операции инструменты<br>
Все использованные в ходе операции инструменты<br>
сохраняются в записи операции как «Список маркеров» и по

Наблюдение за ходом операции <mark>40</mark><br>ени использования, вверху списка<br>й инструмент (Рисунок 29). Наблюдение за ходом операции 40<br>Список отсортирован по времени использования, вверху списка<br>ится последний использованный инструмент (Рисунок 29).

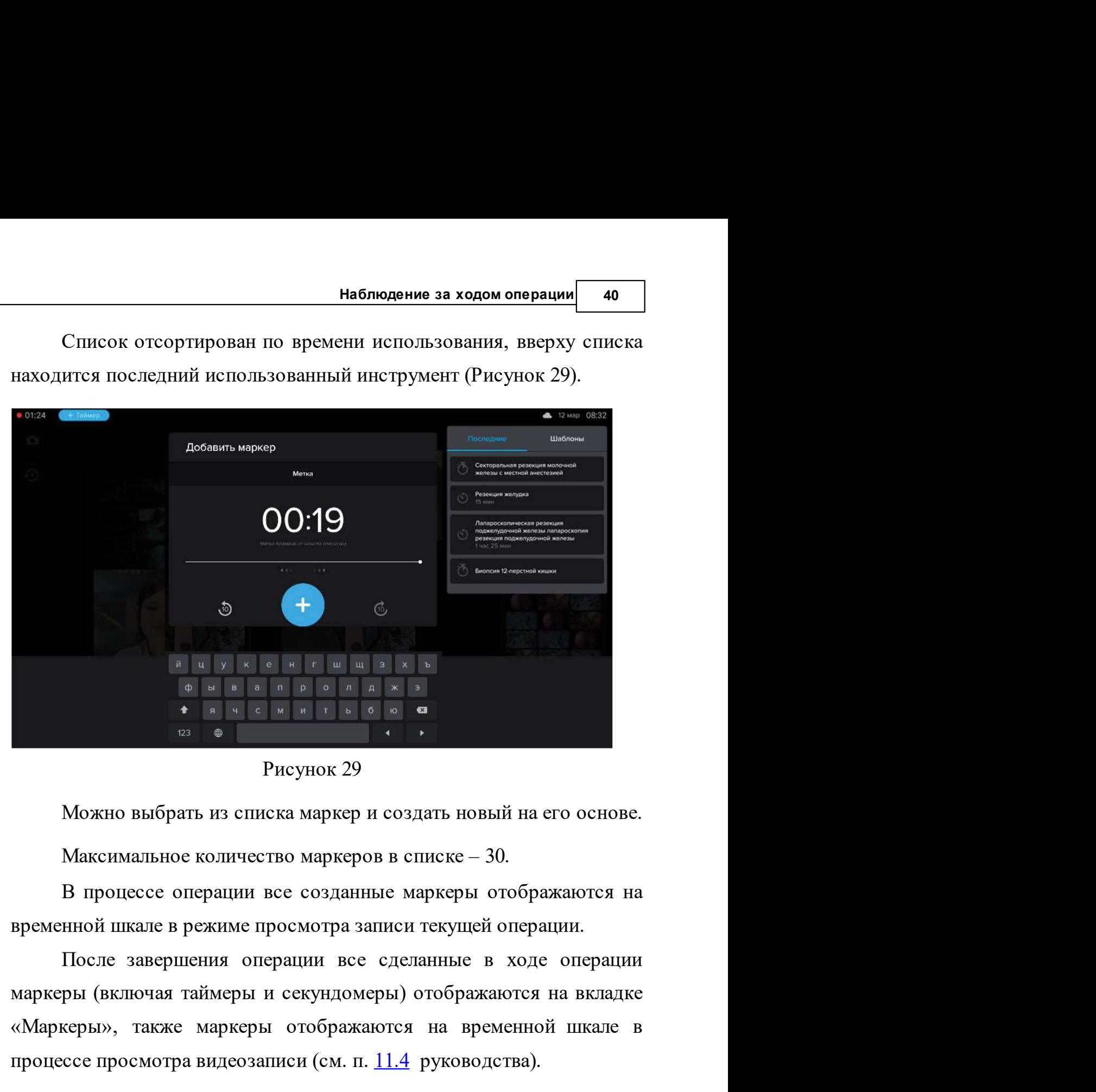

Рисунок 29

меры) отооражаются на вкладке<br>каются на временной шкале в<br>п. <u>11.4</u> руководства).<br>энов таймеров, секундомеров и<br>аблоны секундомеров, таймеров<br>его их использования.<br>© 2020 ООО "Медицинские системы визуализации"  $\frac{1}{\frac{1}{12} + \frac{1}{12} + \frac{1}{12$ процессе просмотра видеозаписи (см. п. 11.4 руководства).<br>
Создание, изменение и удаление шаблонов таймеров, секундомеров и<br>
сметовых маркеры отображаются на временной шкале в режиме просмотра записи текущей операции.<br>
По 9.2.1 Создание, изменение и удаление шаблонов таймеров, секундомеров, из систематриванные в созданные маркеры отображаются на временной шкале в режиме просмотра записи текущей операции.<br>После завершения операции все сдел Рисунок 29<br>
Можно выбрать из списка маркер и создать новый на его с<br>
Максимальное количество маркеров в списке – 30.<br>
В процессе операции все созданные маркеры отображаю<br>
временной шкале в режиме просмотра записи текущей Можно выбрать из списка маркер и создать новый на его основе.<br>Максимальное количество маркеров в списке – 30.<br>В процессе операции все созданные маркеры отображаются на<br>нной шкале в режиме просмотра записи текущей операции Максимальное количество маркеров в списке – 30.<br>В процессе операции все созданные маркеры отображаются на<br>временной шкале в режиме просмотра записи текущей операции.<br>После завершения операции все сделанные в ходе операции

41 Контрольно-информационная панель управления MVS Lyra<br>Для того чтобы добавить новый шаблон, нужно вызвать окно<br>- наствоем чехмо на многим рольно-информационная панель управления MVS Lyra<br>Для того чтобы добавить новый шаблон, нужно вызвать окно<br>рек, нажав на кнопку в правом нижнем углу окна.<br>В открывшемся окне Настройки, на вкладке Шаблоны, можно

настроек, нажав на кнопку в правления муз Lyra<br>Настроек, нажав на кнопку в правом нижнем углу окна.<br>В открывшемся окне Настройки, на вкладке Шаблоны, можно<br>добавить шаблоны таймеров, секундомеров и маркеров (Рисунок 30):<br>

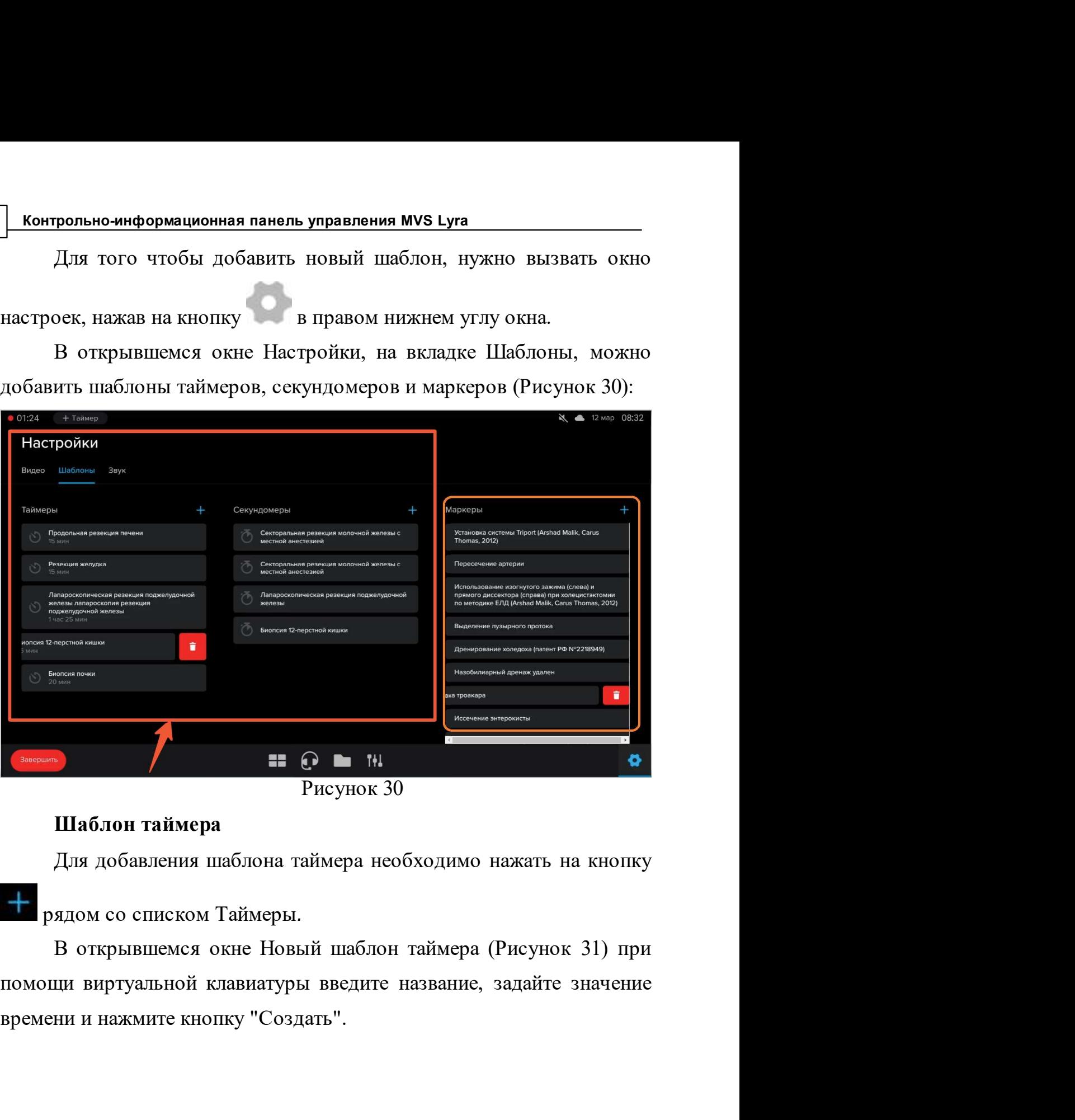

Рисунок 30

В открывшемся окне Новый шаблон таймера (Рисунок 31) при помощи виртуальной клавиатуры введите название, задайте значени<br>времени и нажмите кнопку "Создать".<br> $\overbrace{\text{5.2220\,000\text{ "MeOuluurexue cucmeans eusyanusauuu"}}}$ 

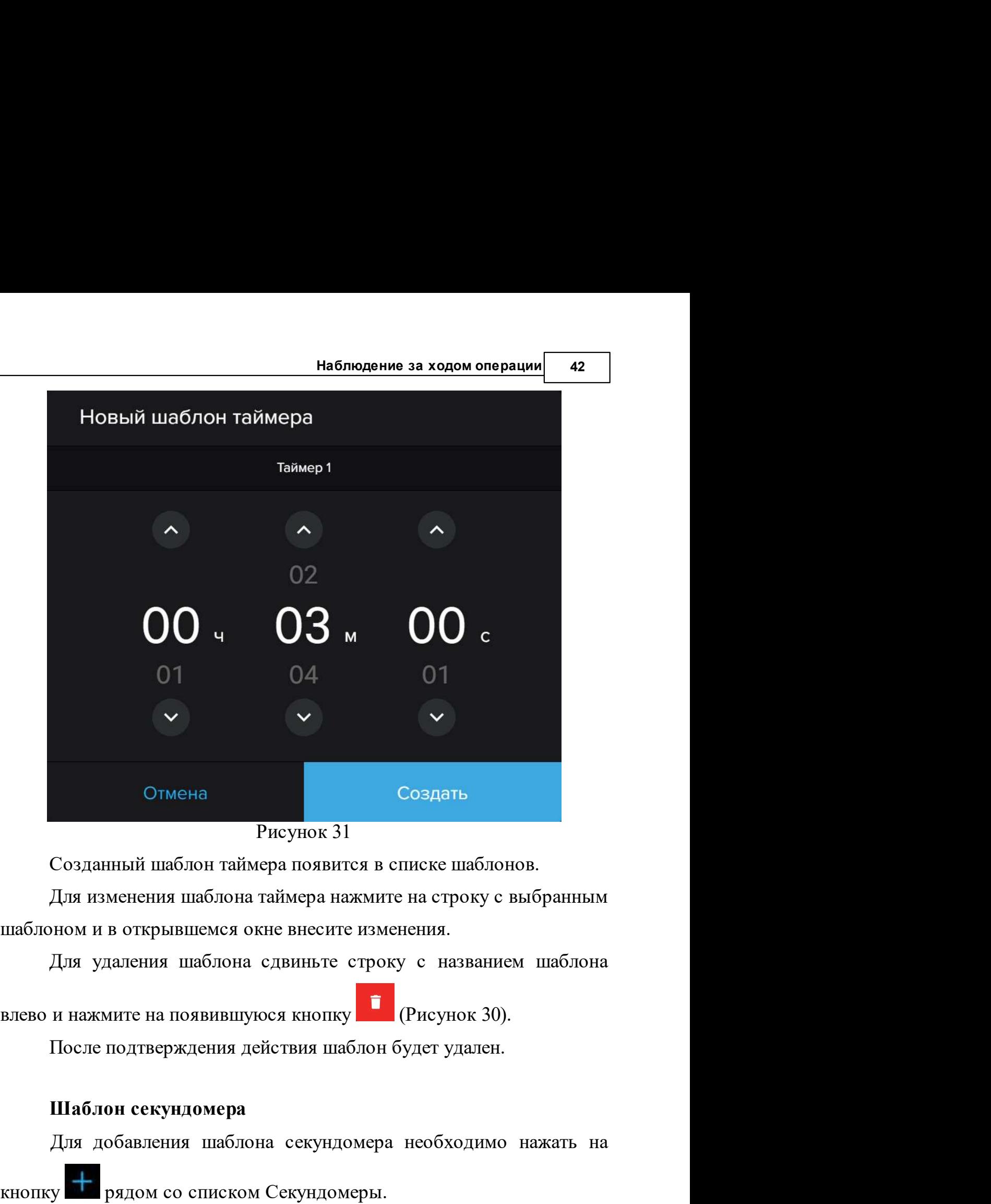

Рисунок 31

Отмена<br>• Рисунок 31<br>Созданный шаблон таймера появится в списке шаблонов.<br>Для изменения шаблона таймера нажмите на строку с выбранным<br>ном и в открывшемся окне внесите изменения.<br>Для удаления шаблона сдвиньте строку с назва

цаблон будет удален.<br>домеры.<br>блон секундомера (Рисунок 32)<br>ы введите название и нажмите<br>© 2020 000 "Медицинские системы визуализации"  $\mu$ гисунок эт следники шаблон таймера появится в списке шаблонов.<br>
Для изменения шаблона таймера нажмите на строку с выбранным шаблоном и в открывшемся окне внесите изменения.<br>
Для удаления шаблона сдвиньте строку с наз для изменения шаолона таммера нажмите на строку с выоранным<br>шаблоном и в открывшемся окне внесите изменения.<br>Для удаления шаблона сдвиньте строку с названием шаблона<br>влево и нажмите на появившуюся кнопку  $\blacksquare$ <br>(Рисунок 3 кнопку "Создать".

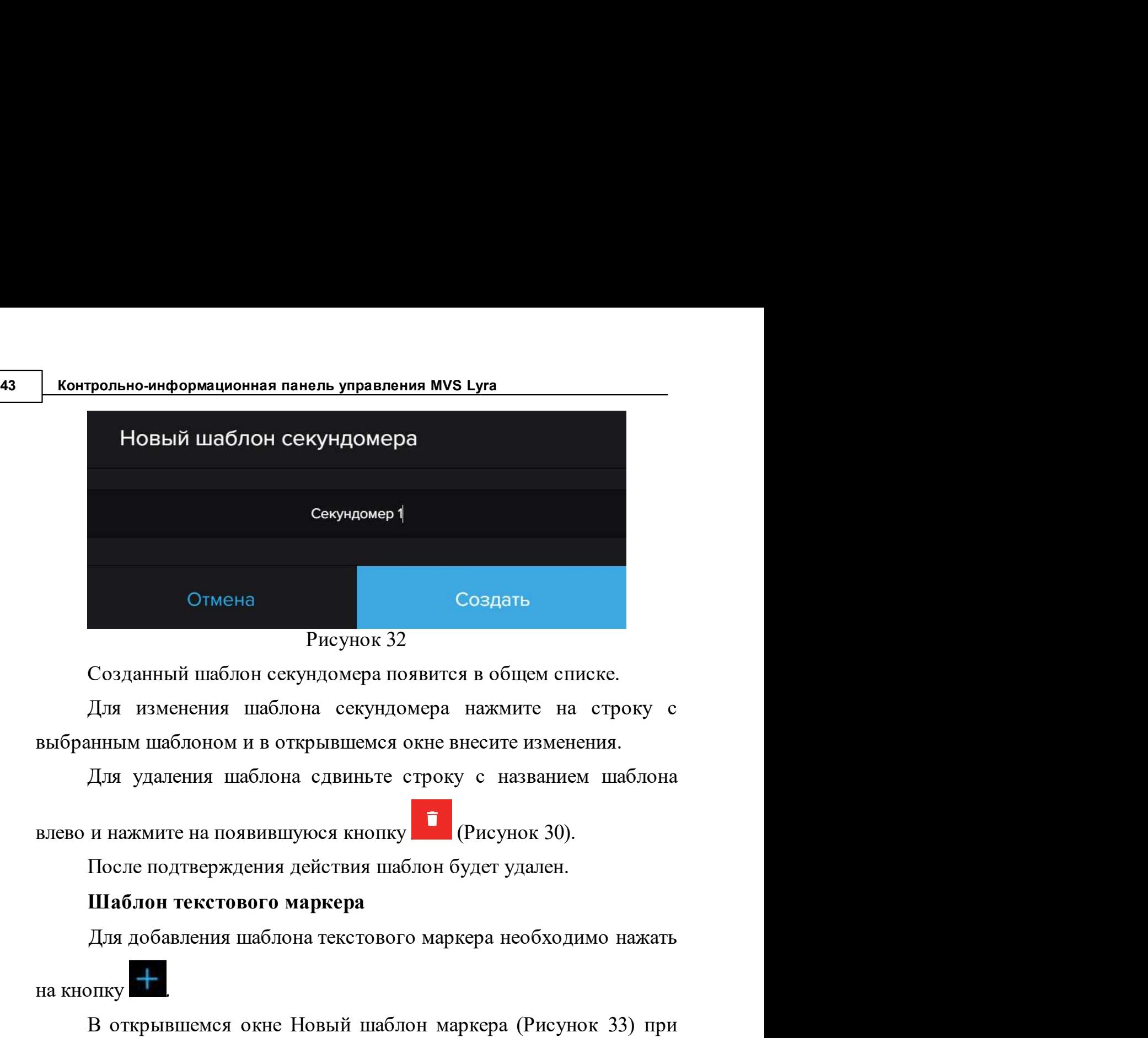

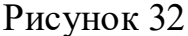

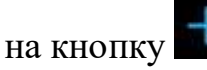

на кнопку . Выбранный шаблон секундомера появится в общем списке.<br>
Для изменения паблона секундомера нажмите на строку с<br>
выбранным шаблоном и в открывшемся окне внесите изменения.<br>
Для удаления паблона сдвиньте строку с помощи виртуальной клавиатуры введите название и нажмите кнопку<br>помощи виртуальной клавиатуров с названием шаблона<br>внево и нажмите на появившуюся кнопку<br>внево и нажмите на появившуюся кнопку<br> $\blacksquare$ <br>(Рисунок 30).<br>После по "Создать".

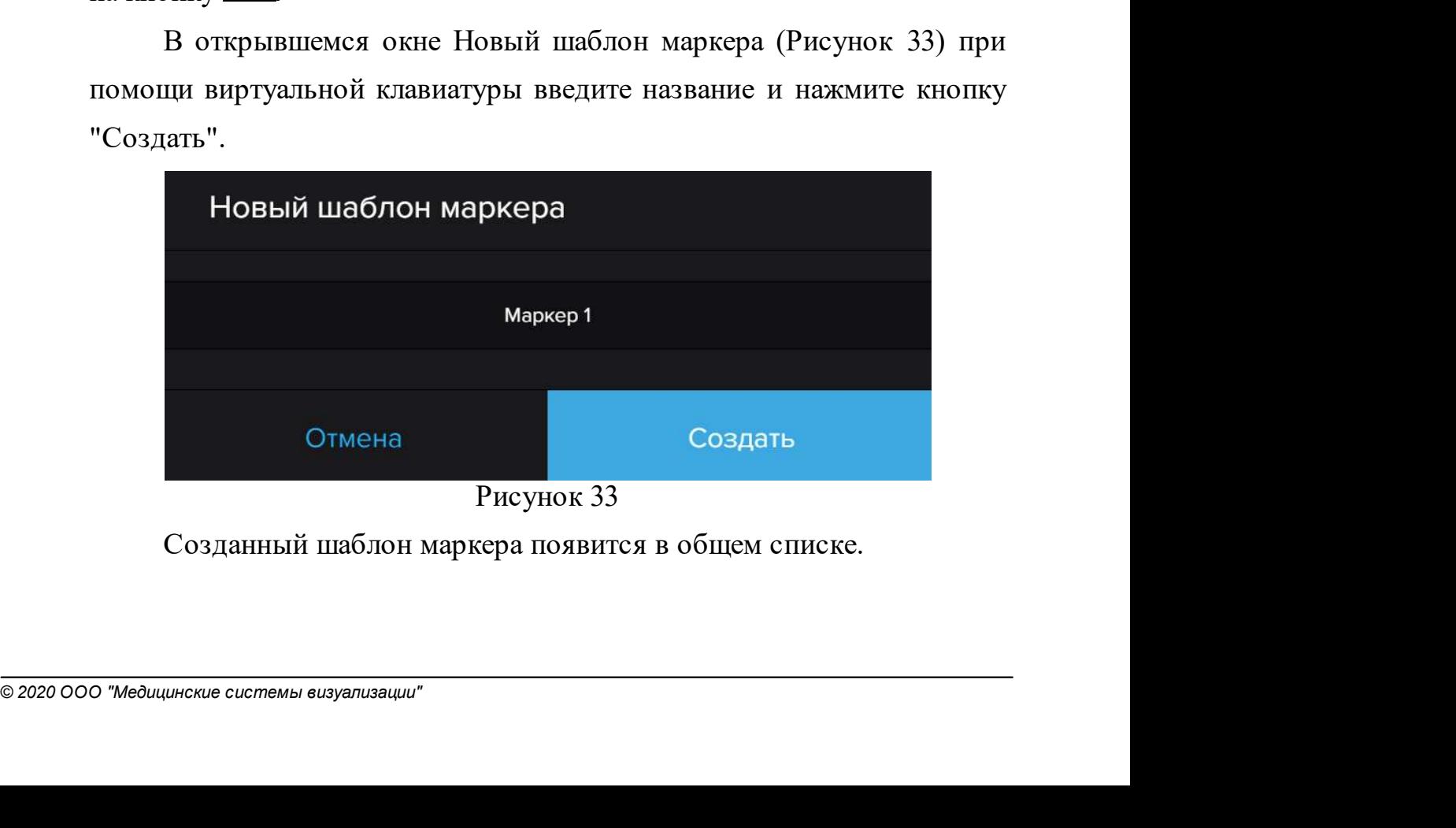

Наблюдение за ходом операции  $\begin{bmatrix} 44 \\ 44 \end{bmatrix}$ аркера Нажмите на строку с мся окне внесите изменения. **Наблюдение за ходом операции 44**<br>Для изменения шаблона маркера нажмите на строку с<br>инным шаблоном и в открывшемся окне внесите изменения.<br>Для удаления шаблона сдвиньте строку с названием шаблона выбранным шаблона маркера нажмите на строку с<br>выбранным шаблоном и в открывшемся окне внесите изменения.<br>Для удаления шаблона сдвиньте строку с названием шаблона<br>влево и нажмите на появившуюся кнопку (Рисунок 30).<br>После п Наблюдение за ходом операции 144<br>Для изменения шаблона маркера нажмите на строку с<br>выбранным шаблоном и в открывшемся окне внесите изменения.<br>Для удаления шаблона сдвиньте строку с названием шаблона<br>влево и нажмите на поя

Наблюдение за ходом операции **44**<br>
Для изменения шаблона маркера нажмите на строку с<br>
выбранным шаблоном и в открывшемся окне внесите изменения.<br>
Для удаления шаблона сдвиньте строку с названием шаблона<br>
влево и нажмите н наблюдение за ходом операции и и для изменения шаблона маркера нажмите на строку с выбранным шаблоном и в открывшемся окне внесите изменения.<br>Для удаления шаблона сдвиньте строку с названием шаблона влево и нажмите на поя наблюдение за ходом операции Для изменения шаблона маркера нажмите на строку с выбранным шаблоном и в открывшемся окне внесите изменения.<br>Для удаления шаблона едвиньте строку с названием шаблона высо и нажмите на появившу ля удаления шаблона сдвиньте строку с названием шаблона<br>
нажмите на появившуюся кнопку **(2)**<br>
(Рисунок 30).<br>
осле подтверждения действия шаблон будет удален.<br>
аксимально возможное количество шаблонов каждого вида -<br>
1 поп нево и нажмите на появившуюся кнопку  $\bullet$  (Рисунок 30).<br>
После подтверждения действия шаблон будет удален.<br>
Максимально возможное количество шаблонов каждого вида -<br>
). При попытке создать большее количество шаблонов поя нево и нажмите на появившуюся кнопку **веща** (Рисунок 30).<br>
После подтверждения действия шаблоно будет удален.<br>
Максимально возможное количество шаблонов каждого вида -<br>
). При попытке создать большее количество шаблонов п

создать большее количество шаблонов появляется<br>создать большее количество шаблонов появляется<br>чество шаблонов не может превышать 30. Удалите<br>шаблоны и повторите попытку".<br>кундомера<br>ер необходим для случаев, когда в ходе о общение "Количество шаблонов не может превышать 30. Удалите<br>используемые шаблоны и повторите попытку".<br> **спользование секундомера**<br>
Секундомер необходим для случаев, когда в ходе операции<br>
нужно измерить какой-либо промеж запите и осигние выстание и можни и приним средишать со судание<br>использование секундомера<br>Секундомер необходим для случаев, когда в ходе операции<br>нужно измерить какой-либо промежуток времени. Инструмент<br>доступен только с секундомер необходим для случаев, когда в ходе операции<br>нужно измерить какой-либо промежуток времени. Инструмент<br>доступен только с монитора управления.<br>Для того чтобы запустить секундомер, нажмите кнопку<br>+ Таймер справа **азние секундомера**<br>
Секундомер необходим для случаев, когда в ходе операции<br>
измерить какой-либо промежуток времени. Инструмент<br>
пен только с монитора управления.<br>
Для того чтобы запустить секундомер, нажмите кнопку<br>
тай использованных или запустить один из шаблонов секундомеров.<br>
Для того чтобы запустить секундомер, нажмите кнопку<br>  $+$  Таймер справа от счетчика времени хода операции, в<br>
открывшемея окие выберите «Секундомер» справа от к

(Рисунок 34).<br>
ер из списка последних<br>
из шаблонов секундомеров.<br>
а в п.<u>9.2.1</u>.<br>
© 2020 000 "Медицинские системы визуализации"

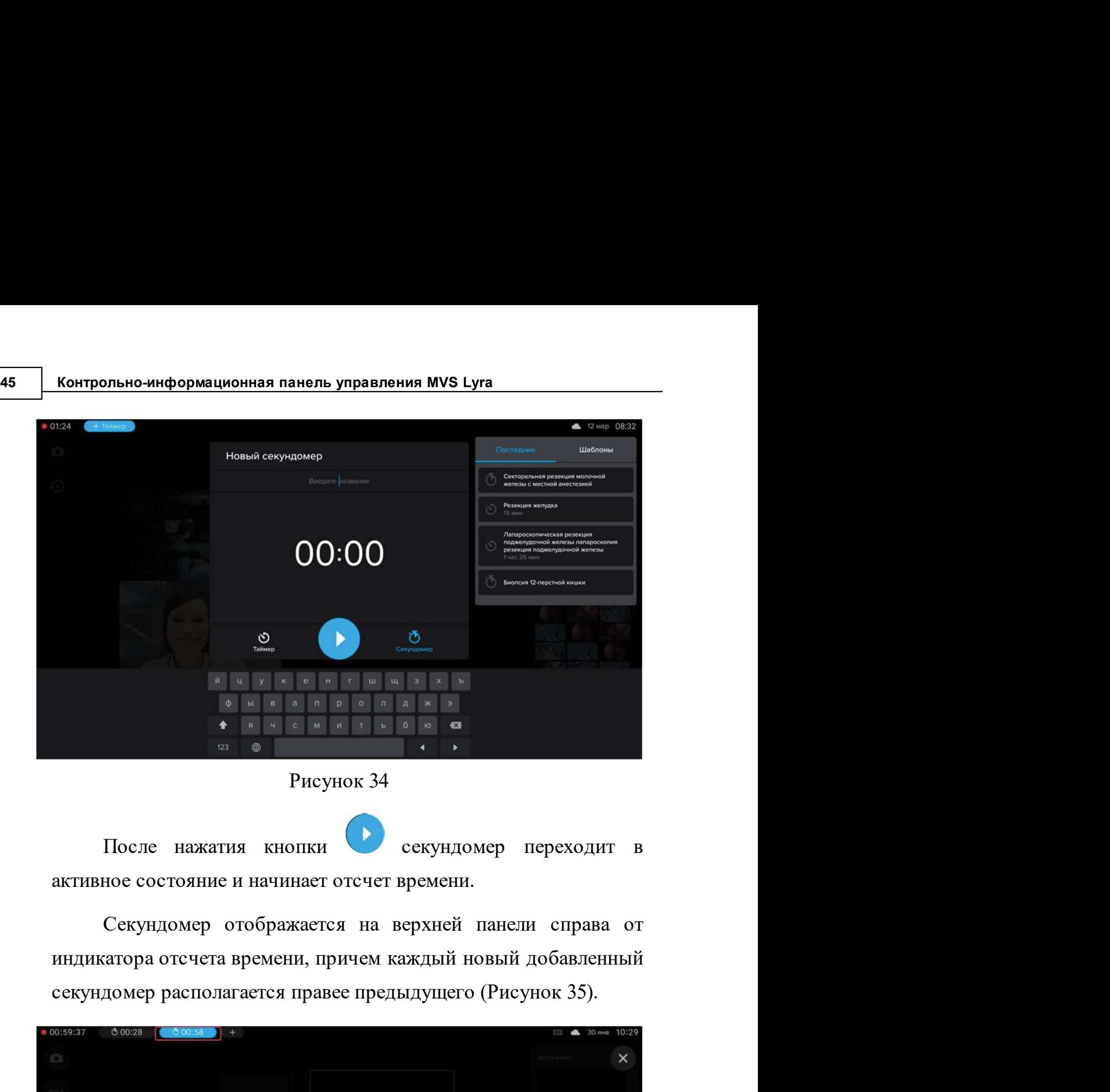

Рисунок 34

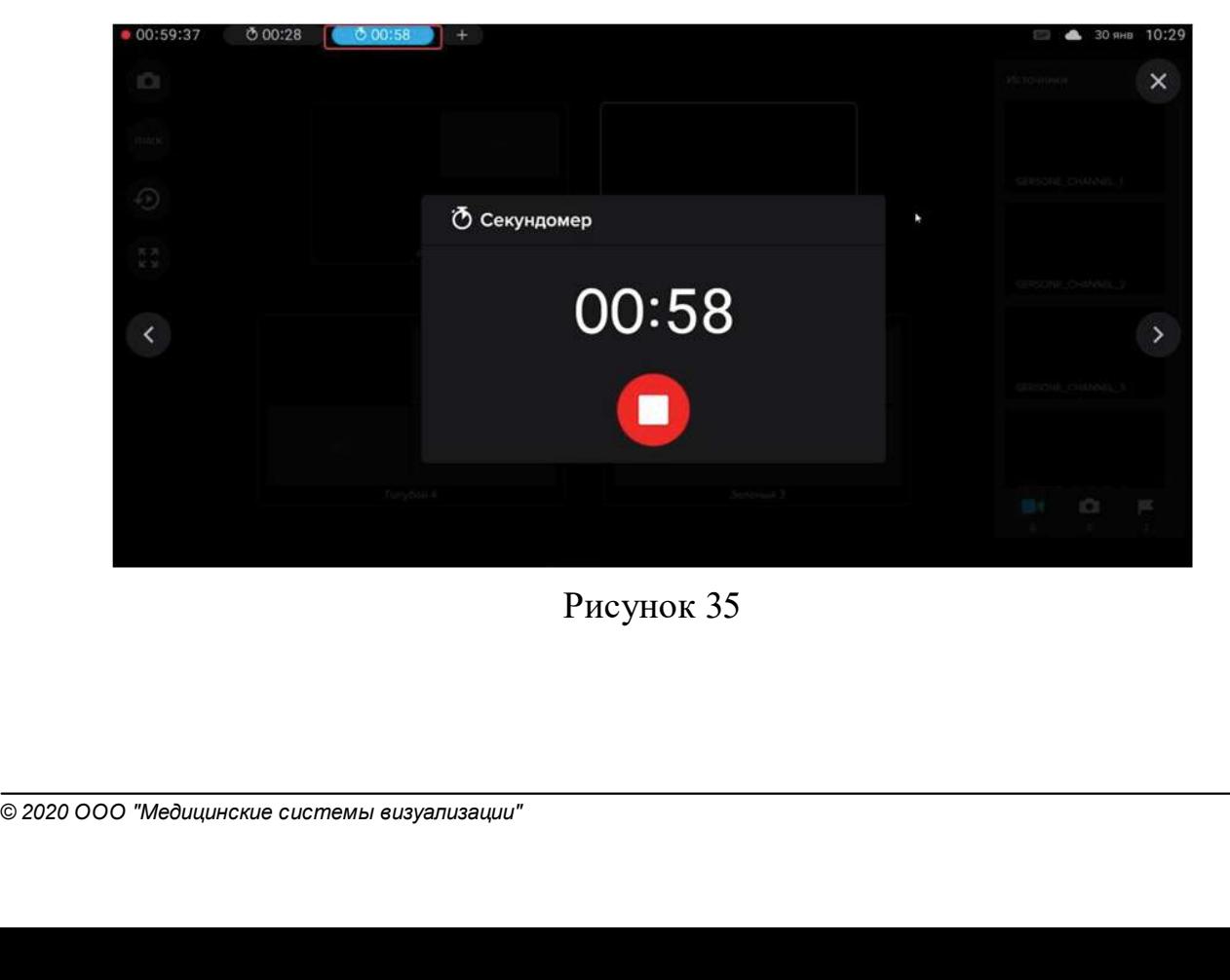

Рисунок 35

Наблюдение за ходом операции  $\begin{array}{|c|} \hline \end{array}$ новить, нажав на кнопку . В Наблюдение за ходом операции и 46 . В СТО СТО СТАНОВИТЬ НАЖАВ НА КНОПКУ . ЕСЛИ СЕКУНДОМЕР НЕ ОСТАНОВЛЕН, ОН ПРЕКращает свою работу по завершении операции. Максимально допустимое значение секундомера не **Наблюдение за ходом операции 46**<br>
Отсчет времени можно остановить, нажав на кнопку<br>
Если секундомер не остановлен, он прекращает свою работу по<br>
завершении операции.<br>
Максимально допустимое значение секундомера не<br>
устан

**Наблюдение за ходом операции** 46<br>
Отсчет времени можно остановить, нажав на кнопку<br>
Если секундомер не остановлен, он прекращает свою работу по<br>
завершении операции.<br>
Максимально допустимое значение секундомера не<br>
устан Наблюдение за ходом операции 46<br>
Отсчет времени можно остановить, нажав на кнопку<br>
Если сскундомер не остановлен, он прекрашает свою работу по<br>
завершении операции.<br>
Максимально допустимое значение секундомера не<br>
устанав Наблюдение за ходом операции 46<br>
Отсчет времени можно остановить, нажав на кнопку<br>
Если секундомер не остановлен, он прекращает свою работу по<br>
завершении операции.<br>
Максимально допустимое значение секундомера не<br>
устанав наблюдение за ходом операции 146<br>
Отсчет времени можно остановить, нажав на кнопку<br>
Если секундомер не остановлен, он прекращает свою работу по<br>
завершении операции.<br>
Максимально допустимое значение секундомера не<br>
устана Отечет времени можно остановить, нажав на кнопку<br>
Если секундомер не остановлен, он прекращает свою работу по<br>
завершении операции.<br>
Максимально допустимое значение секундомера не<br>
устанавливается.<br>
В момент запуска или о

36).

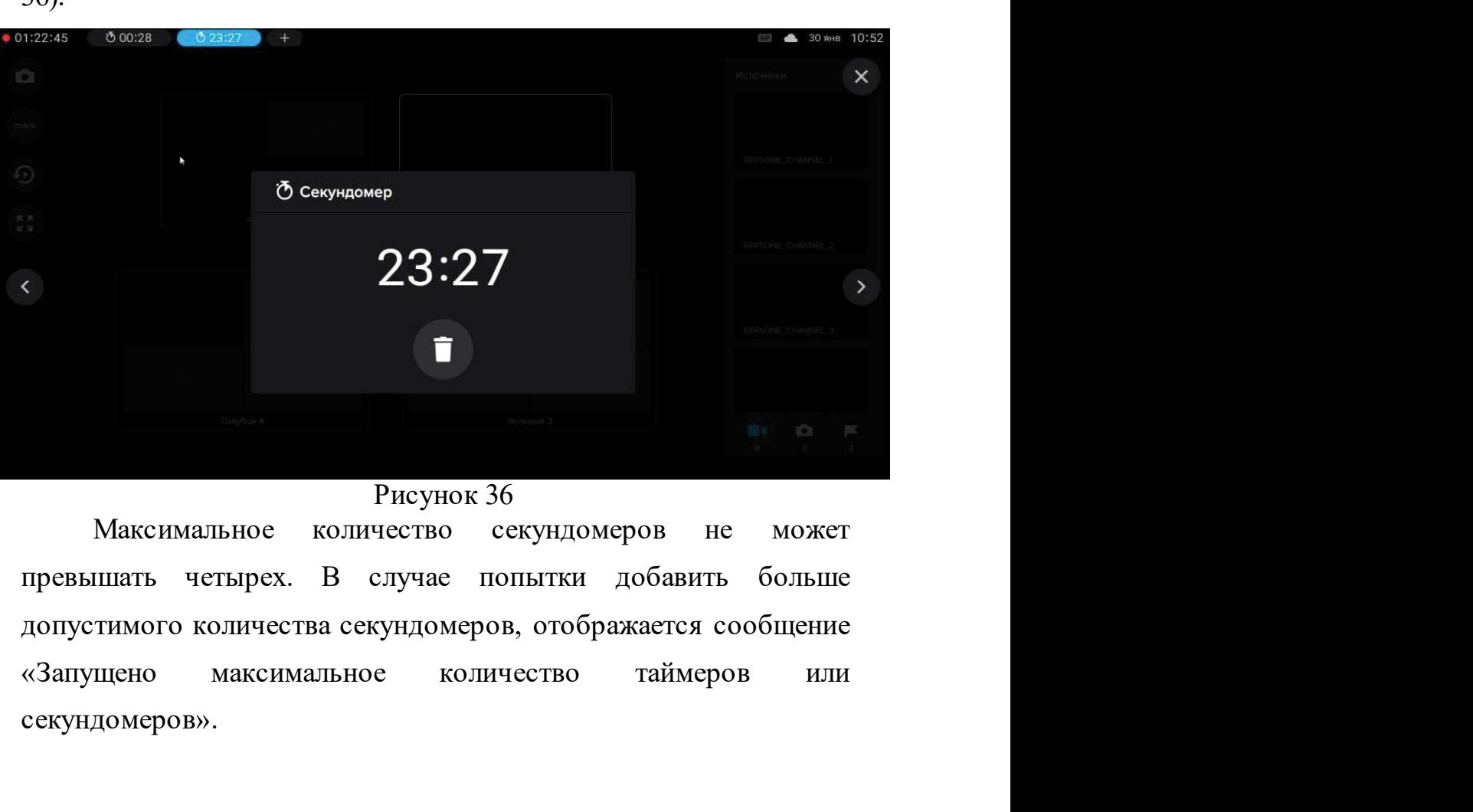

# Рисунок 36

Эб секундомеров не может<br>попытки добавить больше<br>ов, отображается сообщение<br>ичество таймеров или<br>© 2020 000 "Медицинские системы визуализации" секундомеров».

47 Контрольно-информационная панель управления MVS Lyra<br>3 Использование таймера<br>7 Таймер используется в случае если необходимо задать 17 Контрольно-информационная панель управления MVS Lyra<br>19.2.3 Использование таймера<br>17 Стаймер Используется в случае если необходимо задать<br>19 Определенный отрезок времени, по истечении которого система ольно-информационная панель управления MVS Lyra<br>Зование таймера<br>Таймер используется в случае если необходимо задать<br>еленный отрезок времени, по истечении которого система<br>щала бы об этом.<br>Пладать черебы можности и волжным нонично и пределения муз Глиндерии и состользование таймера<br>Спользование таймера<br>Паймер используется в случае если необходимо задать<br>Определенный отрезок времени, по истечении которого система<br>Оповещала бы об этом.<br>Для то **контрольно-информационная панель управления MVS Lyra**<br> **Спользование таймера**<br>
— Таймер используется в случае если необходимо задать<br>
определенный отрезок времени, по истечении которого система<br>
— сповещала бы об этом.<br>

контрольно-информационная панель управления MVS Lyra<br>
спользование таймера<br>
Tаймер используется в случае если необходимо задать<br>
определенный отрезок времени, по истечении которого система<br>
оповещала бы об этом.<br>
Для тог **Контрольно-информационная панель управления MVS Lyra**<br> **Спользование таймера**<br> **Спользование таймера**<br> **Спользование таймера**<br> **Спользование таймер**<br> **Спользование бы об этом.**<br>
Для того чтобы установить и запустить тай **Контрольно-информационная панель управления MVS Lyra**<br> **Спользование таймера**<br>
— Таймер используется в случае если необходимо задать<br>
определенный отрезок времени, по истечении которого система<br>
— пользованая бы об этом **Контрольно-информационная панель управления МVS Lyra**<br> **Спользование таймера**<br> **Паймер используется в случае если необходимо задать**<br>
определенный отрезок времени, по истечении которого система<br>
оповещала бы об этом.<br>
Д  $\frac{1}{2}$ <br>
Хонтрольно-информационная панель управления MVS Lyra<br>
1 Пользование таймера<br>
1 Таймер используется в случае если необходимо задать<br>
23:59:59), ввести название таймера от индикатора отечета времени<br>
23:59:59),

кнопки

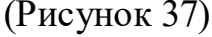

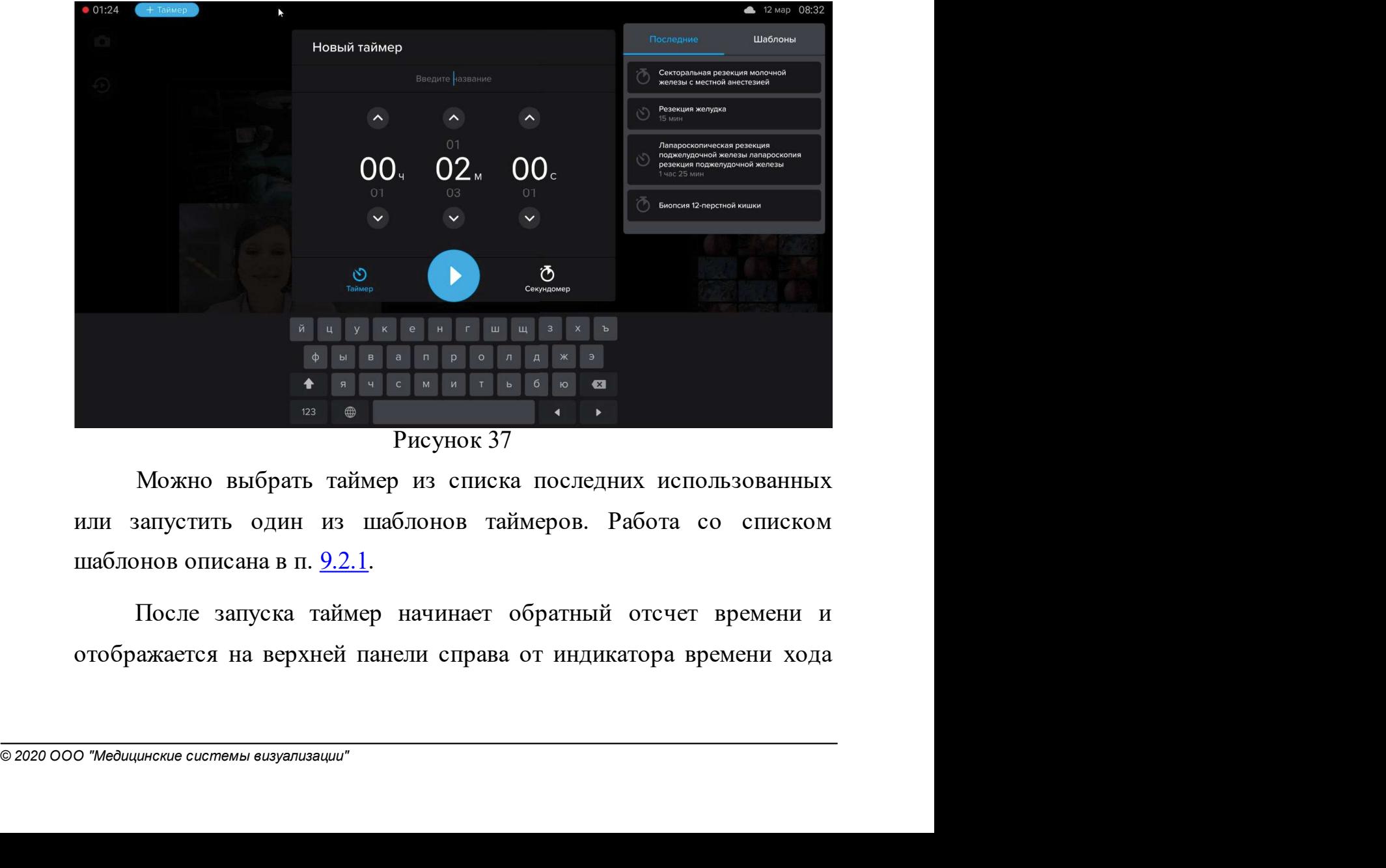

Рисунок 37

Наблюдение за ходом операции и чани на пользования на пользовании и стандии с пользование и стандии и стандии <br>Постояние с пользование с пользование с пользование с пользование с пользование с пользование с пользование с **Наблюдение за ходом операции** (48)<br>Операции, причем каждый новый добавленный таймер располагается<br>правее предыдущего (Рисунок 38).

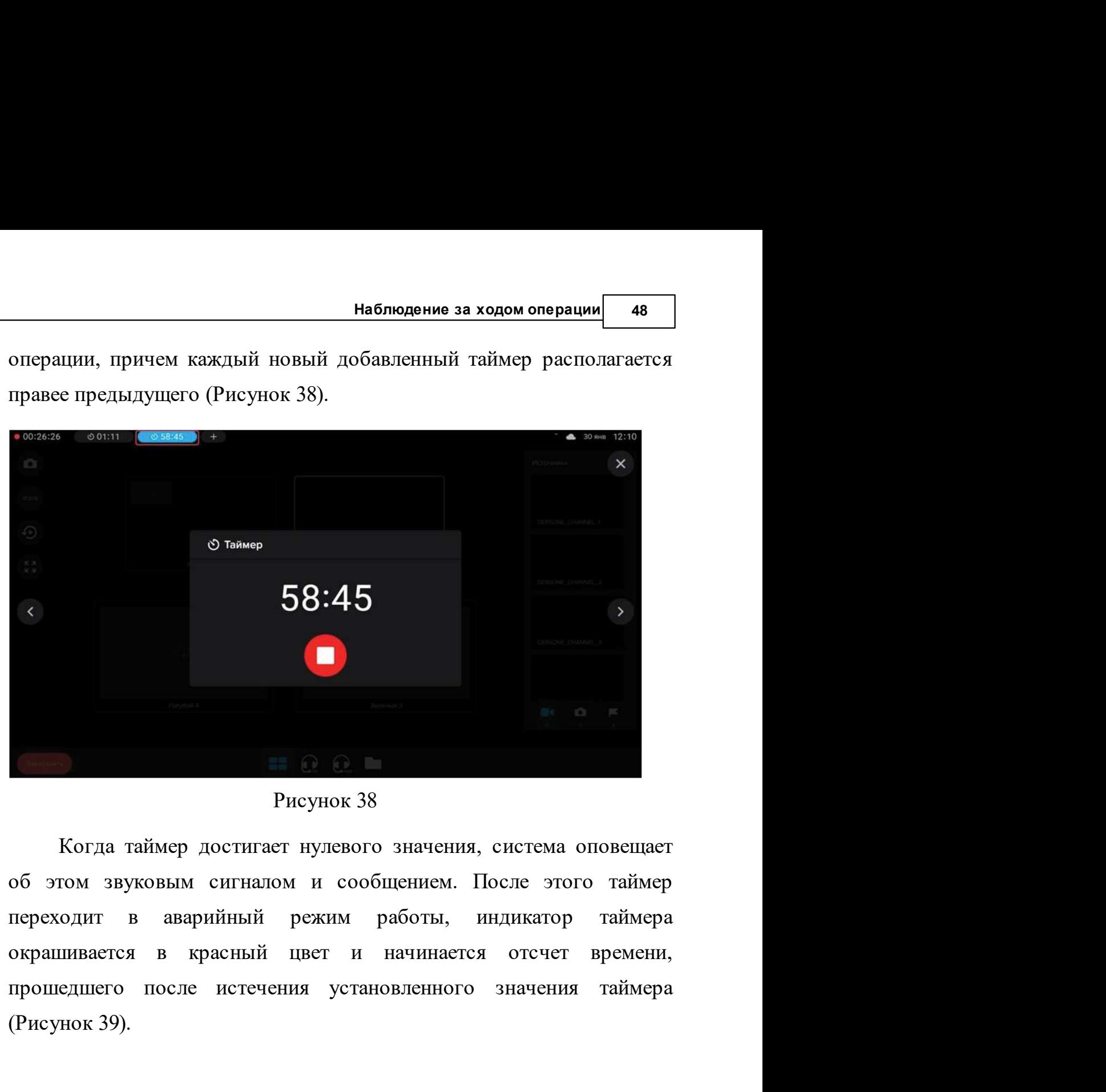

Рисунок 38

(Рисунок 39).

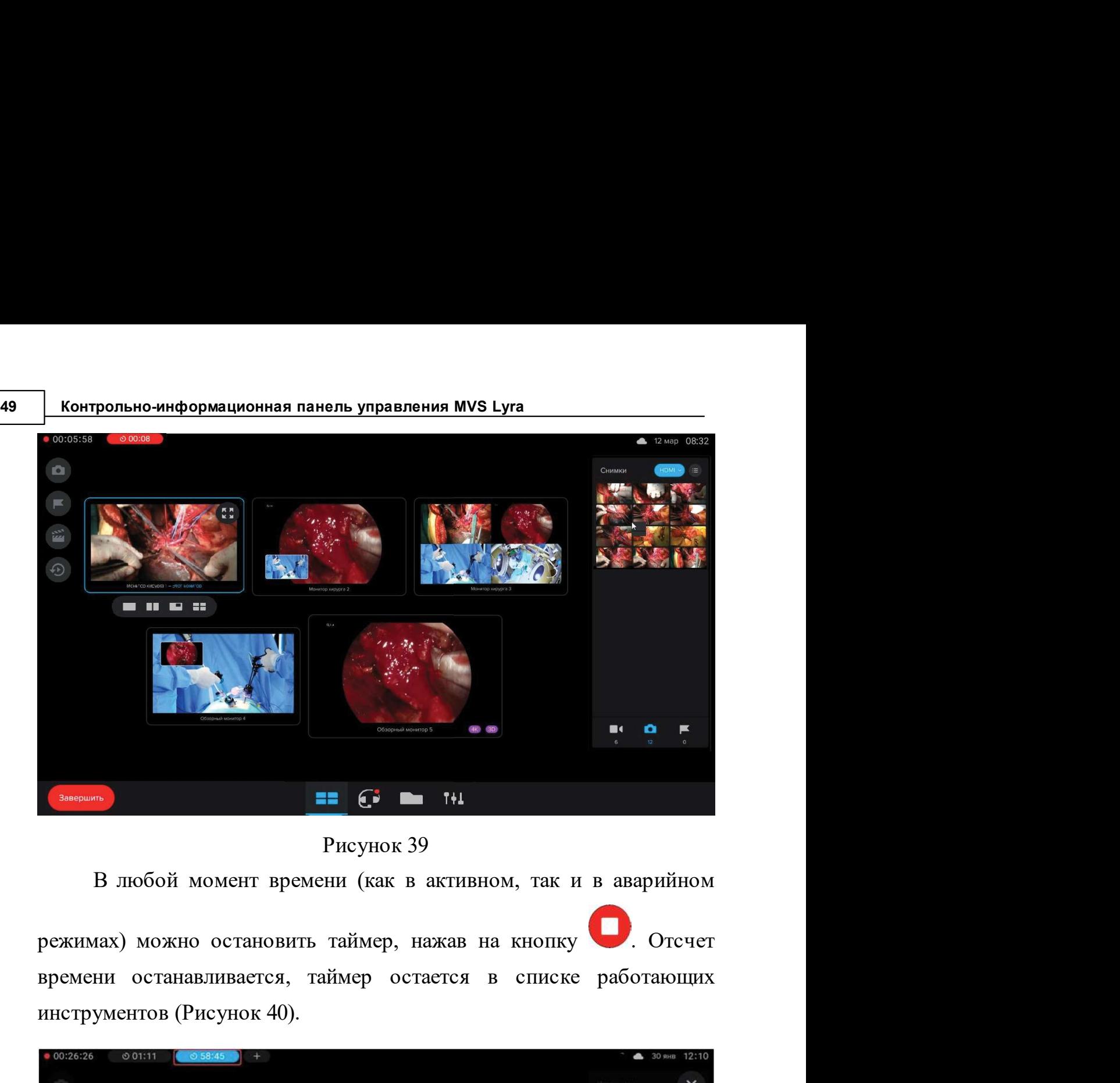

Рисунок 39

инструментов (Рисунок 40).

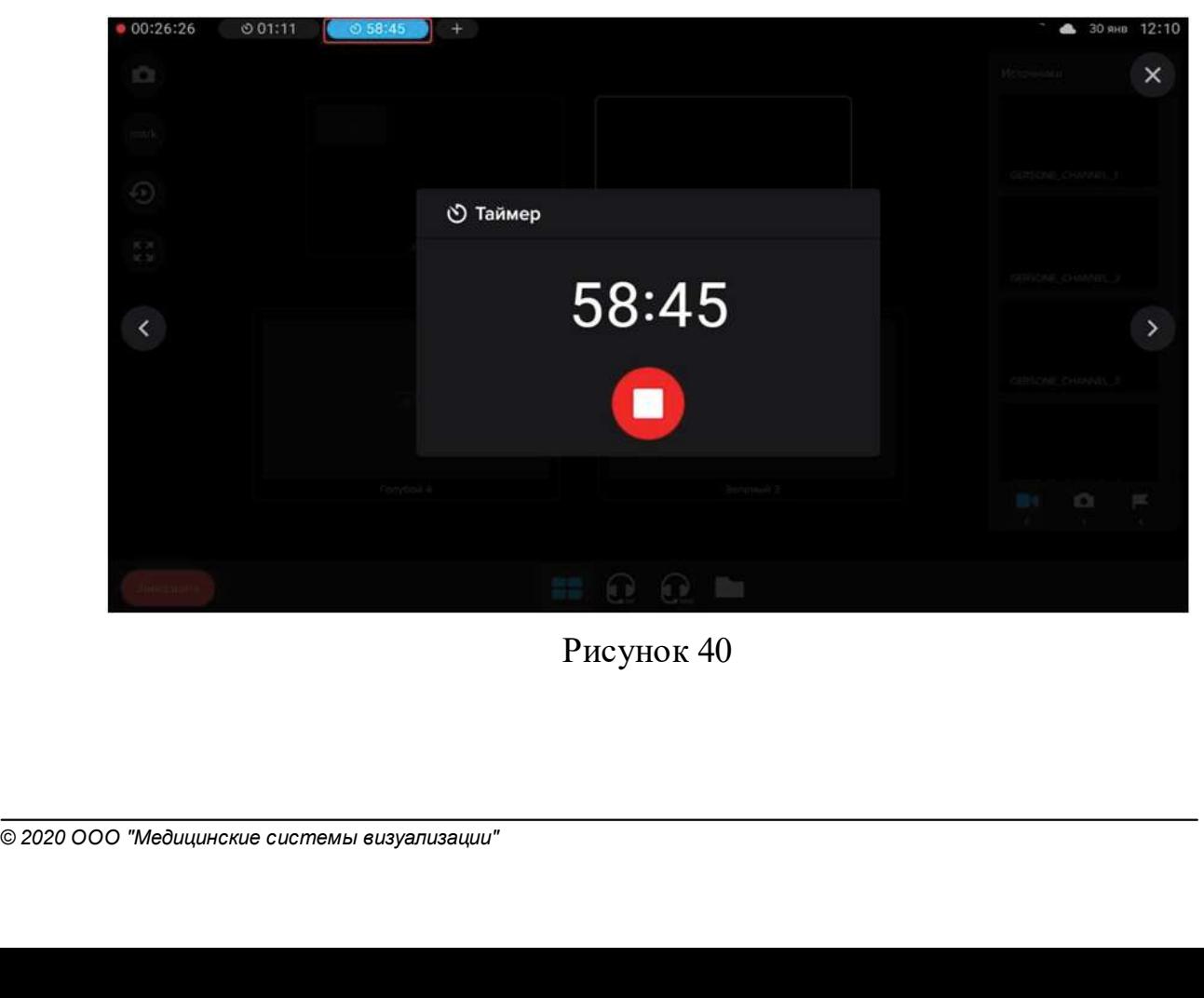

Рисунок 40

Наблюдение за ходом операции 50<br>Повки таймера, а также в момент<br>режим работы система создает **В момент запуска или остановки таймера, а также в момент**<br>В момент запуска или остановки таймера, а также в момент<br>ода таймера в аварийный режим работы система создает<br>ры, которые сохраняются в записи операции. Список ма наблюдение за ходом операции 50<br>В момент запуска или остановки таймера, а также в момент<br>перехода таймера в аварийный режим работы система создает<br>маркеры, которые сохраняются в записи операции. Список маркеров<br>можно прос наблюдение за ходом операции 50<br>В момент запуска или остановки таймера, а также в момент<br>перехода таймера в аварийный режим работы система создает<br>маркеры, которые сохраняются в записи операции. Список маркеров<br>можно прос наблюдение за ходом операции 50<br>В момент запуска или остановки таймера, а также в момент<br>перехода таймера в аварийный режим работы система создает<br>маркеры, которые сохраняются в записи операции. Список маркеров<br>можно прос Наблюдение за ходом операции 50<br>
В момент запуска или остановки таймера, а также в момент<br>
перехода таймера в аварийный режим работы система создает<br>
маркеры, которые сохраняются в запись операции. Список маркеров<br>
можно **Наблюдение за ходом операции 60**<br>
В момент запуска или остановки таймера, а также в момент<br>перехода таймера в аварийный режим работы система создает<br>маркеры, которые сохраняются в записи операции. Список маркеров<br>можно

Максимальное количество таймеров не может превышать  $\circ$  в случае попытки добавить больше допустимого количества<br>четырех. В случае попытки добавить больше допустимого количества<br>таймеров, отображается сообщение «Запущено максимальное<br>количество таймеров или секундомеров». таймеров, отображается сообщение «Запущено максимальное количество таймеров не может превышать четырех. В случае попытки добавить больше допустимого количества таймеров, отображается сообщение «Запущено максимальное колич  $58:19$ <br> **F**<br> **F**<br> **EXECUTE:**<br> **EXECUTE:**<br> **EXECUTE:**<br> **EXECUTE:**<br> **EXECUTE:**<br> **EXECUTE:**<br> **EXECUTE:**<br> **EXECUTE:**<br> **EXECUTE:**<br> **EXECUTE:**<br> **EXECUTE:**<br> **EXECUTE:**<br> **EXECUTE:**<br> **EXECUTE:**<br> **EXECUTE:**<br> **EXECUTE:**<br> **EXECUTE:** 

Рисунок 41

больше допустимого количества<br>е «Запущено максимальное<br>в».<br>**оде операции**<br>о создавать текстовые маркеры.<br>сех доступных видеоисточников<br>© 2020 000 "медицинские системы визуализации" В любой момент операции можно создавать текстовые может превышать детырех. В случае попытки добавить больше допустимого количества таймеров, отображается сообщение «Запущено максимальное количество таймеров или секундомер в операционной.

**51 Контрольно-информационная панель управления MVS Lyra**<br>Создание маркера доступно только в процессе записи операции.<br>Лля создания маркера в ходе операции нажмите на кнопку

создание маркера доступно только в процессе записи операции.<br>Для создания маркера в ходе операции нажмите на кнопку<br>вой боковой панели инструментов. Затем в открывшемся окне<br>вить маркер» заполните следующие поля: на левой боковой панель и инструментов. Затем в открывшемся окнечно<br>«Для создания маркера в ходе операции нажмите на кнопку<br>на левой боковой панели инструментов. Затем в открывшемся окне<br>«Добавить маркер» заполните следую «Добавить маркера доступно только в процессе записи операции.<br>Для создания маркера в ходе операции нажмите на кнопку<br>на левой боковой панели инструментов. Затем в открывшемся окне<br>«Добавить маркер» заполните следующие пол

в и при пления молодики в процессе записи операции.<br>В маркера в ходе операции нажмите на кнопку и наркера в ходе операции нажмите на кнопку и нанели инструментов. Затем в открывшемся окне для заполняется автоматически тек **аркера доступно только в процессе записи операции.**<br>
ия маркера в ходе операции нажмите на кнопку<br>
<sup>2</sup> панели инструментов. Затем в открывшемся окне<br>
2 эзаполните следующие поля:<br>
время создания. По умолчанию заполняетс операции нажнить управления MVS Lyra<br>дркера доступно только в процессе записи операции.<br>Из маркера в ходе операции нажмите на кнопку<br> $\tilde{i}$  панели инструментов. Затем в открывшемся окне<br>э» заполните следующие поля:<br>врем **вимационная панель управления MVS Lyra**<br>apkepa доступно только в процессе записи операции.<br> $\tilde{a}$  панели инструментов. Затем в открывшемся окне<br>by заполните следующие поля:<br>время создания. По умолчанию заполняется<br>авт в и маркера доступно только в процессе записи операции.<br>
вркера доступно только в процессе записи операции.<br>
<br>
и маркера в ходе операции нажмите на кнопку<br>
<sup>•</sup><br>
<sup>3</sup> панели инструментов. Затем в открывшемся окне<br>
эвремя с для создания маркера в ходе операции нажмите на кнопку<br>
вить маркер» заполните следующие поля:<br>
• время создания. По умолчанию заполняется<br>
автоматически текущим значением времени от начала<br>
операции. Можно изменить знач

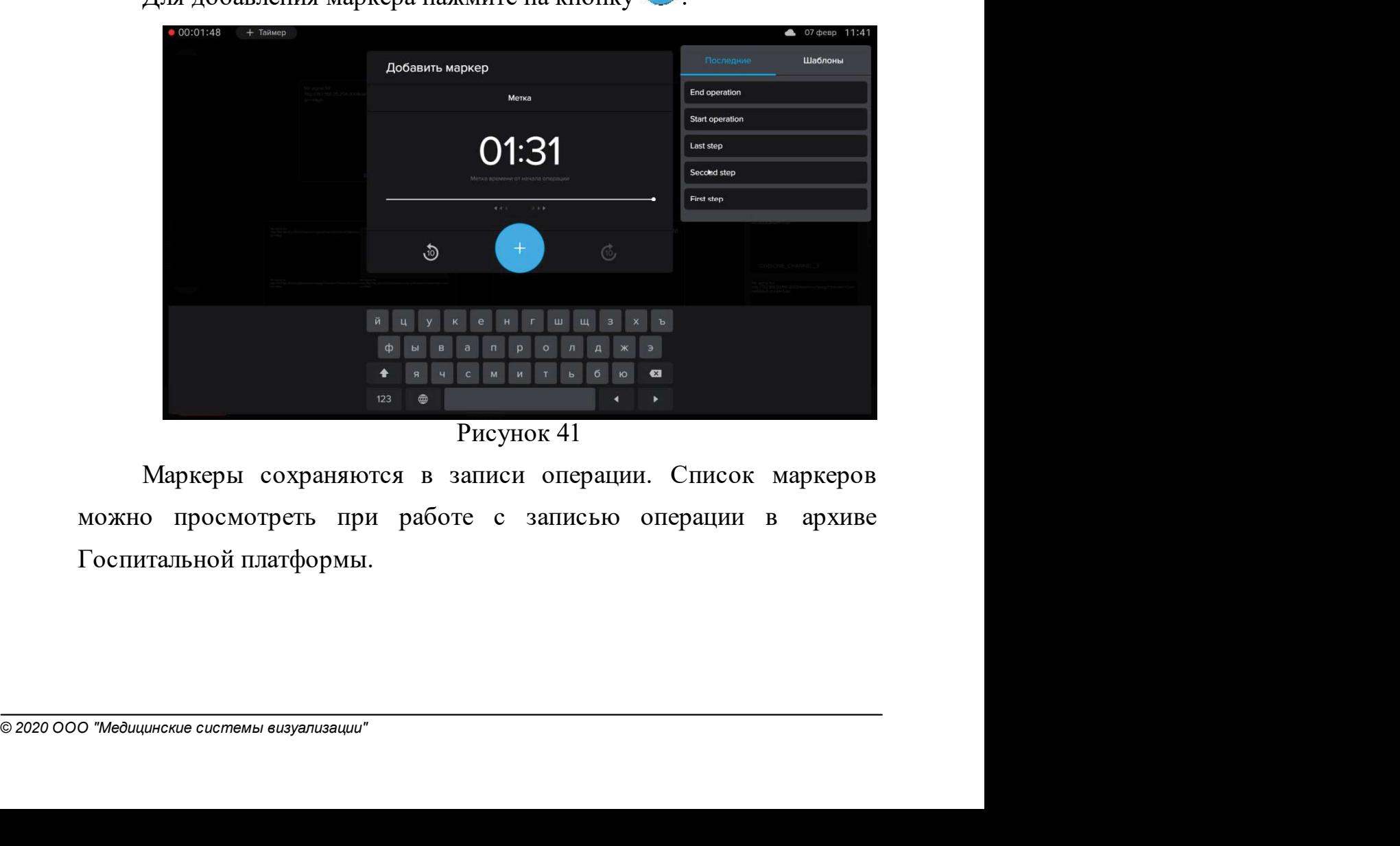

Рисунок 41

# Завершение записи операции <u>— 52 ма</u><br>1994<br>1994 и перед завершением 3авершение записи операции<br>10 Завершение записи операции<br>10.1 Корректировка атрибутов операции перед завершением<br>Для завершения начатой ранее операции нажмите кнопку 3 листиние и операции отверди в даннии перед завершением<br>10.1 Корректировка атрибутов операции перед завершением<br>Для завершения начатой ранее операции нажмите кнопку<br>В нижнем левом углу экрана монитора управления.

**Завершение записи операции**<br> **ектировка атрибутов операции перед завершением**<br>
Для завершения начатой ранее операции нажмите кнопку<br>
в нижнем левом углу экрана монитора управления.<br>
При завершении операции система предла **В нижнем аниси операции леред завершение метировка атрибутов операции перед завершением**<br>Для завершения начатой ранее операции нажмите кнопку<br>в нижнем левом углу экрана монитора управления.<br>При завершении операции систем

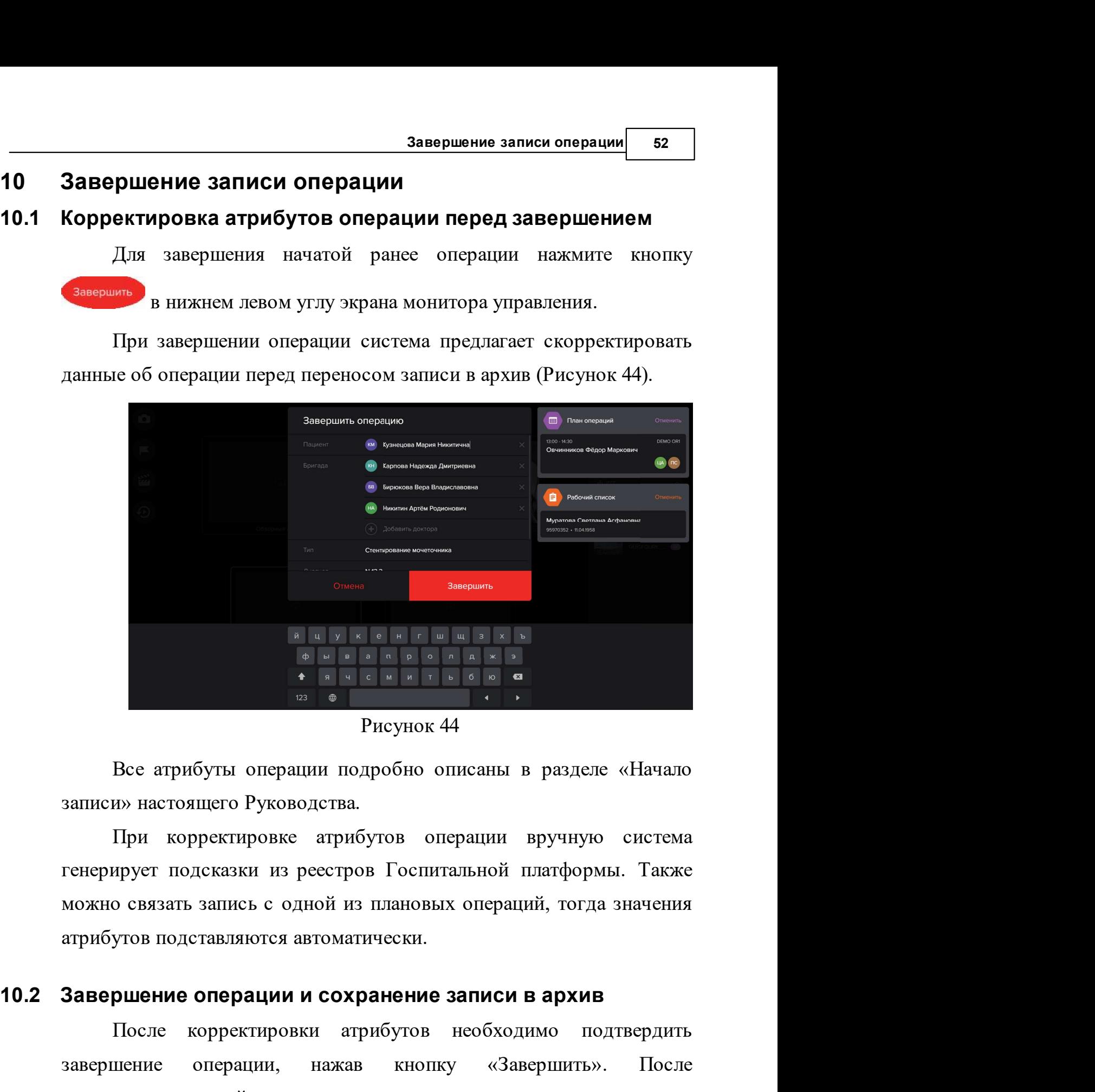

Рисунок 44

После корректировки атрибутов необходимо подтвердить

операции Брузную система<br>спитальной платформы. Также<br>новых операций, тогда значения<br>ки.<br>**ние записи в архив**<br>пов необходимо подтвердить<br>нопку «Завершить». После<br>автоматически рассчитывает и<br>ия» и «Длительность операции». в Рисунок 44<br>Все атрибуты операции подробно описаны в разделе «Начало<br>записи» настоящего Руководства.<br>При корректировке атрибутов операции вручную система<br>тенерирует подсказки из реестров Госпитальной платформы. Также<br>мож исунок 44<br>
Все атрибуты операции подробно описаны в разделе «Начало<br>
записи» настоящего Руководства.<br>
При корректировке атрибутов операции вручную система<br>
тенерирует подсказки из реестров Госпитальной платформы. Также<br>
м Все атрибуты операции подробно описаны в разделе «Начало записи» настоящего Руководства.<br>
При корректировке атрибутов операции вручную система<br>
тенерирует подсказки из ресстров Госпитальной платформы. Также<br>
можно связать

БЗ Контрольно-информационная панель управления MVS Lyra<br>3 атем запись операции перемещается в архив операционной, а затем в<br>Госпитальную платформу в раздел «Архивариус» для просмотра и — Контрольно-информационная панель управления MVS Lyra<br>Затем запись операции перемещается в архив операционной, а затем в<br>Госпитальную платформу в раздел «Архивариус» для просмотра и<br>переноса в архив Госпитальной платформ — контрольно-информационная панель управления MVS Lyra<br>Затем запись операции перемещается в архив операционной, а затем в<br>Госпитальную платформу в раздел «Архивариус» для просмотра и<br>переноса в архив Госпитальной платформ

— Контрольно-информационная панель управления MVS Lyra<br>— Затем запись операции перемещается в архив операционной, а затем в<br>Госпитальную платформу в раздел «Архивариус» для просмотра и<br>переноса в архив Госпитальной платфо — Контрольно-информационная панель управления MVS Lyra<br>-<br>-<br>Поспитальную платформу в раздел «Архивариус» для просмотра и<br>переноса в архив Госпитальной платформы.<br>- Подробно работа с записями операций на Госпитальной<br>- Подр

— контрольно-информационная панель управления MVS Lyra<br>
Эзтем запись операции перемещается в архив операционной, а затем в<br>
Госпитальную платформу в раздел «Архивариус» для просмотра и<br>
переноса в архив Госпитальной платф — контрольно-информационная панель управления MVS Lyra<br>
Затем запись операции перемещается в архив операционной, а затем в<br>
Госпитальную платформу в раздел «Архивариус» для просмотра и<br>
переноса в архив Госпитальной платф — контрольно-информационная панель управления MVS Lyra<br>
Затем запись операции перемещается в архив операционной, а затем в<br>
Госпитальную платформу в раздел «Архивариус» для просмотра и<br>
переноса в архив Госпитальной платф — контрольно-информационная панель управления MVS Lyra<br>Затем запись операции перемещается в архив операционной, а затем в<br>Госпитальную платформу в раздел «Архивариус» для просмотра и<br>переноса в архив Госпитальной платформ **Вотображается сообщение «Операция длится более 70 часов и будет**<br>**Ватем занись операции перемещается в архив операционной, а затем в**<br>Госпитальную платформу в раздел «Архивариус» для просмотра и<br>переноса в архив Госпита аятем запись операции перемещается в архив операционной, а затем<br>
Госпитальную платформу в раздел «Архивариус» для просмотра<br>
переноса в архив Госпитальной платформы.<br>
Подробно работа с записями операций на Госпитально<br> одробно работа с записями операции на госпитальной<br>име описана в документе «Госпитальная платформа (MVS<br>Platform). Руководство пользователя».<br>
случае если операция длится более трех суток, система<br>ически (принудительно) з помощью кнопки на панели инструментов в нижней части<br>иринистически (принудительно) завершает ее, при этом отображается<br>побщение «Операция длилась 72 часа, после чего была автоматически<br>вершена». За 30 минут до автоматичес В случае если операция длится более трех суток, система<br>
экоматически (принудительно) завершает ее, при этом отображается<br>
общение «Операция длилась 72 часа, после чего была автоматически<br>
вершена». За 30 минут до автомат итоматически (принудительно) завершает ее, при этом отображается<br>побщение «Операция длилась 72 часа, после чего была автоматически<br>вершена». За 30 минут до автоматического завершения операции<br>гображается сообщение «Операц

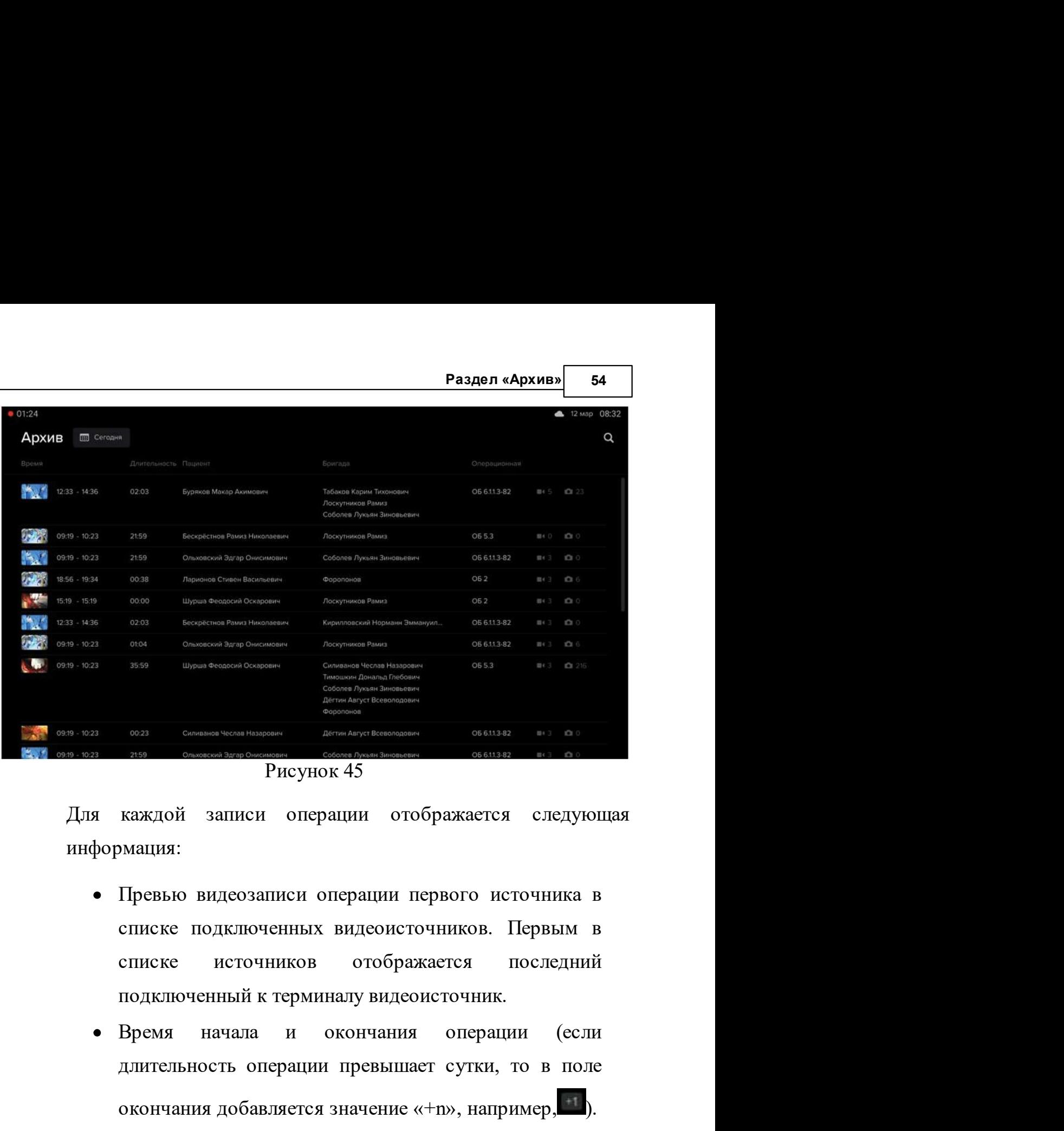

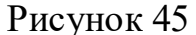

информация:

- длительность операции превышает сутки, то в поле окончания добавляется значение «+n», например, длительность операции превышает сутки, то в поле окончания добавляется значение «+n», например, длительность операции.<br>Длите **Рисунок 45**<br> **ЕКАКДОЙ** записи операции отображается следующая<br>
Мация:<br>
Превью видеозаписи операции первого источника в<br>
списке подключенных видеоисточников. Первым в<br>
списке источников отображается последний<br>
подключенн гисунок чэ<br>
макдой записи операции отображается следующая<br>
мация:<br>
Превью видеозаписи операции первого источника в<br>
списке подключенных видеоисточников. Первым в<br>
списке источников отображается последний<br>
подключенный к
- подключенный к терминалу видеоисточник.<br>Время начала и окончания операции (если<br>длительность операции превышает сутки, то в поле<br>окончания добавляется значение «+n», например,  $\Box$ ).<br>Длительность операции.<br>Фамилия, имя,  $\bullet$
- 
- 
- начение «+n», например, \*\*).<br>Пациента.<br>Рача (врачей). Может содержать<br>Шых при записи источников;<br>© 2020 000 "медицинские системы визуализации" от 1 до 8 значений.
- 
- 

<sup>55</sup> Контрольно-информационная панель управления MVS Lyra

ольно-информационная панель управления MVS Lyra<br>• Количество отснятых при записи снимков.<br>В списке операций первыми показаны те, что были<br>дены в данной операционной в рамках одного дня (по<br>анию - текущая дата). Можно выбр **Контрольно-информационная панель управления MVS Lyra**<br>• Количество отснятых при записи снимков.<br>В списке операций первыми показаны те, что были<br>проведены в данной операционной в рамках одного дня (по<br>умолчанию - текущая  $\blacksquare$  Контрольно-информационная панель управления MVS Lyra<br>  $\blacksquare$   $\blacksquare$ **Контрольно-информационная панель управления MVS Lyra**<br>
• Количество отснятых при записи снимков.<br>
В списке операций первыми показаны те, что бы.<br>
проведены в данной операционной в рамках одного дня (и<br>
умолчанию - текущ

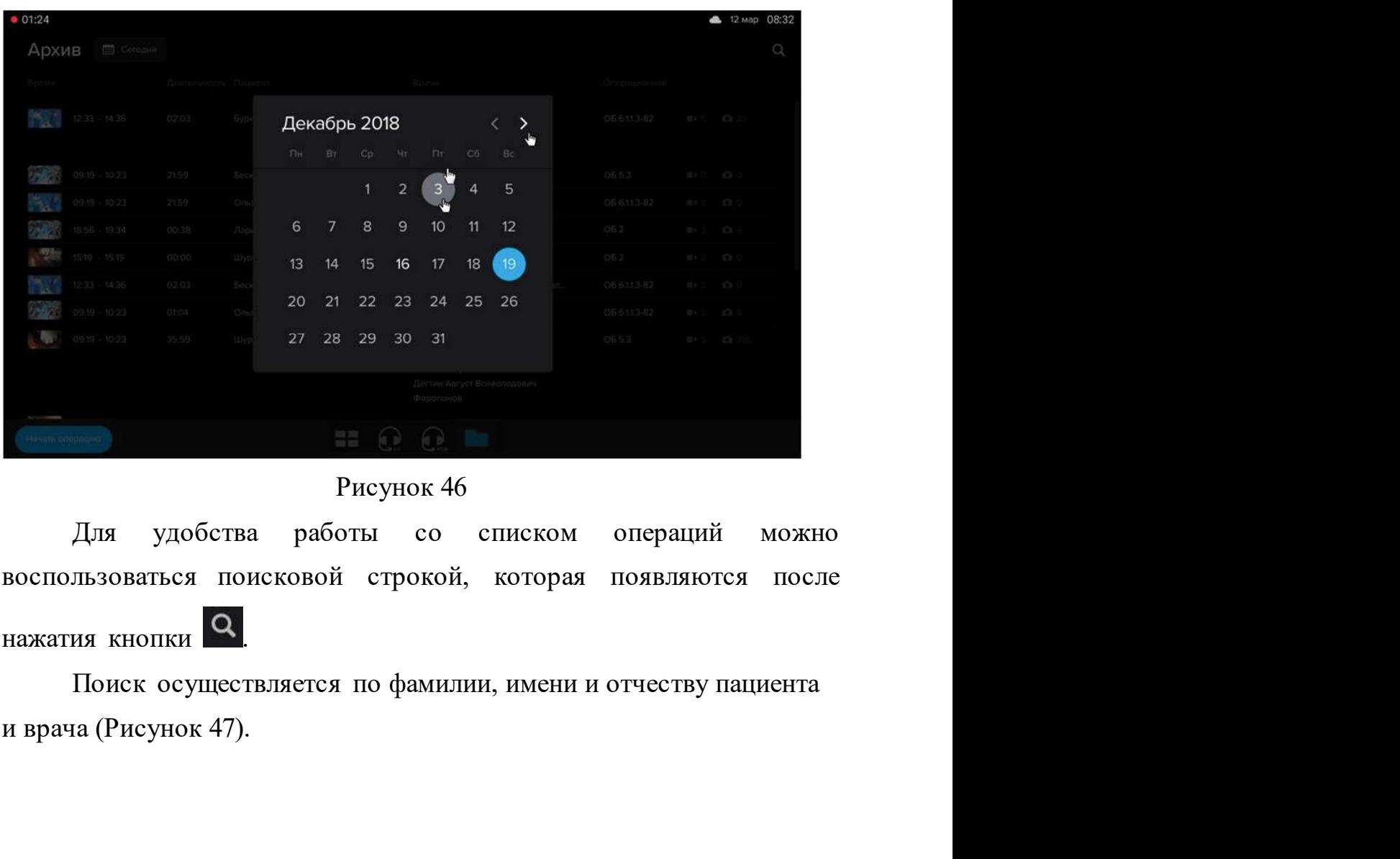

# Рисунок 46

Нажатия кнопки **1994.**<br>— Поиск осуществляется по фамилии, имени и отчеству пациента<br>и врача (Рисунок 47).<br>— 2020 000 "<del>Медицинские системы е</del>изуализации"

| 01:24                      |              |                                |                      |                                                                                                    |                                                                           | Раздел «Архив»           |       | ▲ 12 мар 08:32           | 56     |
|----------------------------|--------------|--------------------------------|----------------------|----------------------------------------------------------------------------------------------------|---------------------------------------------------------------------------|--------------------------|-------|--------------------------|--------|
| Архив                      |              |                                |                      |                                                                                                    |                                                                           |                          |       |                          | Отмена |
| Время                      |              |                                | Длительность Пациент |                                                                                                    | Бригада                                                                   | Операционная             |       |                          |        |
| $\mathbf{A}$               |              | 12:33 - 14:36                  | 02:03                | Буряков Макар Акимович                                                                                        | Табаков Карим Тихонович<br>Лоскутников Рамиз<br>Соболев Лукьян Зиновьевич | OB 6.1.1.3-82            |       | 单+5 10 23                |        |
| $\mathcal{F}^{\text{max}}$ |              | 09:19 - 10:23                  | 21:59                | Бескрёстнов Рамиз Николаевич                                                                                  | Лоскутников Рамиз                                                         | O <sub>5</sub> 5.3       |       | # ( 0  0 0               |        |
|                            |              | 09:19 - 10:23                  | 21:59                | Ольховский Эдгар Онисимович                                                                                   | Соболев Лукьян Зиновьевич                                                 | OБ 6.1.1.3-82            | m < 3 | 0.0                      |        |
|                            |              | 18:56 - 19:34<br>15:19 - 15:19 | 00:38<br>00:00       | Ларионов Стивен Васильевич<br>Шурша Феодосий Оскарович                                                        | Форопонов<br>Лоскутников Рамиз                                            | O <sub>b</sub> 2<br>OE 2 | 買4.3  | $B + 3$ $B + 6$<br>iOi 0 |        |
|                            |              | 12:33 - 14:36                  | 02:03                | Бескрёстнов Рамиз Николаевич                                                                                  | Кирилловский Норманн Эммануил                                             | OB 6.1.1.3-82            |       | 量4 3 图 0                 |        |
| QH.                        |              | 09:19 - 10:23                  | 01:04                | Ольховский Эдгар Онисимович                                                                                   | Лоскутников Рамиз                                                         | OБ 6.11.3-82             | ■€ 3  | <b>1016</b>              |        |
|                            |              |                                |                      | 123<br>⊕                                                                                                    | Рисунок 47                                                                |                          |       |                          |        |
|                            |              |                                |                      | Просмотр данных об операции                                                                                   |                                                                           |                          |       |                          |        |
|                            |              |                                |                      |                                                                                                    |                                                                           |                          |       |                          |        |
|                            |              |                                |                      | Для просмотра данных об операции необходимо выбрать                                                           |                                                                           |                          |       |                          |        |
|                            |              |                                |                      | нужную запись в списке записей операций, открывается страница                                                 |                                                                           |                          |       |                          |        |
|                            |              |                                |                      | архивной записи выбранной операции. На правой боковой панели<br>находятся три вкладки с указанием количества: |                                                                           |                          |       |                          |        |
|                            |              |                                |                      | - список видеоисточников;                                                                                     |                                                                           |                          |       |                          |        |
|                            |              |                                |                      |                                                                                                    |                                                                           |                          |       |                          |        |
|                            | $\mathbb{R}$ |                                |                      | • галерея снимков, сделанных в ходе операции;                                                                 |                                                                           |                          |       |                          |        |
|                            |              |                                |                      | - список маркеров.<br>В нижней части экрана отображается временная шкала и                                    |                                                                           |                          |       |                          |        |

Рисунок 47

Просмотр данных об операции<br>
Для просмотра данных об операции необходимо выбрать<br>
нужную запись в списке записей операции. На правой боковой панели<br>
находятся три вкладки с указанием количества:<br>
<br> **••** - список видеоисто

 $\delta$ ражается временная шкала и<br>видеозаписей (Рисунок 48).<br>© 2020 000 "Медицинские системы визуализации"

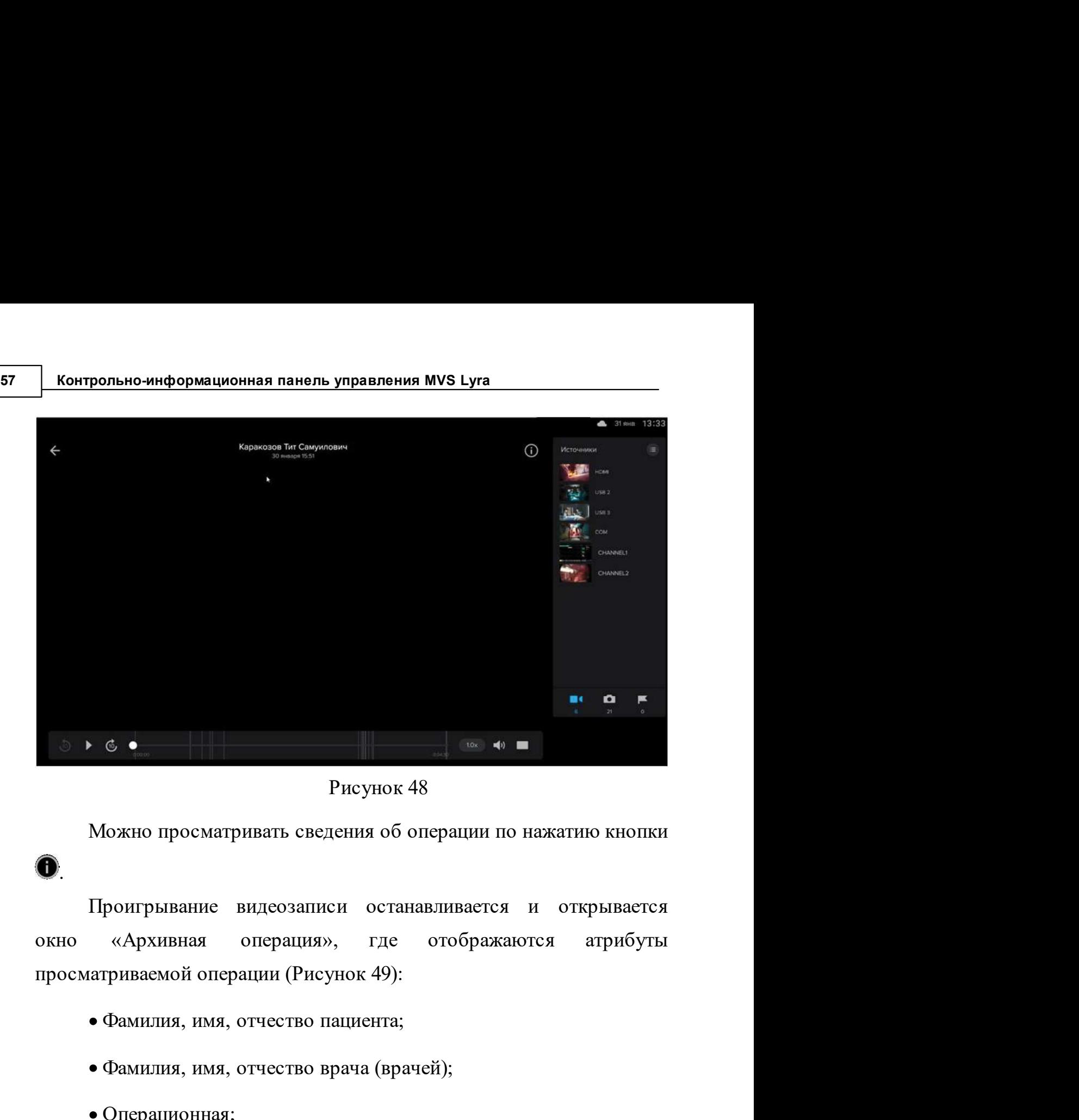

Рисунок 48

 $\bullet$  Фамилия, имя, отчество врача (врачей);<br>
Операционная;<br>
Операция, имя, отчество врача (врачей);<br>
Операция, имя, отчество врача (врачей);<br>
Операционная;<br>
Термилия, имя, отчество врача (врачей);<br>
Операционная;<br>
Термина южно просматривать сведения оо операции по нажатию к<br>роигрывание видеозаписи останавливается и открыт<br>«Архивная операция», где отображаются атри<br>гриваемой операции (Рисунок 49):<br>Фамилия, имя, отчество пациента;<br>Фамилия, и

- 
- 
- Операционная;
- Терминал;
- 
- Диагноз;
- 

• Операционная;<br>• Терминал;<br>• Тип операции;<br>• Диагноз;<br>• Комментарий.<br>Атрибуты операции для редактирования недоступны.<br> $\frac{1}{2}$ 220000 "Медицинские системы визуализации" атриваемой операции (Рисунок 49):<br>• Фамилия, имя, отчество пациента;<br>• Фамилия, имя, отчество врача (врачей);<br>• Операционная;<br>• Тип операции;<br>• Диатноз;<br>• Комментарий.<br>Атрибуты операции для редактирования недоступны.

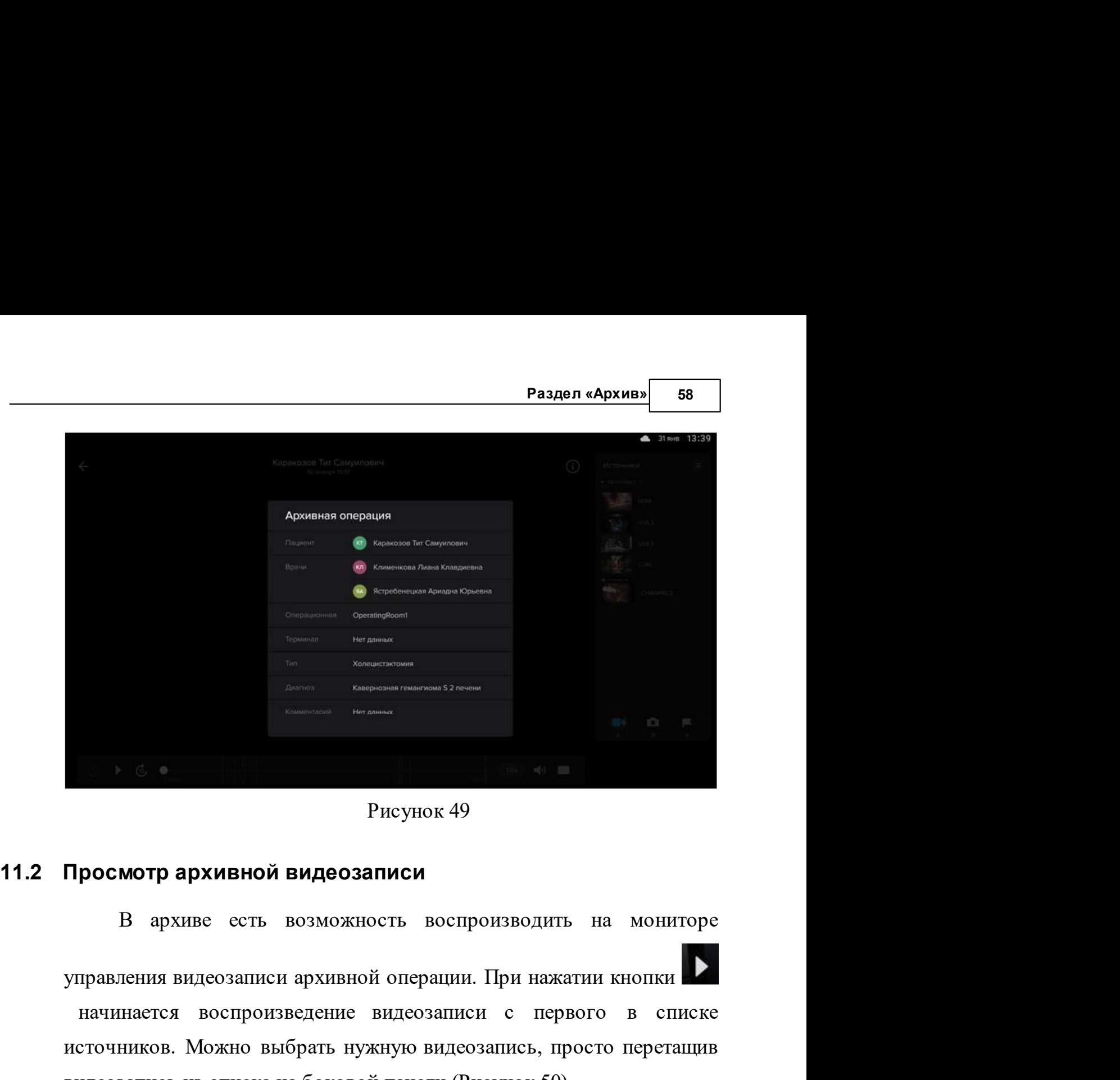

Рисунок 49

начинается воспроизведение видеозаписи<br>начинается воспроизведение видеозаписи<br>начинается воспроизведение видеозаписи с первого в списке<br>начинается воспроизведение видеозаписи с первого в списке<br>сточников. Можно выбрать ну источников. Можно выбрать нужную видеозаписи<br>источников. Можно выбрать на мониторе<br>игравления видеозаписи архивной операции. При нажатии кнопки выбрать нужную видеозапись, просто перетащив<br>источников. Можно выбрать нужную видеозаписи и Рисунок 49<br>В архиве есть возможность воспроизводить на мониторе<br>управления видеозаписи архивной операции. При нажатии кнопки<br>изчинается воспроизведение видеозаписи с первого в списке<br>источников. Можно выбрат

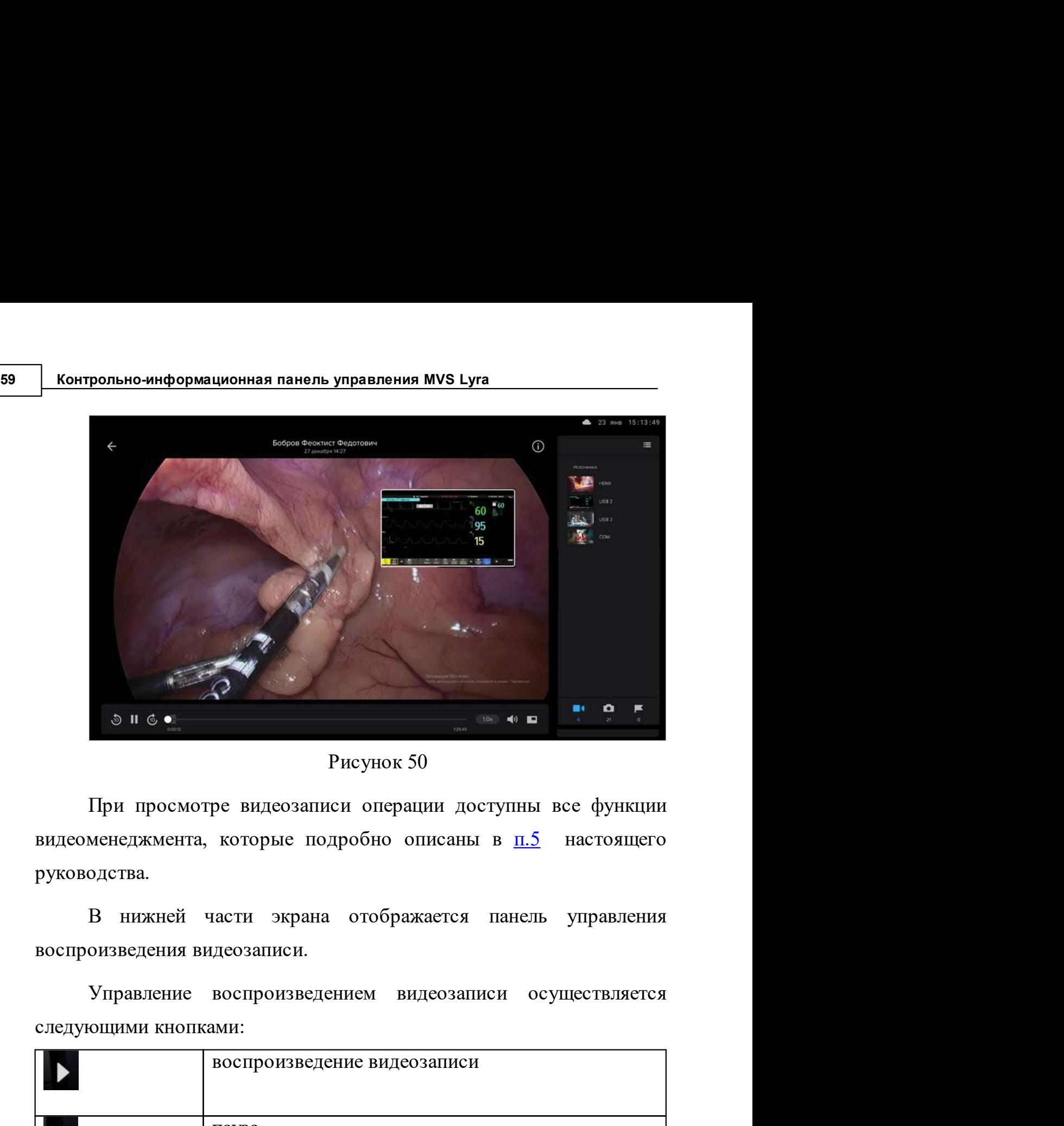

Рисунок 50

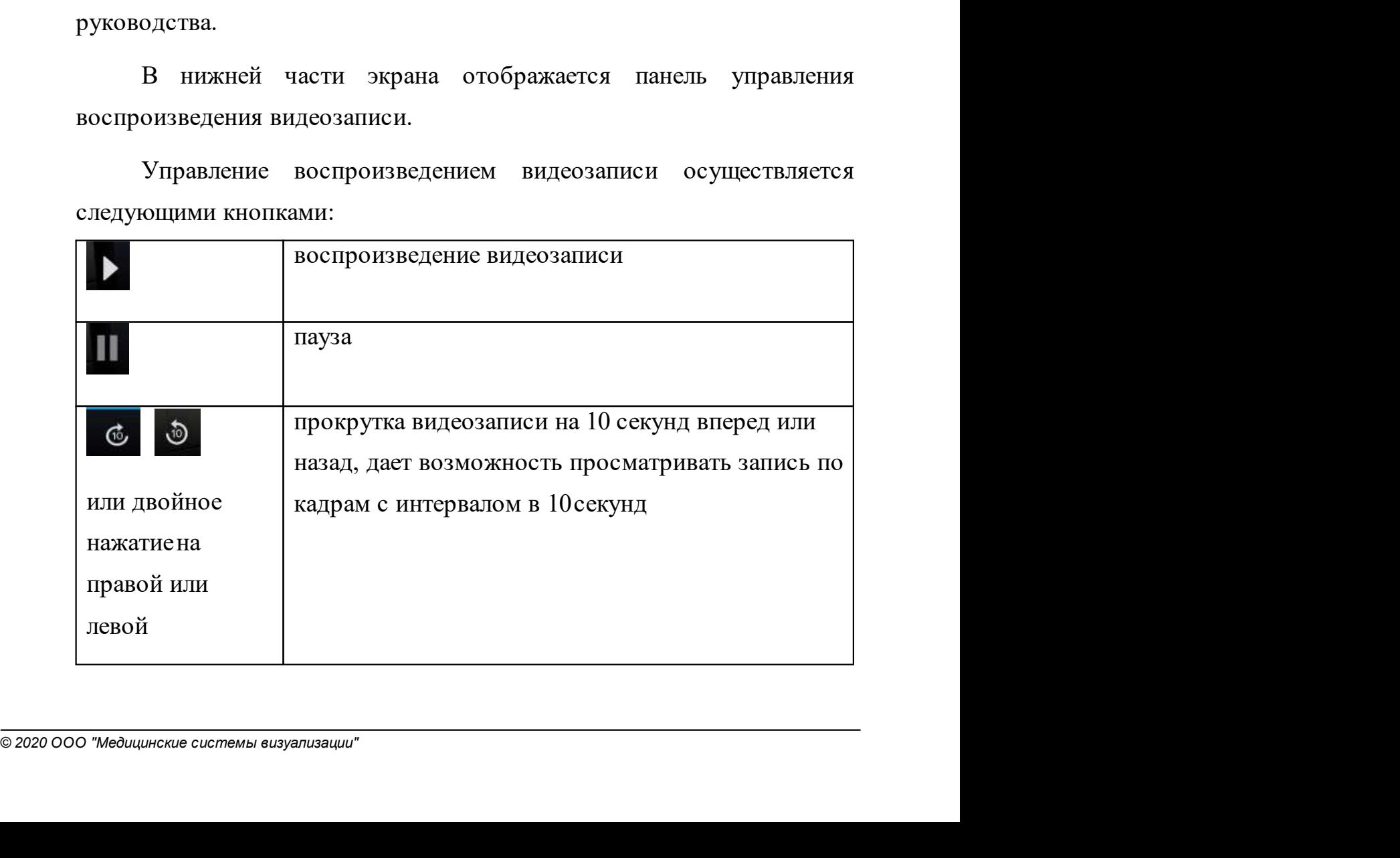

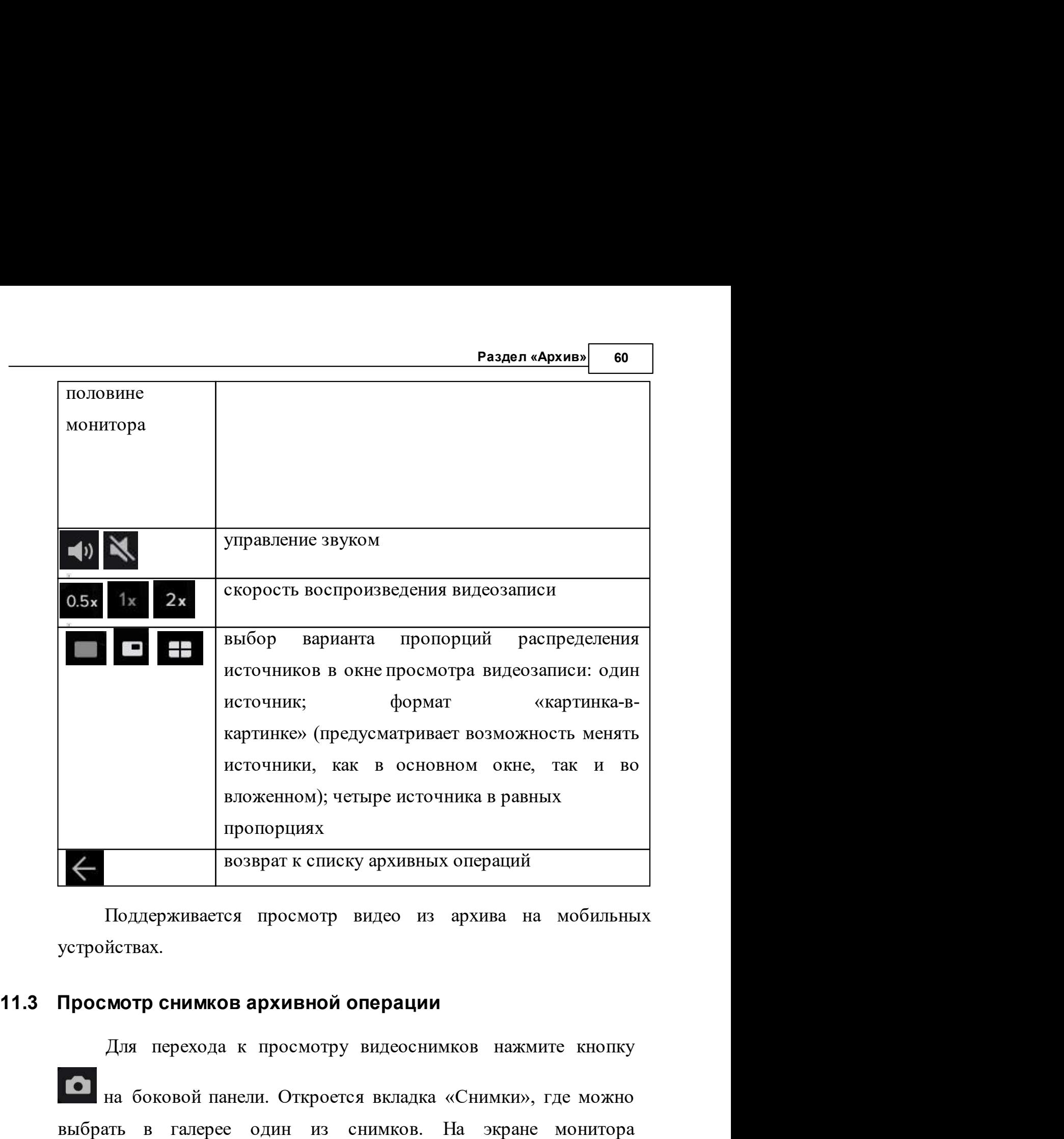

устройствах.

деоснимков нажмите кнопку<br>кладка «Снимки», где можно<br>мков. На экране монитора<br>видеоснимок, а внизу экрана -<br>© 2020 000 "Медицинские системы визуализации" источники, как в основном окис, так и во<br>
вложенном); четыре источника в равных<br>
пропорциях<br>
возврат к списку архивных операций<br>
Поддерживается просмотр видео из архива на мобильных<br>
йствах.<br> **МОТР снимков архивной операц** вложенном); четыре источника в равных<br>пропорциях<br>возврат к списку архивных операций<br>Поддерживается просмотр видео из архива на мобильных<br>устройствах.<br>**Просмотр снимков архивной операции**<br>Для перехода к просмотру видеосни иропорциях<br>
и возврат к списку архивных операций<br>
Поддерживается просмотр видео из архива на мобильных<br>
устройствах.<br> **Просмотр снимков архивной операции**<br>
Для перехода к просмотру видеоснимков нажмите кнопку<br>
на боковой

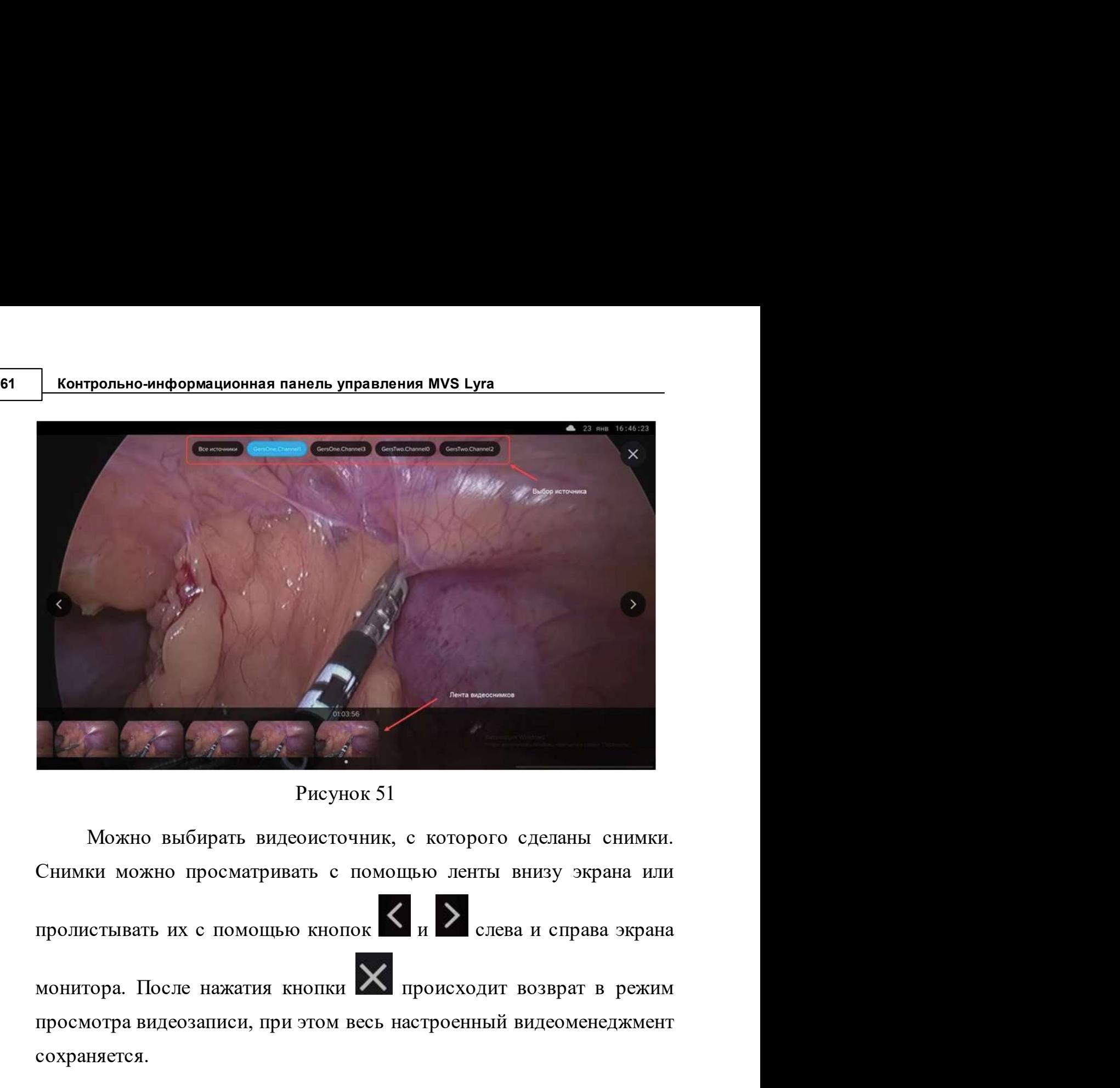

Рисунок 51

**Просмотра видеозаписи, при этом весь настроенный видеоменеджмент**<br>
снимки можно просматривать с помощью ленты внизу экрана или<br>
пролистывать их с помощью кнопок  $\langle u \rangle$  слева и справа экрана<br>
монитора. После нажатия кно сохраняется.  $P_{\text{HCHOK}}$  Рисунок 51<br>
Рисунок 51<br>
Можно выбирать видеоисточник, с которого сделаны енимки.<br>
Снимки можно просматривать с помощью ленты внизу экрана или<br>
пролистывать их с помощью кнопок  $K_H$  слева и справа экрана<br>
мони Рисунок 51<br>
Можно выбирать видеоисточник, с которого сделаны снимки.<br>
ки можно просматривать с помощью ленты внизу экрана или<br>
сстывать их с помощью кнопок  $\langle \rangle$  и  $\rangle$  слева и справа экрана<br>
сора. После нажатия кнопки Можно выбирать видеоисточник, с которого сделаны снимки.<br>Снимки можно просматривать с помощью ленты внизу экрана или<br>пролистывать их с помощью кнопок  $\langle$  и  $\rangle$  слева и справа экрана<br>монитора. После нажатия кнопки  $\chi$  п пролистывать их с помощью кнопок <br>  $\overline{\mathbf{X}}$  слева и справа экрана<br>
монитора. После нажатия кнопки  $\overline{\mathbf{X}}$  происходит возврат в режим<br>
просмотра видеозаписи, при этом весь настроенный видеоменеджмент<br>
сохраняется.<br> монитора. После нажатия кнопки  $\times$  происходит возврат в режим просмотра видеозаписи, при этом весь настроенный видеоменеджмент сохраняется.<br>
Просмотр списка маркеров<br>
Для просмотра списка маркеров<br>
Для просмотра списка

11.4 Просмотр списка маркеров<br>
Для просмотра списка маркеров, созданных в ходе операции<br>
необходимо перейти на вкладку «Маркеры» в правой боковой<br>
панели - На вкладке отображается список всех маркеров, созданных<br>
в ходе монитора. После нажатия кнопки **«Х** происходит возврат в режим просмотра видеозаписи, при этом весь настроенный видеоменеджмент сохраняется.<br> **Просмотр списка маркеров**<br>
Для просмотра списка маркеров, созданных в ходе опе

Раздел «Архив» 62<br>19 июня — остановки **• Раздел «Архив»** 62<br> **• Раздел «Архив»** 62<br>
секундомера или таймера.<br>
При просмотре архивной видеозаписи операции на временной<br>
— при просмотре архивной видеозаписи операции на временной

**Раздел «Архив»** 62<br> **Секундомера или таймера.** При просмотре архивной видеозаписи операции на временной шкале отображаются все маркеры, сделанные в ходе операции (Рисунок 52). **Раздел «Архив»** 62<br>
автоматически и имеют время старта и время остановки<br>
секундомера или таймера.<br>
При просмотре архивной видеозаписи операции на временной<br>
шкале отображаются все маркеры, сделанные в ходе операции<br>
(Ри (Рисунок 52).

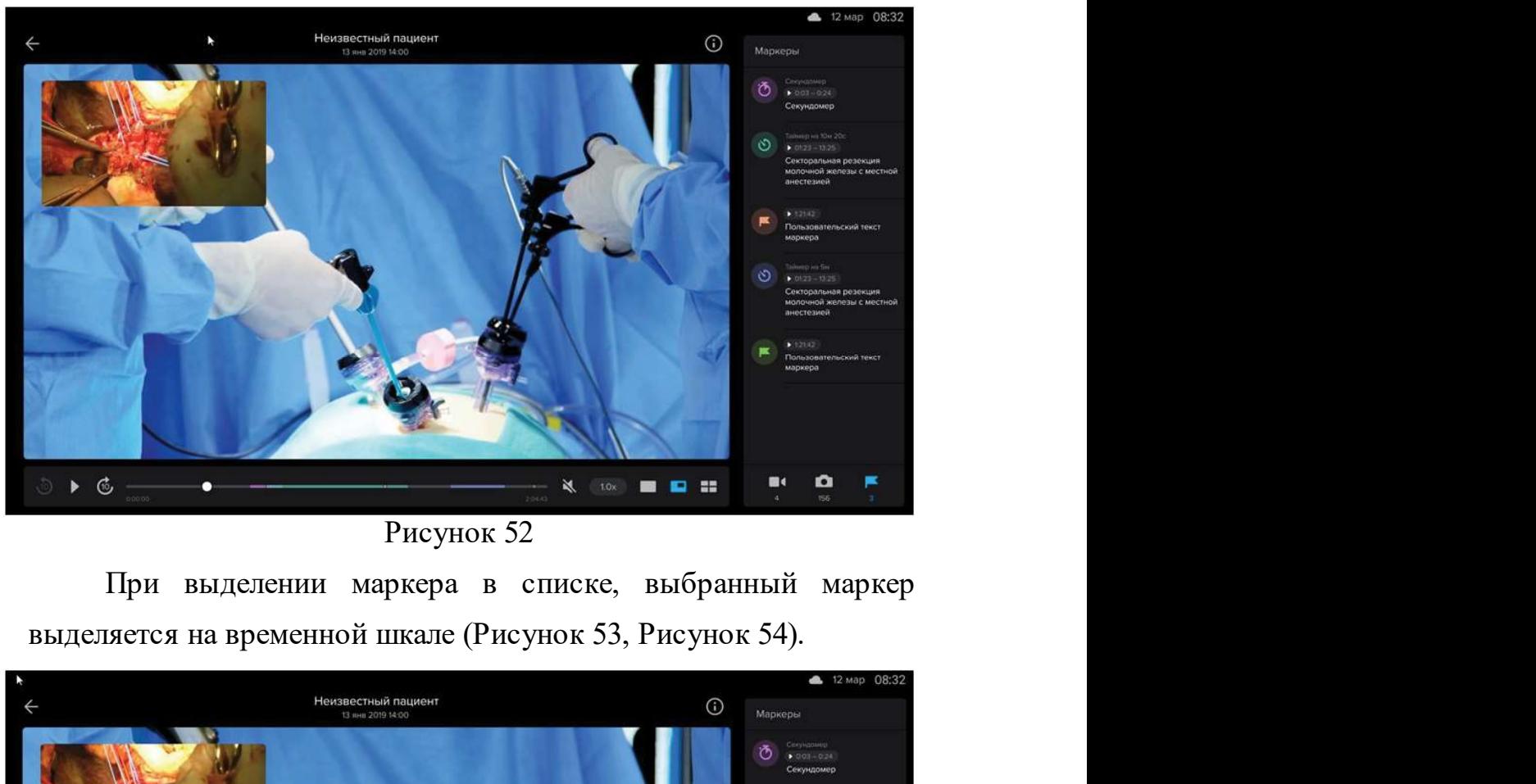

Рисунок 52

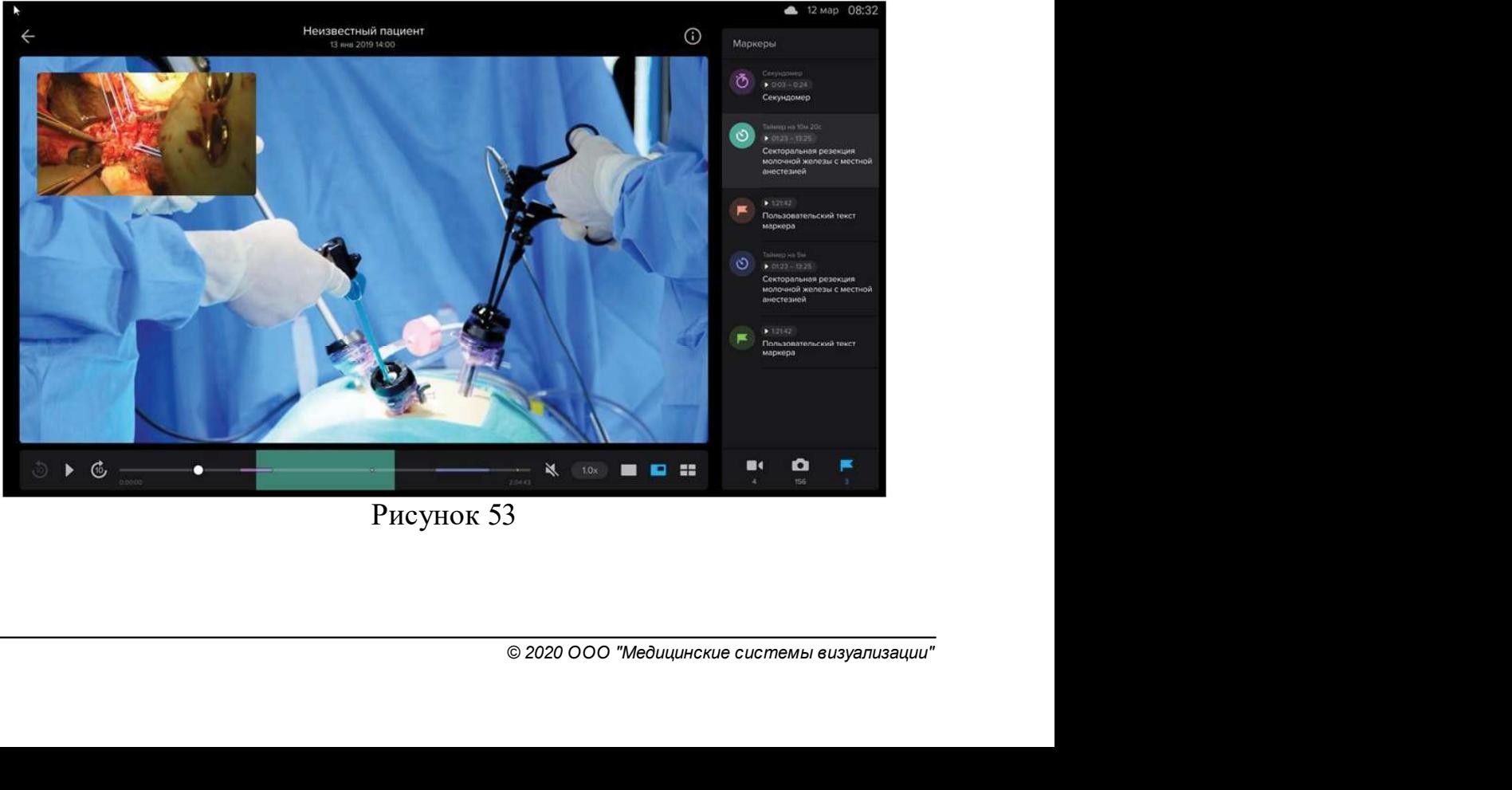

Рисунок 53

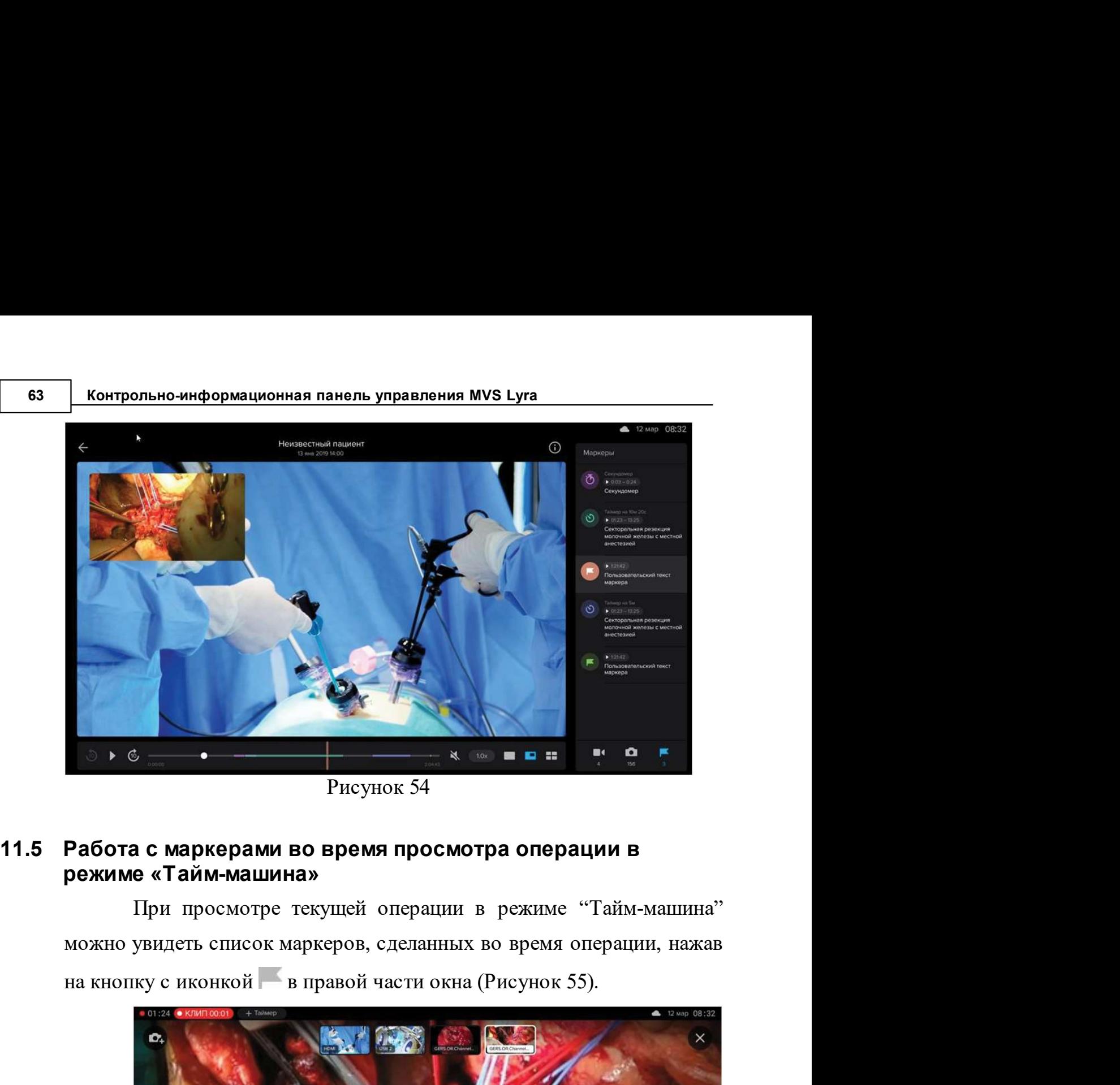

Рисунок 54

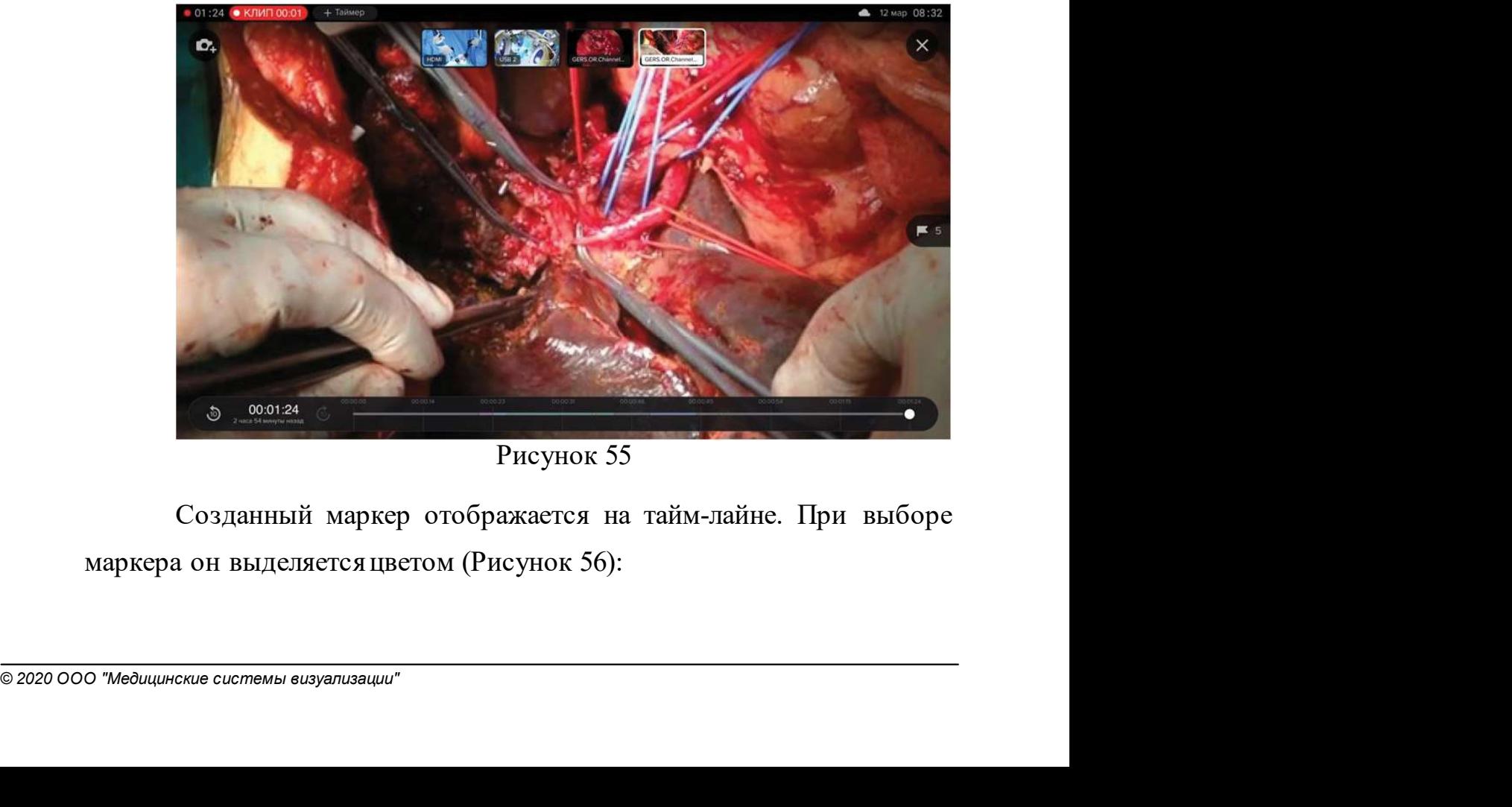

Рисунок 55

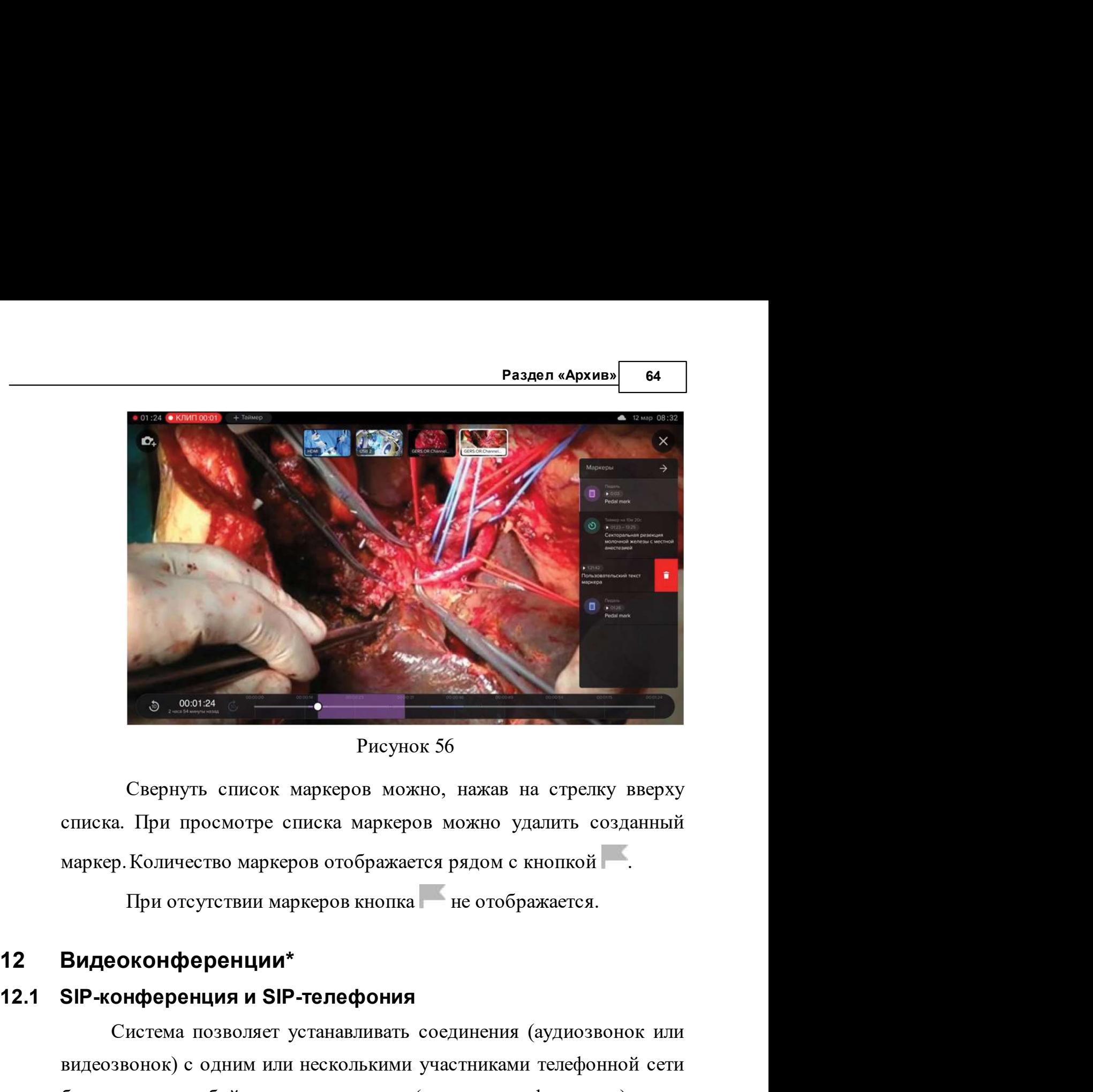

Рисунок 56

Свернуть список маркеров можно, нажав на стрелку вверху<br>
а. При просмотре списка маркеров можно удалить созданный<br>
р. Количество маркеров отображается рядом с кнопкой<br>
При отсутствии маркеров кнопка — не отображается.<br> **•** видеозвонок) с одним или несколькими участниками телефонной сети сторонной и стреля и должно удались с одним или несколькими и созданный комертов отображается рядом с кнопкой при отсутствии маркеров кнопка и его отображае – Рисунок 56<br>
– Свернуть список маркеров можно, нажав на стрелку вверху<br>
списка. При просмотре списка маркеров можно удалить созданный<br>
маркер. Количество маркеров спображается рядом с кнопкой<br>
– При отсутствии маркеров к Свернуть список маркеров можно, нажав на стрелку вверху<br>
списка. При просмотре списка маркеров можно удалить созданный<br>
маркер. Количество маркеров отображается рядом с кнопкой<br>
— При отсутствии маркеров кнопка<br>
— не отоб иархер. Количество маркеров отображается рядом с кнопкой<br>
При отсутствии маркеров кнопка — не отображается.<br> **Видеоконференции\***<br> **SIP-конференции и SIP-телефония**<br>
Система позволяет устанавливать соединения (аудиозвонок маркер. Количество маркеров отооражается рядом с кнопкои – .<br>
При отсутствии маркеров кнопка — не отображается.<br> **Видеоконференции\***<br>
Система позволяет устанавливать соединения (аудиозвонок или<br>
видеозвонок) с одним или н **Видеоконференции\***<br>
SIP-конференция и SIP-телефония<br>
Cистема позволяет устанавливать соединения (аудиозвонок или<br>
видеозвонок) с одним или несколькими участниками телефонной сети<br>
больницы в любой момент времени (создать **БИР-конференция и SIP-телефония**<br>
Система позволяет устанавливать соединения (аудиозвонок или<br>
видеозвонок) с одним или несколькими участниками телефонной сети<br>
больницы в любой момент времени (создать конференцию), если

и участниками телефонной сети<br>
(создать конференцию), если<br>
юй сети больницы.<br>
экран (или видео с любого<br>
м участникам конференции и<br>
егся только в процессе записи<br>
ии запись видеоконференции<br>
может продолжаться. Начало и

**65** Контрольно-информационная панель управления MVS Lyra<br>3авершение конференции не зависит от начала и завершения записи<br>операции. **Контрольно-информационная панель управления MVS Lyra**<br>завершение конференции не зависит от начала и завершения записи<br>операции.<br>SIP-телефония операции. ольно-информационная панель управления MVS Lyra<br>Ение конференции не зависит от начала и завершения записи<br>И.<br>Совершать звонки участникам телефонной сети больницы<br>овлюбоймоментвремени.<br>Лля этого нажмите кнопку  $\bullet$  в нижн и в любой момент времении и не зависит от начала и завершения записи<br>перации.<br>P-телефония<br>Совершать звонки участникам телефонной сети больницы<br>можно в любой момент времени.<br>Для этого нажмите кнопку  $\Omega$  в нижней части эк **Контрольно-информационная панель управления МУЅ Lyra**<br>
вершение конференции не зависит от начала и завершения записи<br>
герации.<br> **Р-телефония**<br>
Совершать звонки участникам телефонной сети больницы<br>
можно в любой момент в

# 12.1.1 SIP-телефония

(Рисунок 57).

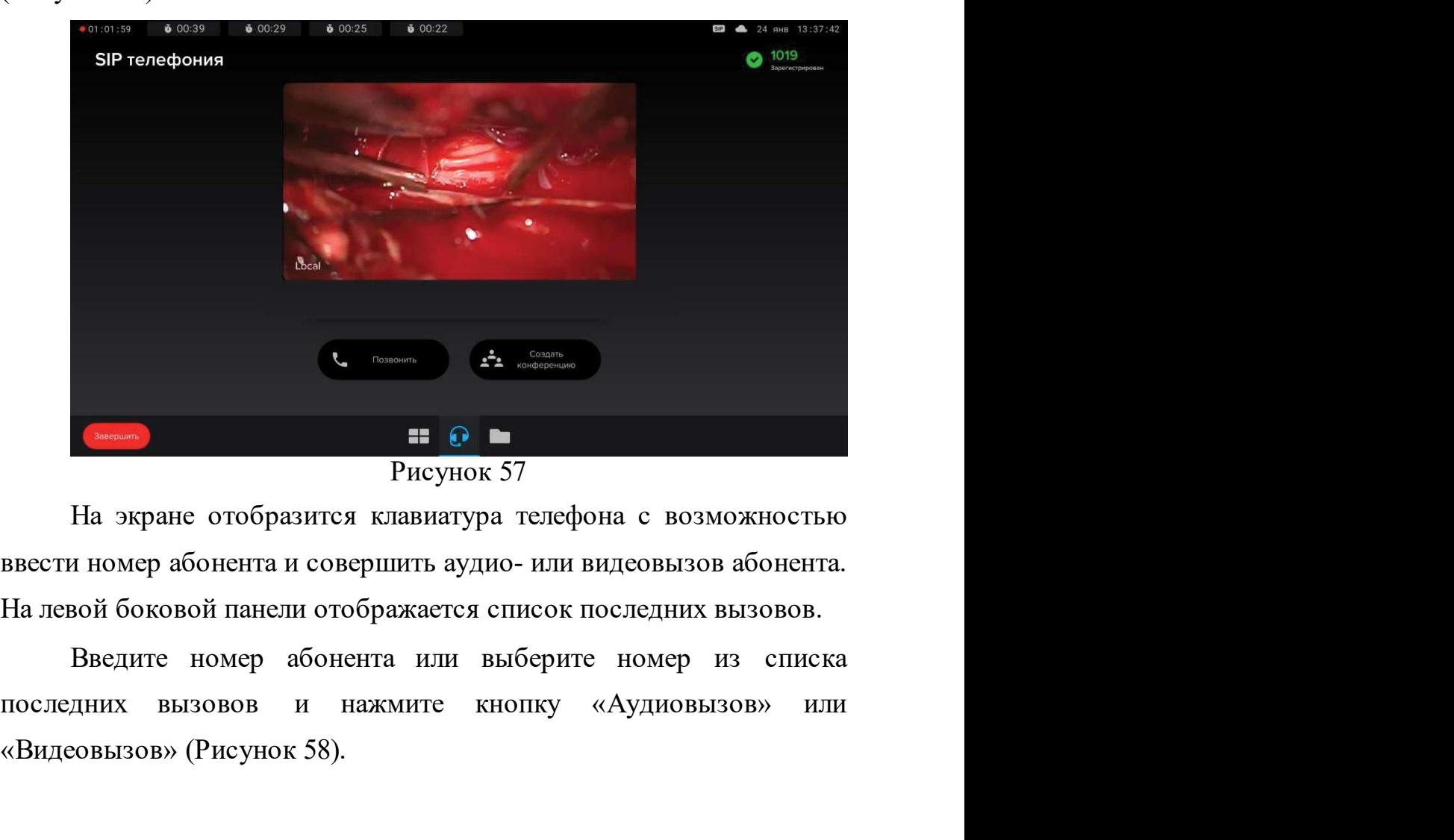

Рисунок 57

Рисунок этий с возможностьи<br>ввести номер абонента и совершить аудио- или видеовызов абонента<br>На левой боковой панели отображается список последних вызовов.<br>Введите номер абонента или выберите номер из списк<br>последних вызо «Видеовызов» (Рисунок 58).

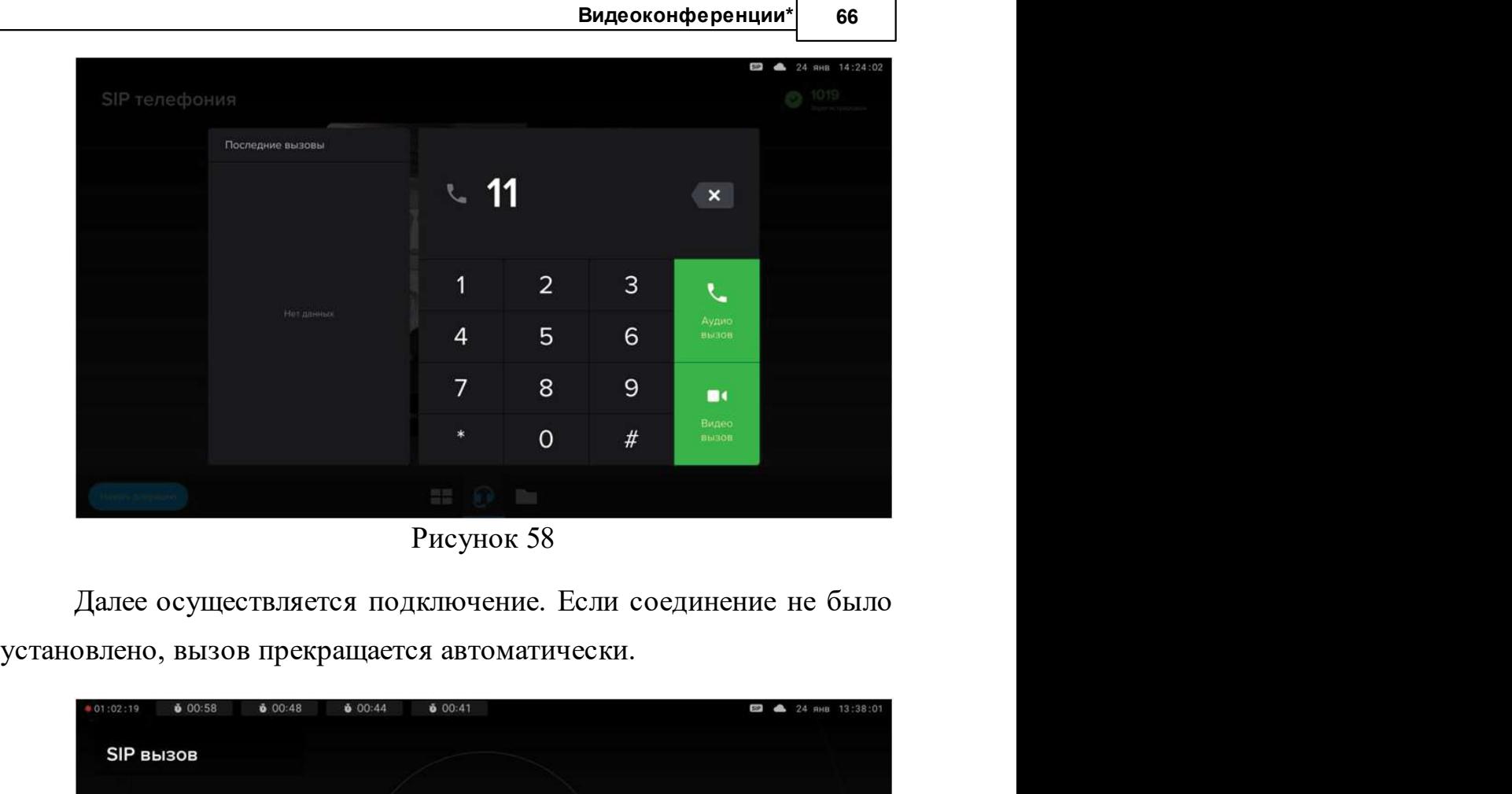

Рисунок 58

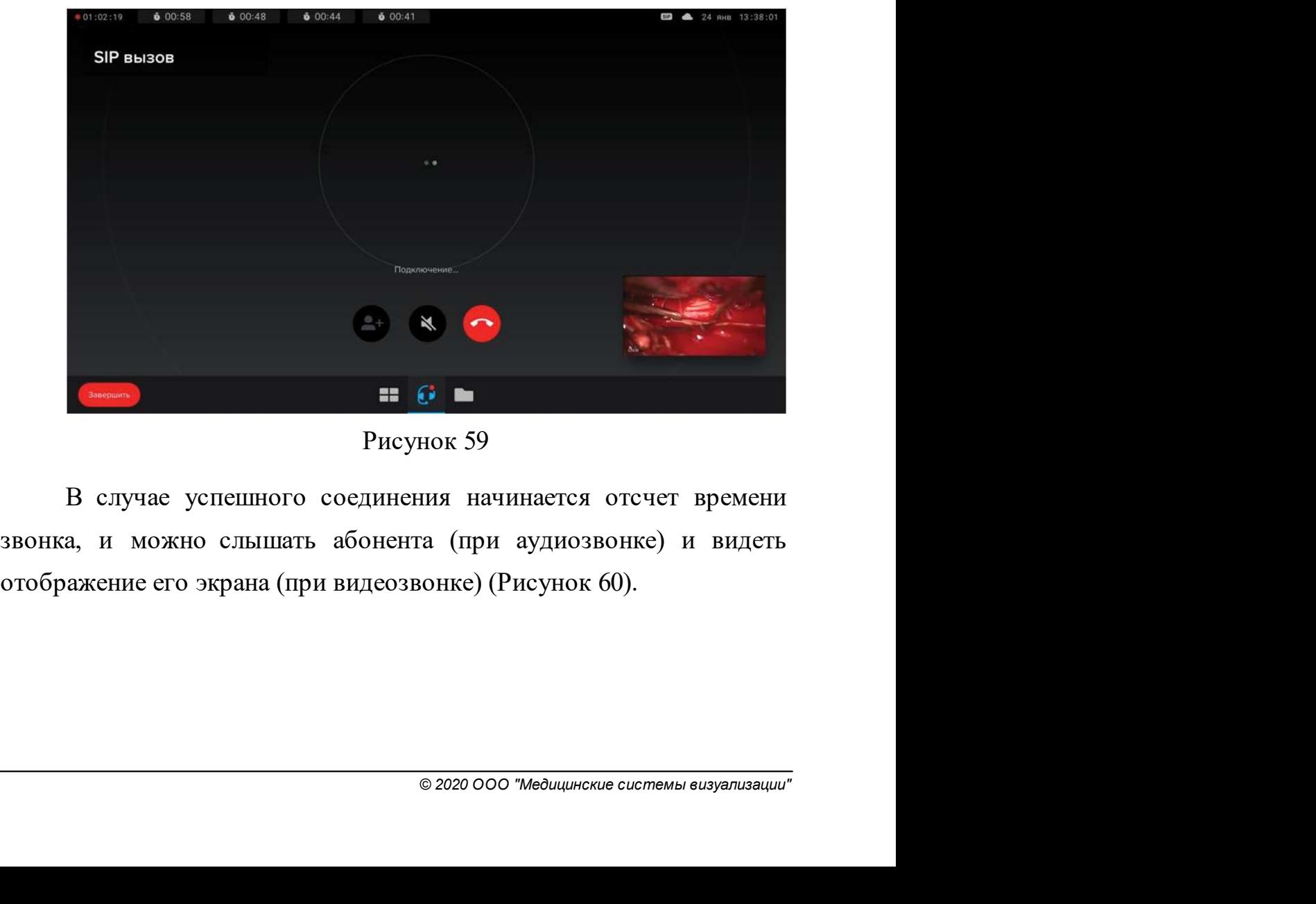

Рисунок 59

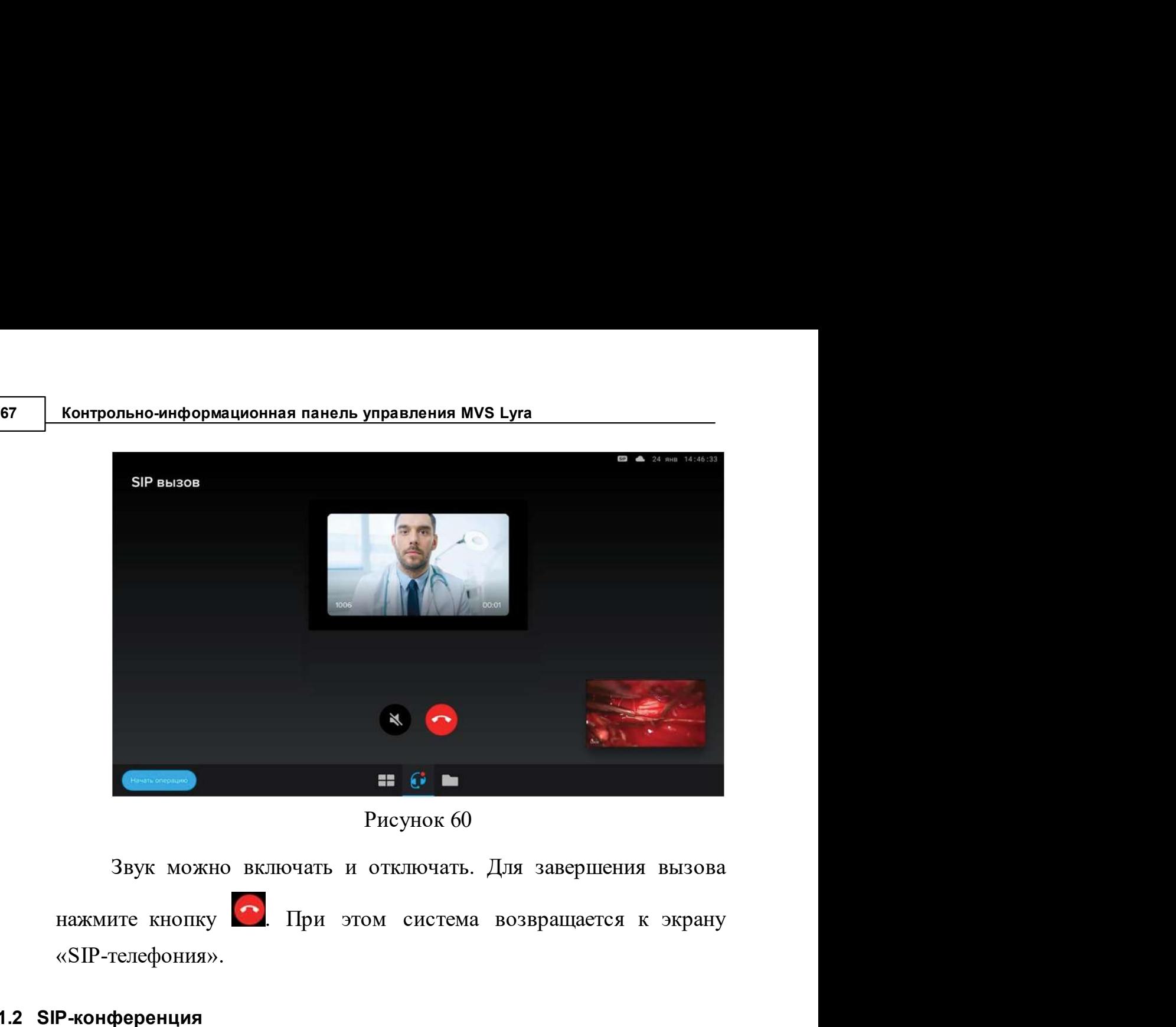

Рисунок 60

«SIP-телефония».

# 12.1.2 SIP-конференция

 $\frac{1}{\sqrt{2}}$   $\frac{1}{\sqrt{2}}$   $\frac{1}{\sqrt{2}}$ Система предоставляет возможность создавать конференции.<br>
Система предоставляет возможность создавать конференции.<br>
Для этого нажмите кнопку в нижней части экрана, осуществляется переход в раздел «SIP-телефония» и выбери (Рисунок 61).

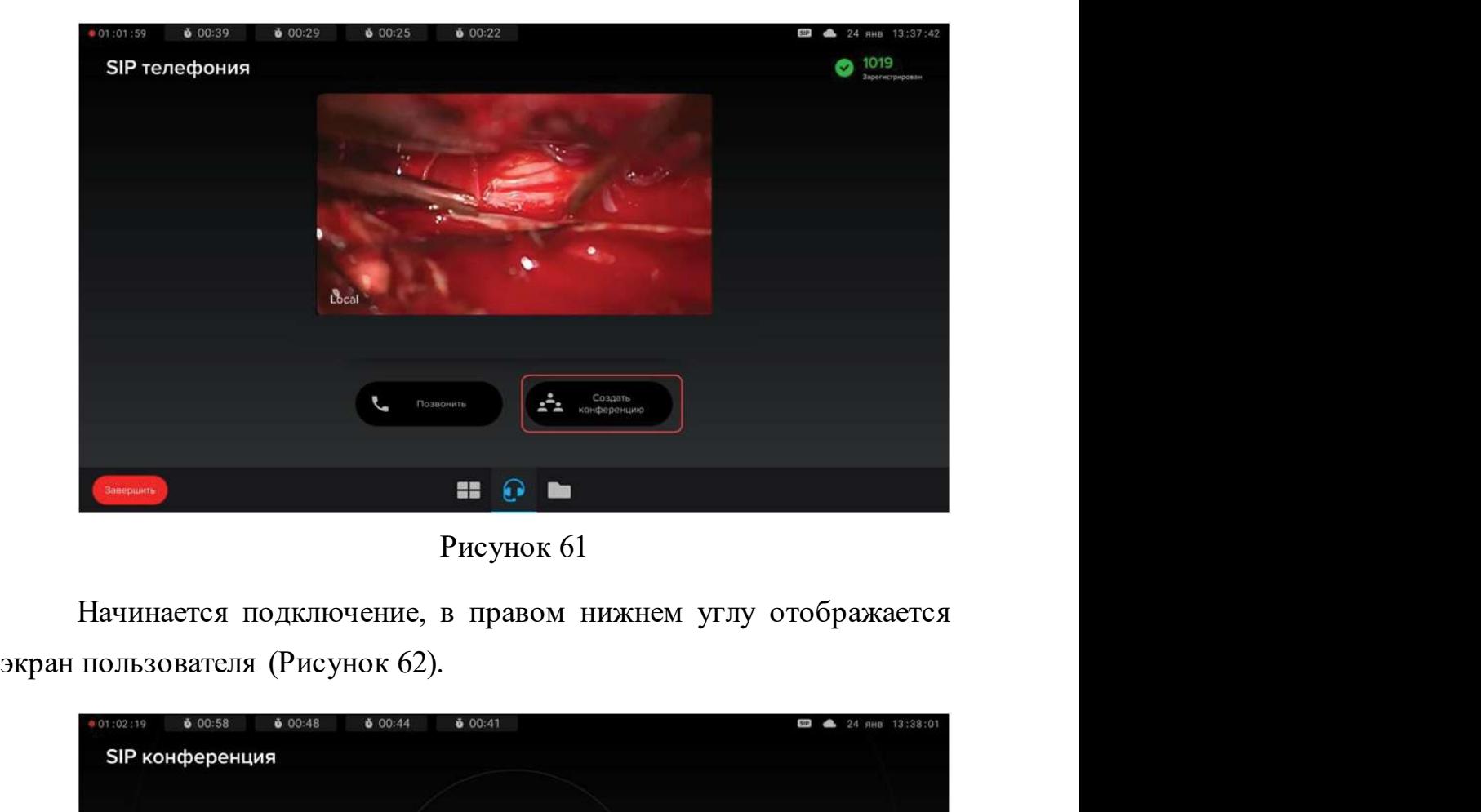

Рисунок 61

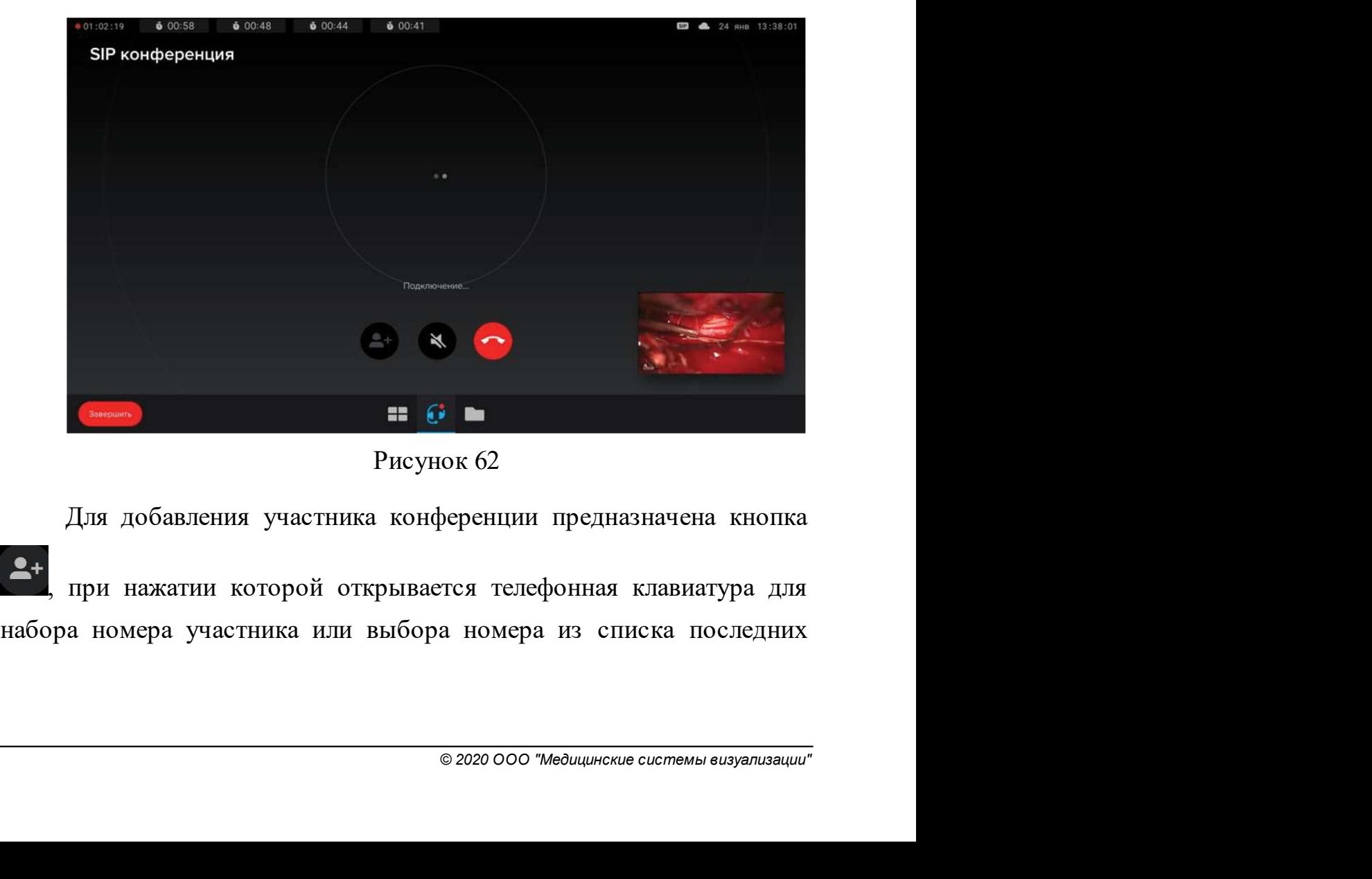

Рисунок 62

69 Контрольно-информационная панель управления MVS Lyra<br>3 вонков. Для начала соединения с абонентом нажмите кнопку<br>«Пригласить» (Рисунок 63). **Контрольно-информационная панель управления MVS Lyra**<br>3BOHKOB. Для начала соединения с абонентом нажмите кнопку<br>«Пригласить» (Рисунок 63).<br>**1986 года в отличении с отличение в отличение в отличение в отличение в отличен** «Пригласить» (Рисунок 63).

| 601:24<br>01:02:44                                              | 601:14<br>01:10                                             | 601:07       |                |                           |              | <b>6</b> 24 янв 13:38:27 |
|-----------------------------------------------------------------|-------------------------------------------------------------|--------------|----------------|---------------------------|--------------|--------------------------|
| SIP конференция                                                 |                                                             |              |                |                           |              |                          |
|                                                                 | Последние вызовы                                            |              |                |                           |              |                          |
|                                                                 |                                                             | L.           | 666            |                           | $\mathbf{x}$ |                          |
|                                                                 |                                                             | $\mathbf{1}$ | $\overline{2}$ | $\ensuremath{\mathsf{3}}$ |              |                          |
|                                                                 | Нет данных                                                  | 4            | 5              | 6                         | A            |                          |
|                                                                 |                                                             | 7            | 8              | 9                         | Пригласить   |                          |
|                                                                 |                                                             |              | $\circ$        | $\#$                      |              |                          |
|                                                                 |                                                             | 眉目           |                |                           |              |                          |
|                                                                 |                                                             | Рисунок 63   |                |                           |              |                          |
| После                                                           | установки соединения                                        |              | начинается     |                           | отсчет       | времени                  |
| конференции, можно слышать и видеть изображение экрана абонента |                                                             |              |                |                           |              |                          |
| (Рисунок 64).                                                   |                                                             |              |                |                           |              |                          |
|                                                                 | В процессе конференции доступны следующие действия:         |              |                |                           |              |                          |
| $2+$                                                            | - добавление нового участника конференции                   |              |                |                           |              |                          |
| (осуществляется переход на экран с телефонной клавиатурой);     |                                                             |              |                |                           |              |                          |
|                                                                 | - подключение и отключение звука;                           |              |                |                           |              |                          |
|                                                                 | - отключение от конференции.                                |              |                |                           |              |                          |
|                                                                 | В случае если происходит отключение от конференции, система |              |                |                           |              |                          |
| сразу предлагает начать новую конференцию или SIP-звонок. Для   |                                                             |              |                |                           |              |                          |
| возврата к просмотру хода операции надо воспользоваться кнопкой |                                                             |              |                |                           |              |                          |
|                                                                 |                                                             |              |                |                           |              |                          |

Рисунок 63

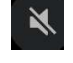

 $\frac{1}{20}$  - подключение и отключение звука;<br>  $\frac{1}{20}$  - подключение и отключение звука;<br>  $\frac{1}{20}$  - отключение от конференции.<br>  $\frac{1}{20}$  в случае если происходит отключение от конференции, систем<br>
сразу предлагает  $\frac{1}{2}$ е предлагает начать новую конференции надо воспользоваться и для отель в в нижной честника конференции (осуществляется переход на экран с телефонной клавиатурой);<br>  $\frac{1}{2}$  - добавление нового участника конфере возврата к просмотру хода операции надо воспользоваться кнопкой<br>в процессе конференции доступны следующие действия:<br> $\frac{2}{\cdot}$  - добавление нового участника конференции<br>(осуществляется переход на экран с телефонной клави В процессе конференции доступны следующие действия:<br>
- добавление нового участника конференции<br>
ществляется переход на экран с телефонной клавиатурой);<br>
<br> **-** подключение и отключение звука;<br>
<br> **C** - отключение от конфере

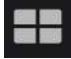

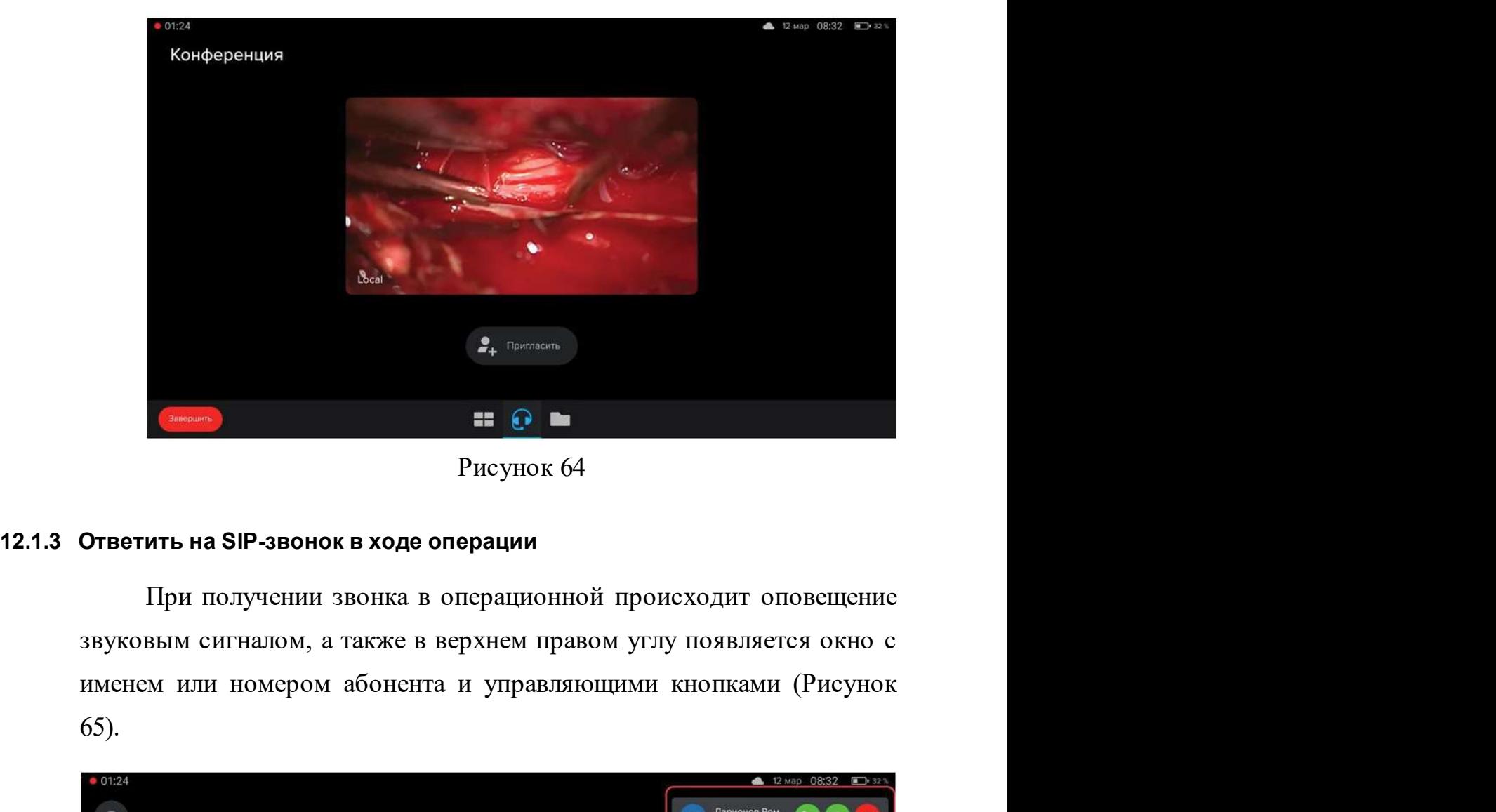

Рисунок 64

65).

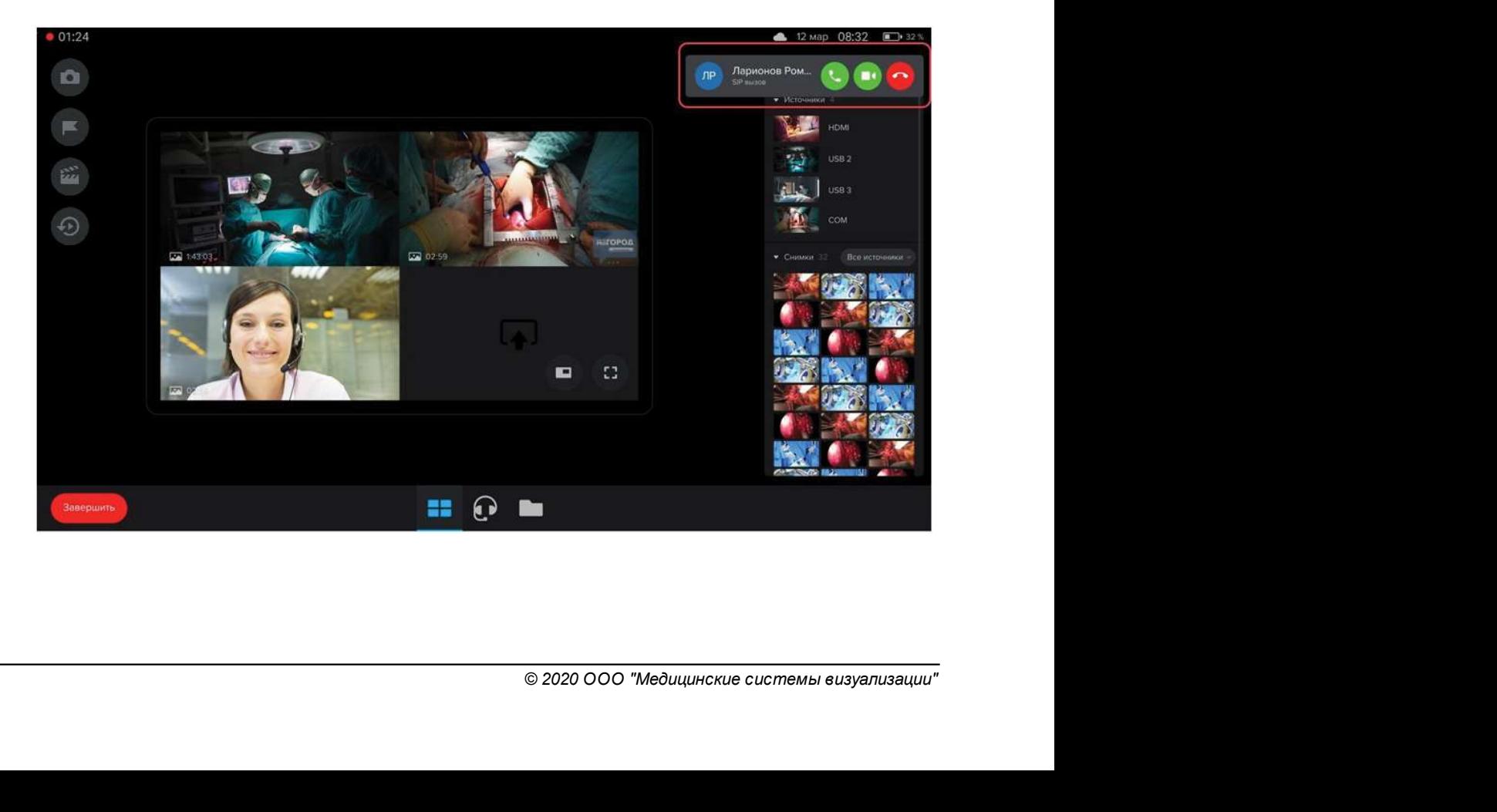

Рисунок 65

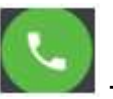

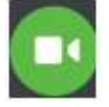

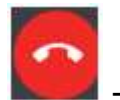

При получении звонка можно:<br>- ответить на звонок без видеосопровождения;<br>- ответить на звонок с видеоизображением;<br>- ответить на звонок с видеоизображением;<br>- сбросить звонок.<br>При ответе на звонок в правой панели добавляе

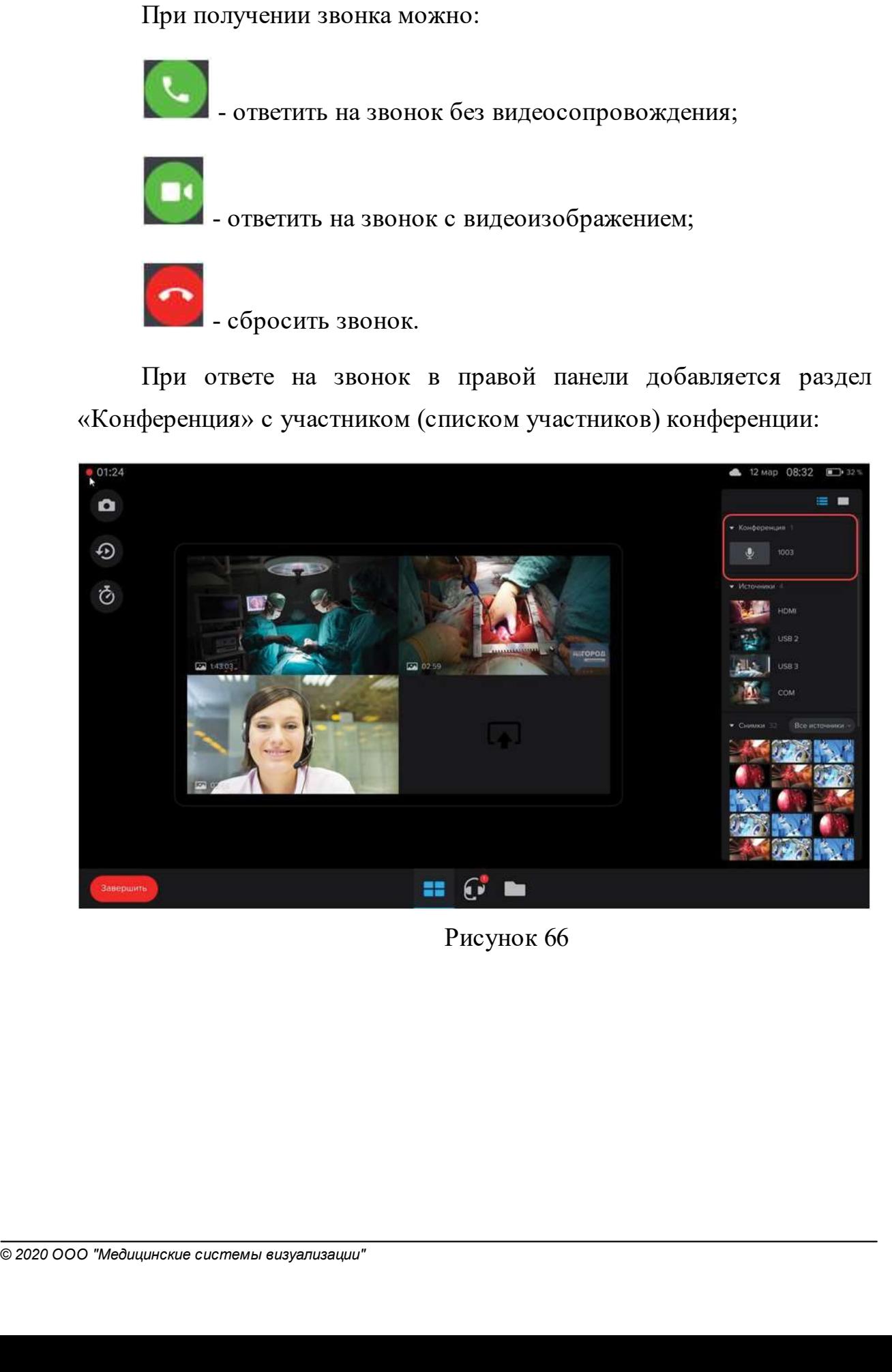

Рисунок 66

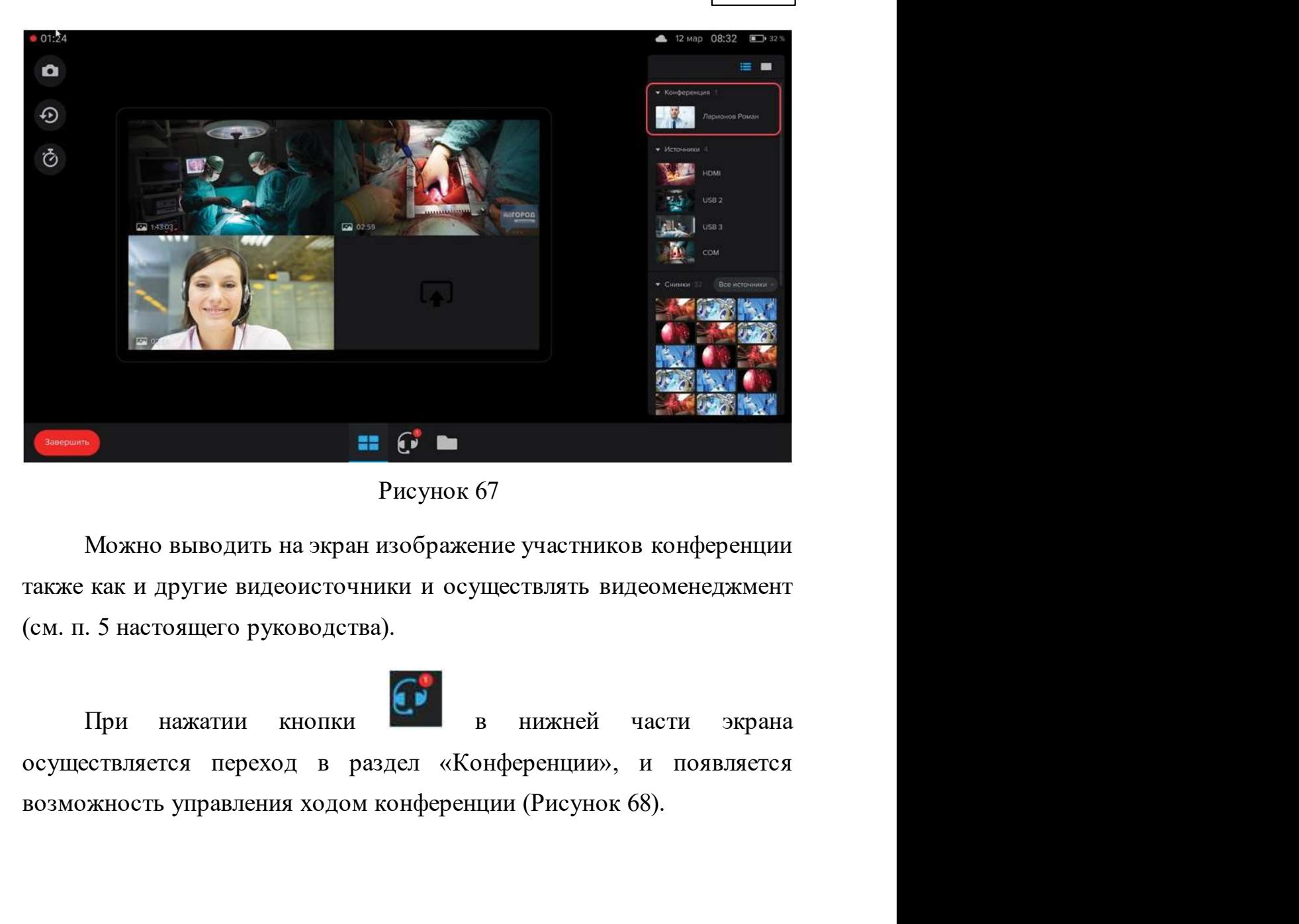

# Рисунок 67
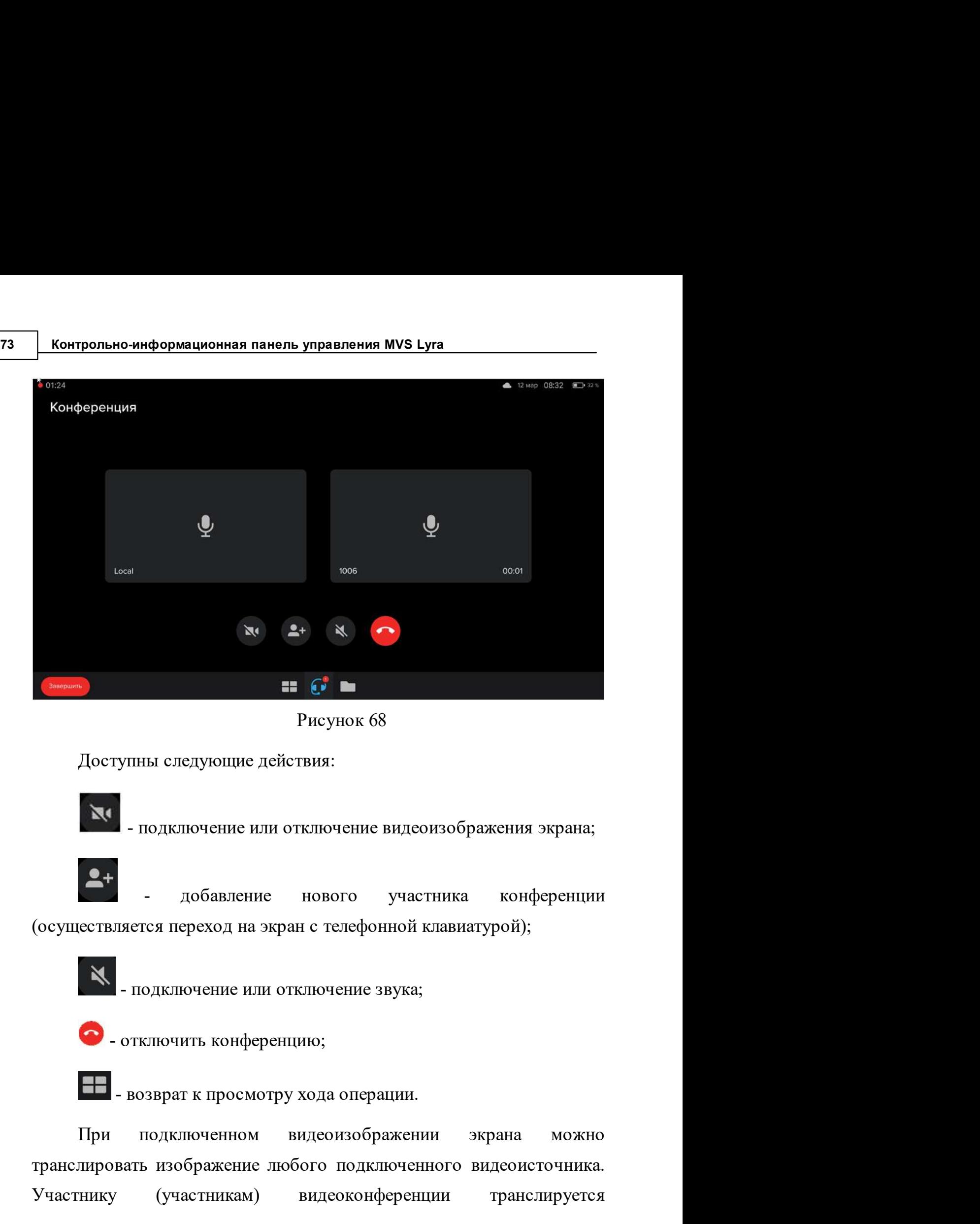

Рисунок 68

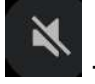

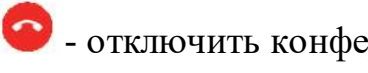

 $\bullet$  - отключение или отключение звука;<br> $\bullet$  - отключить конференцию;<br>- возврат к просмотру хода операции.<br>При подключенном видеоизображении экрана можн<br>транслировать изображение побого подключенного видеоисточника<br>Участ  $\bullet$  - подключение или отключение видеоизооражения экрана;<br>
(осуществляется переход на экран с телефонной клавиатурой);<br>  $\bullet$  - подключение или отключение звука;<br>  $\bullet$  - отключить конференцию;<br>  $\bullet$  - возврат к просмотру

**Видеоконференции\*** 74<br>отображение экрана с сохранением всех настроек видеоменеджмента<br>(Рисунок 69, Рисунок 70, Рисунок 71). (Рисунок 69, Рисунок 70, Рисунок 71).

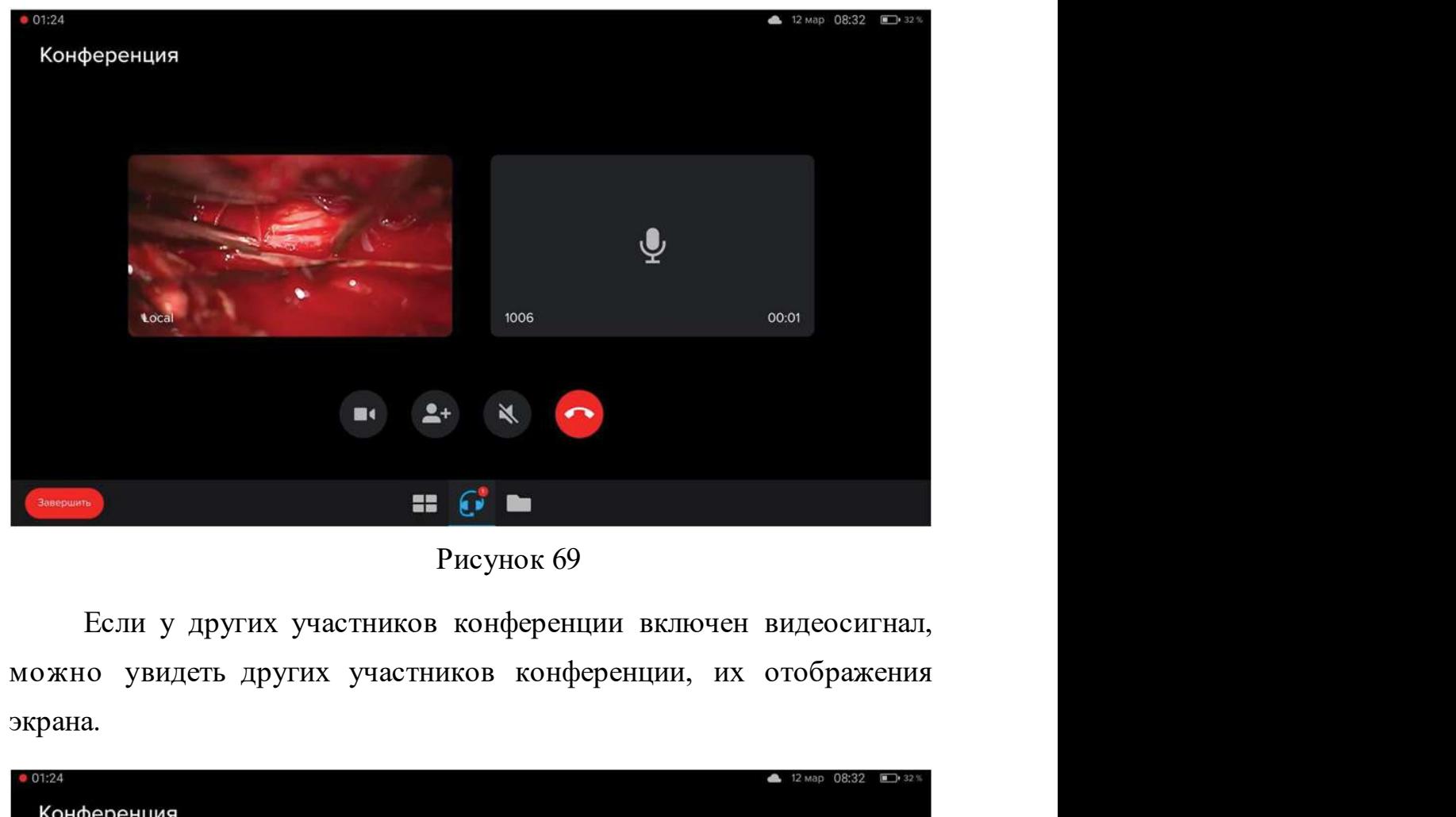

Рисунок 69

экрана.

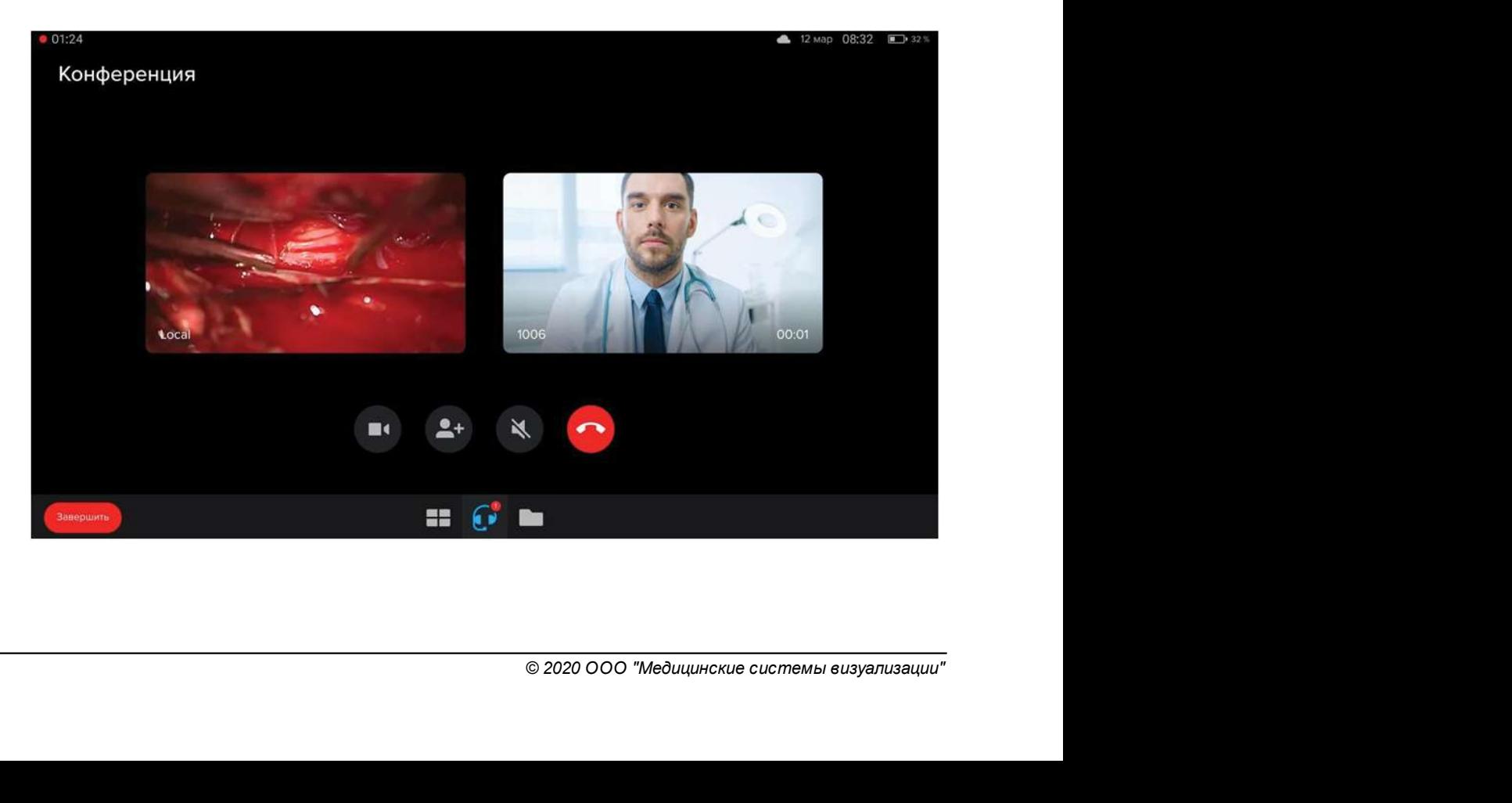

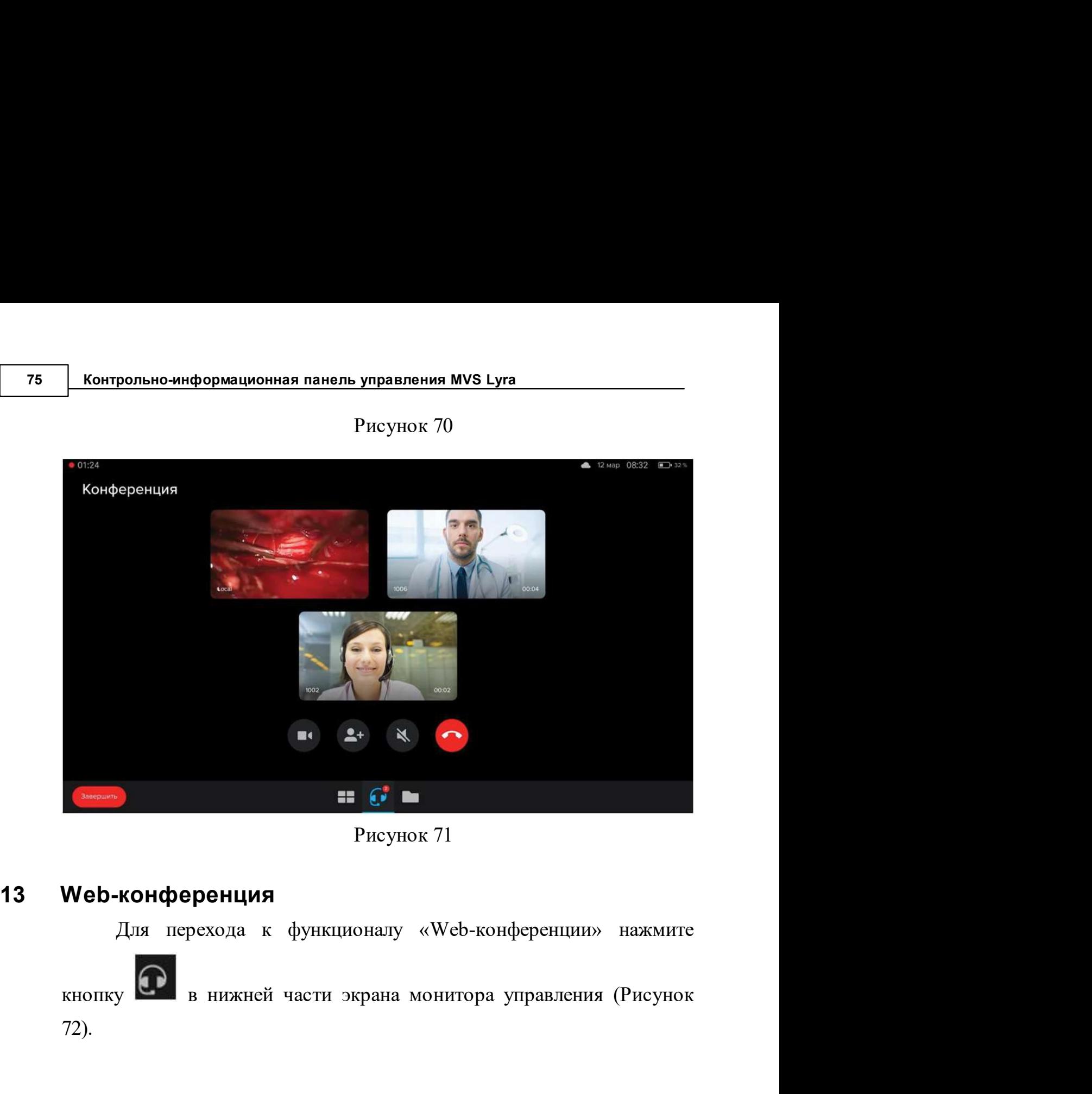

Рисунок 70

Рисунок 71

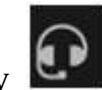

72).

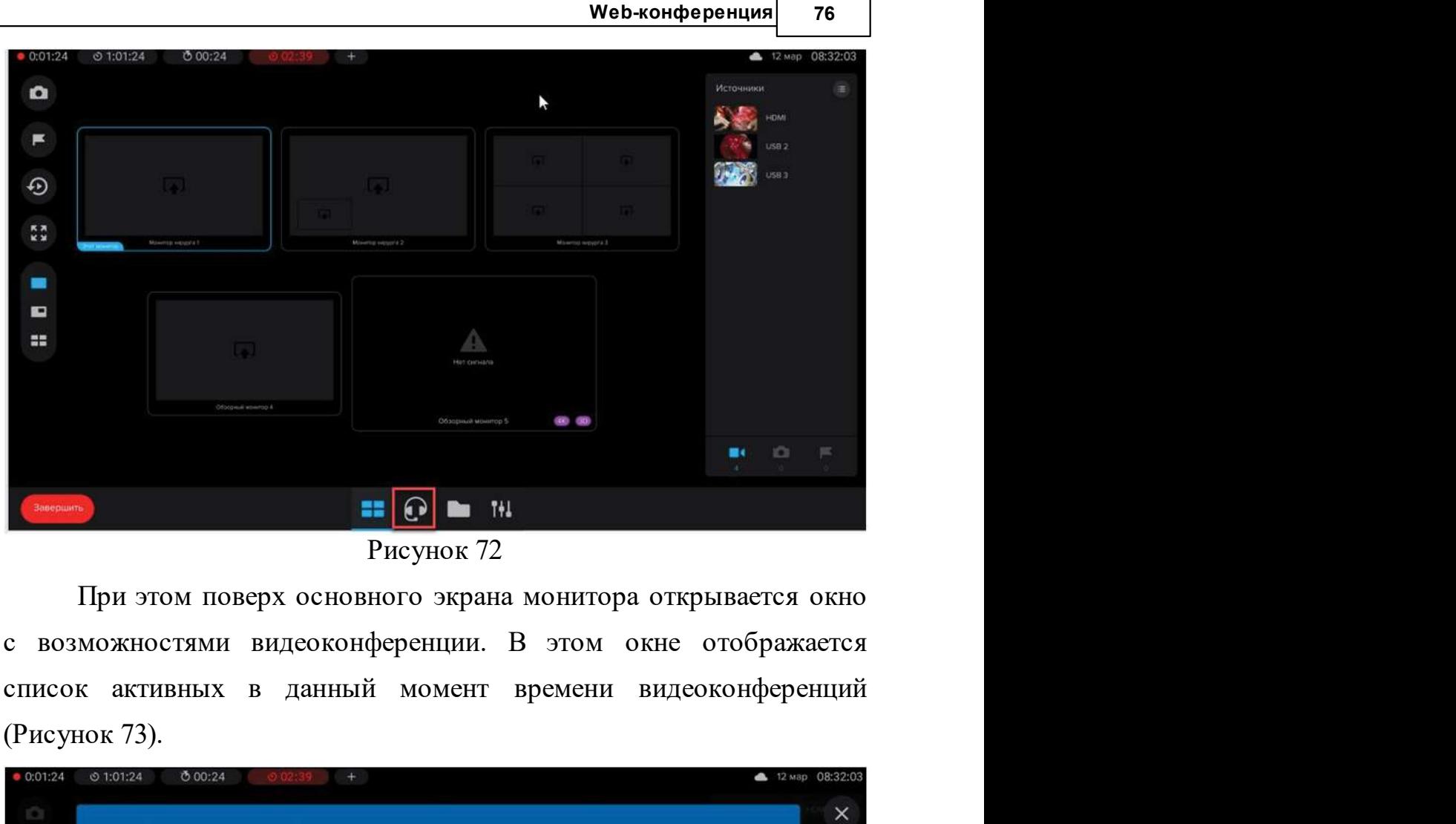

(Рисунок 73).

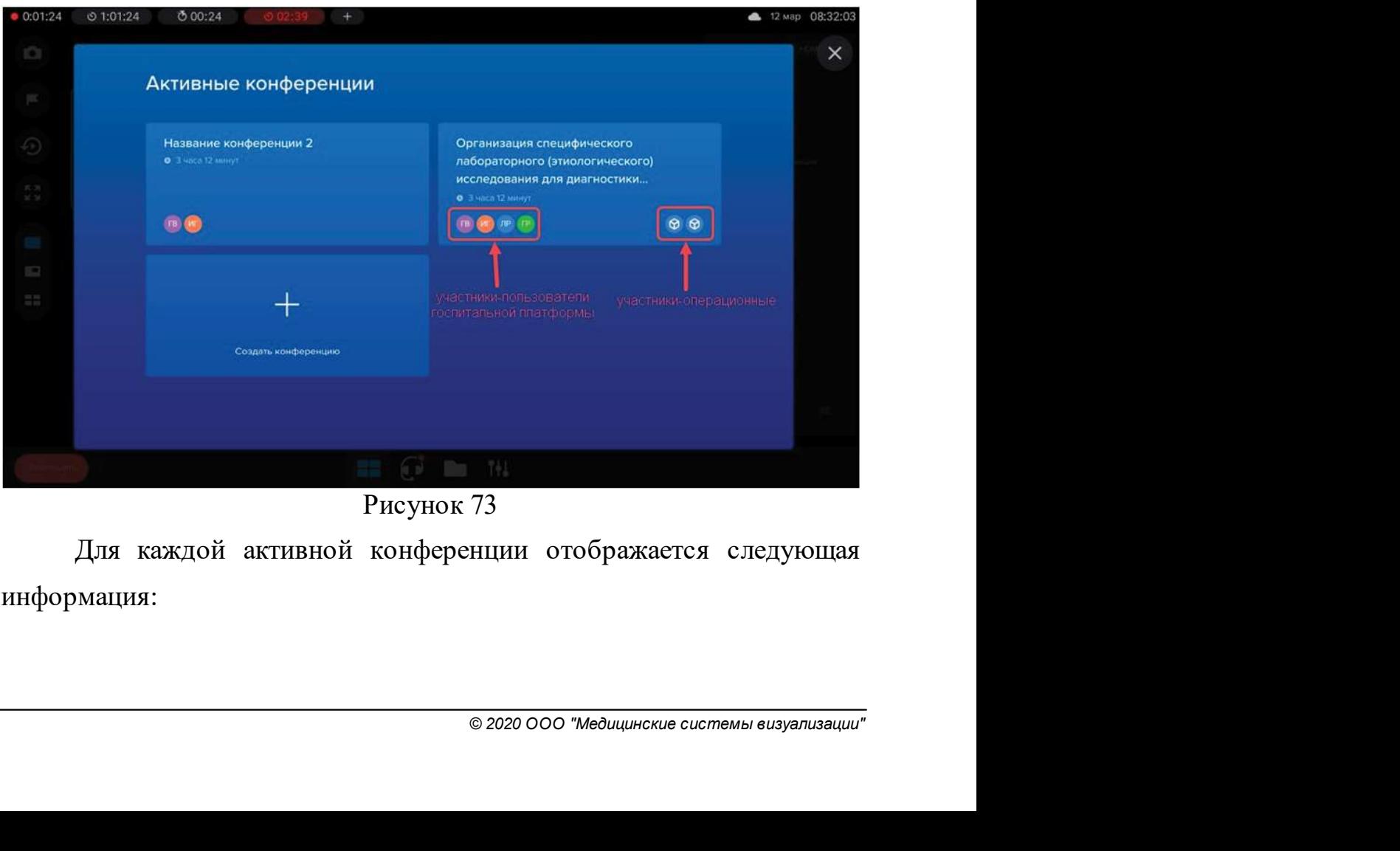

Рисунок 73

информация:

- 
- 
- ольно-информационная панель управления MVS Lyra<br>название конференции;<br>длительность конференции;<br>участники видеоконференции, сгруппированные по типам ольно-информационная панель управления MVS Lyra<br>название конференции;<br>длительность конференции;<br>участники видеоконференции, сгруппированные по типам —<br>участники-пользователи госпитальной платформы и участникиучастники видеоконференции, сгруппированные по типам – ольно-информационная панель управления MVS Lyra<br>
• длительность конференции;<br>
• участники-пользователи госпитальной платформы и участники-<br>операционные.<br>В случае если в настоящий момент активных конференций нет, в<br>пображ **Контрольно-информационная панель управления MVS Lyra**<br>
• Название конференции;<br>
• длительность конференции;<br>
• участники видеоконференции, сгруппированные по типам —<br>
участники-пользователи госпитальной платформы и учас

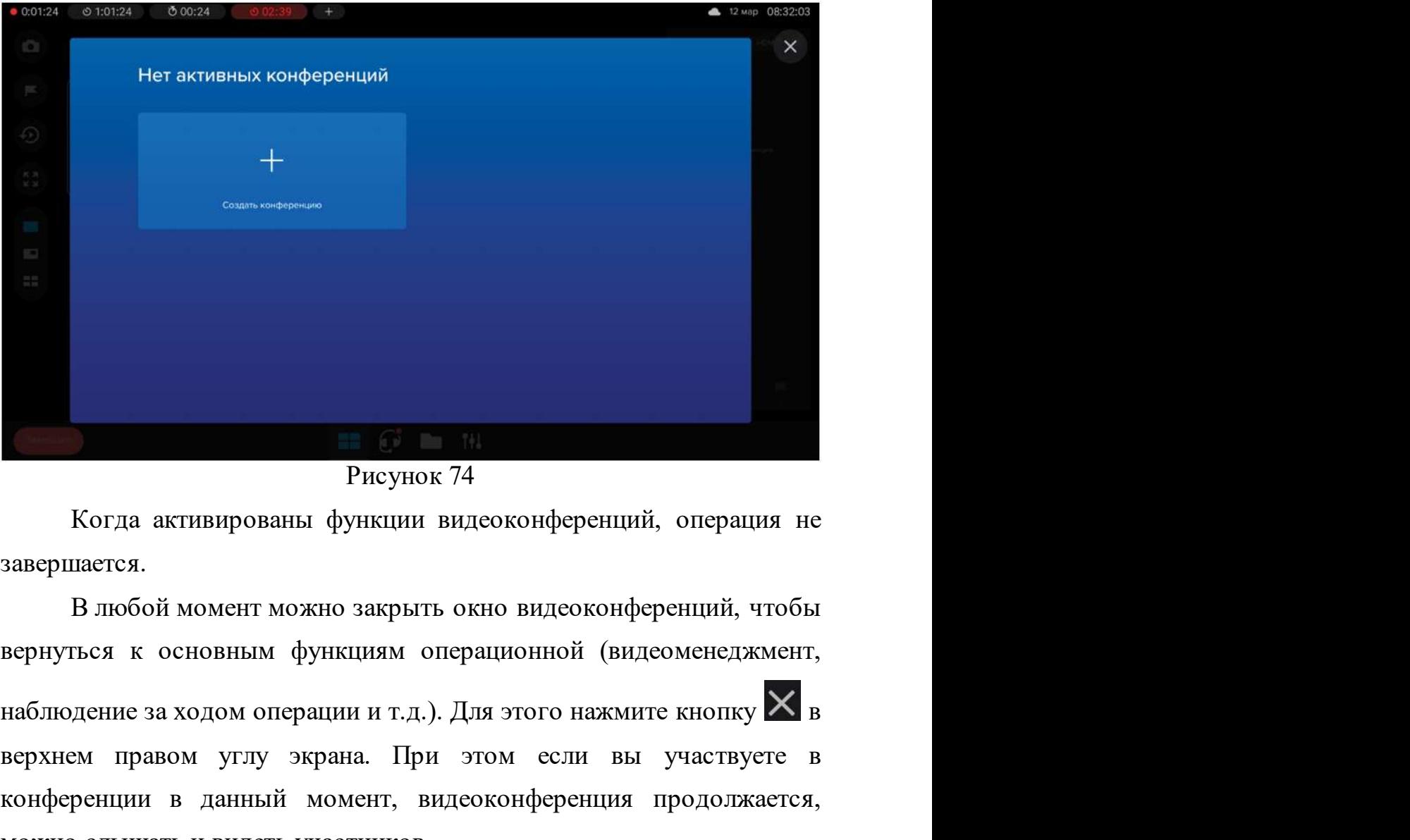

Рисунок 74

завершается.<br>
В любой момент можно закрыть окно видеоконференций, чтоб<br/>вернуться к основным функциям операционной (видеоменеджмент наблюдение за ходом операции и т.д.). Для этого нажмите кнопку<br/> $\begin{minipage}[t]{.01\textwidth} \$ верхнем правом углу экрана. При этом если вы участнуте в верхнем правом углу экрана. При этом если вы участвуете в верхнем правом углу экрана. При этом если вы участвуете в конференции в данный момент, видеоконференции в и в данный момент можно закрыть окно видеоконференций, операция не завершается.<br>В любой момент можно закрыть окно видеоконференций, чтобы вернуться к основным функциям операционной (видеоменеджмент, наблюдение за ходом о

Web-конференция 78<br>
13.1 Создание новой конференции<br>
Для создания новой видеоконференции нажмите на кнопку<br>
«Создать конференцию» в окне видеоконференций (Рисунок 75). **ШЛЯ СОЗДАНИЯ НОВОЙ КОНФЕРЕНЦИИ**<br>Для создания новой видеоконференции нажмите на кнопку<br>aть конференцию» в окне видеоконференций (Рисунок 75). **• Мер-конференция 78**<br> **Создание новой конференции**<br>
«Создать конференцию» в окне видеоконференций (Рисунок 75).

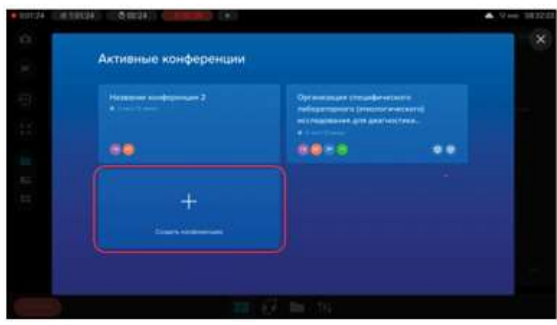

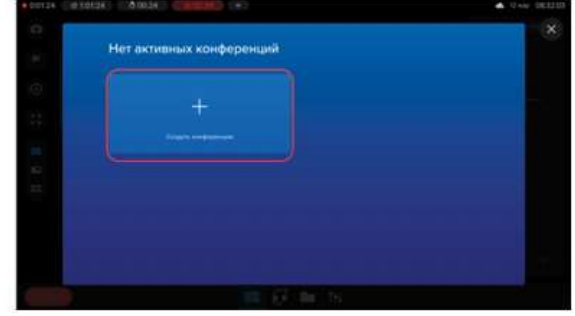

Рисунок 75

**ИМЕР НОВОЙ КОНФЕРЕНЦИИ**<br>
Для создания новой видеоконференции нажмите на кнопку<br> **После этого открывается окно создания комнаты конференции, в**<br> **Рисунок 75**<br>
После этого открывается окно создания комнаты конференции, в<br>  $x_0$ еоздание новой конференции<br>  $x_0$ еоздания новой видеоконференции нажмите на кнопку<br>  $x_0$ еоздания конференции в клавиаты (Рисунок 75).<br>  $\frac{1}{x}$  видео ввести название конференции в поле «Заголовок».<br>
Значение можно Для создания новой видеоконференции нажмите<br>
«Создать конференцию» в окне видеоконференций (Рисуно<br>
1990)<br>
1990 - Рисунок 75<br>
После этого открывается окно создания комнаты конференции в поле «С<br>
3начение можно ввести назв

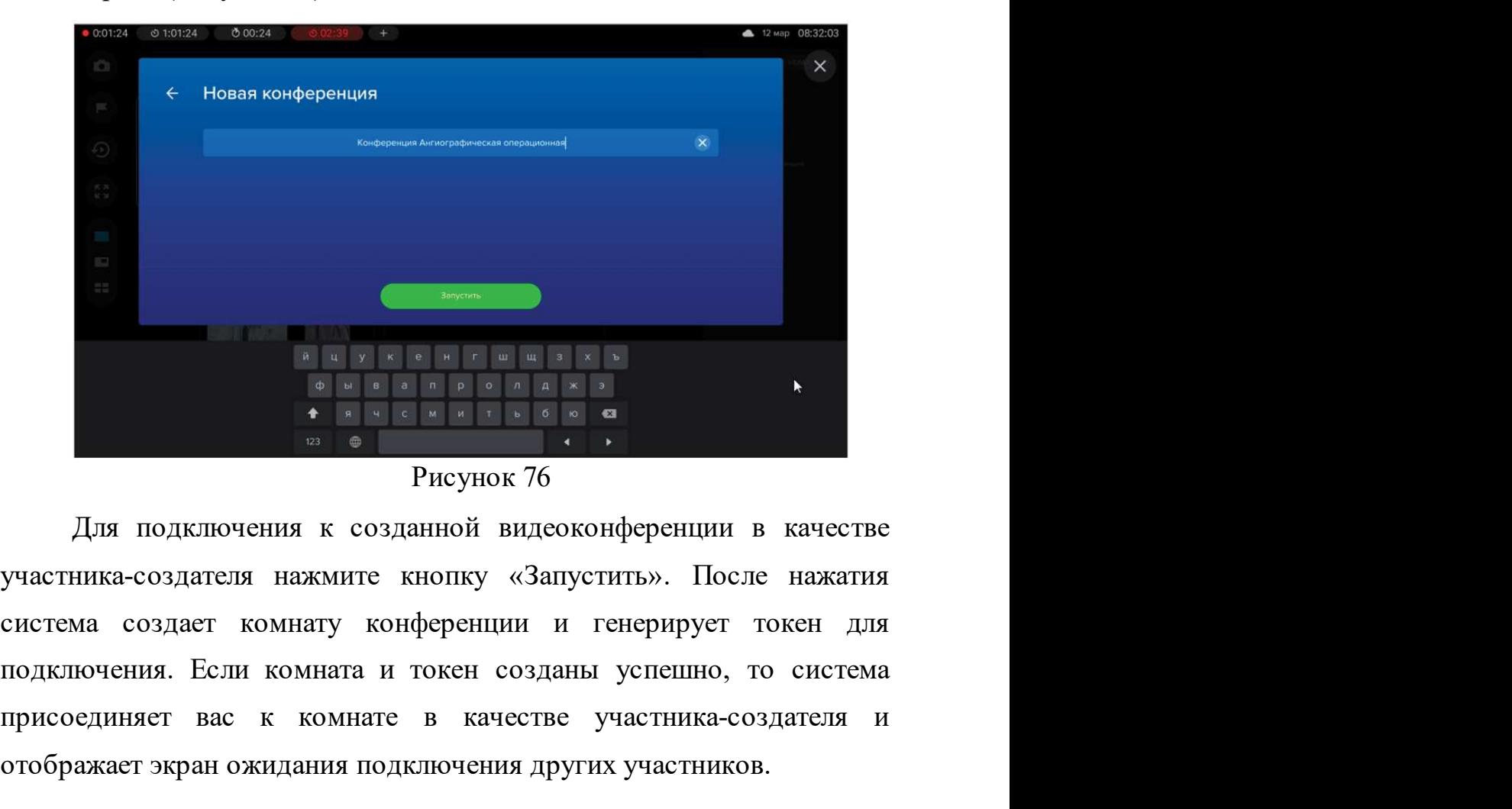

Рисунок 76

 $\frac{1}{2}$   $\frac{1}{2}$  присоединяет вас к комнате в качестве участника-создателя и советания и тенерирует токен для подключения к созданной видеоконференции в качестве участника-создателя нажмите кнопку «Запустить». После нажатия составля подкл отображает экран ожидания подключения других участников.<br>
Это созданной видеоконференции в качестве участника-создателя нажаите кнопку «Запустить». После нажатия система создает комната и токен созданы успешно, то система

79 Контрольно-информационная панель управления MVS Lyra<br>В противном случае отображается сообщение «Ошибка создания<br>конференции» (Рисунок 77). в противном случае отображается сообщение «Ошибка создания<br>В противном случае отображается сообщение «Ошибка создания»<br>ренции» (Рисунок 77). конференции» (Рисунок 77).

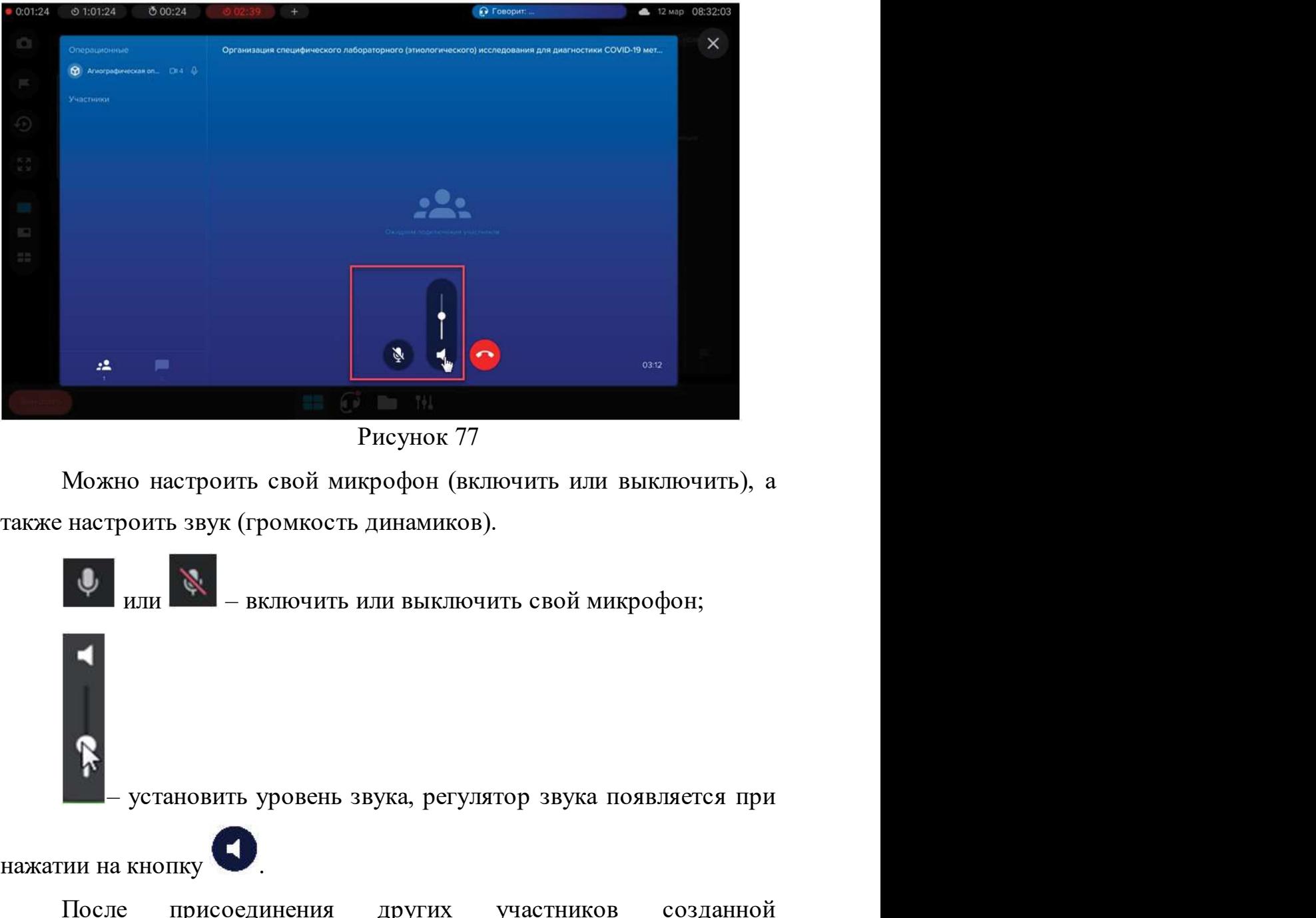

Рисунок 77

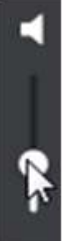

 $\bullet$  — установить уровень звука, регулятор звука появляется при<br>изжатии на кнопку<br>После — присоединения — других — участников — созданно<br>конференции (хотя бы одного) можно слышать и видеть други<br>участников, а участникам . Рисунок 77<br>
Можно настроить звук (громкость динамиков).<br> **19 или 19 на кнопку .** ВКЛЮЧИТЬ ИЛИ ВЫКЛЮЧИТЬ СВОЙ МИКРОФОН;<br> **19 или 19 на кнопку .** ВКЛЮЧИТЬ ИЛИ ВЫКЛЮЧИТЬ СВОЙ МИКРОФОН;<br> **19 нажатии на кнопку .** .<br>
После пр также настроить звук (громкость динамиков).<br>  $\downarrow$   $\downarrow$   $\downarrow$   $\downarrow$   $\downarrow$  – включить или выключить свой микрофон;<br>  $\downarrow$  – установить уровень звука, регулятор звука появляется при<br>
нажатии на кнопку<br>
После — присоединен  $\frac{1}{\sqrt{2}}$  – включить или выключить свой микрофон;<br>  $\frac{1}{\sqrt{2}}$  – установить уровень звука, регулятор звука появляется при<br>
нажатии на кнопку<br>
После присоединения других участников созданной<br>
конференции (хотя бы одно или выключить свой микрофон;<br>
(После присоединения других участников созданновить свой присоединения других участников созданнов<br>
инжатии на кнопку<br>
(После присоединения других участников созданнов<br>
конференции (хотя бы о

**13.2 Присоединение к конференции<br>13.2 Присоединение к конференции<br>13.2 Присоединения к одной из активных конференций<br>необходимо выбрать интересующую конференцию из списка активных Мер-конференция воединение к конференции<br>Для присоединения к одной из активных конференций<br>одимо выбрать интересующую конференцию из списка активных<br>конференций, если активные конференции существуют (Рисунок** необходимости и конференции<br>Необходимо выбрать интересующую конференцию из списка активных<br>видеоконференций, если активные конференции существуют (Рисунок<br>78). **Присоединение к конференции<br>Для присоединения к одной из активных конференций<br>необходимо выбрать интересующую конференцию из списка активных<br>видеоконференций, если активные конференции существуют (Рисунок<br>78).** 78).

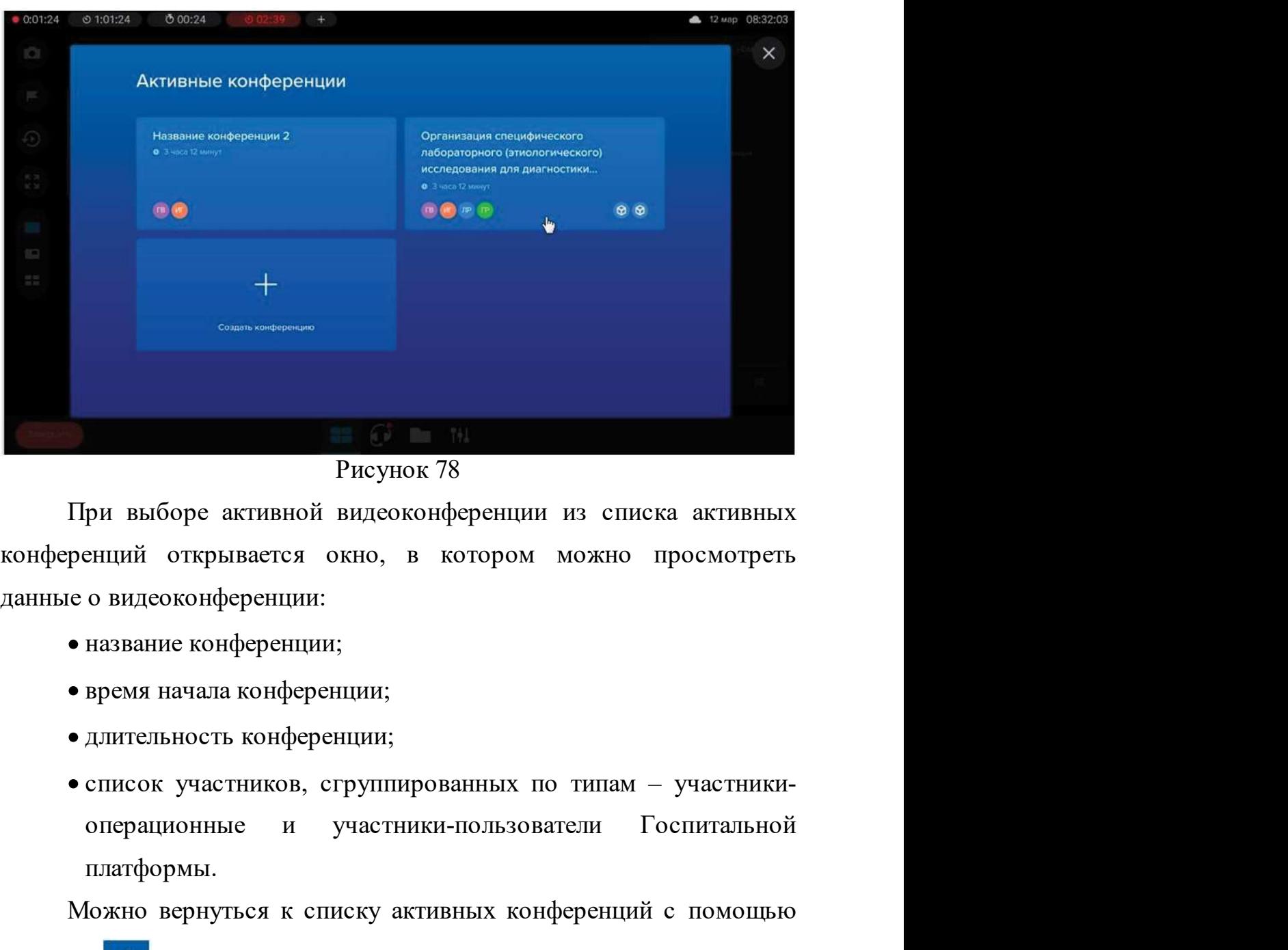

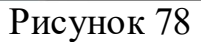

- 
- 
- 
- ованных по типам участники-<br>и-пользователи Госпитальной<br>ивных конференций с помощью<br>нкциями видеоконференции и<br>© 2020 000 "ме∂ицинские системы визуализации" и средия выборе активной видеоконференции из списка активных<br>ренций открывается окно, в котором можно просмотреть<br>
со видеоконференции;<br>
• название конференции;<br>
• длительность конференции;<br>
• список участников, сгруппиро ири высоре активной видеоконференции из списка активных<br>конференций открывается окно, в котором можно просмотреть<br>данные о видеоконференции;<br>• название конференции;<br>• время начала конференции;<br>• лительность конференции;<br>

81 Контрольно-информационная панель управления MVS Lyra<br>Вернуться к основному экрану операционной с помощью кнопки вернуться к основному экрану операционной с помощью кнопки<br>вернуться к основному экрану операционной с помощью кнопки<br>или присоединиться к конференции, нажав на кнопку **ИЛИ ПРИСОЕДИНИТЬСЯ К ПОНЕР СЕРГЕНИИ НАЖАВ НА КНОПКУ ПРИСОЕДИНИТЬСЯ К КОНФЕРЕНЦИИ, НАЖАВ НА КНОПКУ ПРИСОЕДИНИТЬСЯ К КОНФЕРЕНЦИИ, НАЖАВ НА КНОПКУ ПРИСОЕДИНИТЬСЯ К КОНФЕРЕНЦИИ, НАЖАВ НА КНОПКУ ПРИСОЕДИНИТЬСЯ К КОНФЕРЕНЦИИ,** 

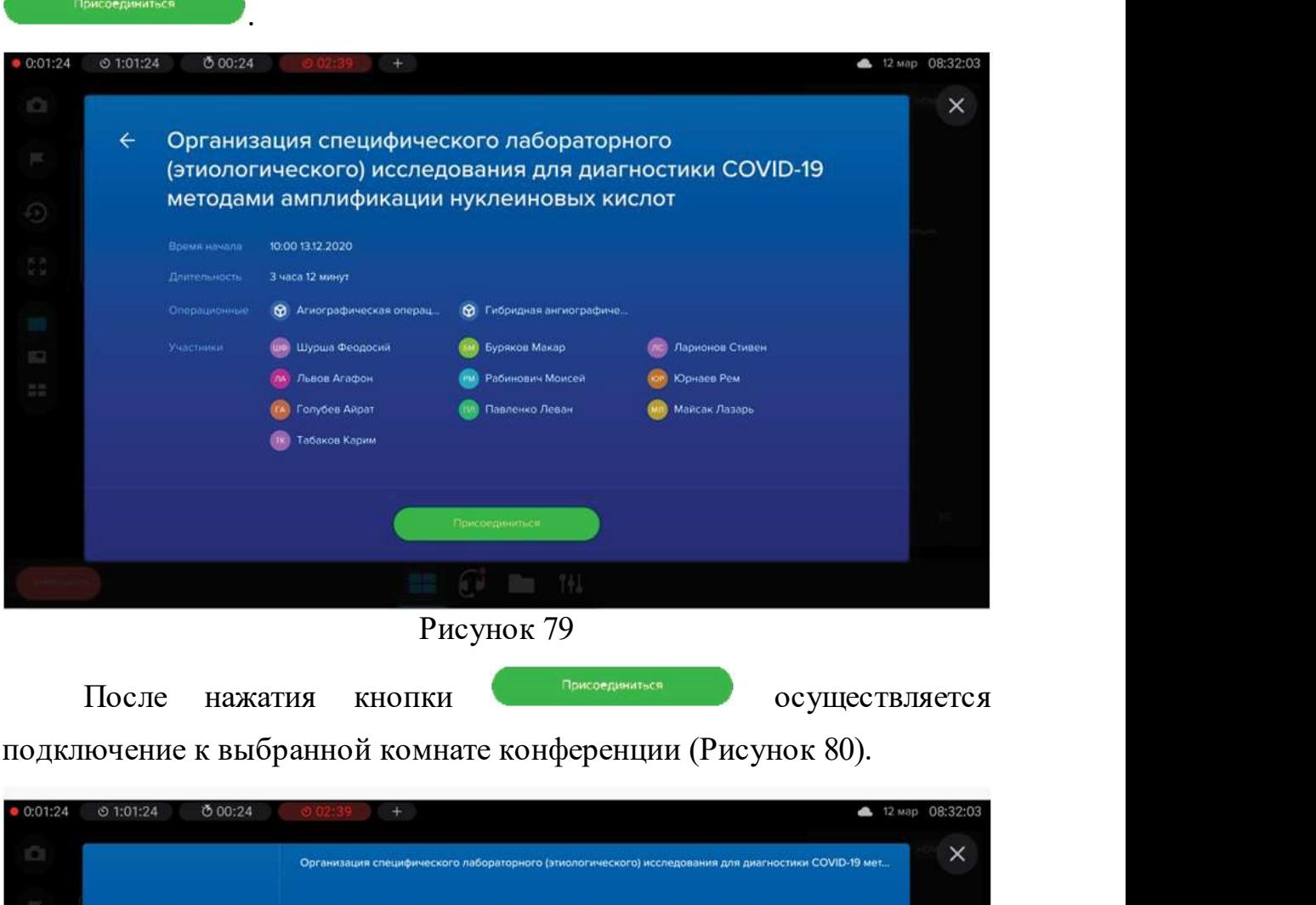

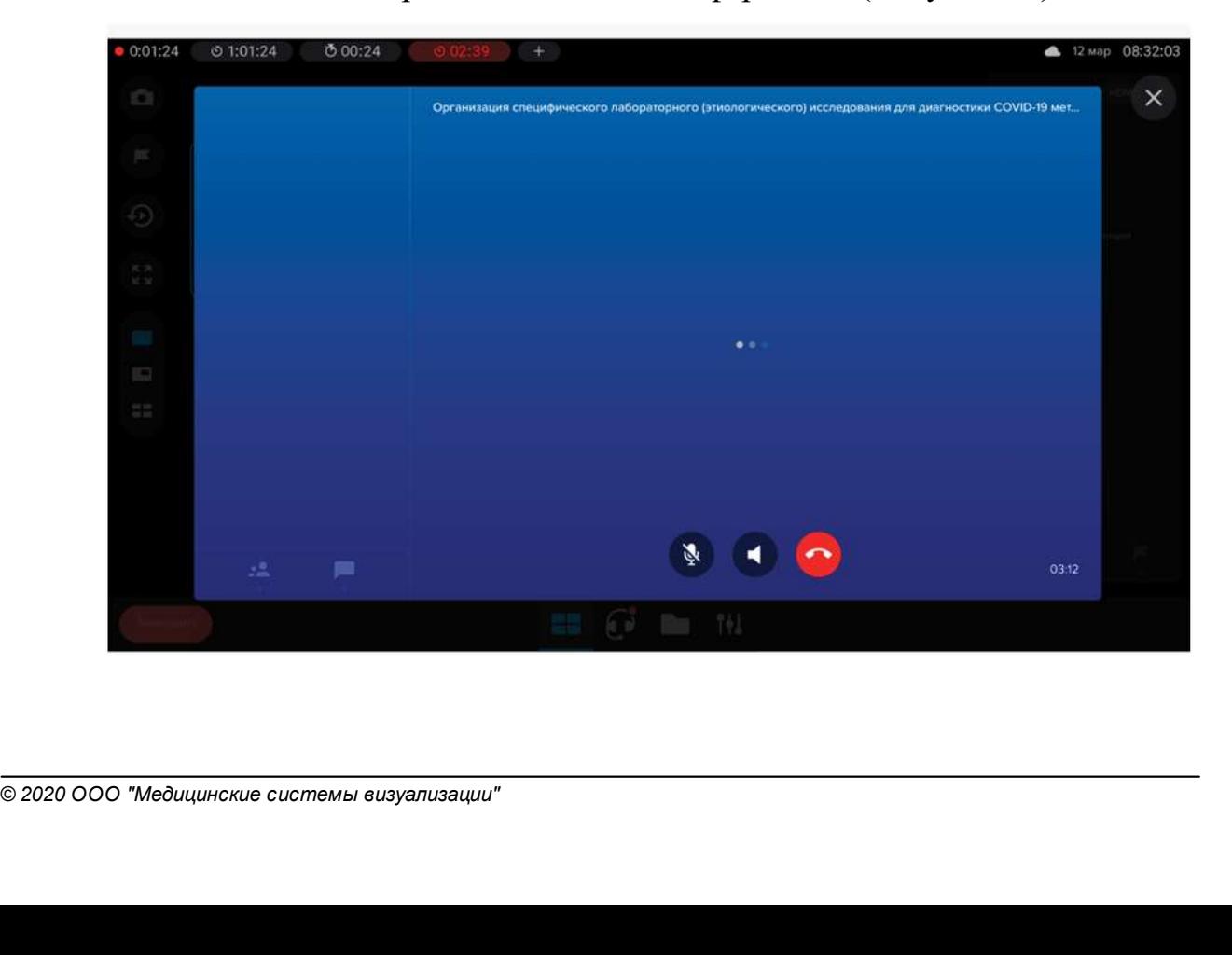

**Web-конференция** 82<br>
Рисунок 80<br>
Можно настроить свой микрофон (включить или<br>
очить), а также настроить звук (громкость динамиков). **выключить**), а также настроить свой микрофон (включить или и и и и и и и и и и и и выключить), а также настроить звук (громкость динамиков). или настроить свой микрофон (включить или выстроить звук (громкость динамиков).<br>Или – включить или выключить свой микрофон;<br>или — включить или выключить свой микрофон; – Рисунок 80<br>
– Рисунок 80<br>
– настроить свой микрофон (включить или<br>
– включить или выключить свой микрофон;<br>
– включить или выключить свой микрофон;<br>
– установить уровень звука, регулятор звука появляется<br>
– установить

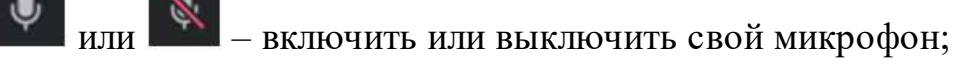

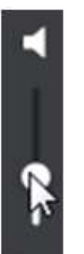

 $\frac{P}{P}$  . После при нажатии на кнопку .<br>
После присоединения к комнате конференции можно слышать и после присоединения к комнате конференции можно слышать и для досле присоединения к комнате конференции можно слышать и выключить), а также настроить звук (громкость динамиков).<br>  $\downarrow$   $\downarrow$  отображается сообщение: «Ошибка присоединения к конференции».<br>
13.3 Участие в видеоконференции<br>
После присоединения к комнате конференции можно слышать и<br>
3.3 Участие в видеоконференции<br>
После подключения других участник

рит в данный момент,<br>хнем правом углу отображается<br>юрит в данный момент (Рисунок $\circ$ 2020 000 "Медицинские системы визуализации" После присоединения к комнате сонференции можно слышать и<br>После присоединения к комнате конференции можно слышать и<br>в других участников конференции. В противном случае<br>ажается сообщение: «Ошибка присоединения к конференци конференции на кионку в супановить уровень звука, регулятор звука появляется<br>при нажатии на киопку в С.<br>После присоединения к комнате конференции можно слышать и<br>видеть других участников конференции. В противном случае<br>от (в случае присоединения к комнате конференции можно слышать и видет при нажатии на кнопку<br>
После присоединения к комнате конференции можно слышать и<br>
видеть других участников конференции. В противном случае<br>
отображается возможность уровень звука, регулятор звука появляется<br>при нажатии на кнопку<br>После присоединения к комнате конференции можно слышать и<br>видеть других участников конференции. В противном случае<br>**Участие в видеоконференции**<br>П После присоединения к комнате конференции можно слышать и<br>видеть других участников конференции. В противном случае<br>отображается сообщение: «Ошибка присоединения к конференции».<br>Уч**астие в видеоконференции**<br>После подключен 81).

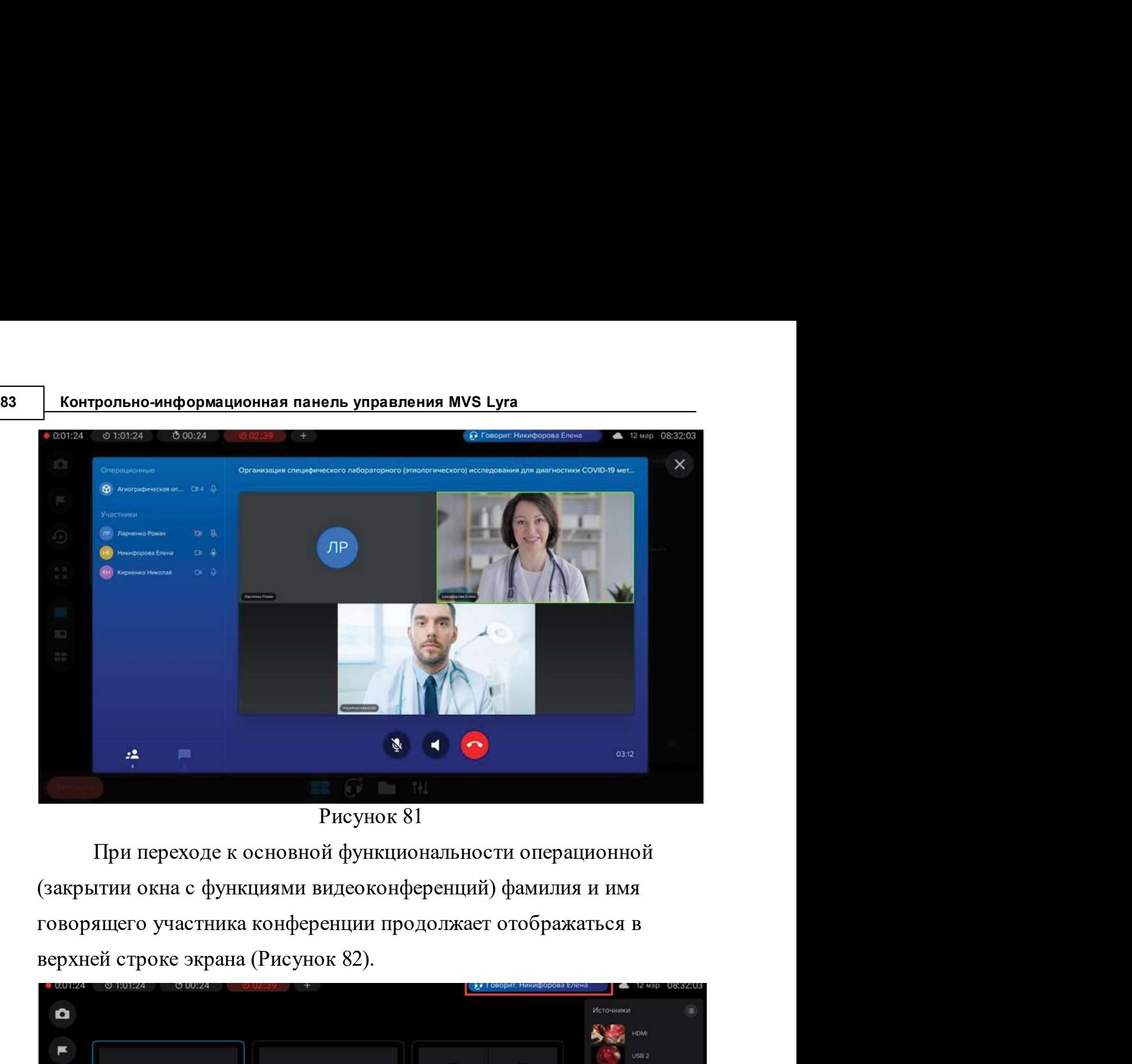

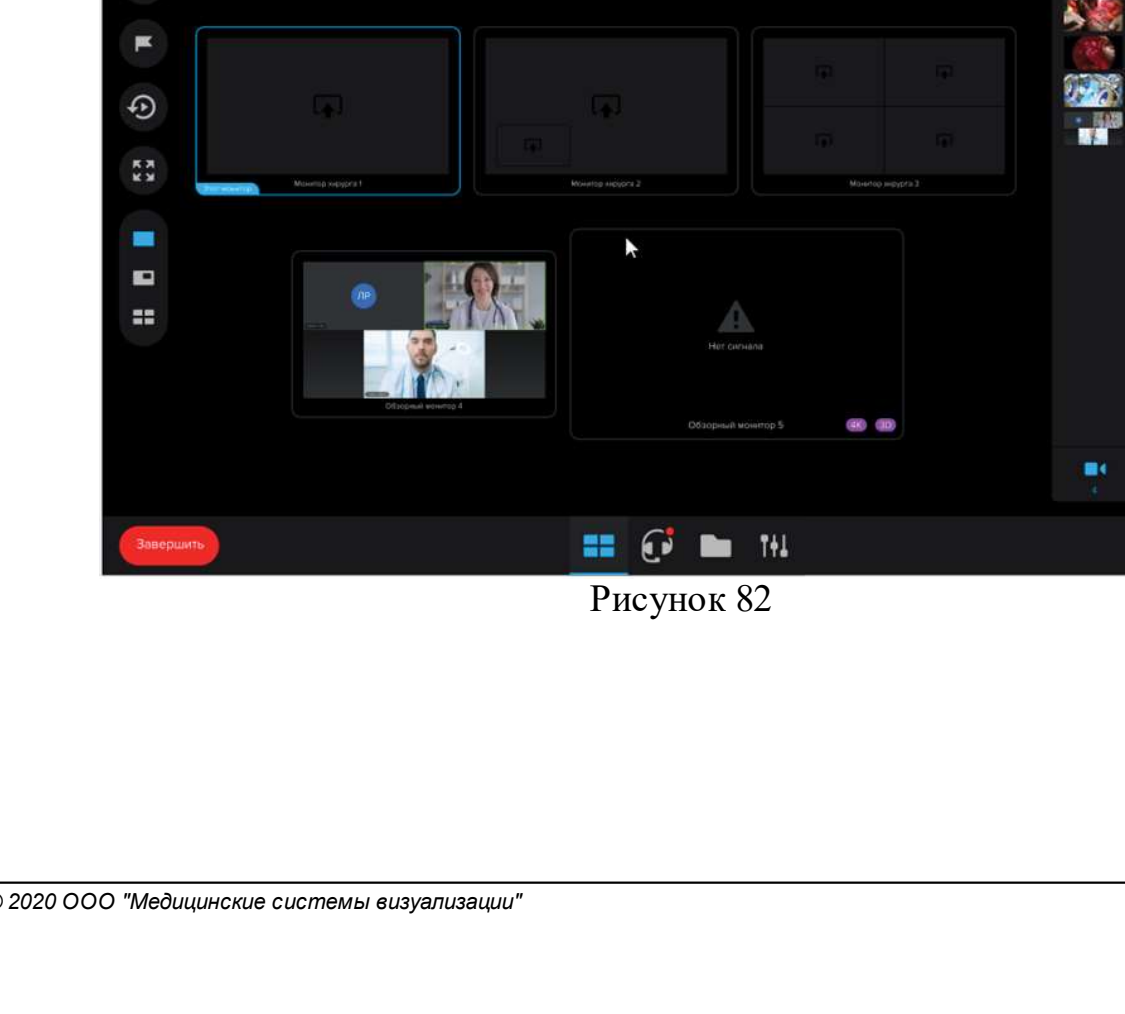

Рисунок 82

иев-конференция в дели просмотр списка участников конференции<br>В процессе видеоконференции можно видеть список участников видеоконференции. Список участников отображается в левой части **• Мер-конференция**<br> **• Мер-конференции**<br>
В процессе видеоконференции можно видеть список участников<br>
конференции. Список участников отображается в левой части<br>
видеоконференции, сгруппированный по типу участников:<br>
————— **Видеоконференции Можно видеть список участников**<br>Видеоконференции можно видеть список участников<br>видеоконференции. Список участников отображается в левой части<br>окна видеоконференции, сгруппированный по типу участников:<br>т **• Мер-конференция в Мер-конференция Просмотр списка участников конференции**<br>
В процессе видеоконференции можно видеть список участников<br>
видеоконференции, сгруппированный по типу участников:<br>
терминал операционной или п просмотр списка участников конференции<br>В процессе видеоконференции можно видеть список участников<br>видеоконференции. Список участников отображается в левой части<br>окна видеоконференции, сгруппированный по типу участников:<br>т **Иросмотр списка участников конференции**<br>
В процессе видеоконференции можно видеть список участников<br>
видеоконференции. Список участников отображается в левой части<br>
окна видеоконференции, сгруппированный по типу участни **Иросмотр списка участников конференции и именовидетенция видеоконференции.** Список участников отображается в левой части окна видеоконференции, сгруппированный по типу участников:<br>перминал операционной или пользователь **И Просмотр списка участников конференции<br>
В процессе видеоконференции можно видеть список участников<br>
видеоконференции. Список участников отображается в левой части<br>
окна видеоконференции, струинированный по типу участн** 

медиаустройств (микрофона и видеокамеры):<br>  $\bullet$  - участник говорит, микрофон включен;<br>  $\bullet$  - микрофон участника выключен;<br>  $\bullet$  - микрофон участника выключен;<br>  $\bullet$  - видеокамера включена;<br>  $\nabla$  - видеокамера выключена

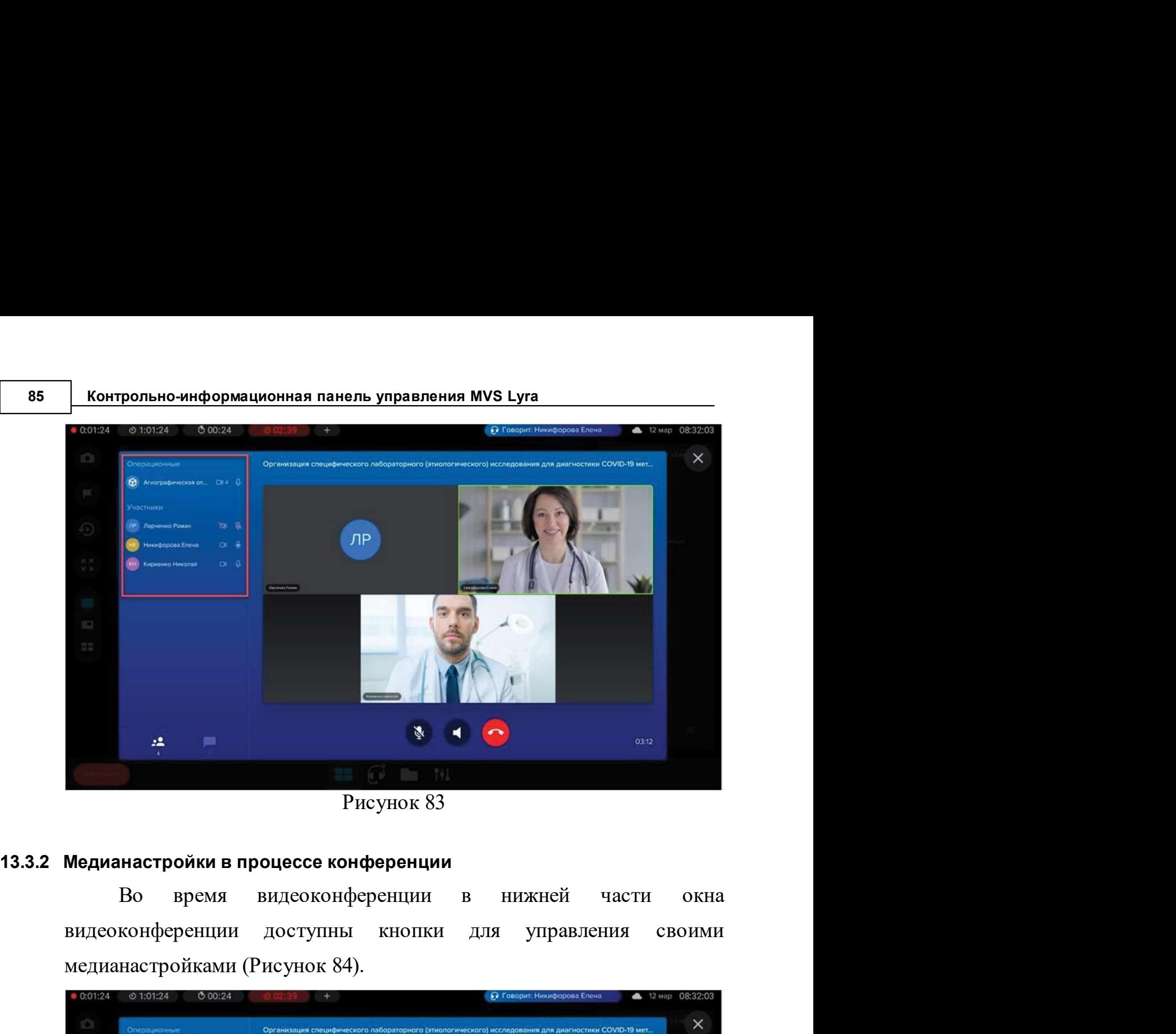

Рисунок 83

медианастройками (Рисунок 84).

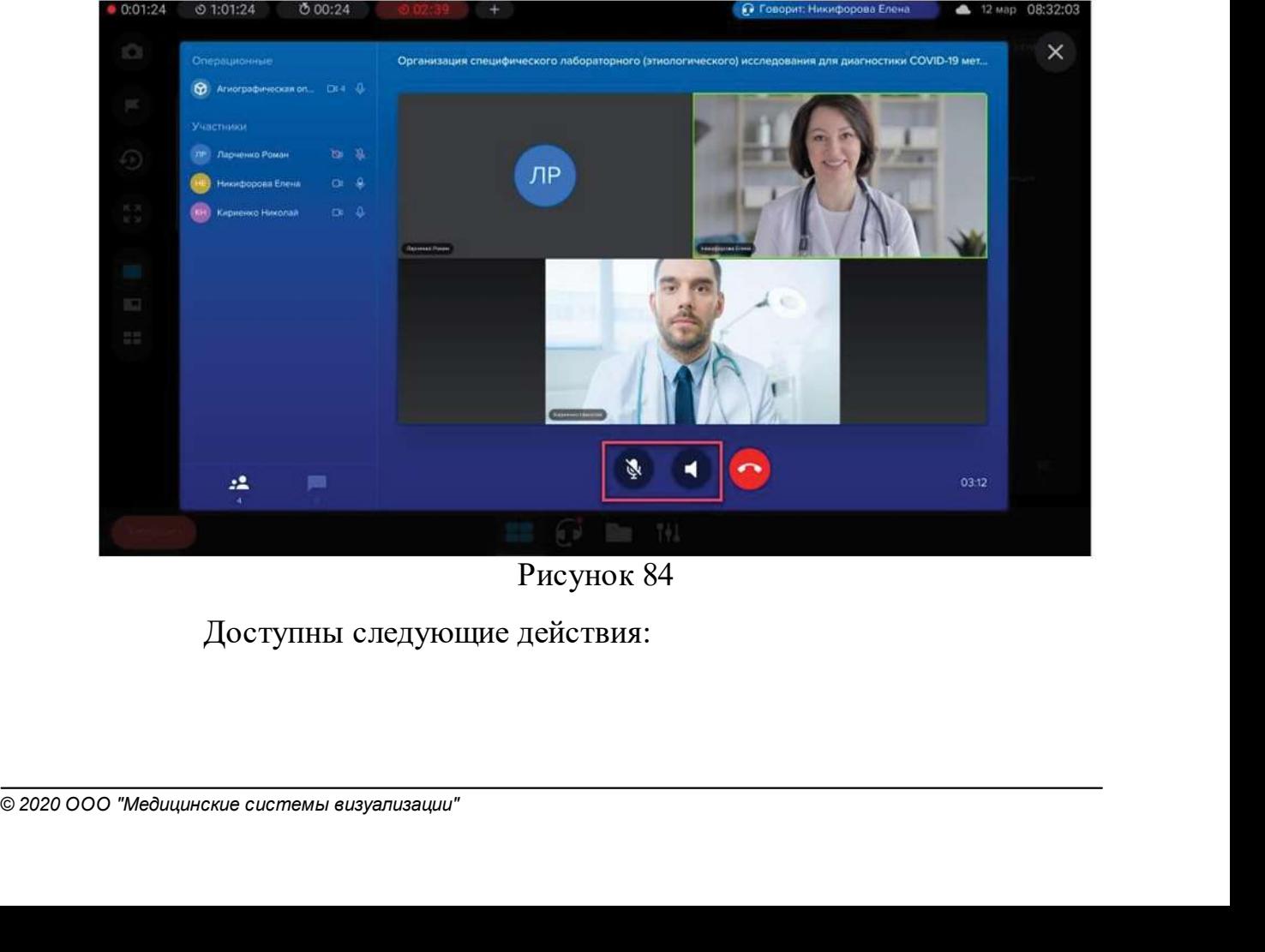

Рисунок 84

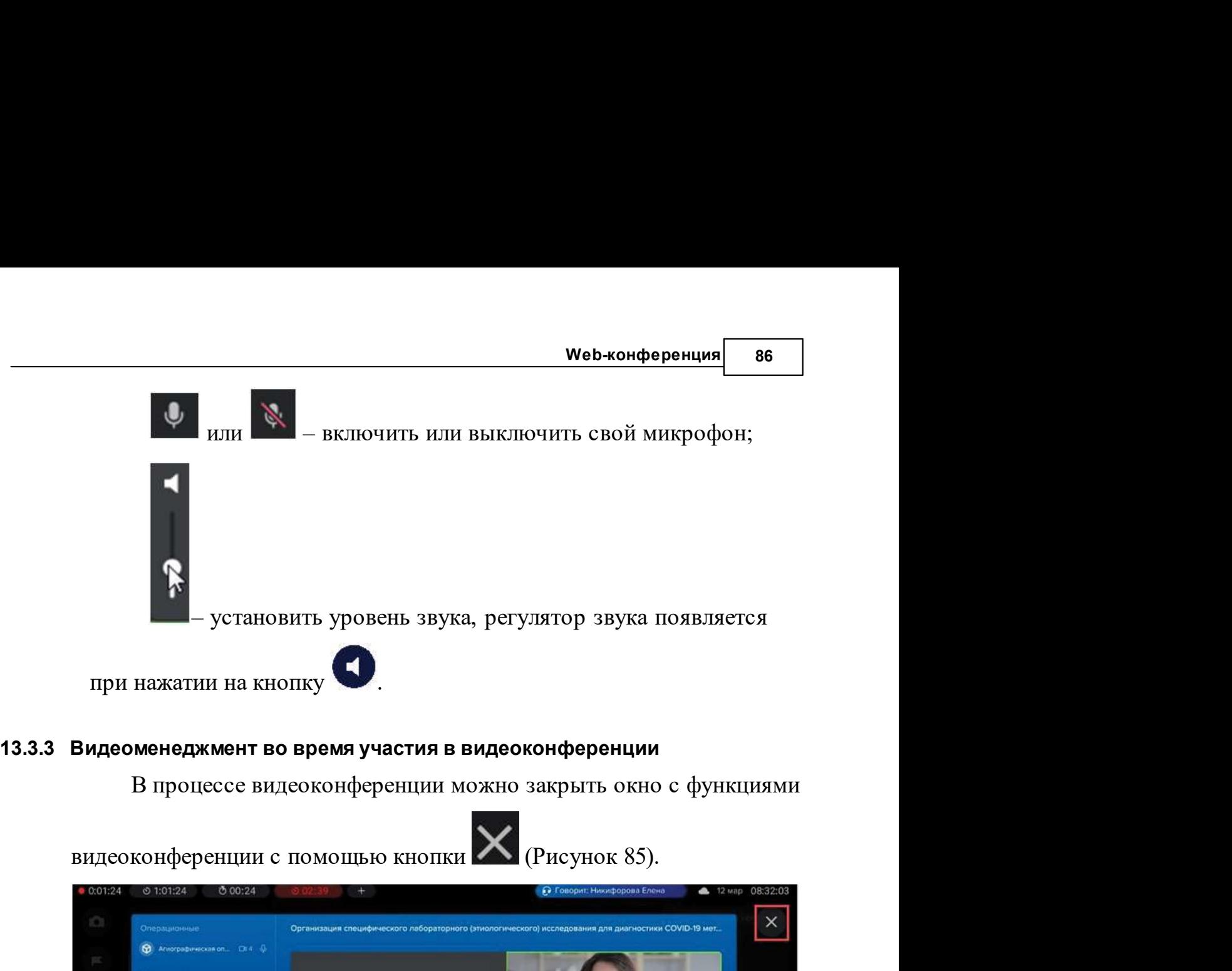

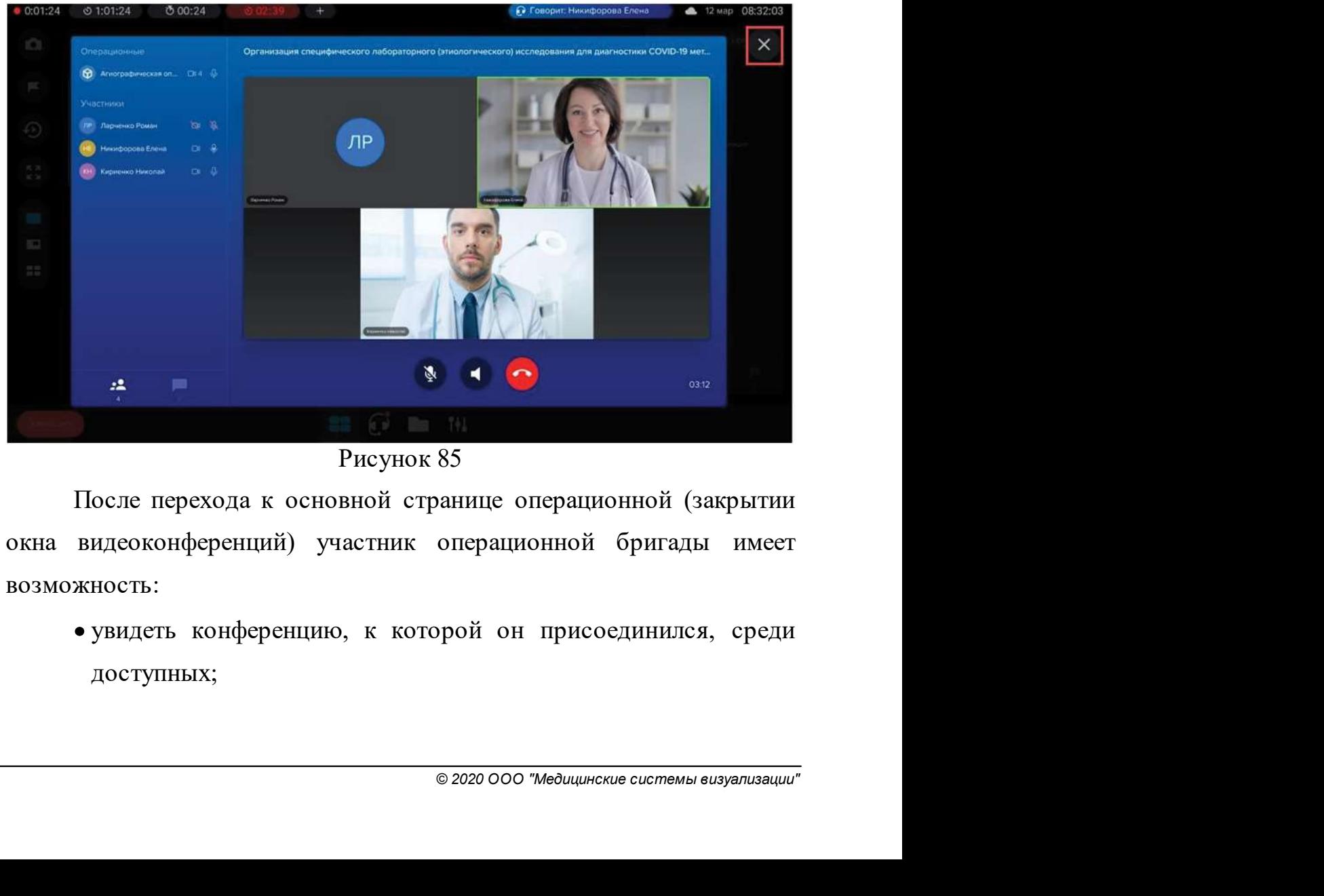

Рисунок 85

возможность:

доступных;

- в<br>В контрольно-информационная панель управления MVS Lyra<br>• расположить изображение конференции на выбранный<br>монитор с помощью функции «Видеоменеджмент» (см. п.5 расположить изображение конференции на выбранный<br>изображение конференции на выбранный<br>монитор с помощью функции «Видеоменеджмент» (см. п.5<br>настоящегоруководства); ольно-информационная панель управления MVS Lyra<br>расположить изображение конференции на выбранный<br>монитор с помощью функции «Видеоменеджмент» (см. п.5<br>настоящего руководства);<br>вернуться к функциональности «Web-конференция» ольно-информационная панель управления MVS Lyra<br>расположить изображение конференции на выбранный<br>монитор с помощью функции «Видеоменеджмент» (см. п.5<br>настоящего руководства);<br>вернуться к функциональности «Web-конференция
- вернуться к функциональ и и мень управления MVS Lyra<br>вернуться с помощью функции «Видеоменеджмент» (см. п.5<br>настоящего руководства);<br>вернуться к функциональности «Web-конференция» с<br>помощью кнопки в нижнем меню экрана мо ольно-информационная панель управления MVS Lyra<br>расположить изображение конференции на выбранный<br>монитор с помощью функции «Видеоменеджмент» (см. п.5<br>настоящего руководства);<br>вернуться к функциональности «Web-конференция» **е расположить** изображение конференции на выбранный<br>
монитор с помощью функции «Видеоменеджмент» (см. п.5<br>
настоящего руководства);<br>
• вернуться к функциональности «Web-конференция» с<br>
помощью кнопки в нижнем меню экран **Контрольно-информационная панель управления MVS Lyra**<br>
• расположить изображение конференции на выбранный<br>
монитор с помощью функции «Видеоменеджмент» (см. п.5<br>
настоящего руководства);<br>
• вернуться к функциональности « • расположить изображение конференции на выбранный<br>
монитор с помощью функции «Видеоменеджмент» (см. п.5<br>
настоящего руководства);<br>
• вернуться к функциональности «Web-конференция» с<br>
помощью кнопки  $\bullet$ <br>
в нижнем меню э монитор с помощью функции «Видеоменеджмент» (см. п.5<br>настоящего руководства);<br>• вернуться к функциональности «Web-конференция» с<br>помощью кнопки в нижнем меню экрана монитора<br>управления.<br>Если пользователь завершает свое у настоящего руководства);<br>
• вернуться к функциональности «Web-конференция» с<br>
помощью кнопки  $\begin{bmatrix} \bullet \\ \bullet \end{bmatrix}$  в нижнем меню экрана монитора<br>
управления.<br>
Если пользователь завершает свое участие в конференции, то<br>
кон • вернуться к функциональности «Web-конференция» с помощью кнопки в нижнем меню экрана монитора управления.<br>
Если пользователь завершает свое участие в конференции, то<br>
конференция становится недоступной среди источников

видеоменеджмента.

видеоконференций (Рисунок 86).

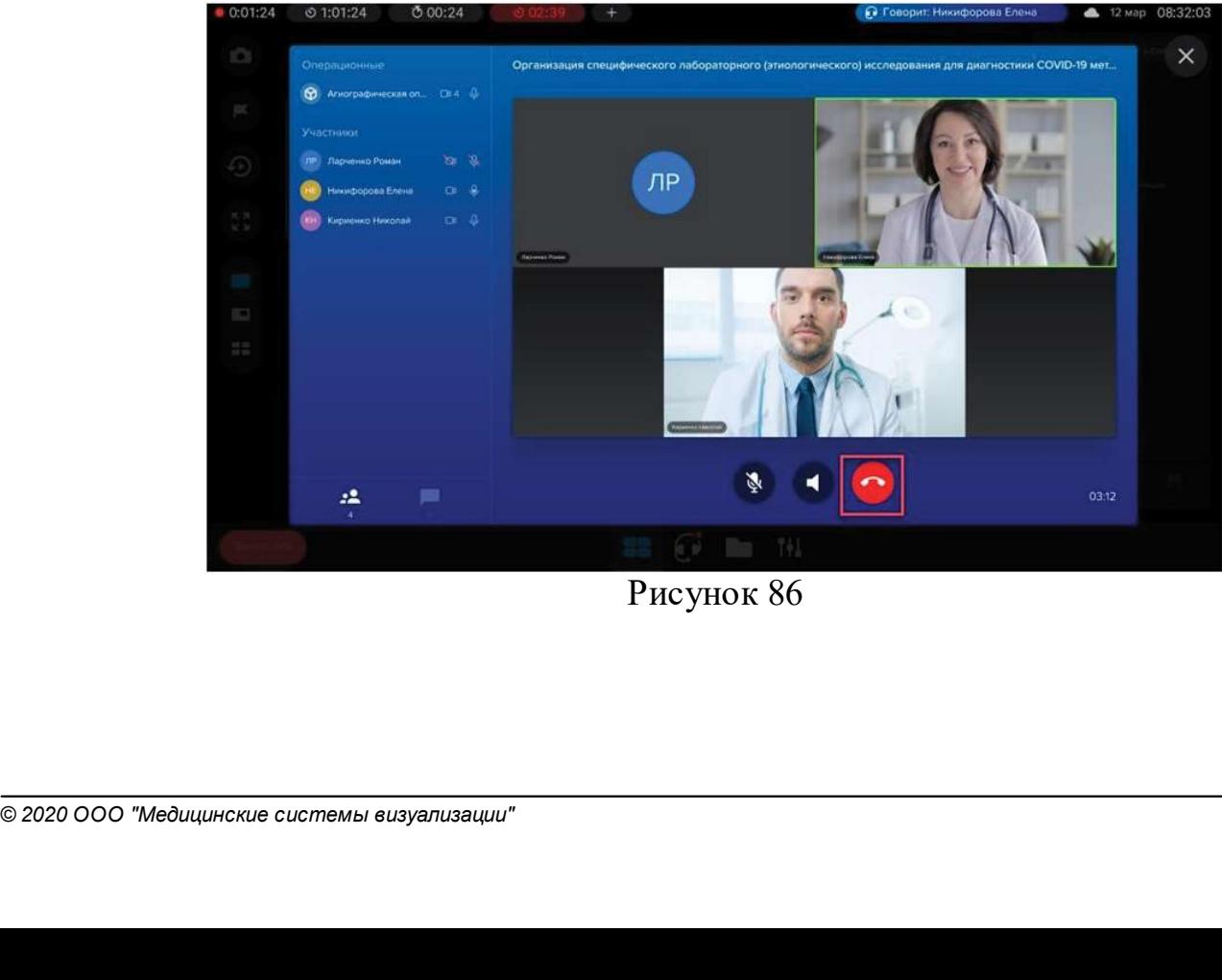

Рисунок 86

**Иев-конференция в 110сле этого действия в окне конференций появятся кнопки для а из конференции и для ее завершения (Рисунок 87).** 

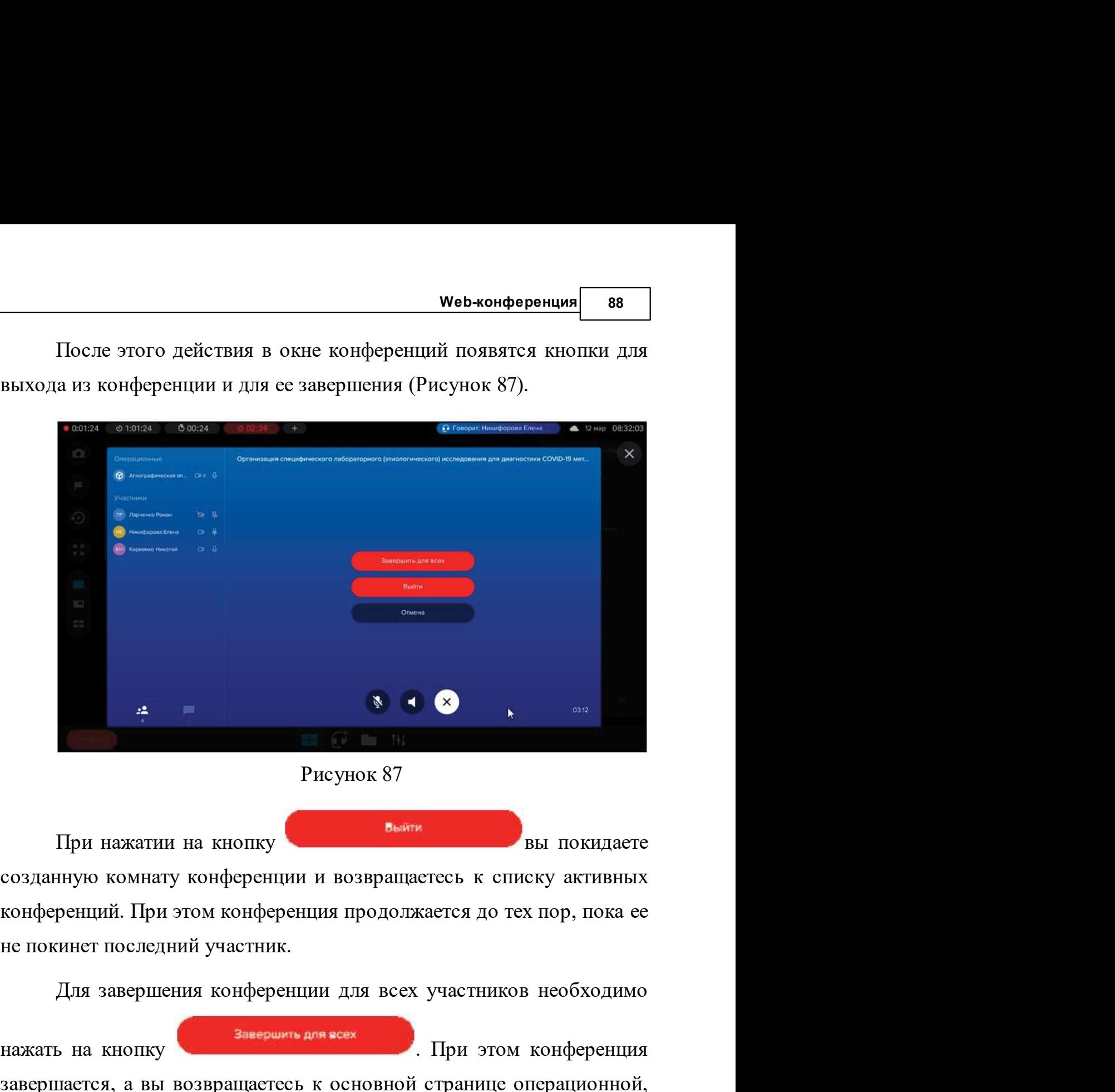

Рисунок 87

нажать на кнопку **. При этом конференция и возвращаетсеь к** списку активных конференций. При этом конференция продолжается до тех пор, пока ее не покинет последний участник.<br>Еще покинет последний участник. Для завершения

С 2020 ООО "Медицинские системы визуализации"<br>
© 2020 ООО "Медицинские системы визуализации"<br>
© 2020 ООО "Медицинские системы визуализации" завершается, а вы возвращаетесь к основной странице операционной, причем видеоконференция исчезает из списка доступных кинесконференция исчезает из списка доступных видеоконференция исчезает из списка доступных видеоконфе При нажатии на кнопку<br>
вы покидаете<br>
созданную комнату конференции и возвращаетесь к списку активных<br>
конференций. При этом конференции для всех участников необходимо<br>
нажать на кнопку<br> **Завершения конференции для всех уч** созданную комнату конференции и возвращаетесь к списку активных<br>конференций. При этом конференция продолжается до тех пор, пока се<br>не покинет последний участник.<br>Для завершения конференции для всех участников необходимо<br>н

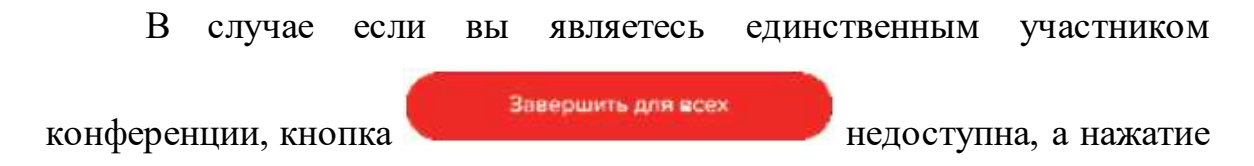

<sup>89</sup> Контрольно-информационная панель управления MVS Lyra и и в совершении приводит в делом на выше вы не авляетесь организатором конференции в дели вы не являетесь организатором конференции

ничность солько-информационная панель управления MVS Lyra<br>
кнопки<br>
конференции.<br>
Если вы не являетесь организатором конференции<br>
(присоединились к уже существующей активной конференции), вы<br>
можете только выйти из конфере и и приводит и совершению конференции.<br>
Кнопки вы не являетесь организатором конференции<br>
(присоединились к уже существующей активной конференции), вы<br>
можете только выйти из конференции, кнопка<br>
<sup>Завершив</sup> для жем недост и и совершению в совершении в совершении в совершении в совершении в совершении не и выйти на конференции, не должете только выйти из конференции, кнопка в списке активных конференции и может быть закончена либо недоступна. Конференция будет оставаться **в сонтрольно-информационная панель управления MVS Lyra**<br>
в синтеменции.<br>
В сли вы не являетесь организатором конференции<br>
(присоединились к уже существующей активной конференции), вы<br>
можете только выйти из конференции, **Контрольно-информационная панель управления МVS Lyra**<br>
кионки<br>
конференции.<br>
Присоединились к уже существующей активной конференции, вы<br>
можете только выйти из конференции, кнопка<br> **3** авершена для всех недоступна. Конфе последний и сонерник.<br>
14 Управление инженерными системами операционной<br>
14 Управление инженерными системами операционной<br>
14 Управление инженерными системами операционной<br>
14 Управление инженерными системами операционной ренции.<br>В сли вы не являетесь организатором конференции<br>единились к уже существующей активной конференции, вы<br>с только выйти из конференция будет оставаться<br>в недоступна. Конференция будет оставаться<br>их недоступна. Конфер

и не являетесь организатором конференции<br>(присоединились к уже существующей активной конференции), вы<br>
можете только выйти из конференции, кнопка<br> **3** конференции, кнопка<br> **3** списке активных конференций и может быть зако инженерными системами посредством предназначенного для этого и вы инженерными системами предлагания существующего ставаться в списке активных конференций и может быть закончена либо организатором конференций и может быть иможете только выйти из конференции, кнопка<br> **В списке активных конференций и может быть закончена** либо<br>
организатором конференции, либо будет завершена, когда ее покинет<br>
последний участник.<br> **Управление инженерными сис** в списке активных конференций и может быть закончена либо<br>организатором конференций и может быть закончена либо<br>организатором конференции, либо будет завершена, когда ее покинет<br>последний участник.<br>В случае поставки обору ведоступна. Конференция будет оставаться<br>в списке активных конференций и может быть закончена либо<br>организатором конференции, либо будет завершена, когда ее покинет<br>последний участник.<br>**Управление инженерными системами о** нет. Для того чтобы перейти к функциям управления инженерными инженерными системами операционной<br>и В случае поставки оборудования операционной совместно с комплектом оборудования ES Control (Системой управления инженерным последний участник.<br> **Управление инженерными системами операционной**<br>
В случае поставки оборудования операционной совместно с<br>
комплектом оборудования ES Control (Системой управлять<br>
инженерными системами) KMIIV MVS Lyra **Управление инженерными системами операционной**<br>В случае поставки оборудования операционной совместно с<br>комплектом оборудования ES Control (Системой управления<br>инженерными системами посредством предназначенного для этого

системами необходимо воспользоваться кнопкой  $^7$ <sup>1</sup> в нижней части экрана монитора управления операционной (Рисунок 88).

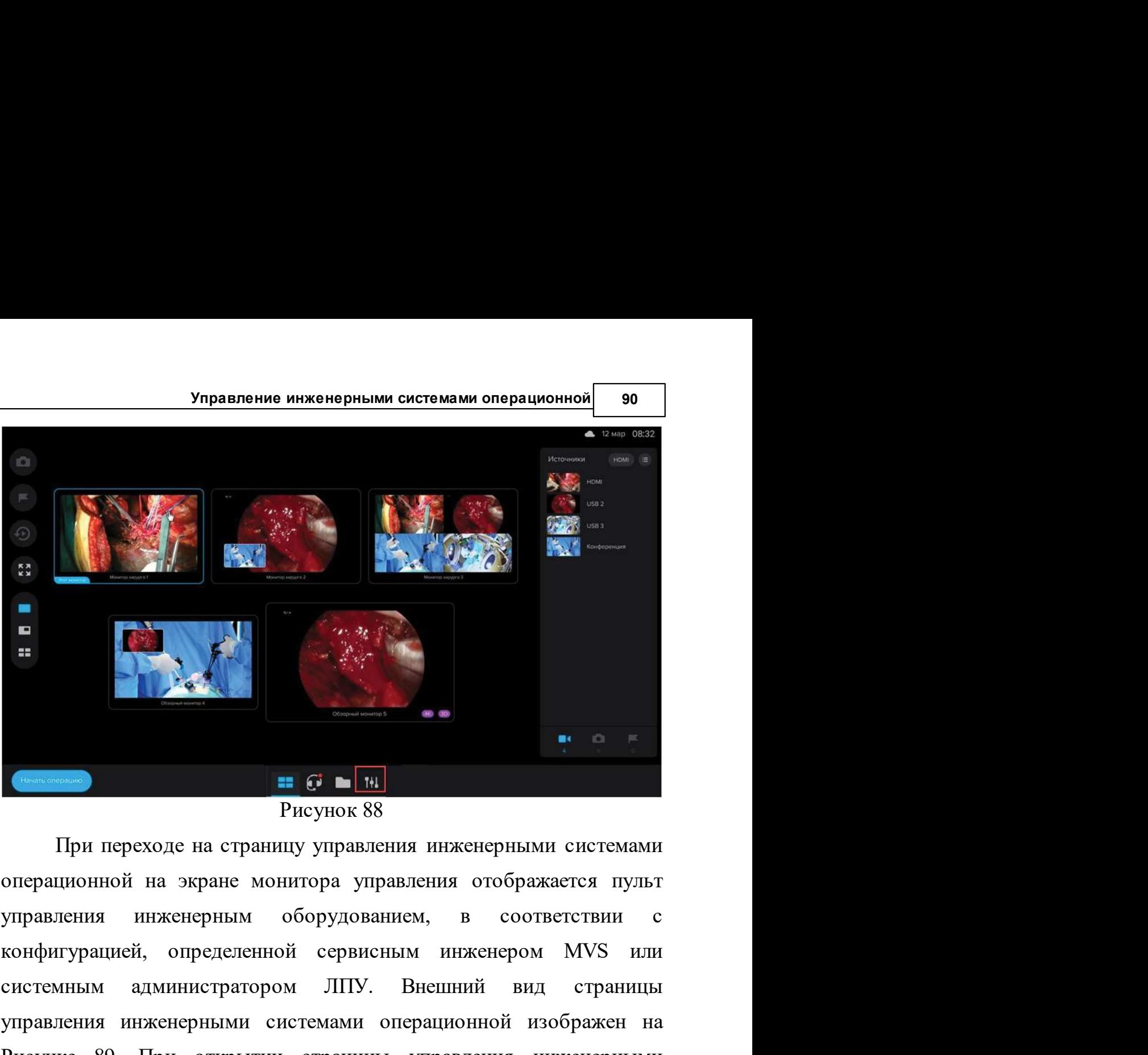

МОМСЫ ПЕРСИТИ НА СТРАНИЦУ<br>ВЕТСТВУЮЩЕЙ КНОПКИ В НИЖНЕЙ<br>© 2020 ООО "Медицинские системы визуализации" системным администратором ЛПУ. Внешний вид страницы управления инженерными системами операционной изображен на Рисунке 89. При открытии страницы управления инженерными **СИГИЕМ МИТЕЛЬ НЕ СИГИЕМ СИГАТ В ПРИ ПРИ ПРЕДСТАВИТ** РИЗОБЛЕДСТВА ПРИ ПРОБЛЕДСТВА ПРИ ПРОБЛЕДСТВА И СОБЪРГАНИ С<br>И правления инженерным оборудованием, в соответствии с<br>конфигурацией, определенной сервисным инженером MVS и видеть в листини в постоянии и в любой момент перейти на страницу и выдавления операционной на экране монитора управления отображается пульт управления инженерным оборудованием, в соответствии с конфигурацией, определенн видеоменеджмента с помощью соответствующей кнопки в нижней видеоменеджмента с помощью соответствующей кнопки в нижней видеоменеджмента с помощью соответствующей кнопки в нижней видеоменеджмента с помощью соответствующей Рисунок 88<br>При переходе на страницу управления инженерными системами<br>операционной на экране монитора управления отображается пульт<br>управления инженерным оборудованием, в соответствии с<br>конфигурацией, определенной сервисны

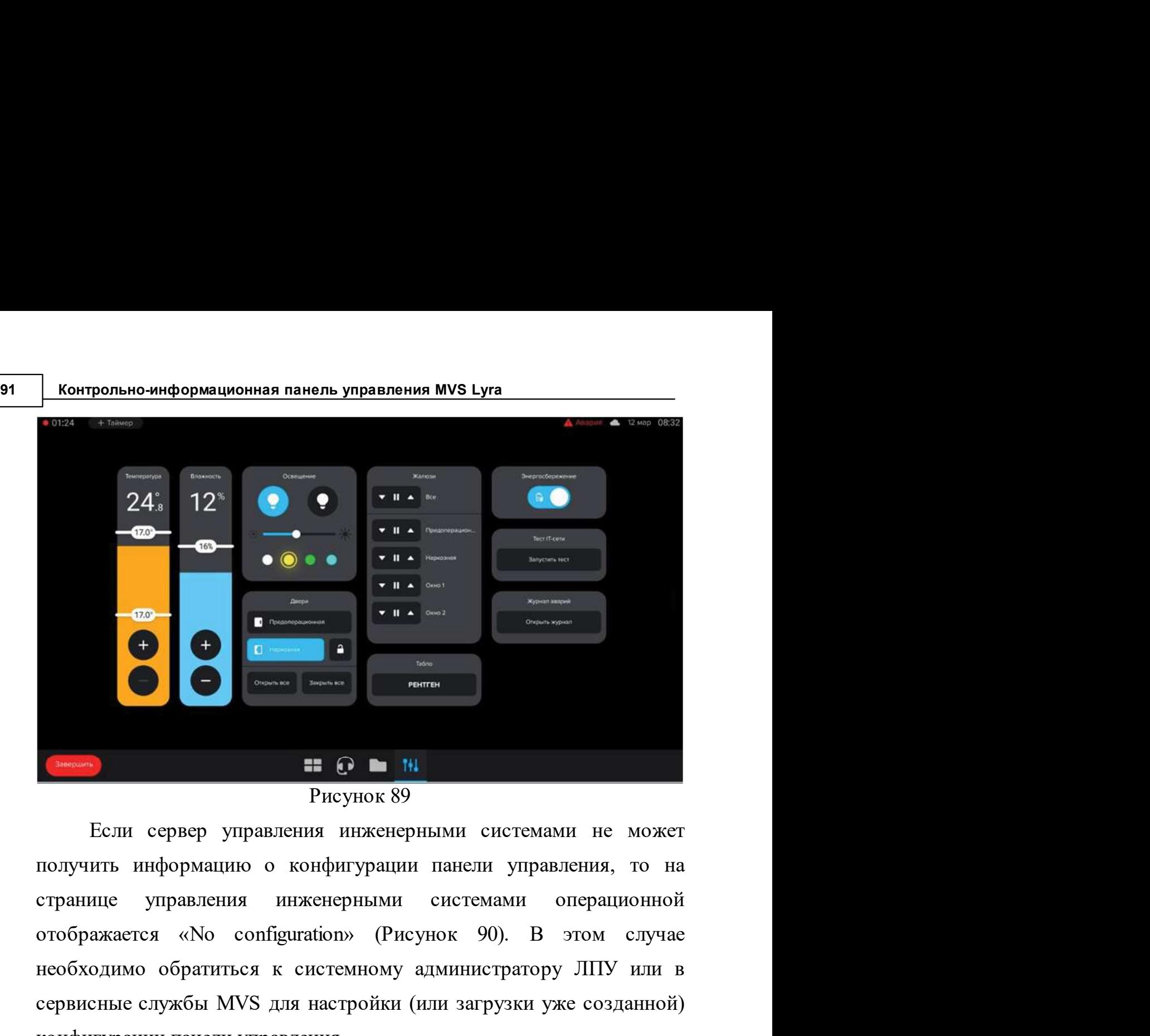

необходимо обратиться к системному администратору ЛПУ или в сервисные службы МУS для настройки (или загрузки уже созданной) конфигурации панели (или загрузки уже созданной) **CERN (СЕРИ)** РИСТРИСТРИЕ СЛУЖБА ДЛЯ НА Рисунок 89<br>
Если сервер управления инженерными системами не может<br>получить информацию о конфигурации панели управления, то на<br>странице управления инженерными системами операционной<br> **EXECT THE CONSULTER SPECIUS CONSULTER SPECIUS CONSULTER SPECIUS CONSULTER DEPARTMENT DESCRIPTION AND RECEPTION CONSULTER SUPPORT OF THE CONSULTING SUPPORT OF THE CONSULTING SUPPORT OF THE CONSULTER SUPPORT OF THE CONSULT** 

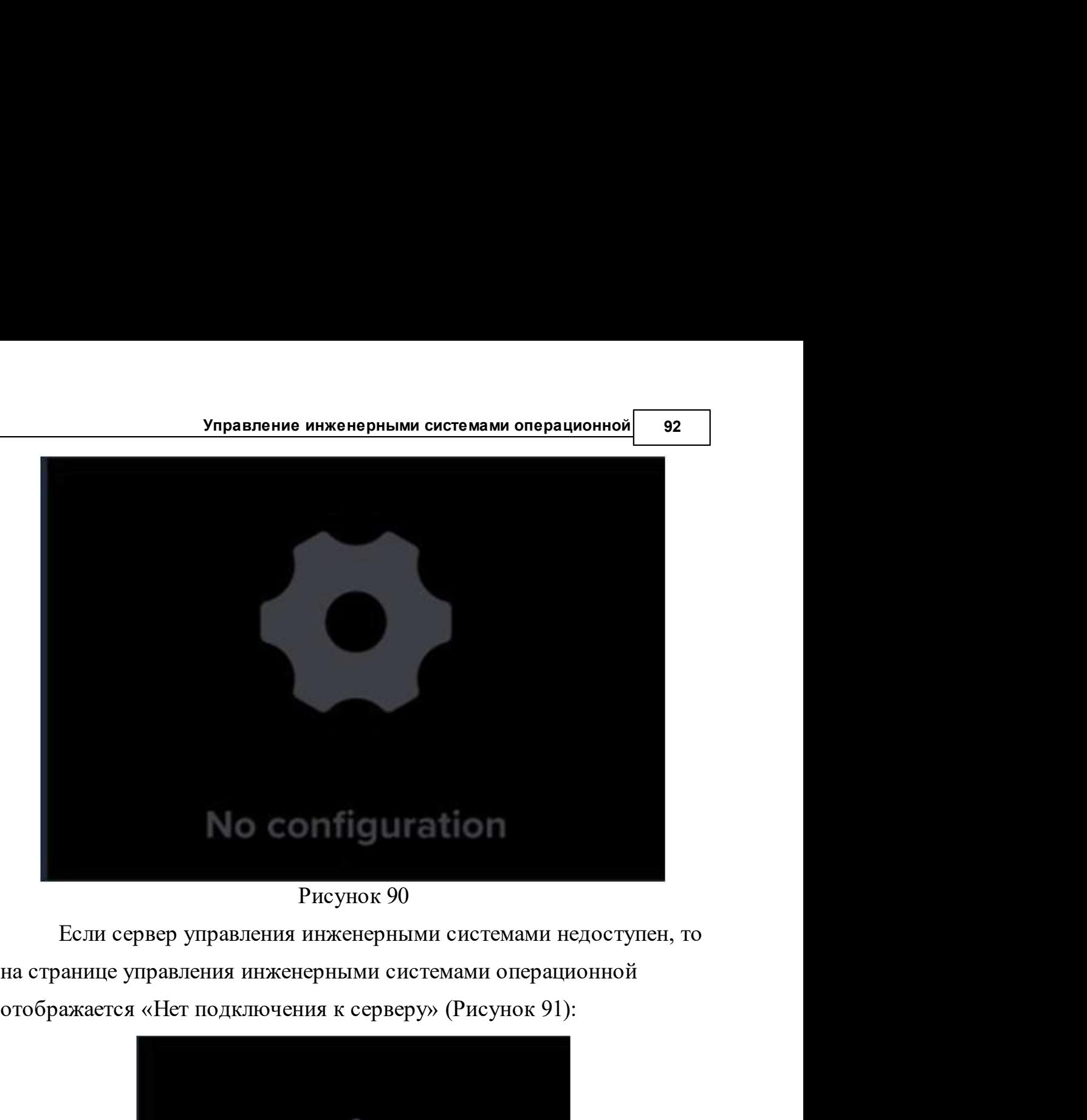

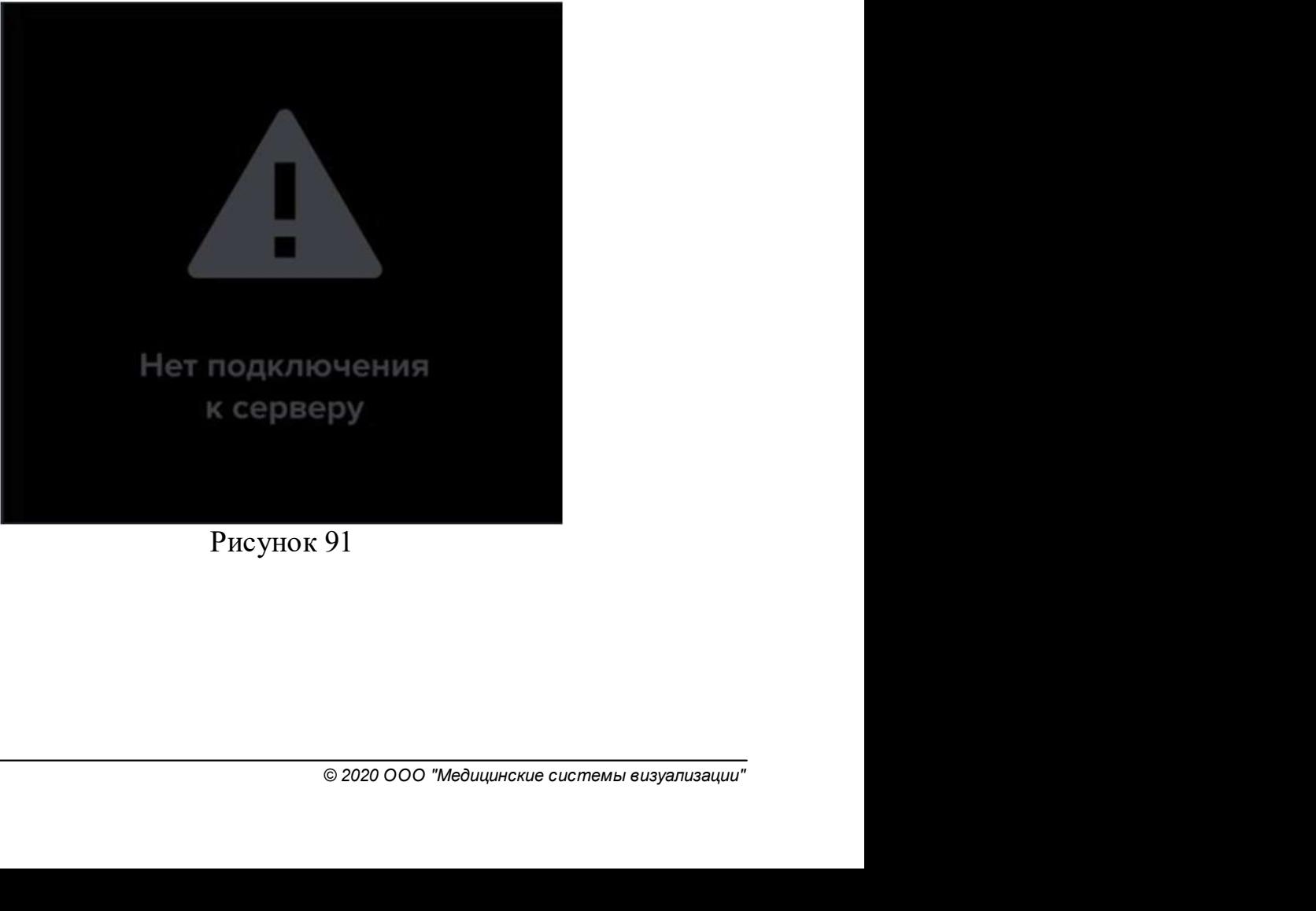

Рисунок 91

# 93 Контрольно-информационная панель управления MVS Lyra<br>1 Функции управления инженерными системами<br>Операционной<br>На атвонии унтардания инженерными анатомии операционной операционной

**14.1 Функции управления инженерными системами<br>14.1 Функции управления инженерными системами<br>• На странице управления инженерными системами операционной<br>• МОГУТ быть лоступны слелующие функции в соответствии с** нии управления инженерными системами рольно-информационная панель управления муз Lyra<br>14 странице управления инженерными системами операционной<br>14 странице управления инженерными системами операционной<br>16 доступны следующ — Контрольно-информационная панель управления MVS Lyra<br>
Функции управления инженерными системами<br>
Могут быть доступны следующие функции в соответствии с<br>
подключенным оборудованием в операционной и в соответствии с<br>
конфи **Понтрольно-информационная панель управления МVS Lyra**<br> **Функции управления инженерными системами**<br>
Могут быть доступны следующие функции в соответствии с<br>
подключенным оборудованием в операционной и в соответствии с<br>
кон **ИСОРГАТИ УПРАВЛЕНИЯ ИНЖЕНЕРНЫМИ СИСТЕМАМИ<br>
ФУНКЦИИ УПРАВЛЕНИЯ ИНЖЕНЕРНЫМИ СИСТЕМАМИ<br>
МОГУТ быть доступны следующие функции в соответствии с<br>
подключенным оборудованием в операционной и в соответствии с<br>
конфигурацией пан** и и соверационном менерными системами системами операционной На странице управления инженерными системами операционной Могут быть доступны следующие функции в соответствии с подключенным оборудованием в операционной и в с — контрольно-информационная панель управления MVS Lyra<br>
Функции управления инженерными системами<br>
операционной<br>
— На странице управления инженерными системами операци<br>
могут быть доступны следующие функции в соответств<br>
п ольно-информационная панель управления MVS Lyra<br>
19 и управления инженерными системами<br>
19 и управления инженерными системами операционной<br>
6<br>ЫТЬ доступны следующие функции в соответствии с<br>
ченным оборудованием в операци ии управления инженерными системами<br>
и управления инженерными системами операционной<br>
остранице управления инженерными системами операционной<br>
быть доступны следующие функции в соответствии с<br>
ченным оборудованием в опер инонной астранице управления инженерными системами операционной быть доступны следующие функции в соответствии с<br>ченным оборудованием в операционной и в соответствии с<br>урацией панели управления, определенной сервисным<br>ро освещение управление потолочным освещением в операционной и в соответствии с ченным оборудованием в операционной и в соответствии с уранией панели управления, определенной сервисным ром MVS или системным администратором

хирацией панели управления, определенной сервисным<br>и управления инженерными системами отображается,<br>из оснащения операционной, и может включать в себя<br>ине виджеты:<br>температура и влажность – управление климатической<br>систе  $\alpha$ <br>Хиром MVS или системным администратором больницы.<br>
Траница управления инженерными системами отображается,<br>
из оснащения операционной, и может включать в себя<br>
пие виджеты:<br>
температура и влажность – управление клима траница управления инженерными системами отображается,<br>
из оснащения операционной, и может включать в себя<br>
ище виджеты:<br>
температура и влажность – управление климатической<br>
системой операционной;<br>
индикаторы – управление из оснащения операционной, и может включать в себя<br>щие-виджеты:<br>температура и влажность – управление климатической<br>системой-операционной;<br>индикаторы – управление световыми информационными табло;<br>освещение – управление пог

- 
- 
- операционной; цие виджеты:<br>
температура и влажность – управление климатической<br>
системой операционной;<br>
индикаторы – управление потолочным освещением в<br>
операционной;<br>
хирургический светильник – управление «классическим»<br>
хирургический температура и влажность – управление климатической<br>системой-операционной;<br>индикаторы – управление световыми-информационными-табло;<br>освещение – управление потолочным освещением в<br>операционной;<br>хирургический светильником-в индикаторы – управление световыми информационными табло;<br>освещение – управление потолочным освещением в<br>операционной;<br>хирургический светильник – управление «классическим»<br>хирургический светильник KLSMartin – управление<br>хи освещение – управление потолочным освещением в<br>
операционной;<br>
хирургический светильником-в-операционной;<br>
хирургический светильником-в-операционной;<br>
хирургический светильником-KLSMartin;<br>
хирургический светильником-KLSM
- 
- операционной;<br>
хирургический светильник управление «классическим»<br>
хирургический светильником в операционной;<br>
хирургический светильником KLSMartin управление<br>
хирургический светильником KLSMartin;<br>
жалюзи управлени
- 
- операционной;
- 
- 
- 
- смарт-стекла режим прозрачности смарт-стекол операционной;<br>
 двери управление дверьми операционной;<br>
 таймеры и секундомеры возможность использовать во врем<br>
операции инструментов «Таймер» и «Секундомер»;<br>
 ме хирургический светильник – управление «классическим»<br>хирургический светильником в операционной;<br>хирургический светильником KLSMartin – управление<br>хирургическим светильником KLSMartin;<br>жалюзи – управление жалюзи на всех ок хирургическим светильником в операционной;<br>
хирургический светильник KLSMartin – управление<br>
хирургическим светильником KLSMartin;<br>
жалюзи – управление жалюзи на всех окнах операционной;<br>
смарт-стекла – режим прозрачности энергосбережения;
- 
- Управление инженерными системами операционной <mark>94</mark><br>)<br>ражение реального времени на пульте управления;<br>рий позволяет просматривать изменения **Управление инженерными системами операционной** 94<br>
часы – отображение реального времени на пульте управления;<br>
журнал аварий – позволяет просматривать изменения<br>
влажности и температуры, а также журнал событий, где Управление инженерными системами операционной **94**<br>Часы – отображение реального времени на пульте управления;<br>журнал аварий – позволяет просматривать изменения<br>влажности и температуры, а также журнал событий, где<br>отобража **• Управление инженерными системами операционной 94**<br>• часы — отображение реального времени на пульте управления;<br>влажности и температуры, а также журнал событий, где<br>отображаются все события, связанные с доступным<br>обо **Управление инженерными системами операционной 94**<br>
часы — отображение реального времени на пульте управления;<br>
журнал аварий — позволяет просматривать изменения<br>
влажности и температуры, а также журнал событий, где<br>
о **Управление инженерными системами операционной.** • **журнал** аварий – позволяет просматривать изменения влажности и температуры, а также журнал событий, где отображаются все события, связанные с доступным оборудованием оп **Управление инженерными системами операционной. 94**<br>
• часы – отображение реального времени на пульте управления;<br>
• журнал аварий – позволяет просматривать изменения<br>
влажности и температуры, а также журнал событий, г Управление инженерными системами операционной **94**<br>
• часы – отображение реального времени на пульте управления;<br>
• журнал аварий – позволяет просматривать изменения<br>
влажности и температуры, а также журнал событий, где<br> аварийных состояний медицинского оборудования. Более подробно управление оборудованием (работа с каждым

виджетом на панели управления) описана в документе «Пульт виджетом на панели управления). С помощью панели управления существляется управление и собрудованием операционной.<br>С помощью панели управления осуществляется упра • журнал аварий – позволяет проематривать изменения<br>влажности и температуры, а также журнал событий, где<br>отображаются все события, связанные с доступным<br>оборудованием операционной.<br>С помощью панели управления осуществляе влажности и температуры, а также журнал событий, где<br>отображаются все события, связанные с доступным<br>оборудованием операционной.<br>С помошью панели управления осуществляется управление и<br>контроль работы инженерного оборудов оборудованием операционной.<br>
С помощью панели управления осуществляется управление и<br>
контроль работы инженерного оборудования в операционной.<br>
Имеется возможность видеть всю информацию о состоянии<br>
инженерных систем, по С помощью панели управления осуществляется упра<br>
контроль работы инженерного оборудования в операционной<br>
Имеется возможность видеть всю информацию о с<br>
инженерных систем, получать уведомления о возни<br>
аварийных состоян NOTIFICIAL PROTECTION OF COOPY, ПОЛИТОВ В ПРОДЕЛЕНИЯ О СОСТОЯН НЕ ВЕС РАЗМОЖНОСТЬ ВИДЕТЬ ВСЕ О ИНФОРМАЦИЮ О СОСТОЯН НИЖЕНЕРНЫХ СИСТЕМ, ПОЛУЧАТЬ УВЕДОМЛЕНИЯ О ВОЗНИКНОВЕН ВВАРИЙНЫХ СОСТОЯНИЙ МЕДИЦИНСКОГО Обрудования.<br>В Бо

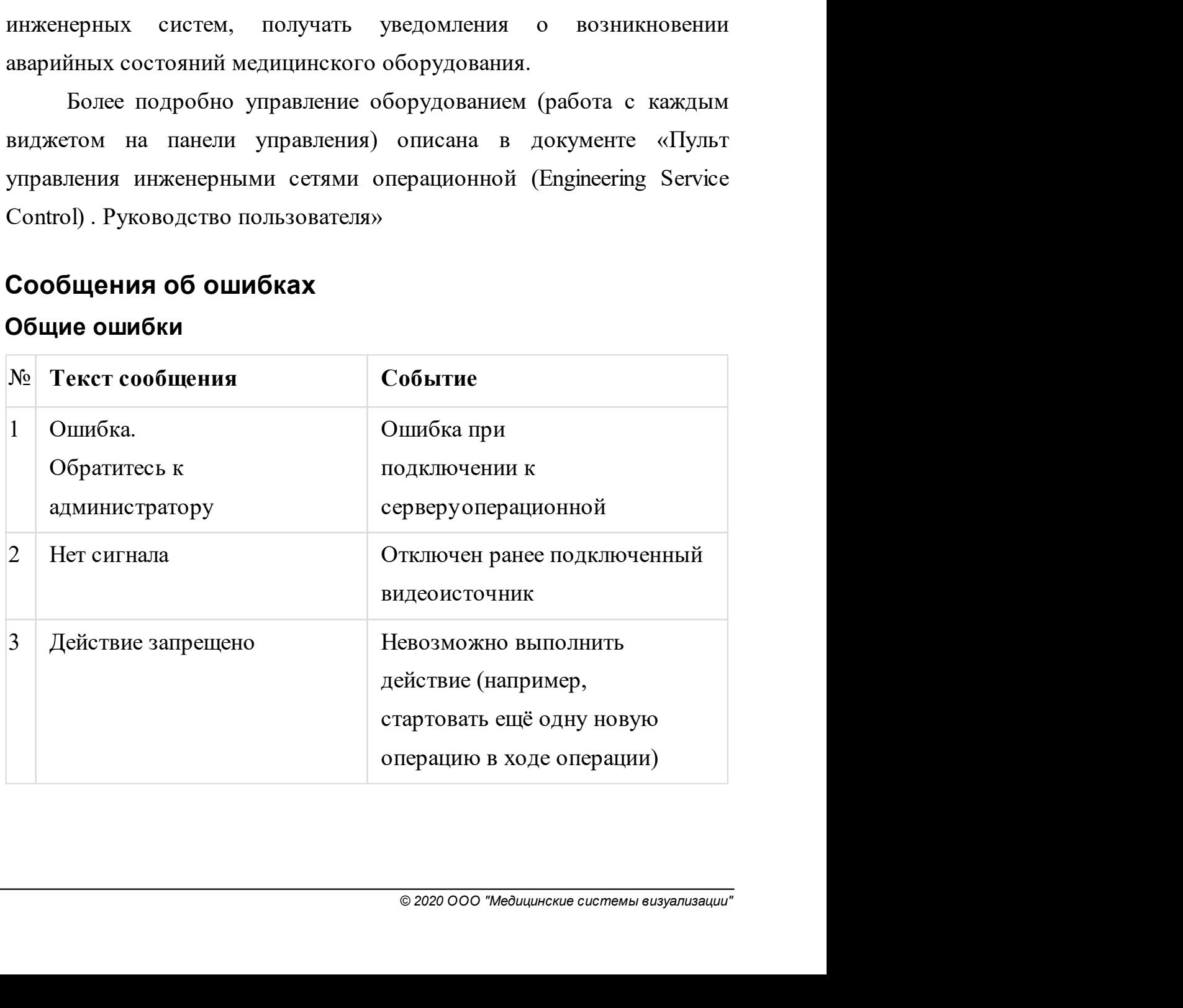

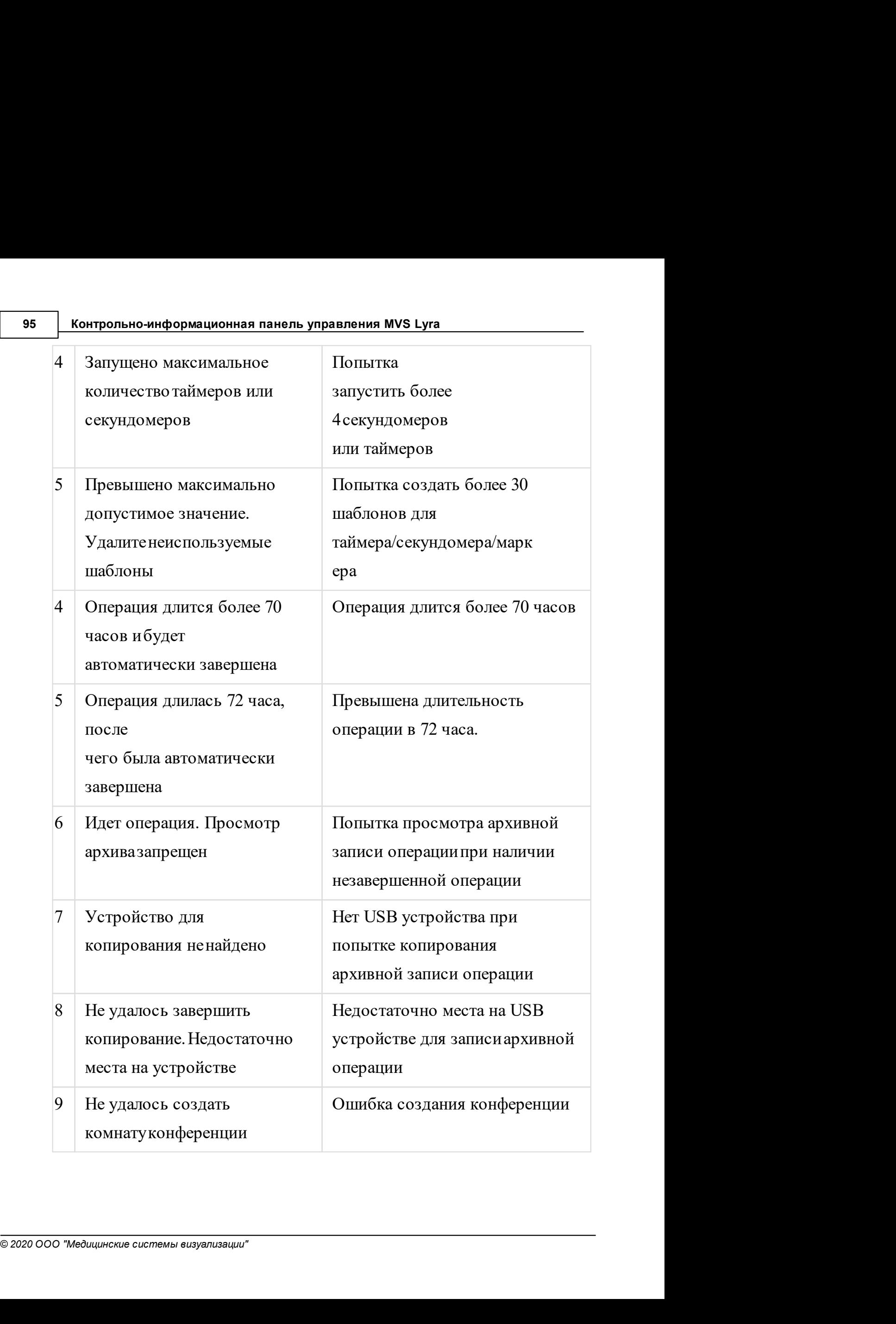

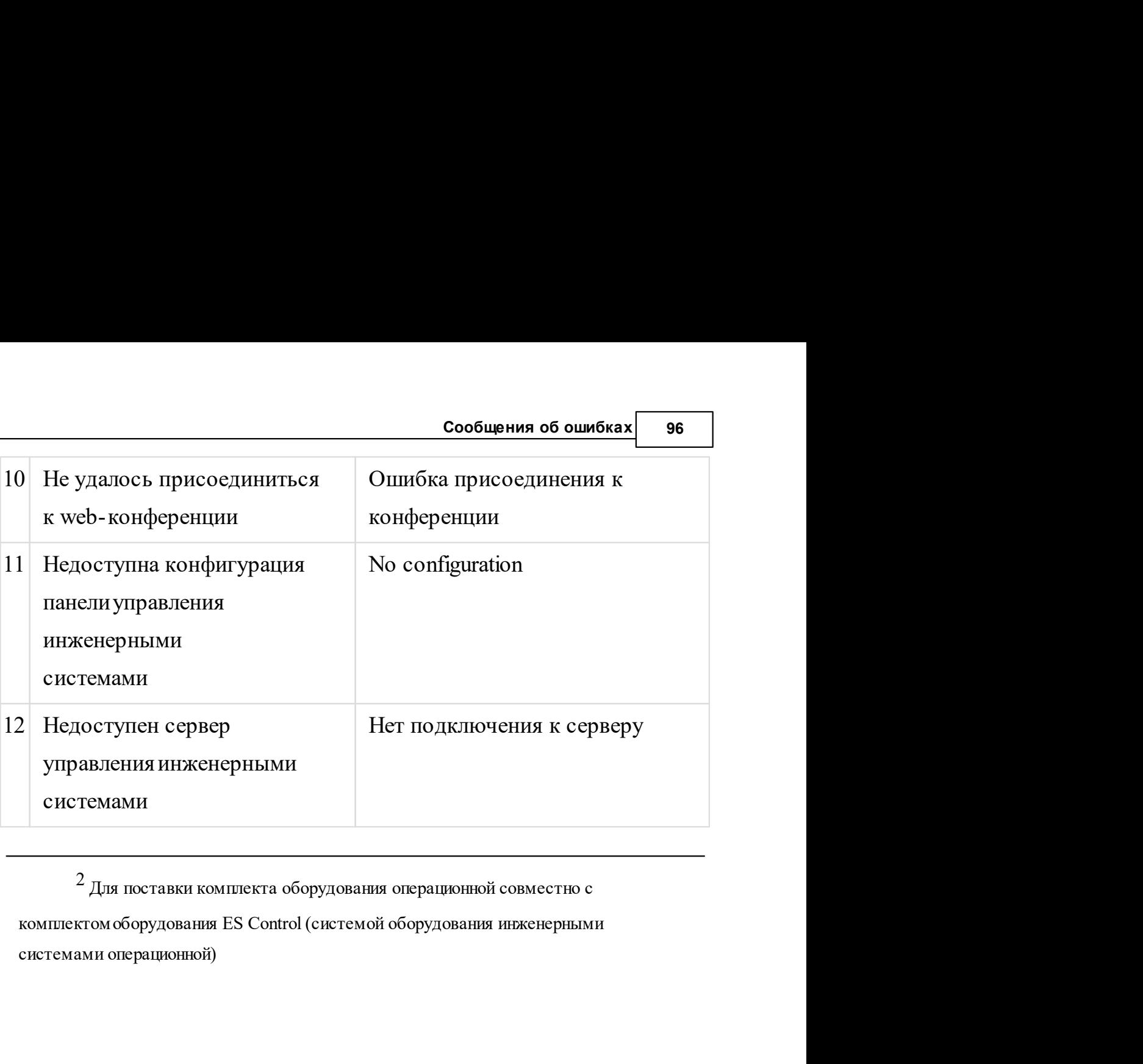

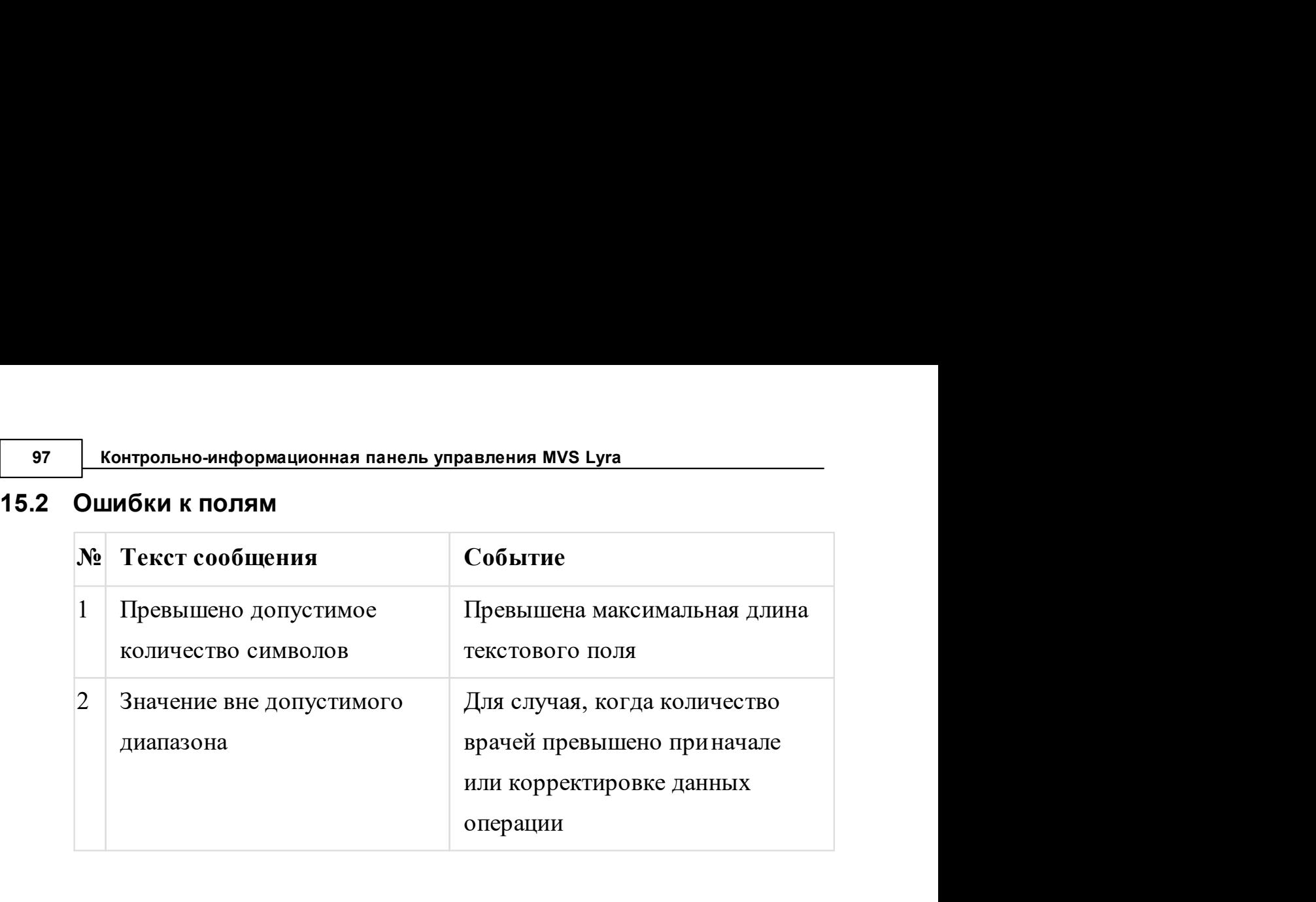